# brother

# **Manuale di istruzioni**

## Macchina per ricamare

Product Code (Codice prodotto): 882-W80/W82

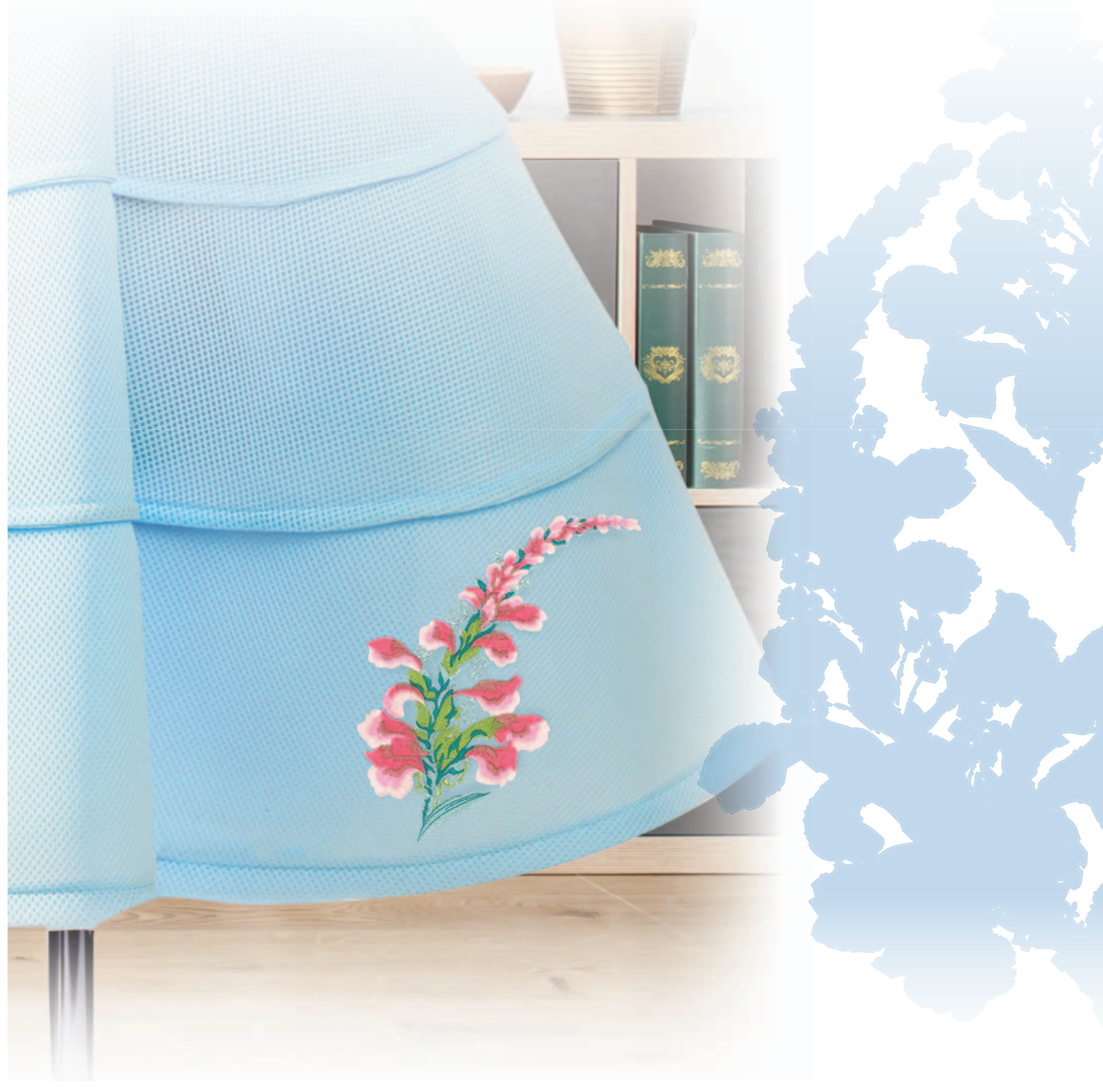

Leggere questo documento prima di utilizzare la macchina. Si consiglia di conservare questo documento a portata di mano per un eventuale riferimento futuro.

### **INTRODUZIONE**

Grazie per aver acquistato questa macchina. Prima di utilizzare la macchina leggere attentamente le

"IMPORTANTI ISTRUZIONI DI SICUREZZA" e studiare questo manuale per il funzionamento corretto delle varie funzioni.

Dopo aver letto questo manuale, conservarlo in un luogo in cui sia facilmente accessibile per un eventuale riferimento futuro.

L'inosservanza di queste istruzioni può aumentare il rischio di lesioni personali o danni materiali, inclusi incendi, scosse elettriche, ustioni o soffocamento.

### **IMPORTANTI ISTRUZIONI DI SICUREZZA**

**Leggere queste istruzioni di sicurezza prima di provare a utilizzare la macchina.**

**PERICOLO**

- Per ridurre il rischio di scosse elettriche:

**1**Scollegare sempre la macchina dalla presa elettrica immediatamente dopo l'uso, quando si pulisce, quando si esegue qualsiasi regolazione di servizio menzionata nel presente manuale o quando si lascia la macchina incustodita.

## **AVVERTENZA**

- Per ridurre il rischio di ustioni, incendi, scosse elettriche o lesioni personali:

 $\boldsymbol{2}$  Scollegare sempre la macchina dalla presa elettrica quando si rimuovono i coperchi o si esegue qualsiasi regolazione di servizio menzionata nel manuale di istruzioni.

- Per scollegare la macchina, portare la macchina sul simbolo "O" per spegnerla, quindi afferrare la spina per toglierla dalla presa elettrica. Non tirare il cavo.
- Collegare la macchina direttamente a una presa elettrica. Non utilizzare una prolunga.
- Scollegare sempre la macchina in caso di interruzione di corrente.

## **3** Rischi elettrici:

- Questa macchina deve essere collegata a una sorgente di alimentazione CA entro la gamma indicata sulla targhetta. Non collegarla a un sorgente di alimentazione CC o a un inverter. Se non si è sicuri del tipo di sorgente di alimentazione di cui si dispone, rivolgersi a un elettricista qualificato.
- Questa macchina è approvata per l'uso solo nel paese di acquisto.

### **4** Mai azionare la macchina se il cavo di

alimentazione o la spina sono danneggiati, se non funziona correttamente, se è caduta o danneggiata o se è stata bagnata. Restituire la macchina al più vicino rivenditore Brother autorizzato per far eseguire i controlli, la riparazione, le regolazioni elettriche o meccaniche.

- Quando la macchina non viene utilizzata o è in funzione, se si notano anomalie, come un odore, calore, scolorimento o deformazione, arrestare immediatamente la macchina e scollegare il cavo di alimentazione.
- Quando si trasporta la macchina, tenerla dal manico. Se si solleva la macchina da un altro punto si rischia di danneggiarla o di farla cadere, con conseguenti lesioni.
- Quando si solleva la macchina, prestare attenzione a non eseguire movimenti improvvisi o imprudenti, altrimenti si possono provocare lesioni alla schiena o alle ginocchia.

 ${\bf 5}$  Tenere sempre l'area di lavoro libera:

- Mai azionare la macchina quando le aperture di ventilazione sono bloccate. Evitare l'accumulo di filamenti, polvere e tessuti sulle aperture di ventilazione della macchina.
- Mai far cadere o inserire oggetti nelle aperture.
- Non utilizzare in luoghi in cui si utilizzano prodotti spray o si somministra ossigeno.
- Non utilizzare la macchina vicino a una sorgente di calore, come una stufa o un ferro da stiro; in caso contrario si rischia che la macchina, il cavo di alimentazione o il capo da ricamare prendano fuoco causando incendi o scosse elettriche.
- Non collocare la macchina su una superficie instabile, ad esempio un tavolo mobile o inclinato. In caso contrario si rischia che la macchina cada, con conseguenti lesioni.

**6**Prestare particolare attenzione durante il ricamo:

- Prestare sempre particolare attenzione all'ago. Non utilizzare aghi piegati o danneggiati.
- Tenere le dita lontane da tutte le parti in movimento. Prestare particolare attenzione all'area circostante l'ago della macchina.
- Posizionare la macchina sul simbolo "O" per spegnerla quando si eseguono regolazioni nell'area dell'ago.
- Non utilizzare una placca ago scorretta o danneggiata, perché potrebbe causare la rottura dell'ago.
- Non spingere o tirare il tessuto durante le operazioni di ricamo.

**7** Questa macchina non è un giocattolo:

- Prestare estrema attenzione quando si utilizza la macchina vicino a bambini.
- Il sacchetto di plastica in cui è stata fornita la macchina deve essere tenuto fuori della portata dei bambini o smaltito. Non lasciare mai giocare i bambini con il sacchetto a causa del pericolo di soffocamento.
- Non utilizzare in ambienti esterni.

**8**Per una maggiore durata:

- Quando si utilizza e si ripone la macchina, evitare luoghi esposti alla luce diretta del sole e con umidità elevata. Non utilizzarla o collocarla accanto a termosifoni, ferri da stiro, lampade alogene o altri oggetti caldi.
- Per pulire la custodia, impiegare soltanto saponi o detergenti neutri. Benzene, solventi e polveri abrasive possono danneggiare sia la macchina sia la custodia e vanno quindi evitati.
- Consultare sempre il Manuale di istruzioni per sostituire o installare i vari gruppi, piedini premistoffa, l'ago o altre parti, in modo da garantire un'installazione corretta.

**9**Per riparazioni o regolazioni:

- Se il dispositivo di illuminazione è danneggiato, occorre farlo sostituire da un rivenditore Brother autorizzato.
- In caso di cattivo funzionamento o qualora si rendano necessarie regolazioni, in primo luogo controllare e regolare la macchina autonomamente seguendo la tabella per la risoluzione dei problemi riportata sul retro del Manuale di istruzioni. Se il problema non viene risolto, contattare il più vicino centro di assistenza Brother autorizzato.

**Utilizzare la macchina solo per l'uso previsto, come descritto nel manuale.**

**Utilizzare accessori consigliati dal produttore, come indicato nel presente manuale.**

**Utilizzare solo il mouse progettato in modo specifico per questa macchina.**

**Il contenuto del manuale e le specifiche del prodotto sono soggetti a modifiche senza preavviso.**

**Per ulteriori informazioni sui prodotti e per gli aggiornamenti, visitare il nostro sito Web all'indirizzo www.brother.com**

## **CONSERVARE QUESTE ISTRUZIONI Questa macchina è destinata all'uso domestico.**

## **PER GLI UTENTI IN PAESI NON MEMBRI DEL CENELEC**

Questa macchina non deve essere utilizzata da persone (compresi bambini) con deficit fisici, sensoriali o mentali o privi delle necessarie esperienze e conoscenze, salvo il caso in cui siano controllati o abbiano ricevuto istruzioni riguardo all'utilizzo della macchina da una persona responsabile della loro sicurezza. Fare attenzione ai bambini piccoli, onde evitare che giochino con la macchina.

### **PER GLI UTENTI NEI PAESI MEMBRI DEL CENELEC**

Questo apparecchio può essere usato da bambini di almeno 8 anni e da persone con ridotte capacità fisiche, sensoriali o mentali, o con mancanza di esperienza e conoscenza, solo nel caso in cui siano controllati o che siano stati istruiti ad utilizzare l'apparecchio in tutta sicurezza e che siano consapevoli dei relativi rischi. I bambini non devono giocare con l'apparecchio. La pulizia e la manutenzione non devono essere effettuate da un bambino senza supervisione.

## **SOLO PER GLI UTENTI DI REGNO UNITO, IRLANDA, MALTA E CIPRO**

### **IMPORTANTE**

• In caso di sostituzione del fusibile della spina, utilizzare un fusibile approvato dall'ASTA per il BS

1362, cioè contrassegnato dal simbolo .

- Ricollocare sempre il coperchio del fusibile. Non utilizzare mai spine senza il coperchio del fusibile.
- Se la presa elettrica disponibile non è adatta per la spina fornita con la macchina, è necessario contattare il rivenditore Brother autorizzato per ottenere il cavo corretto.

## **Dichiarazione di conformità (solo per Europa e Turchia)**

Noi, Brother Industries, Ltd. 15-1 Naeshiro-cho, Mizuho-ku, Nagoya 467-8561 Giappone, dichiariamo che questo prodotto è conforme ai requisiti essenziali di tutte le direttive e norme pertinenti applicate all'interno della Comunità Europea.

È possibile scaricare la Dichiarazione di conformità (DdC) dal Brother Solutions Center.

Visitare il sito http://s.brother/cpeab/ e:

- $\rightarrow$  fare clic su "Manuali"
- $\rightarrow$  selezionare il modello in uso
- → fare clic su "Dichiarazione di conformità"
- $\rightarrow$  fare clic su "Download"

La Dichiarazione verrà scaricata come file PDF.

## **Dichiarazione di conformità per la Direttiva RED 2014/53/UE (solo per i paesi membri del CENELEC e la Turchia) (Applicabile ai modelli dotati di interfacce radio)**

Noi, Brother Industries, Ltd. 15-1 Naeshiro-cho, Mizuho-ku, Nagoya 467-8561 Giappone, dichiariamo che questi prodotti sono conformi alle disposizioni della Direttiva RED 2014/53/ UE. È possibile scaricare la Dichiarazione di conformità seguendo le istruzioni riportate nella sezione Dichiarazione di conformità (solo per Europa e Turchia).

## **LAN wireless (solo per i modelli dotati di funzione LAN wireless)**

Questa macchina supporta l'interfaccia wireless. Banda/e di frequenza: 2.400-2.483,5 MHz Potenza a radiofrequenza massima trasmessa nella/e banda/e di frequenza: Inferiore a 20 dBm (e.i.r.p)

## **Condizioni d'uso**

## **IMPORTANTE - LEGGERE CON ATTENZIONE:**

Le presenti Condizioni d'uso ("Contratto") sono un contratto legale tra Brother Industries, Ltd. ("Società") e l'utente che disciplina l'uso da parte dell'utente stesso di qualsiasi Software, installato o messo a disposizione dalla Società, per l'uso con prodotti per cucito o artigianali ("Prodotto della Società"). Con il termine "Software" si intende qualsiasi e ogni tipo di dati di contenuto, di progettazione, formato dati, firmware del Prodotto della Società, applicazione per PC o per dispositivi mobili.

Utilizzando il Software e il Prodotto della Società, si ritiene che l'utente abbia accettato di essere vincolato dalle condizioni del presente Contratto. Se l'utente non accetta le condizioni del presente Contratto, la Società non è disposta a concedere la licenza del Software e all'utente non è consentito utilizzare il Software. Al Software potrebbero essere associate modifiche e integrazioni al presente Contratto.

Chiunque accetti il presente Contratto per conto di un'entità, garantisce alla Società di avere il diritto legale di stipulare un contratto legale vincolante per l'entità interessata.

## **Condizioni generali**

#### **1 Concessione di licenza.**

- 1.1 Ai sensi del presente Contratto, con esso la Società concede all'utente una licenza personale, non esclusiva, non trasferibile e revocabile per utilizzare il Software esclusivamente all'interno del Prodotto della Società.
- 1.2 Il diritto dell'utente all'uso del Software è concesso in licenza, e non venduto, ed esclusivamente per l'uso da parte dell'utente ai sensi del presente Contratto. La Società e i suoi fornitori conservano ogni diritto, titolo e interesse relativamente al Software, inclusi, ma non solo, tutti i diritti di proprietà intellettuale a esso correlati.

#### **2 Limitazioni**

- 2.1 Salvo quanto esplicitamente dichiarato nel presente Contratto o secondo quanto richiesto da qualsiasi legge locale, l'utente si impegna a:
	- 2.1.1 non disassemblare, decompilare, decodificare, tradurre o altrimenti tentare di scoprire il codice sorgente del Software (inclusi i dati o i contenuti creati utilizzando il Prodotto della Società o software applicativo per la modifica dei contenuti; da qui in poi lo stesso varrà nella presente Clausola 2.);
	- 2.1.2 non creare opere derivate basate sulla totalità o su qualsiasi parte del Software;
	- 2.1.3 non distribuire, fornire o mettere a disposizione il Software in qualunque forma, in toto o in parte, a nessun'altra persona senza il previo consenso scritto della Società;
	- 2.1.4 non copiare il Software, salvo il caso in cui tale copia sia incidentale al normale uso del Software con il Prodotto della Società o si renda necessaria ai fini del backup o della protezione operativa;
- 2.1.5 non cedere, noleggiare, concedere in sublicenza, prestare, tradurre, unire, adattare, variare, alterare o modificare, la totalità o qualsiasi parte del Software né permettere che il Software o qualsiasi sua parte venga combinata con o incorporata in qualsiasi altro programma;
- 2.1.6 aggiungere l'informativa sul copyright della Società e il presente Contratto a tutte le copie integrali e parziali del Software; e
- 2.1.7 non utilizzare il Software per qualsiasi scopo (incluso, ma non solo, l'uso con prodotti per cucito/artigianali o software non autorizzati) diverso da quello stabilito alla Clausola 1 del presente Contratto.

#### **3 Nessuna garanzia**

NELLA MISURA CONSENTITA DALLA LEGGE APPLICABILE, IL PRESENTE SOFTWARE È FORNITO ALL'UTENTE "COSÌ COM'È" SENZA GARANZIE O CONDIZIONI DI ALCUN TIPO, VERBALI O SCRITTE, ESPLICITE O IMPLICITE. LA SOCIETÀ RESPINGE IN PARTICOLARE QUALSIASI GARANZIA O CONDIZIONE IMPLICITA DI COMMERCIABILITÀ, QUALITÀ SODDISFACENTE, NON VIOLABILITÀ E/O IDONEITÀ A UN PARTICOLARE SCOPO.

#### **4 Limitazione della responsabilità**

- 4.1 LA SOCIETÀ NON SI ASSUME ALCUNA RESPONSABILITÀ NEI CONFRONTI DELL'UTENTE, DEI SUOI UTILIZZATORI FINALI O DI QUALSIASI ALTRA ENTITÀ PER QUALSIASI PERDITA DI PROFITTI, GUADAGNI, RISPARMI, DATI, INTERRUZIONE DELL'USO O DANNI CONSEQUENZIALI, INCIDENTALI, SPECIALI, PUNITIVI O INDIRETTI SUBITI DA DETTE PARTI (IN QUALSIASI AZIONE A RAGIONE O A TORTO), ANCHE SE LA SOCIETÀ È STATA INFORMATA DELLA POSSIBILITÀ DI TALI DANNI, DERIVANTI DA O CORRELATI A SOFTWARE, SERVIZIO DI ASSISTENZA O PRESENTE CONTRATTO. TALI LIMITAZIONI VALGONO NELLA MISURA MASSIMA CONSENTITA DALLA LEGGE APPLICABILE INDIPENDENTEMENTE DALL'EVENTUALE INSUCCESSO DELLO SCOPO ESSENZIALE DI QUALSIASI RIMEDIO LIMITATO.
- 4.2 INDIPENDENTEMENTE DALLA CLAUSOLA 3 O 4.1 DEL PRESENTE CONTRATTO, IL CONTRATTO NON PRETENDE DI ESCLUDERE O LIMITARE LA RESPONSABILITÀ DELLA SOCIETÀ PER DECESSO O LESIONI PERSONALI DERIVANTI DA NEGLIGENZA O LIMITARE I DIRITTI DEI CONSUMATORI PREVISTI PER LEGGE.

#### **5 Rescissione**

5.1 La Società avrà diritto a rescindere il presente Contratto in qualsiasi momento dando all'utente preavviso scritto nel caso in cui l'utente commetta una violazione sostanziale di una qualsiasi condizione del presente Contratto e non provveda a rettificare immediatamente tale violazione su richiesta della Società.

5.2 Alla rescissione, indipendentemente dal motivo, tutti i diritti concessi all'utente ai sensi del presente Contratto cesseranno e l'utente dovrà cessare tutte le attività autorizzate dal presente Contratto e immediatamente eliminare o disinstallare il Software da tutte le apparecchiature informatiche in suo possesso ed eliminare e distruggere tutte le copie del Software o delle relative opere derivate in suo possesso. In aggiunta a quanto precedentemente dichiarato, l'utente dovrà eliminare tutti i dati di contenuto o di progettazione creati dall'utente stesso partendo dal Prodotto della Società in suo possesso.

#### **6 Condizioni varie**

- 6.1 L'utente non dovrà esportare o riesportare il Software o qualsiasi copia o adattamento dello stesso in violazione di qualsiasi legge o norma applicabile.
- 6.2 L'utente non dovrà cedere la totalità o qualsiasi parte del presente Contratto a terzi o alcun interesse nel Contratto stesso senza il previo consenso scritto della Società. Eventuali cambiamenti di controllo o riorganizzazione dell'utente a seguito di fusioni, vendite di beni o azioni verrà ritenuta una cessione ai sensi del presente Contratto.
- 6.3 L'utente conviene che qualsiasi violazione del presente Contratto arrecherà alla Società un danno irreparabile per il quale il solo rimborso in denaro risulterebbe inadeguato e che la Società avrà diritto a perseguire provvedimenti equitativi in aggiunta a qualsiasi rimedio a sua disposizione ai sensi del presente Contratto o di legge senza impegno, altra garanzia o prova dei danni.
- 6.4 Se verrà dichiarata o stabilita la nullità o inapplicabilità di qualsiasi disposizione del presente Contratto da parte di un tribunale della giurisdizione competente, tali disposizioni saranno separabili e indipendenti dalle altre disposizioni del presente Contratto e non pregiudicheranno la validità delle altre disposizioni e dell'intero Contratto.
- 6.5 Il presente Contratto, unitamente a tutti gli allegati in esso menzionati, costituiscono l'intero contratto tra le parti relativamente all'oggetto del contratto stesso e sostituiranno tutte le proposte, verbali e scritte, tra le parti su detto oggetto.
- 6.6 Se la Società non insiste che l'utente ottemperi i suoi obblighi ai sensi del presente Contratto, o se la Società non fa rispettare qualsiasi diritto nei confronti dell'utente, o se la Società ritarda nel farlo, non significa che la Società abbia rinunciato a qualsiasi diritto nei confronti dell'utente e che l'utente non debba ottemperare tali obblighi. Se la Società deroga a un'inadempienza dell'utente, essa lo farà solo per iscritto e ciò non significa che la Società derogherà automaticamente a eventuali inadempienze future dell'utente.
- 6.7 Le leggi dello stato in cui vive l'utente (o, nel caso di un'azienda, in cui si trova la sua principale sede di attività) disciplinano tutte le rivendicazioni e le controversie concernenti il Software o il presente Contratto.

### **MARCHI DI FABBRICA**

Secure Digital (SD) Card è un marchio registrato o un marchio di fabbrica di SD-3C, LLC. CompactFlash è un marchio registrato o un marchio di fabbrica di Sandisk Corporation. Memory Stick è un marchio registrato o un marchio di fabbrica di Sony Corporation. SmartMedia è un marchio registrato o un marchio di fabbrica di Toshiba Corporation. MultiMediaCard (MMC) è un marchio registrato o un marchio di fabbrica di Infineon Technologies AG. xD-Picture Card è un marchio registrato o un marchio di fabbrica di Fuji Photo Film Co., Ltd. Questo software si basa in parte sul lavoro dell'Independent JPEG Group.

Ogni società di cui si menziona il titolo di un software nel presente manuale ha un Contratto di licenza software specifico per i programmi di sua proprietà.

Tutti i nomi commerciali o di prodotto delle società che compaiano sui prodotti Brother, sulla relativa documentazione e su qualsiasi altro materiale sono tutti marchi di fabbrica o marchi di fabbrica registrati delle rispettive società.

### **NOTE SULLE LICENZE OPEN SOURCE**

Questo prodotto comprende software open source. Per visualizzare le note sulle licenze open source, andare alla sezione dedicata al download dei manuali sulla home page del modello in uso del Brother Solutions Center all'indirizzo " http://s.brother/cpeab/ ".

## **SOMMARIO**

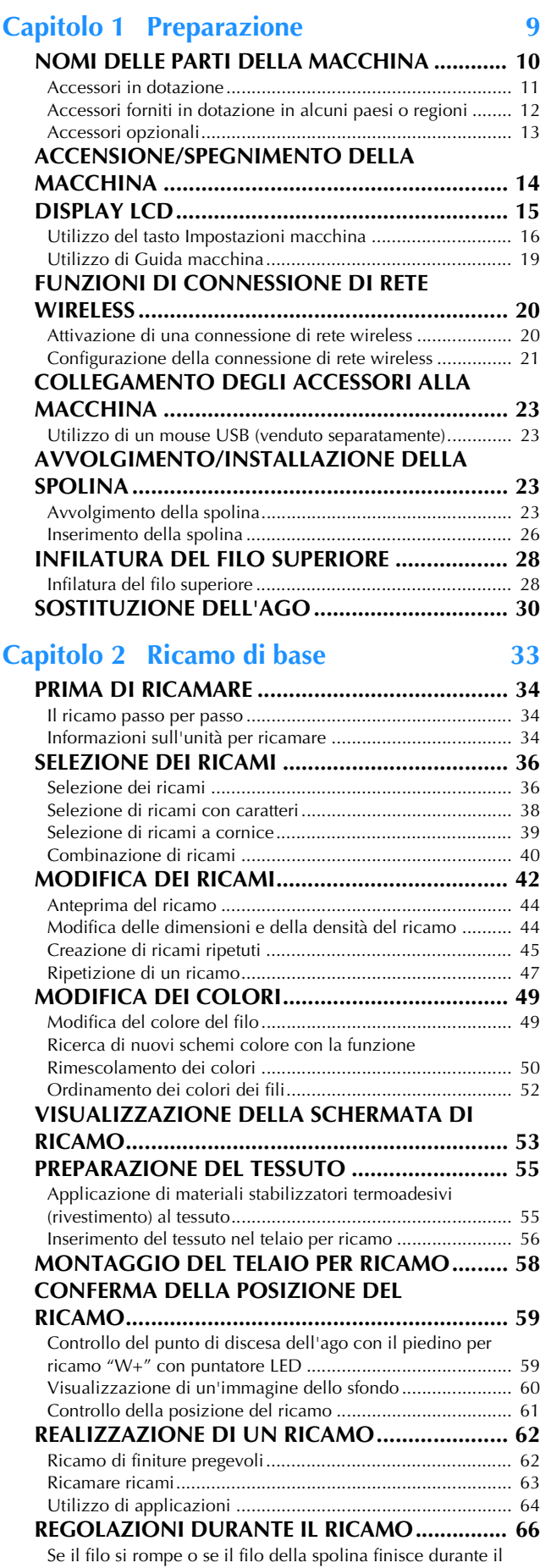

ricamo ................................................................................. 66

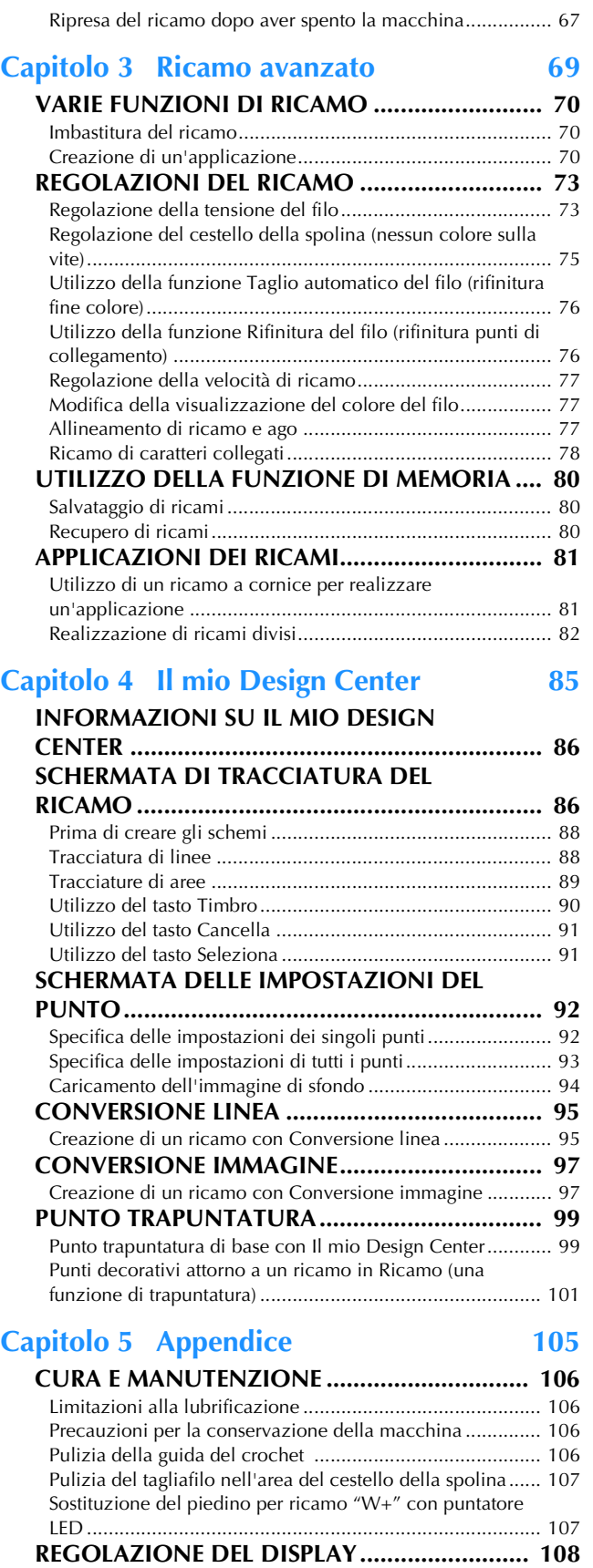

La tastiera a sfioramento non funziona correttamente......... 108 **RISOLUZIONE DEI PROBLEMI........................ 109**

dell'avvolgitore spolina ...................................................... 109 Elenco dei sintomi.............................................................. 110 **MESSAGGI DI ERRORE.................................... 113**

Sbrogliamento del filo da sotto l'alloggiamento

*4*

*1*

*2*

*3*

7

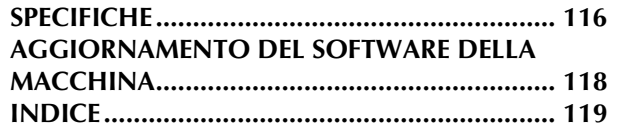

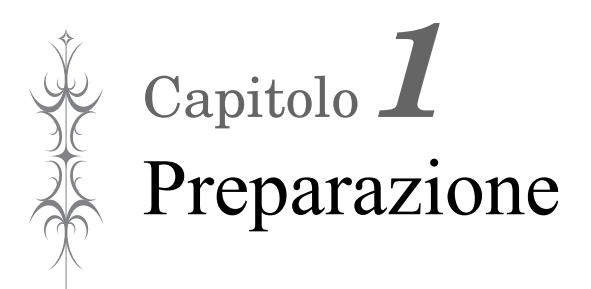

**Installare la versione più aggiornata del software.**

Fare riferimento a "AGGIORNAMENTO DEL SOFTWARE DELLA MACCHINA" a pagina 118.

http://s.brother/cpeab/

### **NOMI DELLE PARTI DELLA MACCHINA**

#### ■ **Parti principali**

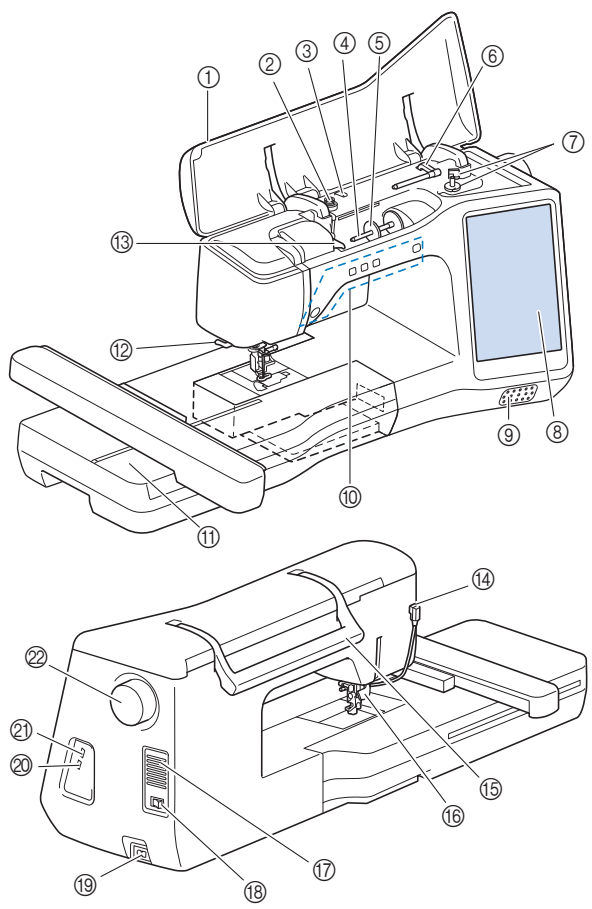

- 1 Coperchio superiore
- 2 Disco di pretensionamento (pagina 24)
- 3 Guidafilo per avvolgimento spolina (pagina 24)
- 4 Portarocchetto (pagina 25)
- 5 Fermo per rocchetto (pagina 23)
- 6 Portarocchetto supplementare (pagina 23)
- 7 Avvolgitore spolina (pagina 23)
- 8 LCD (display a cristalli liquidi) (pagina 15)
- 9 Altoparlante
- 0 Pulsanti di funzionamento (pagina 10)
- A Unità per ricamare (pagina 35)
- B Tagliafilo (pagina 29)
- **(3) Placca guidafilo (pagina 25)**
- D Connettore del piedino premistoffa (pagina 108) E Manico

Tenere la macchina dal manico durante il trasporto.

**6** Leva del piedino premistoffa La leva del piedino premistoffa non può essere utilizzata dopo

aver sollevato il piedino premistoffa con  $(\rightarrow)$  (pulsante

- "Alzapiedino premistoffa").
- G Fessure di ventilazione Le fessure di ventilazione consentono la circolazione dell'aria intorno al motore. Non coprire le fessure di ventilazione durante l'utilizzo della macchina.
- **18** Interruttore generale (pagina 14)
- **(9) Presa per il cavo di alimentazione (pagina 14)**
- J Porta USB per mouse (pagina 23)
- **2** Porta USB
- 22 Volantino Ruotare il volantino verso di sé (senso antiorario) per alzare e abbassare l'ago.

■ Sezione ago e piedino premistoffa

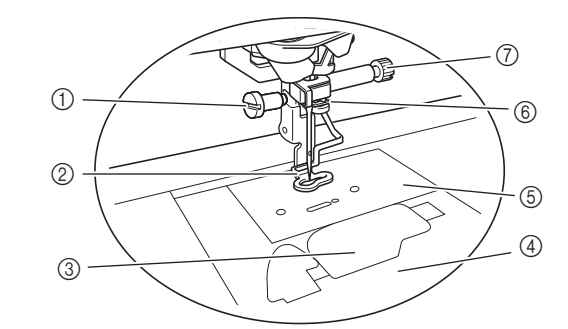

1 Vite del piedino per ricamo (pagina 108) 2 Piedino per ricamo

Il piedino per ricamo consente di controllare la flessibilità del tessuto per aumentare la regolarità dei punti.

- 3 Sportello della spolina (pagina 26)
- 4 Coperchio placca ago (pagina 27)
- 5 Placca ago (pagina 107)
- 6 Guida filo della barra dell'ago (pagina 29)
- 7 Vite morsetto ago (pagina 31)

#### ■ **Pulsanti di funzionamento**

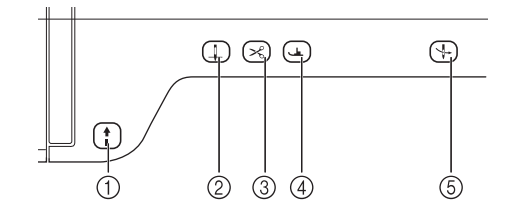

#### 1 Pulsante "Avvio/Stop" | 1

Premere il pulsante "Avvio/Stop" per avviare o arrestare la macchina. Il pulsante cambia colore in base alla modalità di funzionamento della macchina.

Verde: La macchina è pronta per ricamare o sta ricamando.

Rosso: La macchina non è pronta per iniziare il ricamo.

(2) Pulsante "Posizione ago"  $($   $\downarrow$ 

Premere il pulsante "Posizione ago" per alzare o abbassare la posizione dell'ago. Premendo due volte il pulsante si ricama un punto singolo.

3 Pulsante "Taglio del filo" ( $\leq$ 

Terminato il ricamo, premere il pulsante "Taglio del filo" per tagliare il filo in eccesso.

4 Pulsante "Alzapiedino premistoffa" (± Premere il pulsante "Alzapiedino premistoffa" per abbassare il piedino premistoffa ed esercitare pressione sul tessuto. Premere di nuovo questo pulsante per alzare il piedino premistoffa.

#### 6 Pulsante "Infilatura automatica"  $($   $\downarrow$   $)$

Utilizzare il pulsante "Infilatura automatica" per infilare automaticamente l'ago.

#### **Accessori in dotazione**

Dopo aver aperto la scatola, controllare che contenga i seguenti accessori. In caso di articoli mancanti o danneggiati, contattare il proprio rivenditore Brother autorizzato.

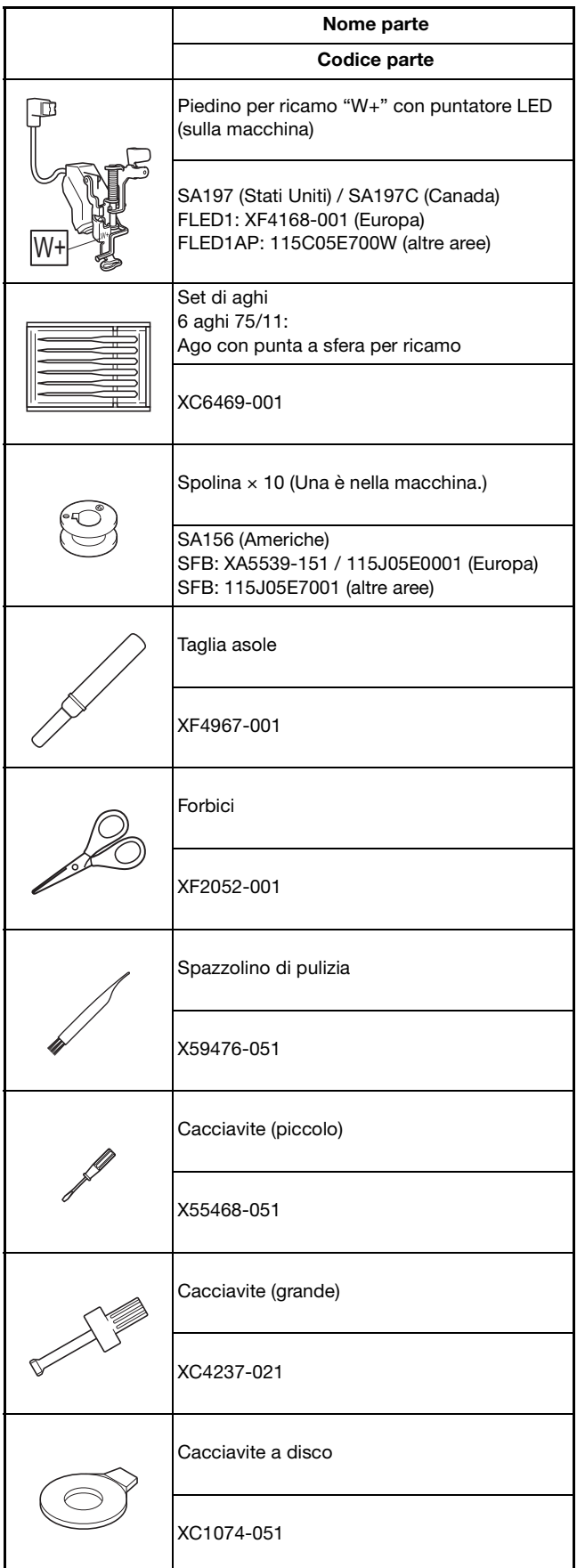

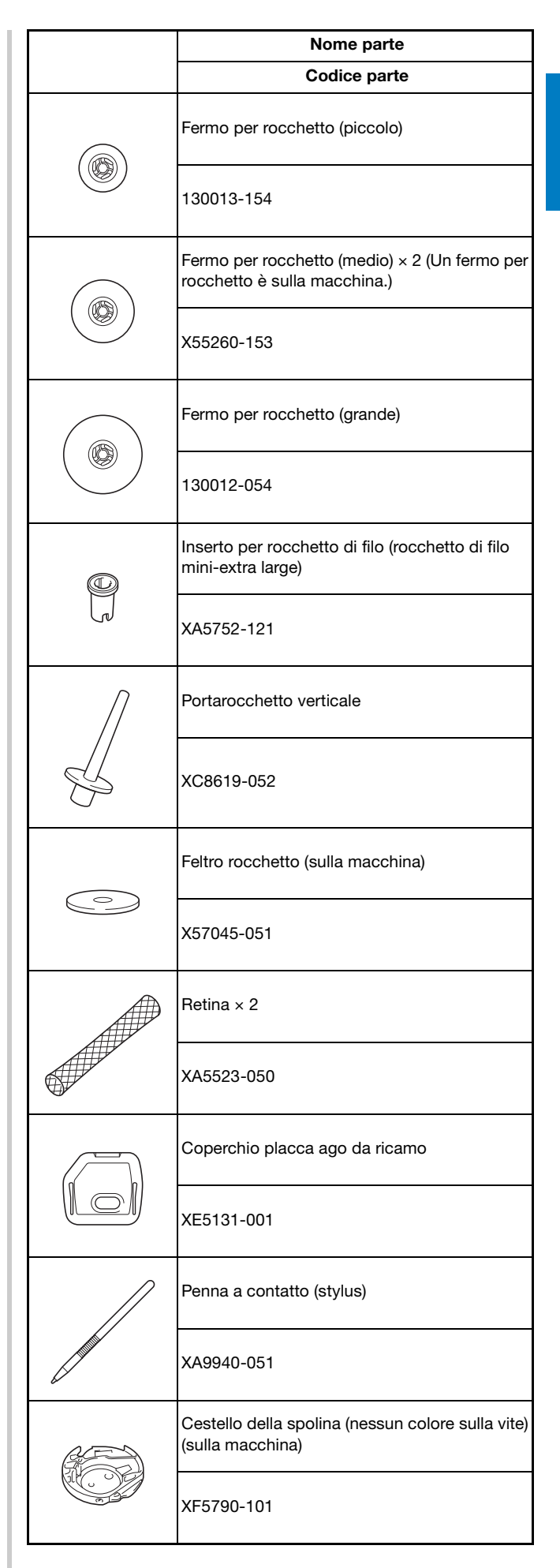

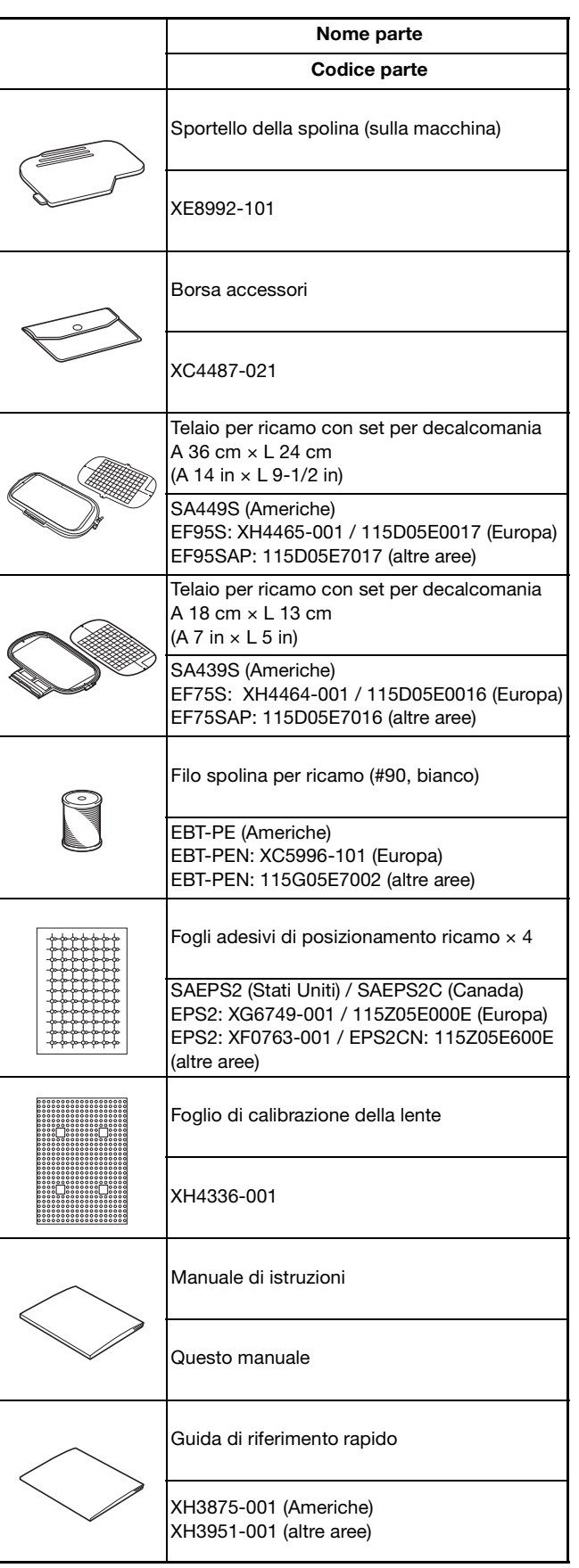

#### **Promemoria**

- La vite del piedino per ricamo è disponibile presso il proprio rivenditore Brother autorizzato (Codice parte XA5904-051).
- Per scaricare i documenti, visitare il sito " http://s.brother/cpeab/ ".

### **Accessori forniti in dotazione in alcuni paesi o regioni**

Se questi accessori non sono forniti in dotazione con la macchina, sono disponibili come accessori opzionali.

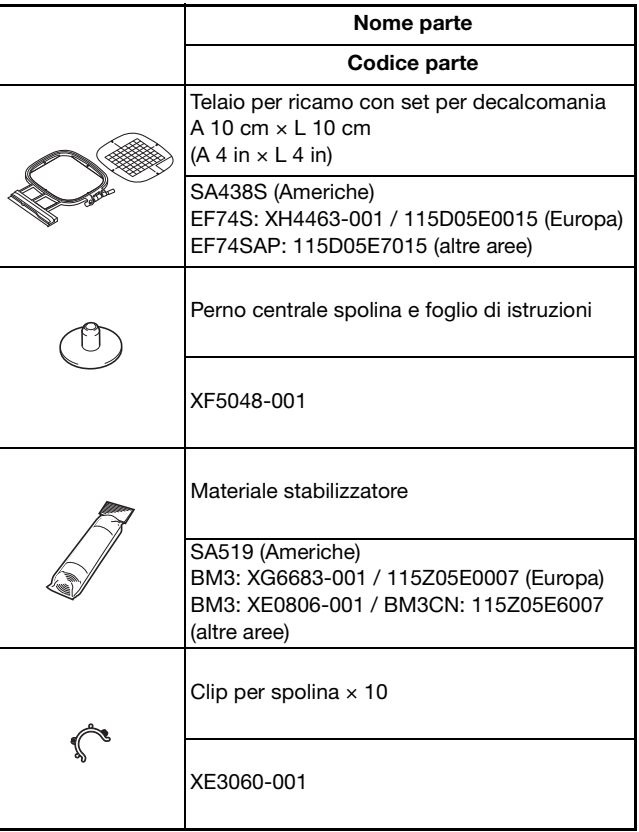

#### **Promemoria**

• Posizionando i fermagli spolina sulle spoline è possibile impedire lo svolgimento del filo dalla spolina. Inoltre agganciando insieme i fermagli spolina è possibile conservare le spoline in modo opportuno e impedire che si sparpaglino in caso di caduta.

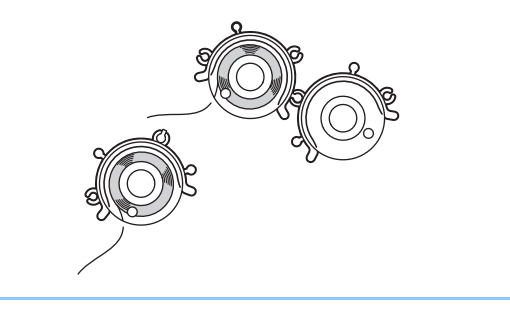

#### **Accessori opzionali**

Di seguito si elencano i componenti disponibili come accessori opzionali da acquistare separatamente presso il proprio rivenditore Brother autorizzato.

\* Questi telai per ricamo possono essere utilizzati per il ricamo in generale ma non con l'applicazione (My Design Snap).

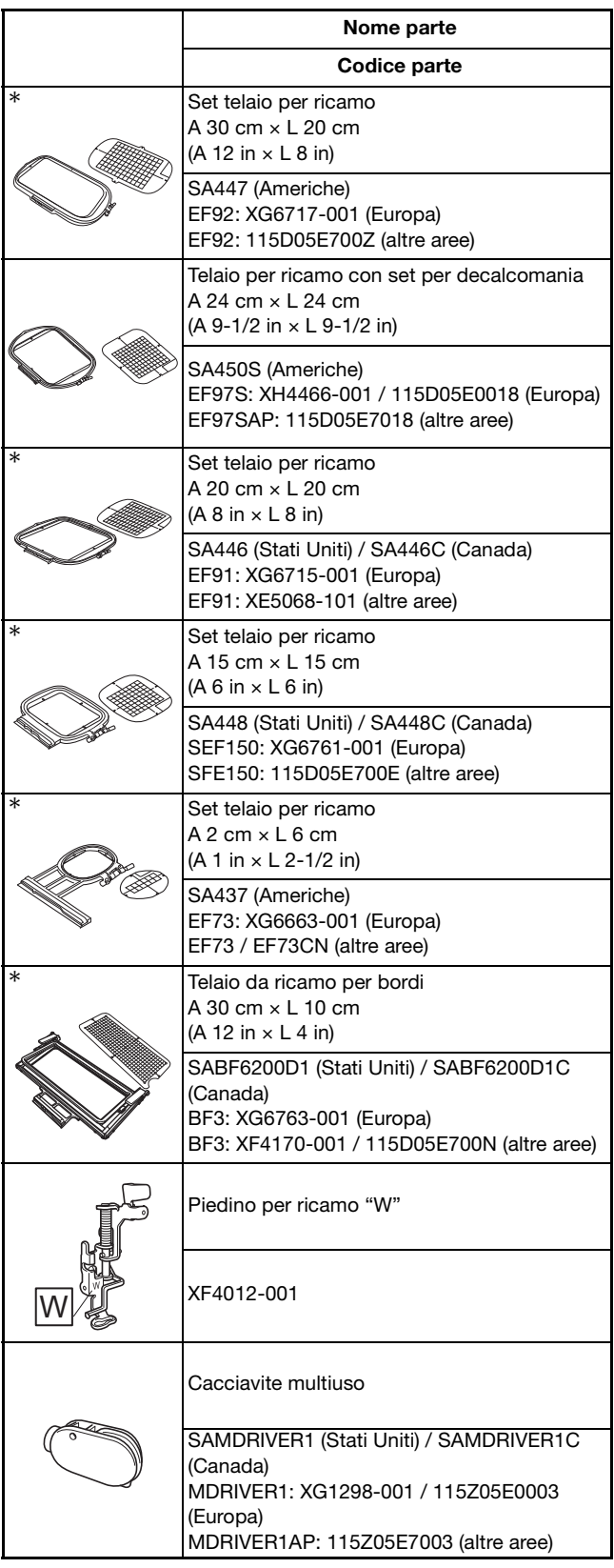

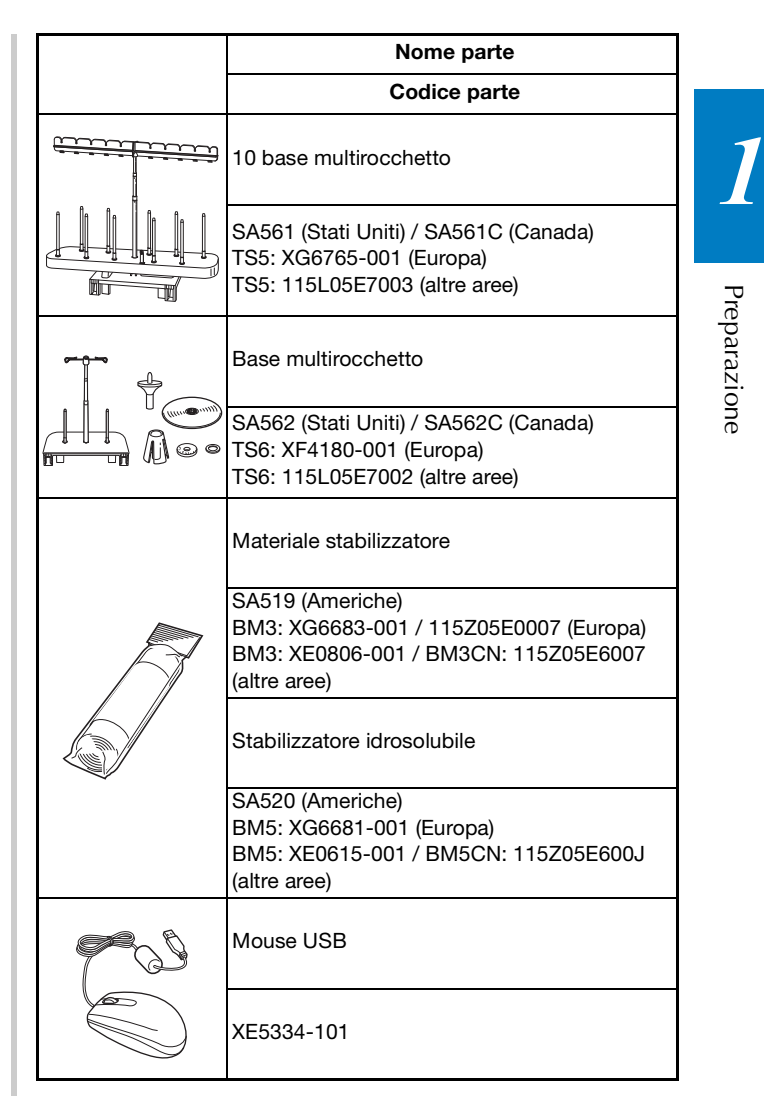

#### **Promemoria**

- Per ottenere accessori o parti opzionali, contattare il proprio rivenditore Brother autorizzato o visitare il nostro sito " http://s.brother/cpeab/ ".
- Tutte le specifiche sono corrette al momento della stampa. Tenere presente che alcune specifiche potrebbero essere modificate senza preavviso.
- Contattare il più vicino rivenditore Brother autorizzato o visitare il nostro sito " http://s.brother/cpeab/ " per un elenco completo degli accessori opzionali disponibili per la macchina.
- Utilizzare sempre gli accessori consigliati per questa macchina.

Preparazione

### **ACCENSIONE/SPEGNIMENTO DELLA MACCHINA**

## **AVVERTENZA**

- **Utilizzare soltanto corrente derivante da una presa standard per uso domestico. L'uso di sorgenti di alimentazione diverse può provocare rischi di incendio, scossa elettrica o danni alla macchina.**
- **Assicurarsi che le spine del cavo di alimentazione siano inserite correttamente nella presa elettrica e nella presa per il cavo di alimentazione sulla macchina. In caso contrario, sussiste il rischio di incendio o scosse elettriche.**
- **Non inserire la spina del cavo di alimentazione in una presa elettrica in cattive condizioni.**
- **Spegnere la macchina e scollegare la spina nelle seguenti situazioni:**
	- **Quando si lascia incustodita la macchina**
	- **Dopo aver utilizzato la macchina**
	- **• Se si verifica un'interruzione di corrente durante l'uso**
	- **Quando la macchina non funziona in modo corretto a causa di un collegamento errato o di un avvenuto scollegamento**
	- **Durante temporali con scariche elettriche**

## **ATTENZIONE**

- **Utilizzare solo il cavo di alimentazione fornito in dotazione con la macchina.**
- **Non utilizzare cavi di prolunga o adattatori multipresa con molteplici apparecchiature collegate contemporaneamente. Vi sono rischi di incendio o di scossa elettrica.**
- **Non toccare la spina con le mani umide. Vi sono rischi di scossa elettrica.**
- **Prima di scollegare la macchina dalla presa di corrente, spegnere sempre l'interruttore generale della macchina. Per scollegare il cavo, afferrare sempre la spina. Se si scollega il cavo tirandolo, si rischia di danneggiare il cavo o di causare incendi o scosse elettriche.**
- **Fare attenzione a non tagliare, danneggiare, modificare, piegare eccessivamente, tirare, attorcigliare o ingarbugliare il cavo. Non collocare oggetti pesanti sul cavo. Non esporre il cavo a sorgenti di calore. Tali condizioni possono danneggiare il cavo o causare rischi di incendio o di scossa elettrica. Se il cavo o la spina è danneggiato/a, portare la macchina presso il proprio rivenditore Brother autorizzato prima di continuare ad utilizzarla.**
- **• Se la macchina per cucire deve restare a lungo inutilizzata, scollegare il cavo dalla presa di corrente. In caso contrario, vi sono rischi di incendio.**

<sup>a</sup>**Inserire il cavo di alimentazione nella presa per il cavo di alimentazione, quindi inserire la spina nella presa di corrente a muro.**

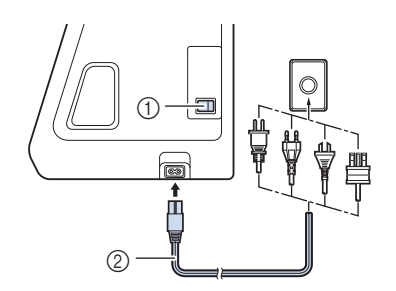

- 1 Interruttore generale
- 2 Cavo di alimentazione

<sup>b</sup>**Per accendere la macchina, portare l'interruttore generale in posizione "I".**

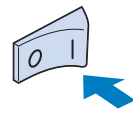

#### **Promemoria**

- La luce, il display LCD e il pulsante "Avvio/Stop" si accendono quando si accende la macchina. La macchina emetterà un segnale acustico. Non si tratta di un funzionamento difettoso.
- <sup>c</sup>**Quando si accende la macchina, viene riprodotto il film di apertura. Premere un punto qualsiasi dello schermo.**
- Per spegnere la macchina, portare l'interruttore **generale in posizione "O".**
- **Impostazione della macchina per la prima volta**

Quando si accende la macchina per la prima volta, impostare la lingua e l'ora/data sulla lingua e sull'ora/data locali.

#### Premere | **∢** | **e** | **▶** | per impostare la lingua locale e

successivamente  $\frac{1}{x}$  ok

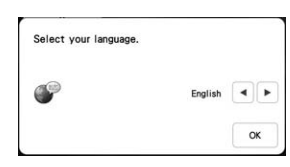

<sup>b</sup>**Viene visualizzata la schermata con il messaggio di conferma che richiede se si desidera impostare l'ora/ data. Premere**  $\begin{array}{ccc} \circ\mathbf{k} \end{array}$ 

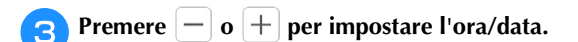

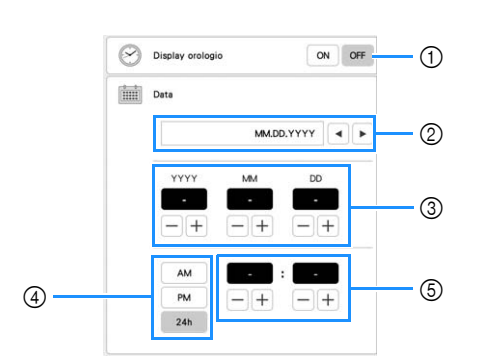

- 1 Selezionare [ON] per visualizzare l'ora/data sulla schermata.
- 2 Premere  $\begin{array}{|c|c|c|c|c|} \hline \text{2} & \text{p} & \text{p$ visualizzazione della data.
- 3 Imposta l'anno (YYYY), il mese (MM) e il giorno (DD).
- 4 Seleziona se visualizzare l'impostazione 24 ore o 12 ore. 5 Imposta l'ora corrente.

**d** Premere <sup>ok</sup> per impostare.

→ L'orologio si avvia partendo da 0 secondi dell'ora impostata.

#### \* Nota

• L'ora/data potrebbe cancellarsi se non si accende la macchina per un periodo di tempo prolungato.

### **DISPLAY LCD**

Sfiorare il display LCD o un tasto con il dito o con l'apposita penna in dotazione per selezionare una funzione della macchina.

## **ATTENZIONE**

- **Sfiorare il display solo con il dito o la penna a contatto (stylus) in dotazione con la macchina. Non utilizzare portamine, cacciaviti o altri oggetti rigidi o appuntiti. Inoltre, non premere lo schermo con troppa forza. In caso contrario si rischia di danneggiare lo schermo.**
- **La luminosità di tutto o parte dello schermo può talvolta diminuire o aumentare a causa delle variazioni della temperatura circostanze o di altre variazioni dell'ambiente. Ciò non è indice di funzionamento difettoso. Se risulta difficile leggere lo schermo, regolarne la luminosità.**

#### ■ **Schermata della Home page**

N°

Visualizzazione

Tasto Ora/Data

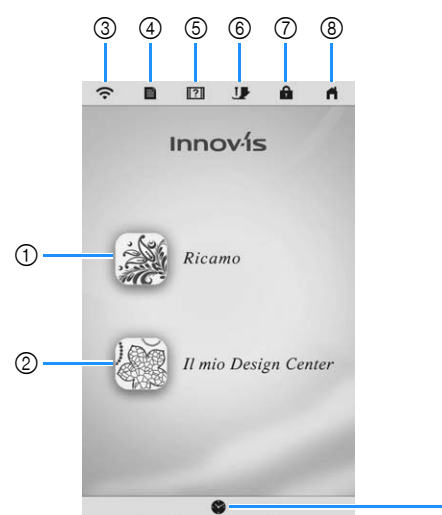

Preparazione

Preparazione

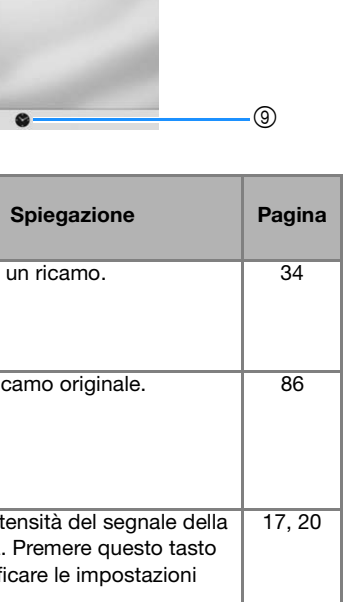

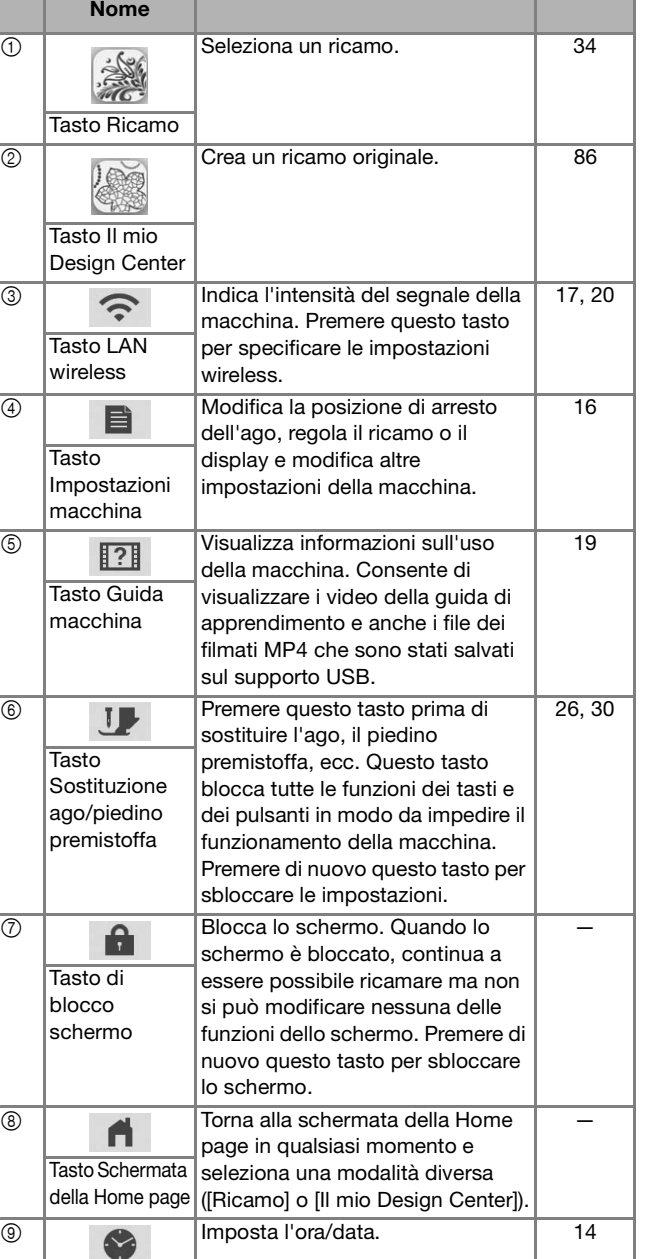

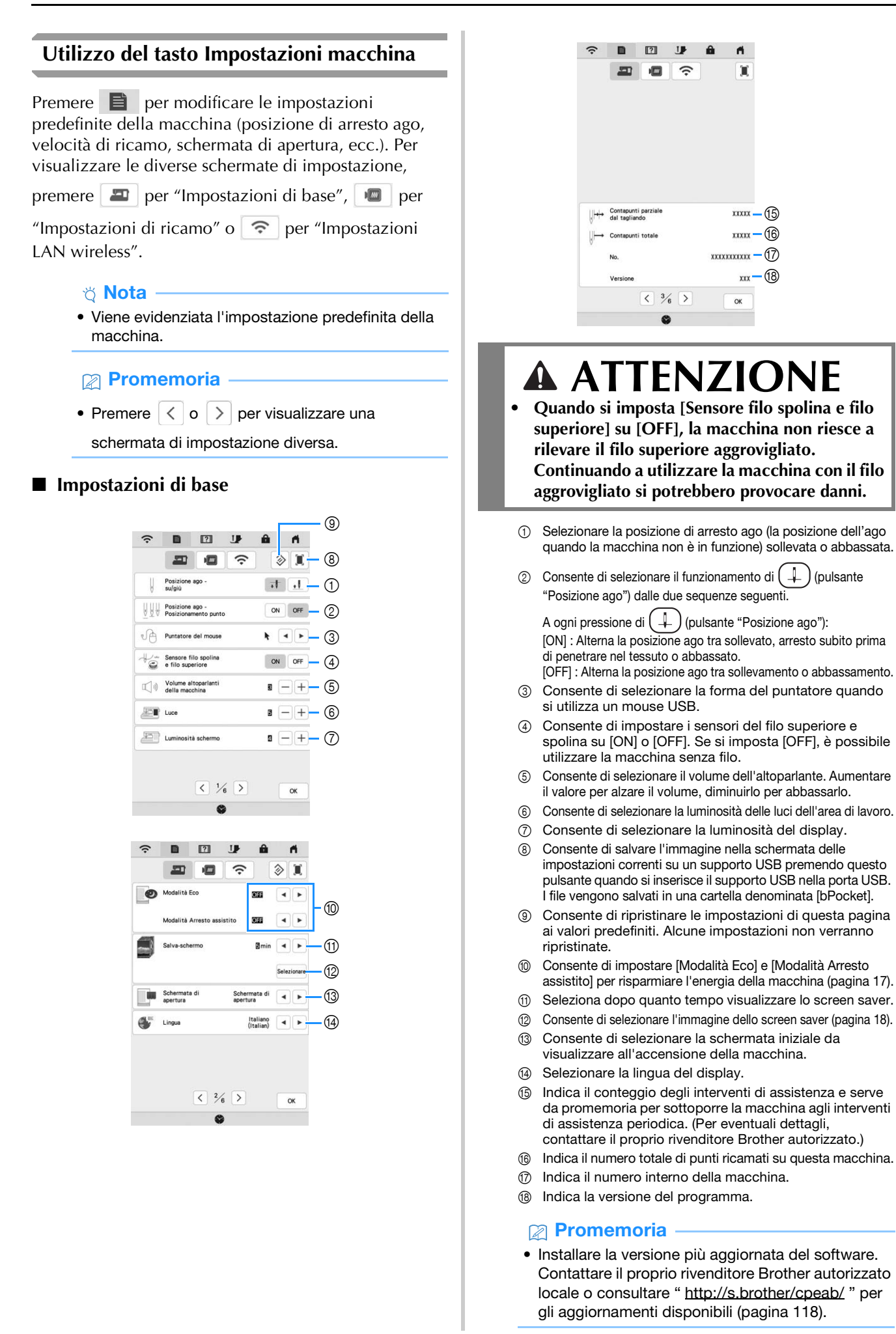

#### ■ **Impostazioni di ricamo**

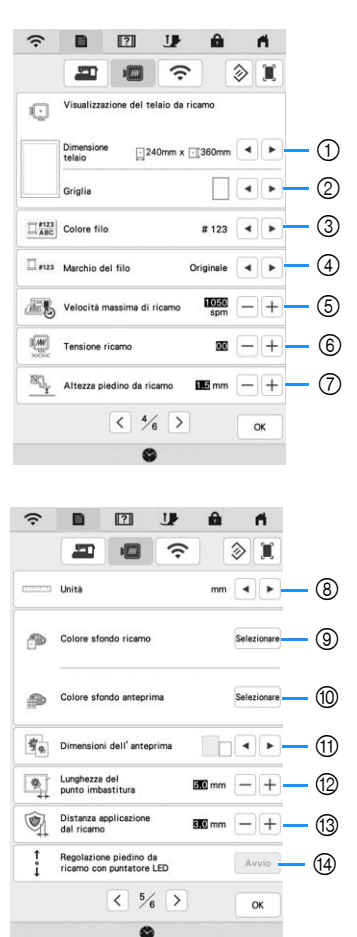

- 1 Selezionare il telaio per ricamo da utilizzare.
- 2 Consente di selezionare l'indicatore del punto centrale o le linee della griglia.
- 3 Consente di selezionare la visualizzazione del colore del filo nella schermata di ricamo; numero del filo, nome del colore. (pagina 77)
- 4 Consente di selezionare se visualizzare il marchio di filo o il colore del filo. (pagina 77)
- 5 Consente di regolare la velocità massima di ricamo (pagina 77).
- 6 Regolare la tensione del filo superiore per il ricamo (pagina 74).
- 7 Selezionare l'altezza del piedino da ricamo quando si ricama (pagina 55).
- 8 Consente di selezionare le unità di visualizzazione per il ricamo (mm/in).
- 9 Consente di selezionare il colore dello sfondo dell'area di visualizzazione del ricamo.
- 0 Consente di selezionare il colore dello sfondo dell'area dell'anteprima.
- A Consente di selezionare le dimensioni delle anteprime dei ricami.
- B Regola la distanza tra il ricamo e i punti di imbastitura. (pagina 70)
- (3) Regolare la distanza tra l'applicazione e il contorno (pagina 70).
- $\varphi$  Regola la posizione e la luminosità del piedino per ricamo "W+" con puntatore LED (questa impostazione è disponibile se è stato montato il piedino per ricamo "W+" con puntatore LED.) (pagina 59)

#### ■ **Impostazioni LAN** wireless

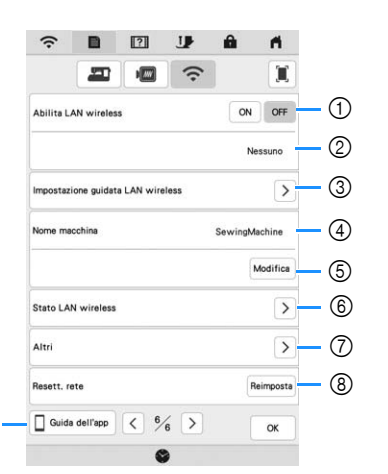

- 1 Abilita/disabilita la funzione LAN wireless (pagina 20).
- 2 Indica il nome SSID connesso.

<u>(ඉ)</u>

- 3 Imposta la macchina per connettere la funzione LAN wireless.
- 4 Indica il nome della macchina utilizzato sulla rete wireless. Detto nome si utilizza quando si trasferiscono file dalla macchina al software di modifica dei ricami (PE-DESIGN 11).
- 5 Modifica il nome della macchina utilizzato sulla rete wireless.
- 6 Verifica lo stato della LAN wireless.
- 7 Visualizza gli altri menu.
- 8 Reimposta le operazioni di rete.
- 9 Visualizza la presentazione dell'applicazione.

#### ■ **Impostazione di [Modalità Eco] e [Modalità Arresto assistito]**

È possibile risparmia l'energia della macchina impostando [Modalità Eco] e [Modalità Arresto assistito]. Se si lascia la macchina accesa e inutilizzata per il periodo di tempo impostato, la macchina passa a ciascuna

modalità. Premere  $\Box$  per visualizzare [Modalità Eco] e [Modalità Arresto assistito]. (pagina 16)

#### **[Modalità Eco]**;

La macchina entra in modalità sospensione dopo il periodo di tempo impostato. Sfiorare il display o premere il pulsante "Avvio/Stop" per riprendere il funzionamento.

#### **[Modalità Arresto assistito]**;

La macchina entra in modalità a basso consumo dopo il periodo di tempo impostato. Spegnere e riaccendere la macchina per riavviare il funzionamento.

#### **Ö** Nota

• Se si spegne la macchina mentre questa si trova in [Modalità Eco] o [Modalità Arresto assistito], attendere circa 5 secondi prima di riaccenderla.

*1*

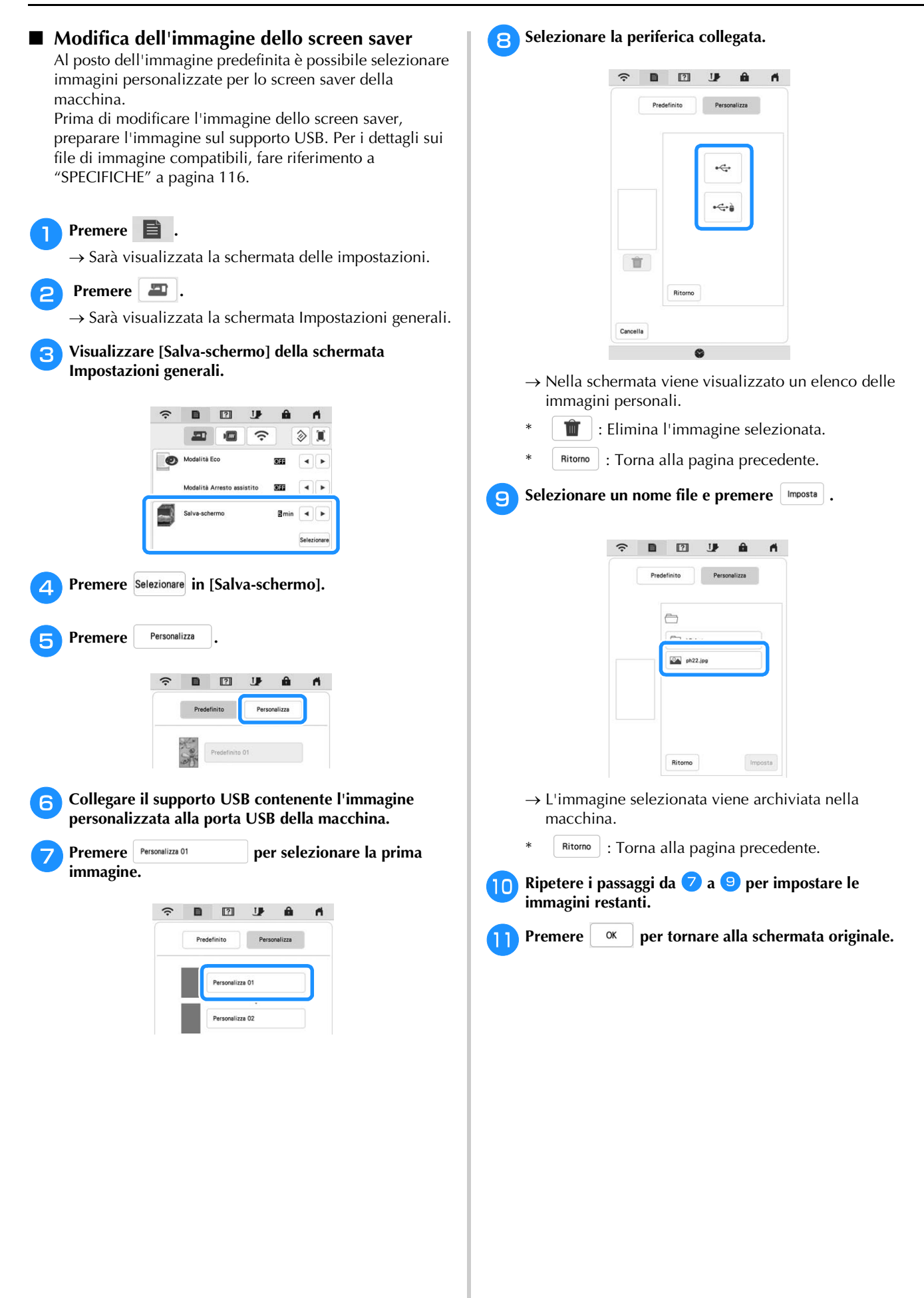

#### **Utilizzo di Guida macchina**

Premere <sup>1</sup>? | per visualizzare la schermata Guida macchina. Nella schermata mostrata di seguito sono disponibili le seguenti funzioni.

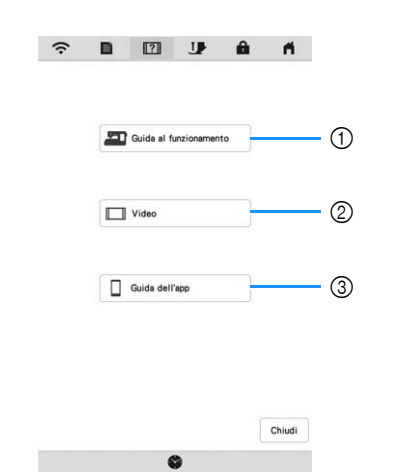

- 1 Descrizione per l'infilatura superiore, l'avvolgimento della spolina, la preparazione del ricamo e informazioni sull'uso della macchina (pagina 19)
- 2 Video delle guide di apprendimento o video MPEG-4 (MP4) (pagina 19, pagina 20)
- 3 Presentazione dell'applicazione

#### ■ Utilizzo della funzione Guida al **funzionamento**

Premere **Par Guida al funzionamento** per visualizzare la schermata riportata di seguito. Nella parte superiore del display vengono visualizzate le categorie. Per informazioni su una data categoria, premere il tasto corrispondente. Alcune funzioni sono descritte nei film. Guardare i film per una migliore comprensione delle funzioni.

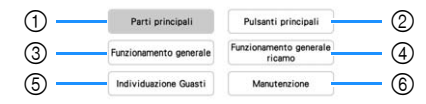

- 1 Informazioni sulle parti principali della macchina e sulle relative funzioni
- 2 Informazioni sui pulsanti di funzionamento
- 3 Informazioni sull'infilatura della macchina, sulla sostituzione degli aghi, ecc.
- 4 Informazioni sul montaggio dell'unità per ricamare, sulla preparazione del tessuto per il ricamo, ecc.
- 5 Informazioni sulla risoluzione dei problemi
- 6 Informazioni sulla pulizia della macchina, ecc.

#### ■ **Riproduzione di un video della guida di apprendimento**

Questa macchina presenta video della guida di apprendimento relativi all'utilizzo della macchina stessa.

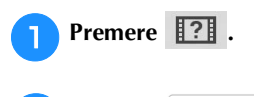

**Premere Exp** Video

<sup>c</sup>**Selezionare la categoria e il video della guida di apprendimento.**

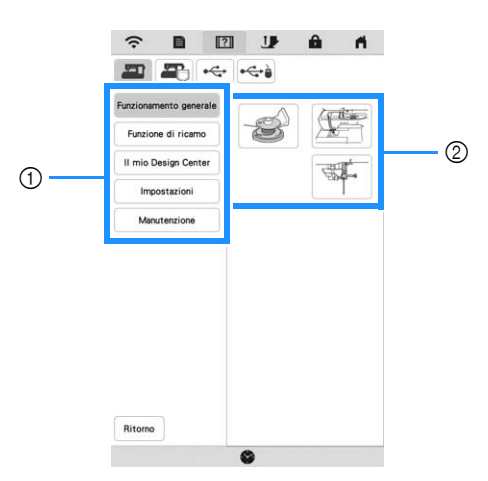

**1** Categoria

2 Video della guida di apprendimento

<sup>d</sup>**Riprodurre il video della guida di apprendimento.**

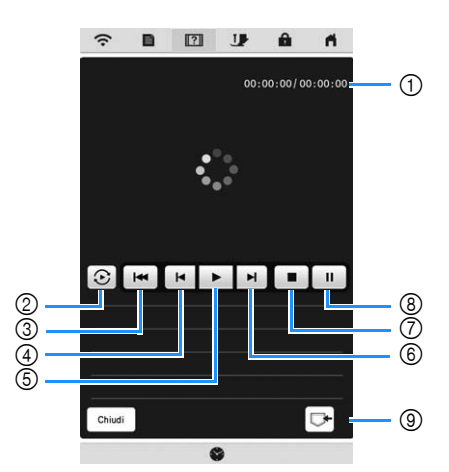

- 1 Numero di secondi trascorsi/Numero totale di secondi
- 2 Ripetizione
- 3 Ritorno all'inizio
- 4 Indietro di 10 secondi
- 5 Riproduzione
- 6 Avanti di 10 secondi
- 7 Stop
- 8 Pausa
- 9 Salvataggio sulla macchina (quando riprodotto dal supporto USB).

È possibile salvare un video in  $\boxed{\triangle}$  (Preferiti) della macchina da cui può essere riprodotto. Quando la riproduzione viene eseguita dalla memoria

della macchina,  $\overline{\mathbb{C}}$  cambia in  $\overline{\mathscr{P}}$  . Premere  $\overline{\mathscr{P}}$  per eliminare il video.

#### <sub>Ö</sub> Nota

• Le specifiche illustrate nel filmato possono differire nei dettagli da quelle del prodotto effettivamente in uso.

Terminata la riproduzione del video, premere **chiudi** 

Preparazione

Preparazione

#### ■ **Riproduzione di video MPEG-4 (MP4)**

È possibile riprodurre video MP4 dal supporto USB. È inoltre possibile salvare il video MP4 sulla macchina in modo da consentire, ad esempio, la visualizzazione in qualsiasi momento di un video della guida di apprendimento sulla creazione di un progetto. Per i dettagli sulle estensioni di file supportate, fare riferimento a "SPECIFICHE" a pagina 116.

#### **Promemoria**

- Alcuni tipi di file MP4 non si possono riprodurre con la macchina.
- **Premere ?!** . **Premere**  $\Box$  Video <sup>c</sup>**Selezionare il dispositivo su cui è salvato il video.** 1 Video delle guide di apprendimento 2 Video salvati sulla macchina (Preferiti) 3 Video dal supporto USB inserito nella porta USB 4 Video dal supporto USB inserito nella porta USB del mouse Selezionare il video che si desidera riprodurre. 3 G

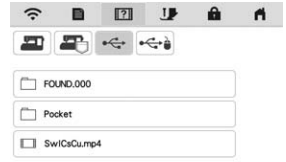

#### <sub>ੱ</sub> Nota

• Se i nomi dei file sono lunghi, potrebbero essere visualizzati abbreviati.

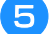

#### <sup>e</sup>**Riprodurre il video.**

Utilizzare i tasti operativi come descritto in "Riproduzione di un video della guida di apprendimento" a pagina 19.

**Terminata la riproduzione del video, premere**  $\vert$  Chiudi

### **FUNZIONI DI CONNESSIONE DI RETE WIRELESS**

Questa macchina supporta una connessione di rete wireless. Questa funzione consente di trasferire un ricamo modificato nel software di modifica dei ricami (PE-DESIGN 11) da un computer alla macchina con le funzioni di trasferimento wireless. I ricami possono essere trasferiti dalla macchina al software di modifica dei ricami. Il computer e la macchina devono essere connessi alla stessa rete. Per le procedure dettagliate, fare riferimento al manuale del software di modifica dei ricami. Per utilizzare l'applicazione speciale per il trasferimento delle immagini alla macchina per ricamare, occorre configurare e attivare la rete wireless.

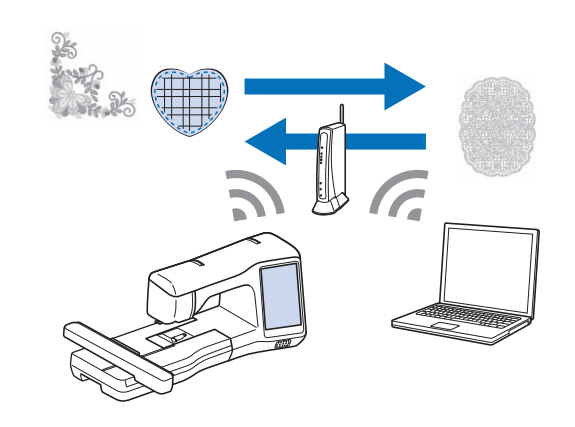

#### **Attivazione di una connessione di rete wireless**

È possibile collegare la macchina alla rete wireless.

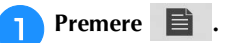

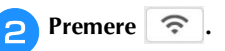

<sup>c</sup>**Impostare [Abilita LAN wireless] su [ON].**

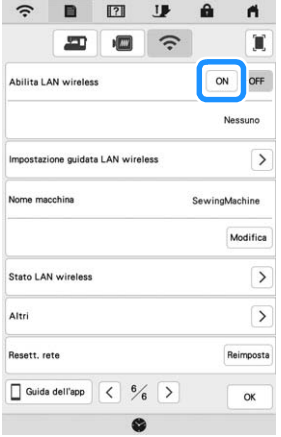

→ La macchina inizia a emettere il segnale di rete wireless.

■ **Requisiti per una connessione di rete wireless** La connessione di rete wireless è conforme agli standard IEEE 802.11 n/g/b e utilizza la frequenza 2,4 GHz.

#### **Promemoria**

• Non è possibile impostare una rete wireless con WPA/WPA2 Enterprise.

#### **Configurazione della connessione di rete wireless**

È possibile configurare la connessione di rete wireless in molti modi. Su questa macchina si consiglia di utilizzare il metodo di procedura guidata.

#### ■ Utilizzo della procedura guidata per **configurare la connessione di rete wireless**

<sup>a</sup>**Per connettere la macchina a una rete wireless, saranno necessarie le informazioni di protezione (nome SSID e chiave di rete) della rete domestica. È possibile che la chiave di rete venga anche chiamata password, chiave di protezione o chiave di crittografia. Innanzitutto, reperire le informazioni di protezione e annotarle.**

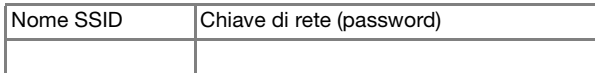

#### **Promemoria**

**wireless].**

- Non è possibile configurare la connessione di rete wireless senza le informazioni di protezione.
- Reperimento delle informazioni di protezione
	- 1 Controllare sul manuale fornito con la rete domestica.
	- 2 Il nome SSID predefinito può essere il nome del produttore o il nome di modello.
	- 3 Se non si riescono a reperire le informazioni di protezione, contattare il produttore del router, l'amministratore della rete o il provider dei servizi Internet.

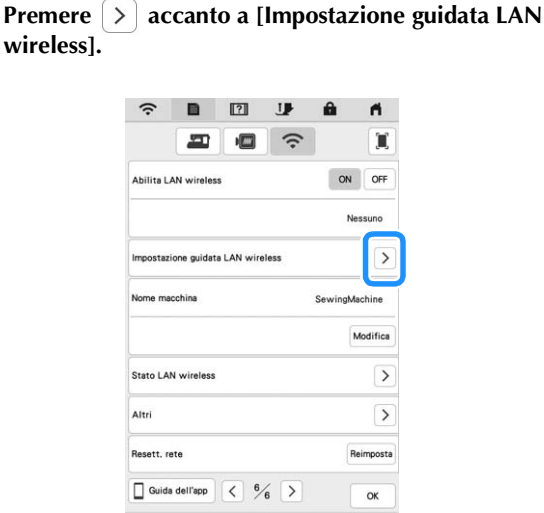

→ Verrà visualizzata un elenco dei nome SSID disponibili.

#### Premere > accanto al nome SSID che è stato annotato.

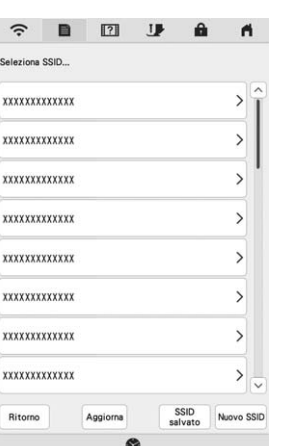

→ Verrà visualizzata la schermata per immettere la chiave di rete (password).

#### **Promemoria**

- Se il nome SSID che è stato annotato non compare nell'elenco, premere Aggiorna.
- Se il nome SSID che è stato annotato non viene visualizzato, specificarlo come descritto di seguito.
	- 11 Selezionare Nuovo SSID nell'elenco dei nomi SSID.
	- 2 Immettere il nome SSID della rete  $desiderato$  e premere  $\vert$  ok
	- 3 Selezionare il metodo di autenticazione e la modalità di crittografia.
- Se la macchina è già stata connessa alla rete

domestica, premere  $\sqrt{\frac{SSID}{salvato}}$  e selezionare il nome SSID salvato.

<sup>d</sup>**Immettere la chiave di rete (password) che è stata annotata e premere**  $\alpha$ 

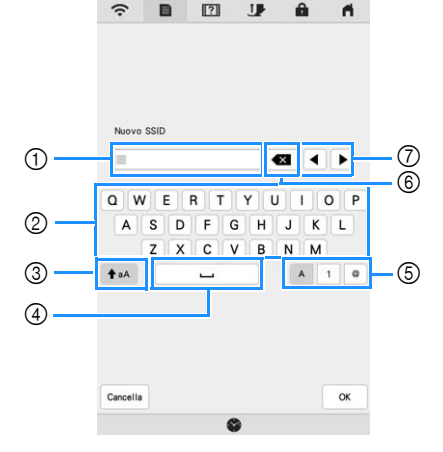

- 1 Area di immissione del testo
- 2 Tasti dei caratteri
- 3 Tasto Maiuscole
- 4 Tasto Spazio
- 5 Tasto Lettere/numeri/simboli
- 6 Tasto BACKSPACE (Elimina il carattere in corrispondenza della posizione del cursore.)
- 7 Tasti cursore (Spostano il cursore verso sinistra o verso destra.)

*1*

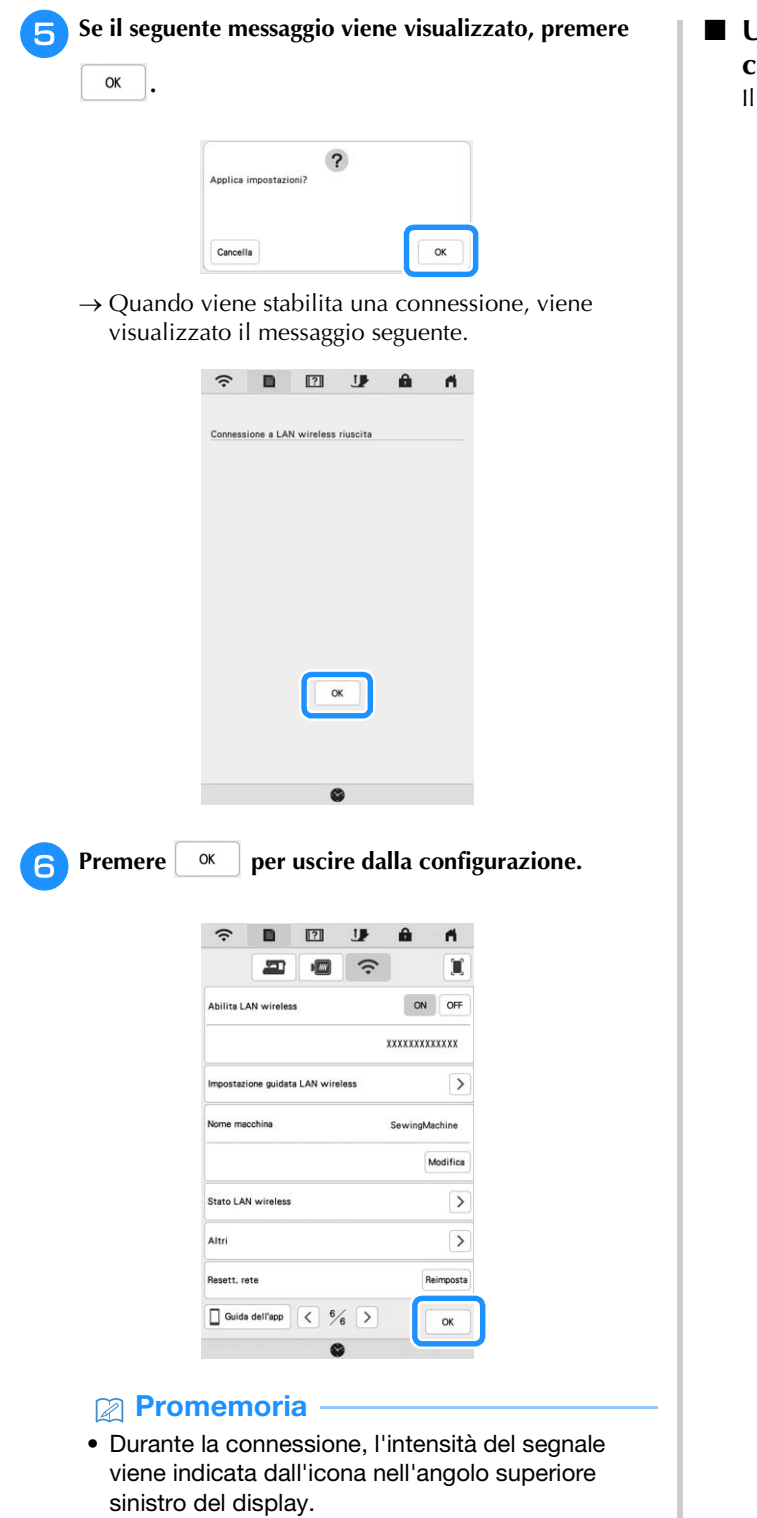

• Una volta configurata una connessione di rete wireless, la connessione verrà stabilita ogni volta che si accende la macchina. Occorre però che [Abilita LAN wireless] nella schermata delle impostazioni di rete resti impostato su [ON].

■ **Utilizzo del menu [Altri] per configurare la connessione di rete wireless**

menu [Altri] comprende le seguenti voci.

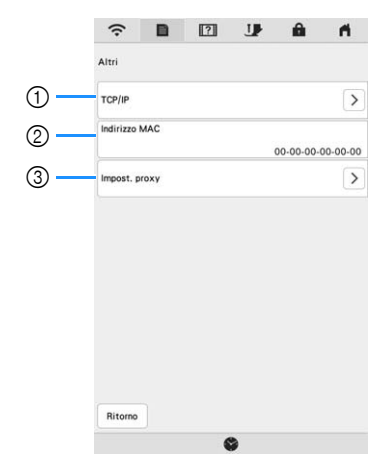

- 1 È possibile immettere manualmente le impostazioni TCP/IP.
- 2 Indica l'indirizzo MAC.
- 3 Utilizzare le impostazioni proxy come richiesto.

### **COLLEGAMENTO DEGLI ACCESSORI ALLA MACCHINA**

#### **Utilizzo di un mouse USB (venduto** *1* **separatamente)**

Il mouse USB, collegato alla macchina, può essere utilizzato per eseguire svariate operazioni nelle schermate.

Collegare il mouse USB alla porta USB.

#### **Promemoria** -

• Se si utilizza un mouse diverso dal mouse USB opzionale, è possibile che il funzionamento differisca da quello descritto nel presente manuale di istruzioni.

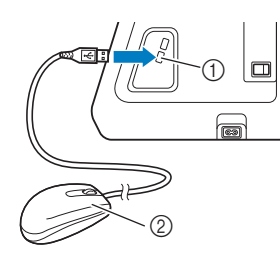

1 Porta USB 2 Mouse USB

#### *i* Nota

- Per eseguire le operazioni si può utilizzare soltanto il pulsante sinistro del mouse. Fare doppio clic non produce alcun effetto. Non è possibile utilizzare altri pulsanti.
- Il puntatore del mouse non viene visualizzato nello screen saver o nella schermata iniziale.

#### ■ **Pressione di un tasto**

Quando il mouse è collegato, nella schermata viene visualizzato il puntatore. Spostare il mouse per posizionare il puntatore sul tasto desiderato, quindi fare clic sul pulsante sinistro del mouse.

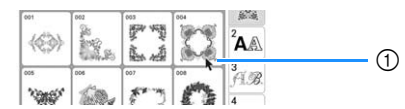

1 Puntatore

### **AVVOLGIMENTO/INSTALLAZIONE DELLA SPOLINA**

#### **Avvolgimento della spolina**

## **ATTENZIONE**

**• La spolina in dotazione è stata studiata appositamente per questa macchina. Se si utilizzano spoline di altri modelli, la macchina potrebbe non funzionare correttamente. Utilizzare solo la spolina in dotazione o spoline dello stesso tipo (codice parte: SA156, SFB: XA5539-151 / 115J05E0001, SFB: 115J05E7001). SA156 è una spolina del tipo Classe 15.**

#### ■ Utilizzo del portarocchetto supplementare

Con questa macchina è possibile avvolgere la spolina durante il ricamo. Mentre si utilizza il portarocchetto principale per ricamare, è anche possibile utilizzare il comodo portarocchetto supplementare per avvolgere la spolina.

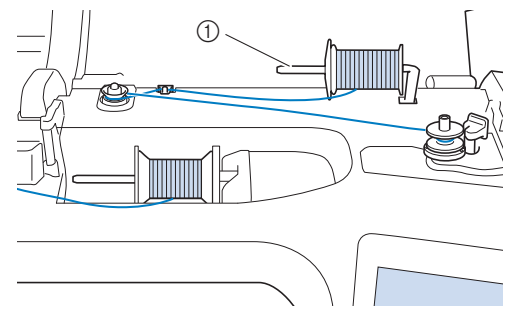

1 Portarocchetto supplementare

<sup>a</sup>**Accendere l'interruttore generale della macchina e aprire il coperchio superiore.**

<sup>b</sup>**Allineare la scanalatura nella spolina alla molla sull'albero avvolgitore spolina e quindi posizionare la spolina sull'albero.**

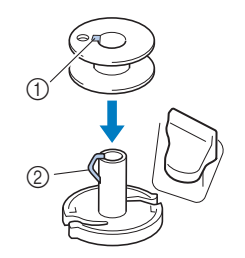

1 Scanalatura della spolina

2 Molla sull'albero avvolgitore spolina

#### <sup>c</sup>**Posizionare il rocchetto di filo per la spolina e il fermo per rocchetto sul portarocchetto supplementare.**

Far scorrere il rocchetto sul portarocchetto supplementare in modo che il filo si svolga verso la parte anteriore dal fondo. In caso contrario il filo potrebbe ingarbugliarsi attorno al portarocchetto supplementare.

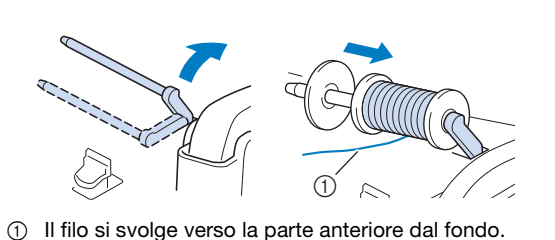

<sup>d</sup>**Far scorrere il fermo per rocchetto sul portarocchetto il più possibile verso destra, con il lato arrotondato a sinistra.**

## **ATTENZIONE**

- **Se non si installa correttamente il rocchetto o il fermo per rocchetto, il filo potrebbe ingarbugliarsi attorno al portarocchetto provocando la rottura dell'ago.**
- **Sono disponibili tre dimensioni di fermo per rocchetto, consentendo così di scegliere il fermo che meglio si adatta al rocchetto in uso. Se il fermo per rocchetto è troppo piccolo per il rocchetto in uso, si rischia che il filo si incastri nella fessura del rocchetto o di danneggiare la macchina. Quando si utilizza il rocchetto di filo mini-extra large, utilizzare l'inserto per rocchetto di filo (rocchetto di filo mini-extra large).**

**Per i dettagli sull'inserto per rocchetto di filo (rocchetto di filo mini-extra large), fare riferimento a "Promemoria" a pagina 24.**

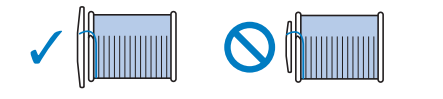

#### **Promemoria**

• Quando si utilizza il rocchetto come illustrato di seguito, utilizzare il fermo per rocchetto piccolo e lasciare un po' di spazio tra il fermo e il rocchetto.

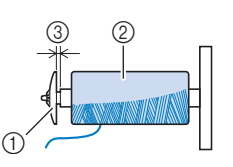

- 1 Fermo per rocchetto (piccolo)
- Rocchetto (filo con avvolgimento intrecciato)
- 3 Spazio
- Se sul portarocchetto si inserisce un rocchetto di filo con bobina di 1,2 cm (circa 1/2 in) di diametro e 7,5 cm (circa 3 in) di altezza, utilizzare l'inserto per rocchetto di filo (rocchetto di filo mini-extra large).

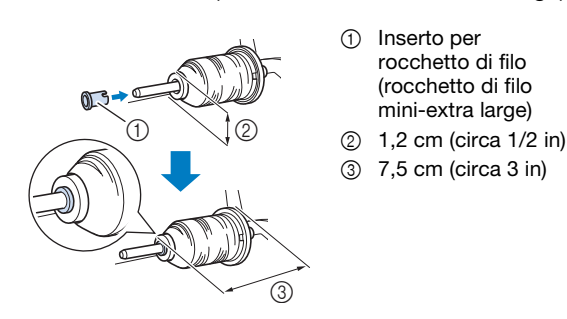

<sup>e</sup>**Con la mano destra, tenere il filo vicino al rocchetto di filo. Con la mano sinistra, tenere l'estremità del filo e utilizzare entrambe le mani per far passare il filo attraverso gli appositi guidafili.** 

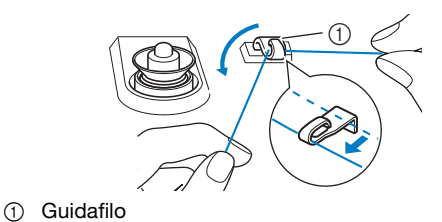

<sup>f</sup>**Far scorrere il filo attorno al disco di pretensionamento assicurandosi che il filo passi sotto il disco di pretensionamento.** 

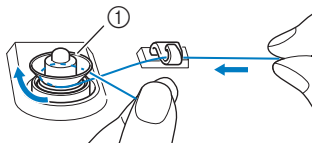

- 1 Disco di pretensionamento
- → Assicurarsi che il filo passi sotto il disco di pretensionamento.

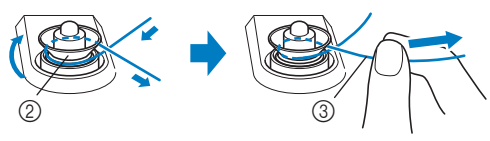

- 2 Disco di pretensionamento
- 3 Inserirlo completamente.
- <sup>g</sup>**Avvolgere il filo il senso orario intorno alla spolina 5 o 6 volte, far passare il filo attraverso la fessura di guida nell'alloggiamento dell'avvolgitore spolina e tirarlo per tagliarlo.**

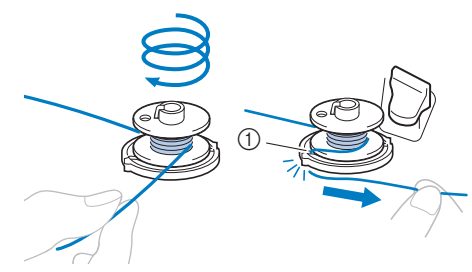

1 Fessura di guida nell'alloggiamento dell'avvolgitore spolina (con tagliafilo incorporato)

#### \* Nota

• Avvolgere il filo in senso orario attorno alla spolina, altrimenti il filo potrebbe avvolgersi attorno all'albero avvolgitore spolina.

## **ATTENZIONE**

**• Tagliare il filo come descritto. Se si avvolge la spolina senza tagliare il filo con il tagliafilo incorporato nella fessura di guida nell'alloggiamento dell'avvolgitore spolina, il filo potrebbe ingarbugliarsi nelle spolina oppure l'ago potrebbe piegarsi o rompersi quando il filo spolina inizia a esaurirsi.**

<sup>h</sup>**Portare l'interruttore di avvolgimento spolina verso sinistra fino a farla scattare in posizione.**

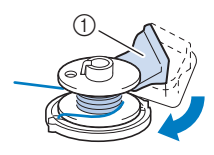

- 1 Interruttore di avvolgimento spolina → Viene visualizzata la finestra di avvolgimento spolina.
- Premere **Avvio**

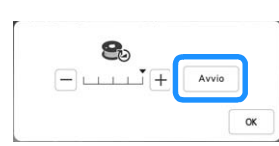

- $\rightarrow$  L'avvolgimento della spolina ha inizio. La spolina smette di ruotare al termine dell'avvolgimento della spolina. L'interruttore di avvolgimento spolina ritorna automaticamente nella posizione originale.
- $\overline{\phantom{a}}$   $\overline{\phantom{a}}$  cambia in  $\overline{\phantom{a}}$  stop durante l'avvolgimento della spolina.
- $\rightarrow \hat{E}$  possibile modificare la velocità di avvolgimento
	- premendo  $\boxed{-}$  (per diminuirla) o  $\boxed{+}$  (per

aumentarla) nella finestra di avvolgimento della spolina.

#### <sub>Ö</sub> Nota

• Il rumore dell'avvolgimento della spolina con filo rigido, come il filo metallico per trapuntatura, potrebbe essere diverso da quello prodotto quando si avvolge un filo normale; tuttavia, non è indice di un funzionamento difettoso.

#### **Promemoria**

- Premere  $\sqrt{\alpha}$  per ridurre a icona la finestra di avvolgimento spolina. Durante l'avvolgimento della spolina è quindi possibile eseguire altre operazioni, ad esempio la selezione di un ricamo o la regolazione della tensione del filo.
- Premere **8** (nella parte superiore destra del display LCD) per visualizzare nuovamente la finestra dell'avvolgimento della spolina.

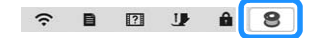

<sup>j</sup>**Terminato di avvolgere la spolina, tagliare il filo con le forbici e rimuovere la spolina.**

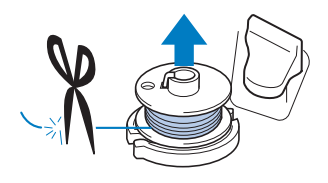

#### ■ Utilizzo del portarocchetto È possibile usare il portarocchetto principale per avvolgere la spolina prima di ricamare. Questo

portarocchetto non può essere utilizzato per avvolgere la spolina durante il ricamo.

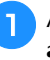

<sup>a</sup>**Accendere l'interruttore generale della macchina e aprire il coperchio superiore.**

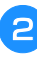

<sup>b</sup>**Allineare la scanalatura nella spolina alla molla sull'albero avvolgitore spolina e quindi posizionare la spolina sull'albero.**

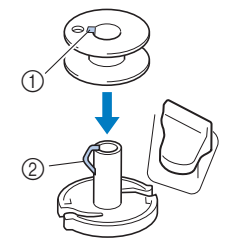

1 Scanalatura della spolina

2 Molla sull'albero avvolgitore spolina

#### <sup>c</sup>**Rimuovere il fermo per rocchetto e collocare il rocchetto di filo per la spolina sul portarocchetto.**

Far scorrere il rocchetto sul portarocchetto in modo che il filo si svolga verso la parte anteriore dal fondo.

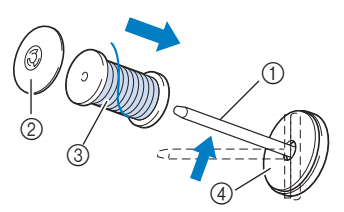

- 1 Portarocchetto
- 2 Fermo per rocchetto
- 3 Rocchetto di filo
- 4 Feltro rocchetto

<sup>d</sup>**Far scorrere il fermo per rocchetto sul portarocchetto il più possibile verso destra, con il lato arrotondato a sinistra.**

<sup>e</sup>**Tenendo il filo con entrambe le mani, farlo passare attraverso le scanalature della placca guidafilo.**

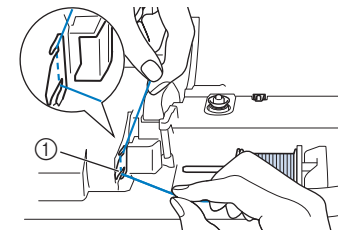

(1) Placca quidafilo

Preparazione

Preparazione

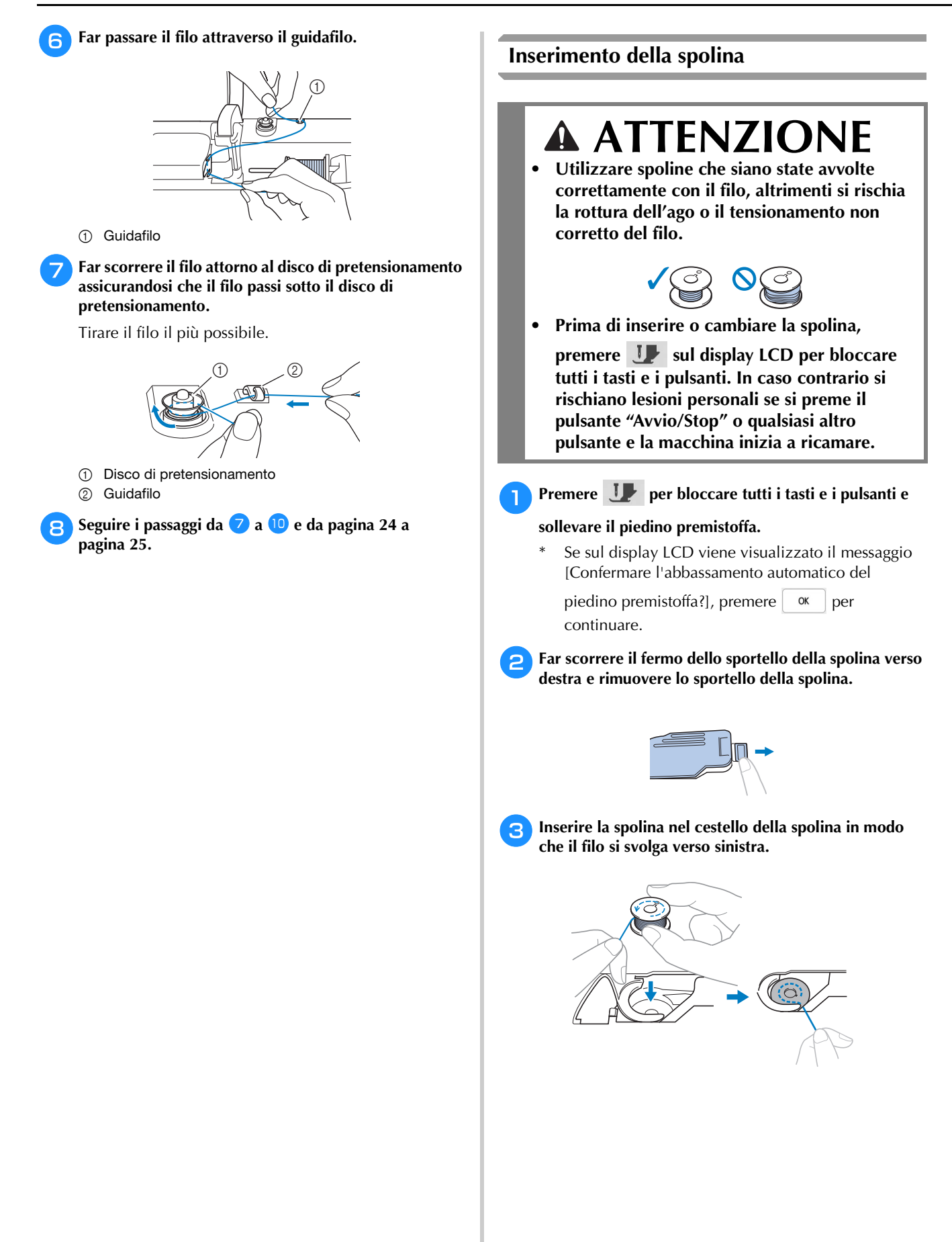

**de Tenere delicatamente ferma la spolina con la mano destra (**1**) e guidare l'estremità del filo attorno alla linguetta del coperchio placca ago con la mano sinistra (**2**).**

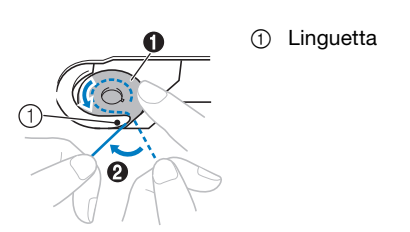

## **ATTENZIONE**

- **Tenere ferma la spolina con il dito e svolgere correttamente il filo spolina, onde evitare la rottura o il tensionamento non corretto del filo.**
- <sup>e</sup>**Tenendo delicatamente ferma la spolina con la mano destra (**1**), guidare il filo attraverso la fessura del coperchio placca ago (**2**) e tirarlo delicatamente con la mano sinistra (**3**).**

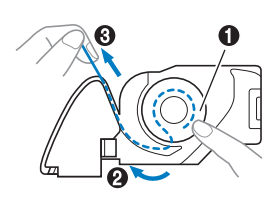

#### **Promemoria**

• Guidando il filo attorno alla linguetta del coperchio placca ago, facendo passare il filo come indicato da 2 nella figura e tirando delicatamente il filo in 3, il filo entrerà nella molla di tensionamento del cestello della spolina per applicare la tensione corretta al filo spolina durante il ricamo.

**falle Tenendo delicatamente ferma la spolina con la mano destra (**1**), continuare a guidare il filo attraverso la fessura con la mano sinistra (**2**). Dopo di che, tagliare il filo con il tagliafilo (**3**).**

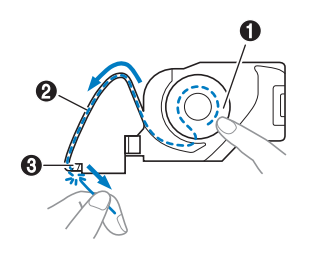

#### **Promemoria**

• Accertarsi di completare correttamente l'infilatura della spolina seguendo queste istruzioni. Se il filo viene posizionato semplicemente nella fessura del coperchio placca ago, il filo spolina non sarà infilato correttamente, generando scarse prestazioni di ricamo o una tensione del filo errata.

#### <sup>g</sup>**Rimontare lo sportello della spolina.**

Inserire la linguetta dello sportello della spolina nella fessura del coperchio placca ago, quindi premere leggermente sul lato destro.

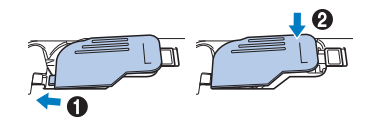

*1*

## **INFILATURA DEL FILO SUPERIORE**

#### **Infilatura del filo superiore**

## **ATTENZIONE**

**• Assicurarsi di eseguire in modo appropriato l'infilatura. In caso contrario, il filo potrebbe impigliarsi e rompere l'ago, con conseguenti rischi di lesioni personali.**

#### **Promemoria**

- La funzione di infilatura automatica può essere utilizzata con aghi per macchina per cucire per uso domestico di dimensioni 75/11.
- I fili seguenti non sono compatibili con l'infila ago. Inserire manualmente il filo nella cruna dell'ago.
	- Fili speciali, ad esempio fili metallici

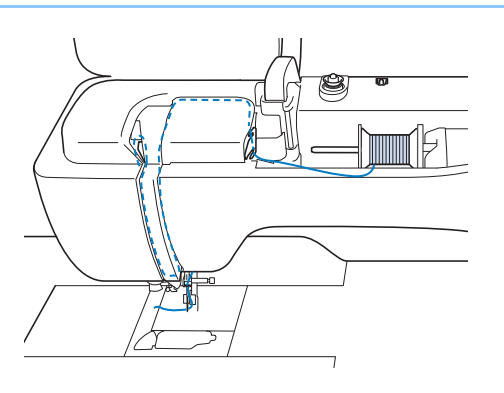

<sup>a</sup>**Accendere l'interruttore generale della macchina.**

<sup>b</sup>**Premere (pulsante "Alzapiedino premistoffa") per sollevare il piedino premistoffa.**

→ L'otturatore del filo superiore si apre in modo da consentire l'infilatura della macchina.

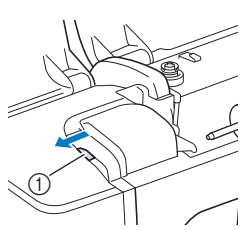

1 Otturatore del filo superiore

Premere  $($   $\downarrow$   $)$  (pulsante "Posizione ago") per sollevare l'ago.

#### \* Nota

• Se si tenta di eseguire l'infilatura automaticamente senza sollevare l'ago, il filo potrebbe infilarsi in modo non corretto e causare danni all'infila ago.

#### <sup>d</sup>**Rimuovere il fermo per rocchetto e collocare il rocchetto di filo sul portarocchetto.**

Far scorrere il rocchetto sul portarocchetto in modo che il filo si svolga verso la parte anteriore dal fondo.

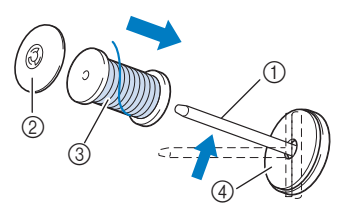

- 1 Portarocchetto
- 2 Fermo per rocchetto
- 3 Rocchetto di filo
- (4) Feltro rocchetto

<sup>e</sup>**Far scorrere il fermo per rocchetto sul portarocchetto il più possibile verso destra, con il lato arrotondato a sinistra.**

## **ATTENZIONE**

**• Scegliere il fermo per rocchetto più adatto alle dimensioni del rocchetto in uso. Per ulteriori informazioni, fare riferimento a "Promemoria" a pagina 24.**

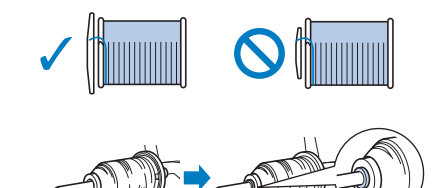

**• Se non si posiziona correttamente il rocchetto o il fermo per rocchetto, si rischia che il filo si ingarbugli attorno al portarocchetto o che l'ago si rompa.**

#### **Promemoria**

• Se si utilizza filo che si svolge rapidamente, ad esempio filo metallico, collocare la retina sopra il rocchetto di prima di collocare il rocchetto di filo sul portarocchetto. Se la retina è troppo lunga, piegarla per adattarla alle dimensioni del rocchetto.

Quando si infila il rocchetto con sopra la retina, estrarre circa 5 cm (2 in) di filo. Quando si utilizza la retina, potrebbe essere necessario regolare la tensione del filo.

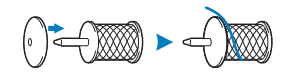

<sup>f</sup>**Tenendo il filo con entrambe le mani, farlo passare attraverso le scanalature della placca guidafilo.**

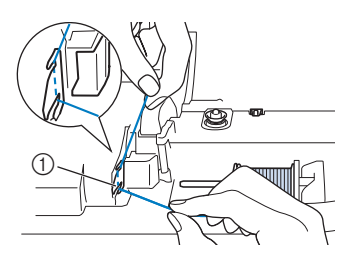

1 Placca guidafilo

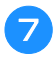

<sup>g</sup>**Tenendo il filo con la mano destra, far scorrere il filo attraverso il guidafilo nella direzione indicata.**

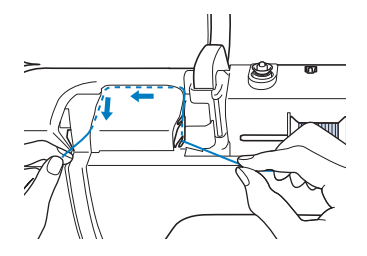

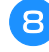

<sup>h</sup>**Far passare il filo in basso, in alto, quindi nella scanalatura, come mostrato in figura.**

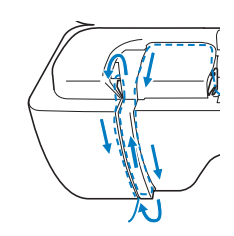

#### **Promemoria**

• Controllare nell'area della scanalatura superiore per verificare se il filo si inserisce nella levetta del tendifilo visibile all'interno dell'area della scanalatura superiore.

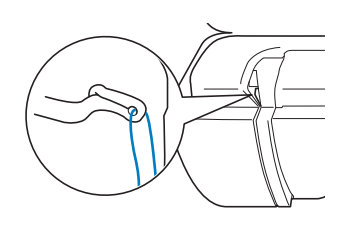

<sup>i</sup>**Far passare il filo attraverso la guida filo della barra dell'ago (contrassegnata dal numero "6") tenendo il filo con entrambe le mani e facendolo passare come mostrato in figura.**

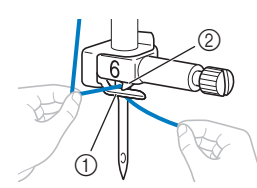

- 1 Guida filo della barra dell'ago
- 2 Linguetta

<sup>j</sup>**Far passare il filo attraverso la fessura del guidafilo. Quindi, tirare bene il filo dalla parte anteriore verso quella posteriore inserendolo completamente nella fessura del disco guidafilo (contrassegnato da "7").**

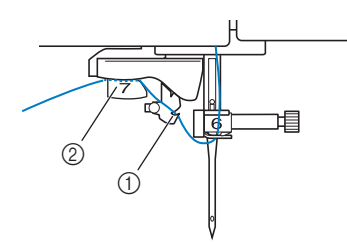

- 1 Fessura del guidafilo
- 2 Disco guidafilo
- <sup>k</sup>**Premere (pulsante "Alzapiedino premistoffa") per abbassare il piedino premistoffa.**
- <sup>l</sup>**Per tagliare il filo estrarlo facendolo passare nel tagliafilo, come mostrato in figura.**

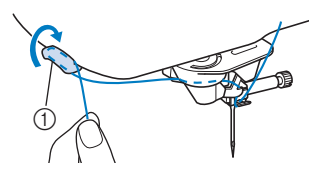

**1** Tagliafilo

#### to Nota

• Quando si utilizza un filo che si svolge rapidamente dal rocchetto, potrebbe essere difficile infilare l'ago se si taglia il filo.

Pertanto, invece di utilizzare il tagliafilo, estrarre circa 8 cm (3 in) di filo dopo averlo fatto passare nei dischi guidafilo (contrassegnati da "7").

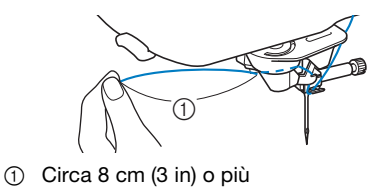

Premere  $(\dagger)$  (pulsante "Infilatura automatica") in **modo che la macchina esegua automaticamente l'infilatura dell'ago.**

→ Il filo passa nella cruna dell'ago.

#### **Promemoria**

• Quando si preme  $(\dagger)$  (pulsante "Infilatura automatica"), il piedino premistoffa sarà abbassato automaticamente. Al termine dell'infilatura il piedino premistoffa ritorna nella posizione in cui si

trovava prima della pressione di  $(\dagger)$  (pulsante "Infilatura automatica").

#### \* Nota

• Alcuni aghi e fili non possono essere infilati con l'infila ago. In questo caso, invece di utilizzare l'infila ago dopo aver fatto passare il filo nella guida filo della barra dell'ago (contrassegnata da "6"), farlo passare manualmente nella cruna dell'ago dalla parte anteriore.

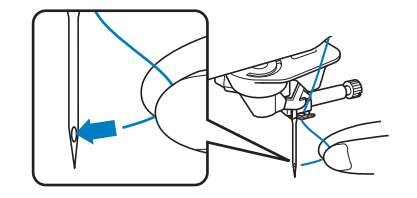

*1*

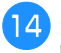

#### <sup>n</sup>**Estrarre con cautela l'estremità del filo fatto passare nella cruna dell'ago.**

Se si arriccia il filo infilato nella cruna dell'ago, estrarre con cautela l'arricciamento del filo dalla parte posteriore dell'ago.

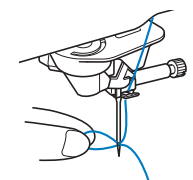

<sup>o</sup>**Sollevare la leva del piedino premistoffa ed estrarre circa 10 cm (4 in) di filo e farlo passare sotto il piedino premistoffa verso la parte posteriore della macchina.**

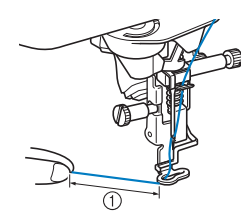

 $\odot$  Circa 10 cm (4 in)

#### **Promemoria**

• Se non è stato possibile infilare l'ago o il filo non è stato inserito nelle guide del filo della barra dell'ago, eseguire di nuovo la procedura partendo dal passaggio **c.** 

Dopo di che, inserire il filo nella cruna dell'ago dopo il passaggio **e.** 

#### ■ **Utilizzo del portarocchetto verticale**

Utilizzare il portarocchetto verticale con rocchetti di filo dalla forma irregolare e quando si ricama con filo metallico.

<sup>a</sup>**Inserire il portarocchetto verticale sull'albero avvolgitore spolina.**

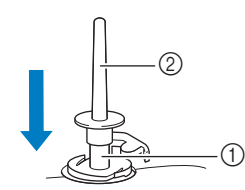

- Albero avvolgitore spolina
- Portarocchetto verticale

<sup>b</sup>**Installare il feltro rocchetto e il rocchetto di filo in quest'ordine, quindi infilare il filo superiore.**

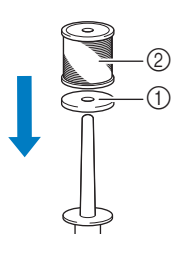

1 Feltro rocchetto 2 Rocchetto di filo

#### **Promemoria**

- Quando si posiziona il rocchetto di filo, posizionarlo in modo che il filo si svolga dalla parte anteriore del rocchetto.
- In questo modo si evita che il filo si attorcigli mentre si svolge dal portarocchetto.

### **SOSTITUZIONE DELL'AGO**

## **ATTENZIONE**

**Premere sempre 1** sullo schermo per **bloccare tutti i tasti e i pulsanti prima di** 

sostituire l'ago. Se non si preme **le** e si **preme inavvertitamente il pulsante "Avvio/ Stop" o un altro pulsante, la macchina inizierà a cucire rischiando di causare lesioni personali.**

- **Utilizzare solo aghi per macchina per cucire per uso domestico. Gli altri tipi di ago possono piegarsi o rompersi e provocare lesioni personali.**
- **Mai utilizzare aghi piegati. Gli aghi piegati possono rompersi facilmente e causare lesioni personali.**

#### ■ **Numero di filo e ago**

Più il numero del filo basso, maggiore sarà il peso del filo; più il numero dell'ago è alto, maggiore sarà la larghezza dell'ago.

#### ■ **Aghi per ricamo**

Utilizzare aghi con punta a sfera 75/11.

#### **Promemoria** -

• Per verificare l'ago correttamente, posizionare la parte piana dell'ago su una superficie piana. Osservare attentamente l'ago dalla parte superiore e sui lati. Gettare gli aghi che risultano piegati.

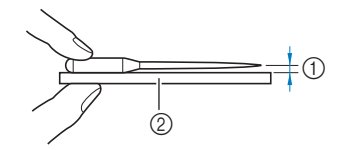

1 Spazio parallelo 2 Superficie piana (sportello della spolina, vetro, ecc.)

## **Premere**  $(\perp)$  (pulsante "Posizione ago") per sollevare

### **l'ago.**

#### **Premere UP** per bloccare tutti i tasti e i pulsanti.

Se sul display LCD viene visualizzato il messaggio [Confermare l'abbassamento automatico del

piedino premistoffa?], premere  $\begin{bmatrix} \infty \\ \infty \end{bmatrix}$  per continuare.

#### **Ö** Nota

• Prima di sostituire l'ago, coprire il foro nella placca ago con tessuto o carta per impedire che l'ago cada nella macchina.

<sup>c</sup>**Rimuovere il piedino premistoffa. (pagina 107)**

**4** Utilizzare il cacciavite a disco per ruotare la vite **morsetto ago verso di sé (in senso antiorario) e allentarla. Rimuovere l'ago.**

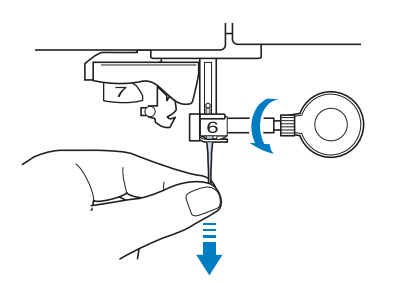

**En Con il lato piatto dell'ago rivolto verso la parte posteriore della macchina, inserire completamente il nuovo ago sulla parte superiore dell'arresto per ago (finestra di visione) del morsetto dell'ago. Utilizzare il cacciavite a disco per serrare saldamente la vite morsetto ago.**

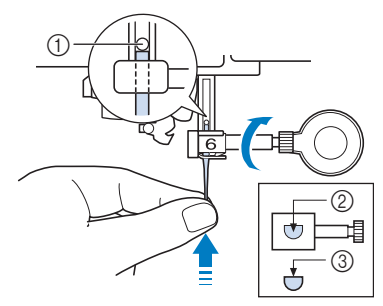

- 1 Arresto per ago
- 2 Foro per inserire l'ago
- 3 Lato piatto dell'ago

## **ATTENZIONE**

**• Assicurarsi di spingere l'ago fino a fargli toccare l'arresto e serrare saldamente la vite morsetto ago con il cacciavite a disco. Se l'ago non è completamente inserito o la vite morsetto ago è allentata, l'ago potrebbe rompersi o la macchina potrebbe danneggiarsi.**

<sup>f</sup>**Montare il piedino premistoffa. (pagina 107)**

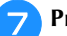

Premere **JP** per sbloccare tutti i tasti e i pulsanti.

Preparazione

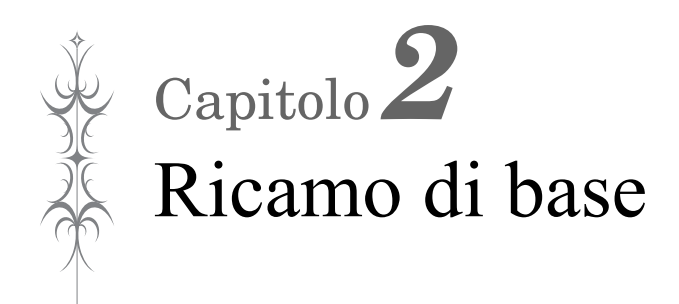

#### **Il ricamo passo per passo**

Per preparare la macchina per il ricamo, attenersi ai passaggi che seguono.

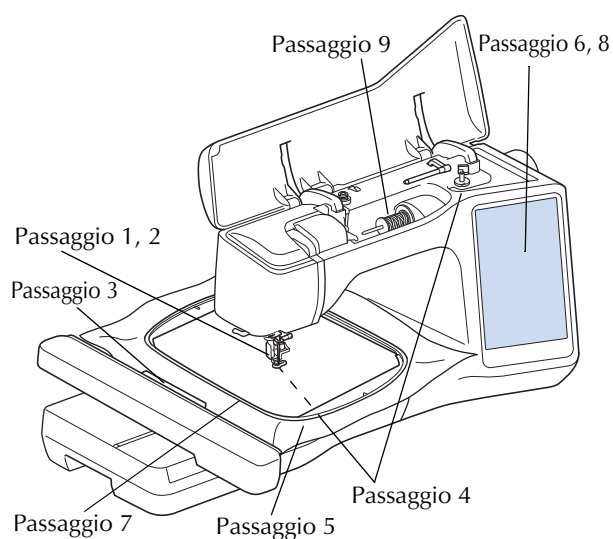

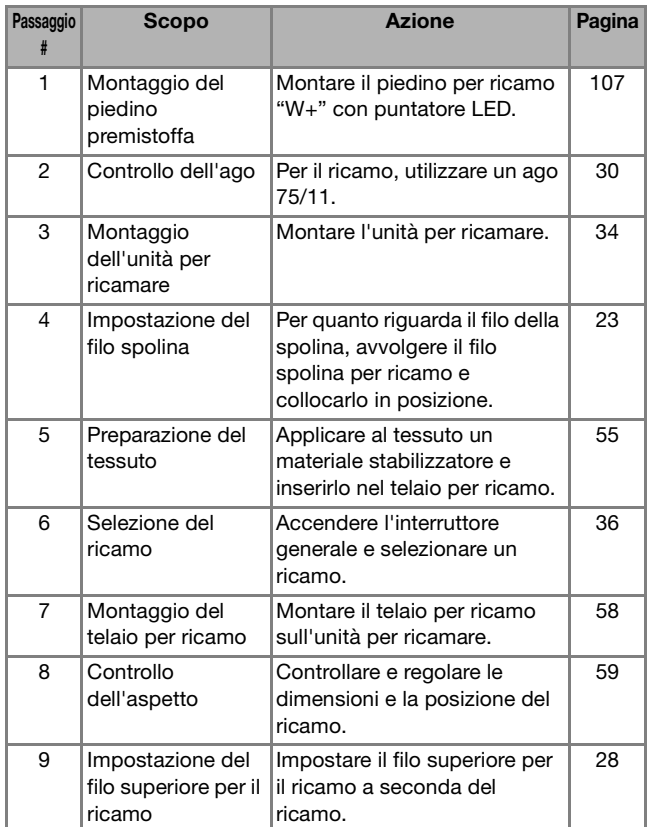

#### **PRIMA DI RICAMARE Informazioni sull'unità per ricamare**

## **ATTENZIONE**

- **Prima di montare o rimuovere l'unità per ricamare, spegnere la macchina. In caso contrario, si rischiano lesioni personali se si preme accidentalmente uno dei pulsanti di funzionamento.**
- **Non spostare la macchina quando l'unità per ricamare è montata. L'unità per ricamare potrebbe cadere e provocare lesioni personali.**
- **Tenere lontano dal braccio dell'unità per ricamare e dal telaio per ricamo le mani e qualunque altro oggetto estraneo quando la macchina sta ricamando. Altrimenti, si rischiano lesioni personali e danni allo schermo.**
- **Per evitare di distorcere il ricamo, non toccare il telaio e il braccio dell'unità per ricamare quando la macchina sta ricamando.**
- **Non spingere sul braccio dell'unità per ricamare quando si installa l'unità per ricamare sulla macchina. Lo spostamento del braccio dell'unità per ricamare può danneggiare l'unità per ricamare.**
- **Lasciare spazio a sufficienza intorno all'unità per ricamare. In caso contrario, dall'unità per ricamare potrebbero cadere oggetti estranei e provocare lesioni personali.**
- **Non toccare il braccio dell'unità per ricamare fino al completamento dell'inizializzazione.**
- **Accertarsi di spegnere la macchina prima di montare o rimuovere l'unità per ricamare. In caso contrario si può danneggiare la macchina.**
- **Non toccare il connettore interno dell'unità per ricamare. I piedini del connettore dell'unità per ricamare si potrebbero danneggiare.**
- **Non esercitare forza sul braccio dell'unità per ricamare e non afferrare l'unità dal braccio. In caso contrario si potrebbe danneggiare l'unità per ricamare.**
- **Conservare l'unità per ricamare in un luogo sicuro per evitare di danneggiarla.**
- **Non trasportare l'unità per ricamare tenendola dal relativo braccio o dal vano della leva di sblocco.**
#### ■ **Montaggio dell'unità per ricamare**

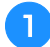

<sup>a</sup>**Spegnere l'interruttore generale.**

**bInserire il connettore dell'unità per ricamare nella porta di connessione della macchina. Premere leggermente lo sportello della porta di connessione finché l'unità scatta in posizione.** 

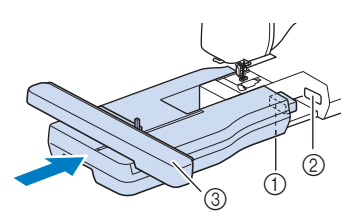

- 1 Connettore dell'unità per ricamare
- 2 Porta di connessione della macchina
- 3 Braccio dell'unità per ricamare

• Assicurarsi che non vi sia spazio tra l'unità per ricamare e la macchina. Se è presente dello spazio, i ricami non saranno ricamati con la dovuta precisione.

**cAccendere l'interruttore generale della macchina.** 

 $\rightarrow$  Sarà visualizzato il messaggio seguente.

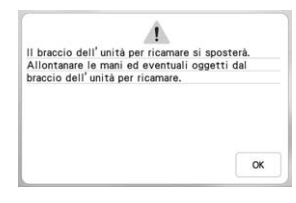

#### **d** Premere **a**

→ Il braccio dell'unità per ricamare si porterà nella posizione di inizializzazione.

#### ■ **Rimozione dell'unità per ricamare**

Premere **and** e **a** 

→ Il braccio dell'unità per ricamare si porterà nella posizione di rimozione.

## **ATTENZIONE**

**• Rimuovere sempre il telaio per ricamo prima** 

di premere **. i**B. In caso contrario, il telaio **potrebbe colpire il piedino per ricamo e causare lesioni personali.**

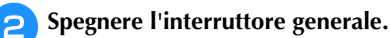

<sup>c</sup>**Premere la leva di sblocco e rimuovere l'unità per ricamare allontanandola dalla macchina.** Nota

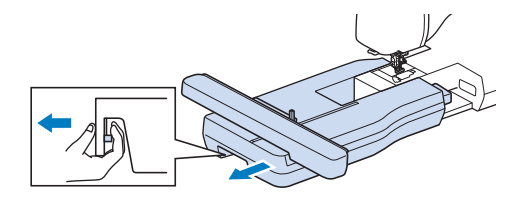

#### **SELEZIONE DEI RICAMI**

#### ■ **Informazioni sui diritti d'autore**

I ricami memorizzati nella macchina e i ricami venduti separatamente sono destinati esclusivamente all'uso personale. Qualunque uso pubblico o commerciale dei ricami protetti da copyright rappresenta una violazione delle norme vigenti ed è severamente proibito.

#### ■ **Informazioni sui ricami**

Nella memoria della macchina sono memorizzati numerosi ricami con caratteri e decorativi (per un riepilogo completo dei ricami presenti nella memoria della macchina, vedere la "Guida di riferimento rapido" o visitare " http://s.brother/cmeac/ "). Si possono anche usare i ricami venduti separatamente.

Una volta che la macchina ha terminato l'inizializzazione e il braccio dell'unità per ricamare si è portato nella posizione iniziale, viene visualizzata la schermata di selezione del ricamo.

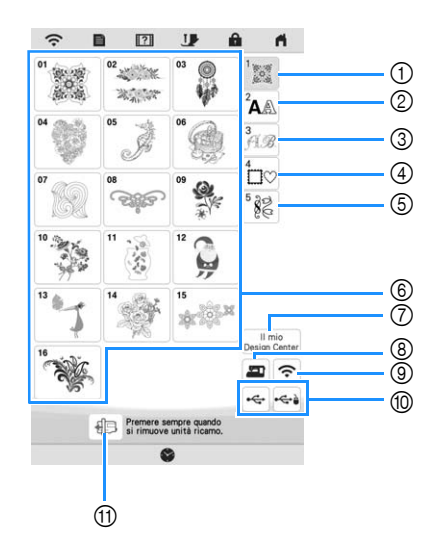

- 1 Ricami
- 2 Ricami con caratteri
- 3 Ricami alfabeti decorativi
- (4) Ricami a cornice
- 5 Ricami a punti utili e decorativi
- 6 Tasti di selezione del tipo di ricamo
- 7 Il mio Design Center (pagina 86)
- 8 Ricami salvati nella memoria della macchina (pagina 80)
- 9 Ricami da trasferire mediante rete wireless (pagina 80)
- 0 Ricami salvati su supporti USB (pagina 80)
- A Spostare il braccio dell'unità per ricamare nella posizione per riporla.

#### **Selezione dei ricami**

<sup>a</sup>**Premere la scheda Categoria e successivamente il tasto di selezione del tipo di ricamo o il tasto del ricamo che si desidera ricamare.**

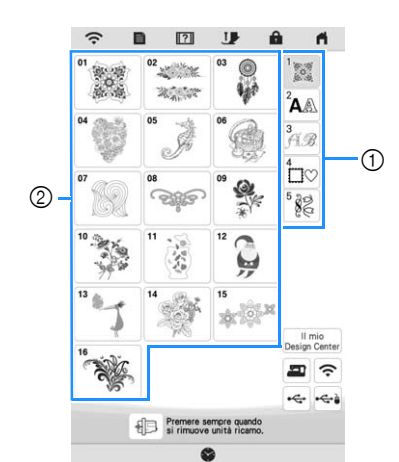

- 1 Scheda Categoria ricami
- 2 Tasto di selezione del tipo di ricamo

#### <sup>b</sup>**Selezionare un ricamo.**

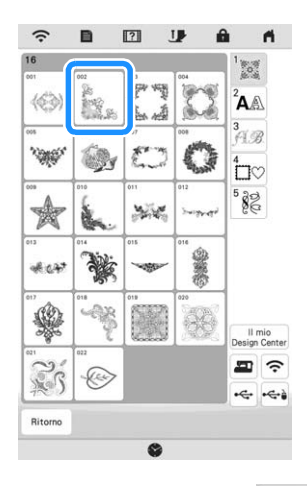

- \* Premere la scheda Categoria o Ritorno per tornare alla schermata precedente.
- → Viene visualizzato il ricamo selezionato.

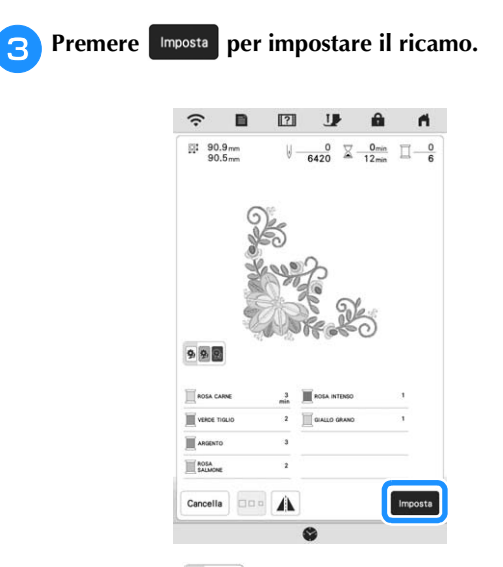

- \* Premere **DE** per diminuire la luminosità del colore dello sfondo per le immagini dei ricami con colori dei fili chiari e ottenere un'immagine più nitida.
- $\rightarrow$  Il ricamo viene evidenziato circondato da una casella rossa.

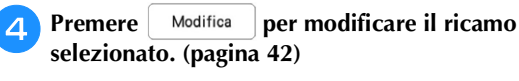

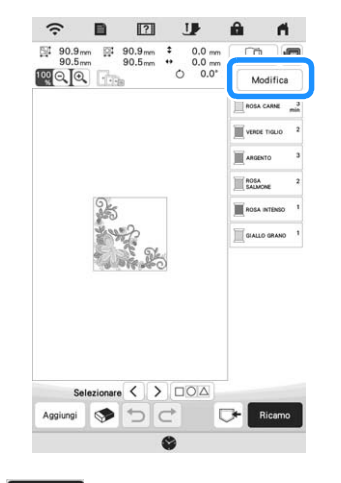

#### **E** Premere Ricamo

→ Sarà visualizzata la schermata di ricamo.

- **fPremere** Disposizione per modificare il ricamo prima di **realizzarlo. (pagina 53)**
	- \* Per tornare alla schermata precedente, premere .

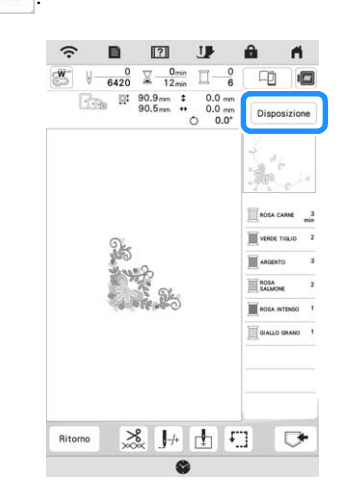

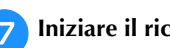

g**Iniziare il ricamo. (pagina 63)**

# *2* Ricamo di base  $37\,$

#### **Selezione di ricami con caratteri**

#### Premere <sup>2</sup>A.

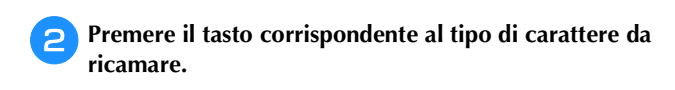

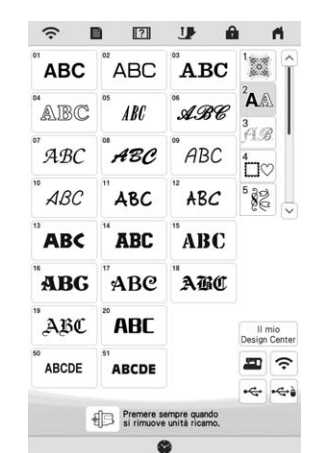

- $\mathbf{v} \cdot \mathbf{v}$ : Visualizza la pagina successiva.  $\left[\left.\right.\right\rangle$ : Visualizza la pagina precedente.
- <sup>c</sup>**Selezionare la categoria di caratteri e digitare il testo. (pagina 38)**

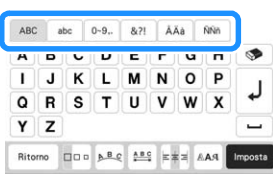

#### **4** Premere Imposta

→ Viene visualizzata la schermata di modifica.

Seguire i passaggi da **4 a 7 di** "Selezione dei ricami" **a pagina 36.**

#### ■ **Tasti di immissione per ricami con caratteri**

#### **Promemoria**

• Se il tasto è visualizzato in grigio, la funzione corrispondente non può essere utilizzata con il ricamo selezionato.

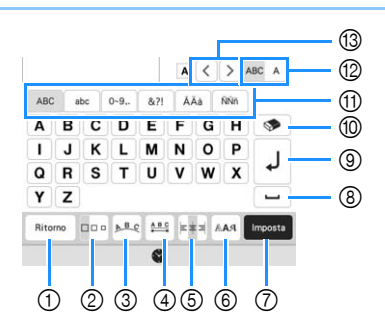

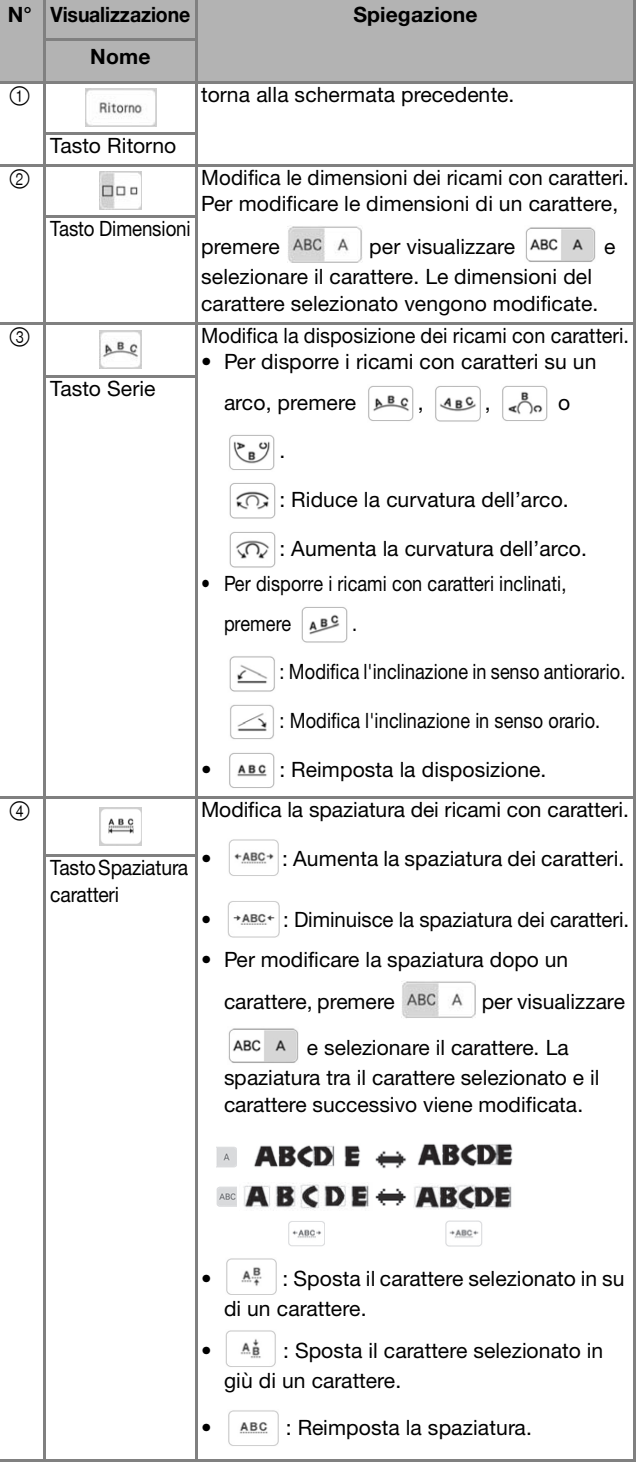

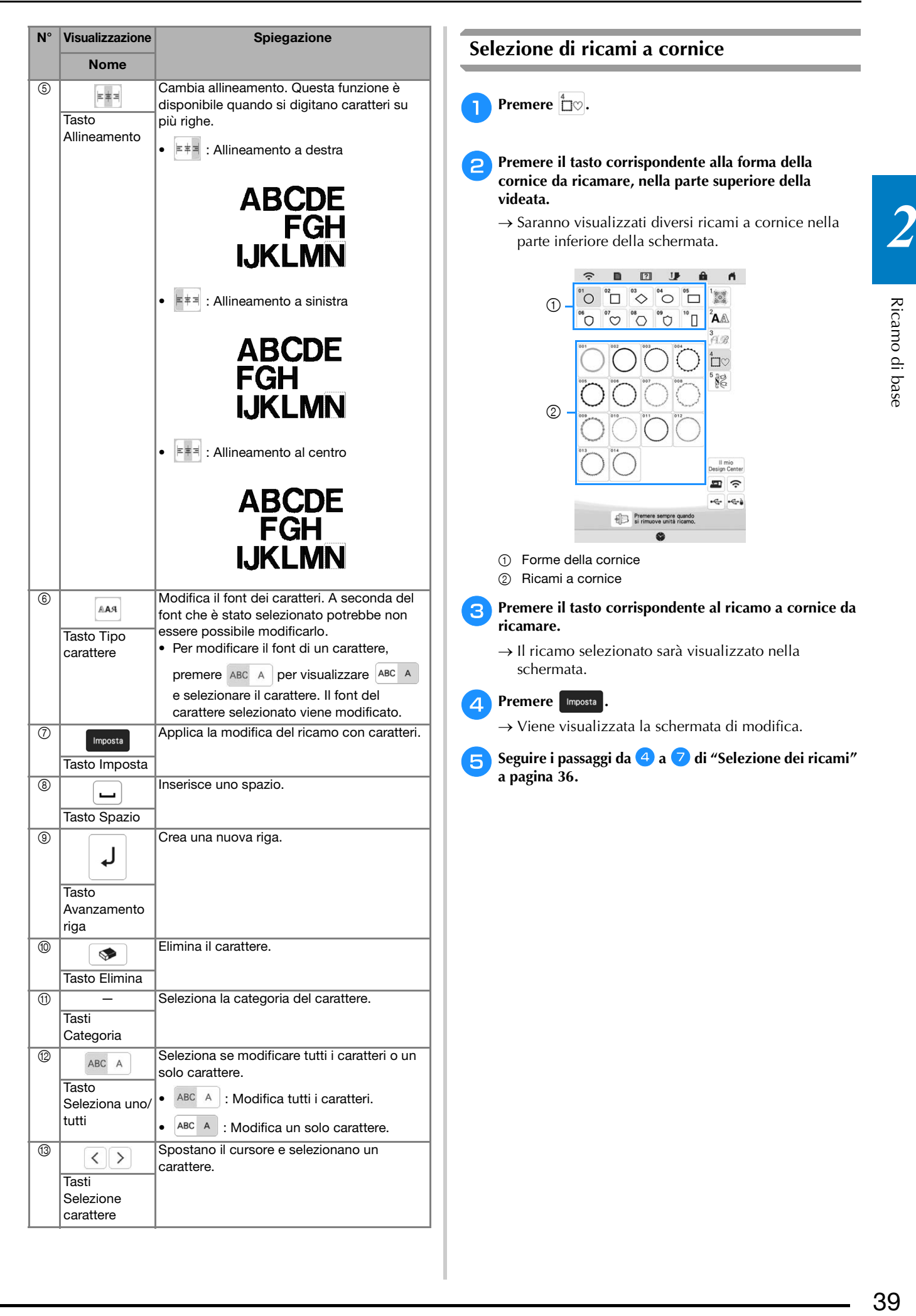

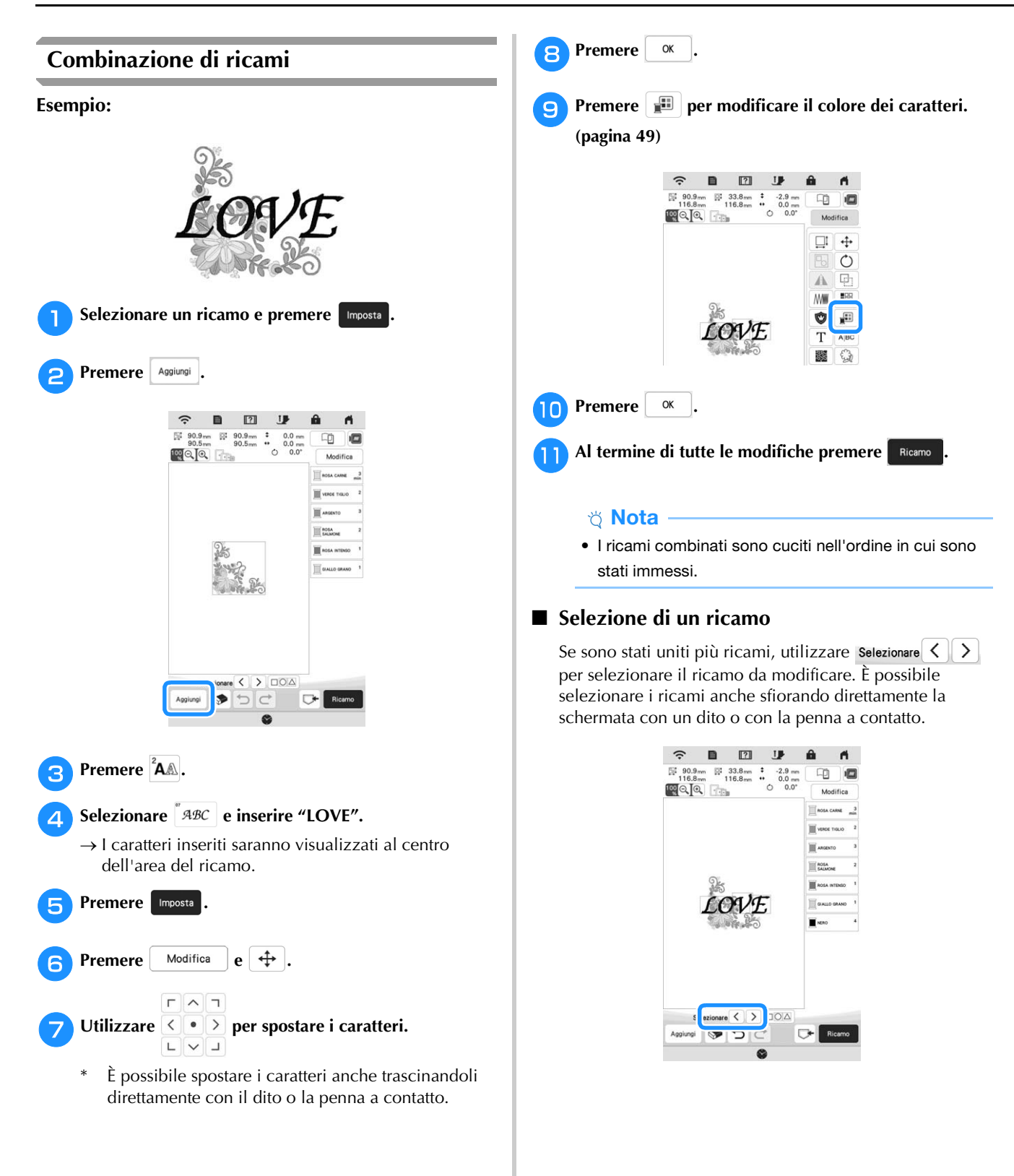

#### ■ Selezione di più ricami contemporaneamente È possibile modificare agevolmente più ricami, per esempio, selezionandoli tutti insieme quando li si sposta.

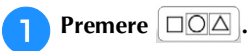

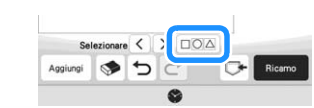

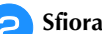

<sup>b</sup>**Sfiorare ogni ricamo da selezionare.**

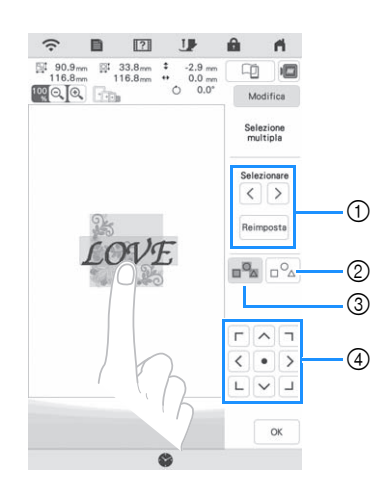

1 Premere  $\langle \cdot | \cdot \rangle$  per verificare i ricami da selezionare

e successivamente | Imposta | I ricami selezionati vengono evidenziati da una casella rossa. Per deselezionare i

ricami selezionati, premere Reimposta

- 2 Premere questo tasto per deselezionare tutti i ricami selezionati.
- 3 Premere questo tasto per selezionare tutti i ricami all'interno dell'area di visualizzazione del ricamo.
- 4 Questo tasto consente di spostare i ricami.

#### **Promemoria**

• È possibile selezionare più ricami anche trascinando con un dito per specificare l'area di selezione.

Premere  $\begin{array}{c|c} \circ \mathbf{k} & \mathbf{per} \\ \hline \end{array}$  per tornare alla schermata di modifica.

 $\rightarrow$  Ogni ricamo selezionato viene circondato da una casella rossa.

#### **Promemoria**

- Mentre si selezionano più ricami, sono disponibili le funzioni seguenti.
	- Spostamento
	- Copia
	- Raggruppamento
	- Punto trapuntatura
	- Estrazione dei contorni del ricamo

■ **Raggruppamento di ricami** 

Raggruppando più ricami, è possibile modificarli come un unico ricamo.

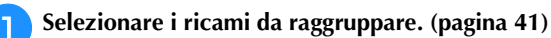

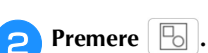

 $\rightarrow$  I ricami selezionati vengono raggruppati.

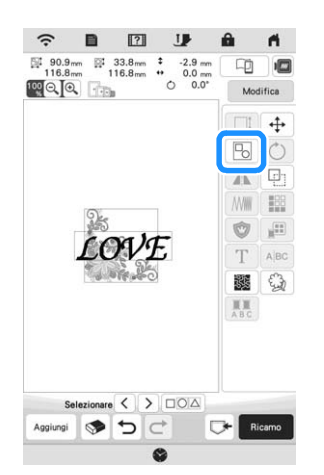

Per rimuovere il raggruppamento da un ricamo raggruppato, selezionare il ricamo raggruppato e

premere  $\boxed{P_0}$ . A questo punto risultano selezionati più ricami. Per annullare la selezione multipla, premere qualsiasi altro ricamo o l'area vuota.

#### **Promemoria**

- Le funzioni seguenti si applicano a tutti i ricami all'interno del ricamo raggruppato.
	- Spostamento
	- Rotazione
	- Applicazioni
	- Bordo
	- Estrazione dei contorni del ricamo
	- Punto trapuntatura semplice
	- Cambio del colore del filo

## **MODIFICA DEI RICAMI**

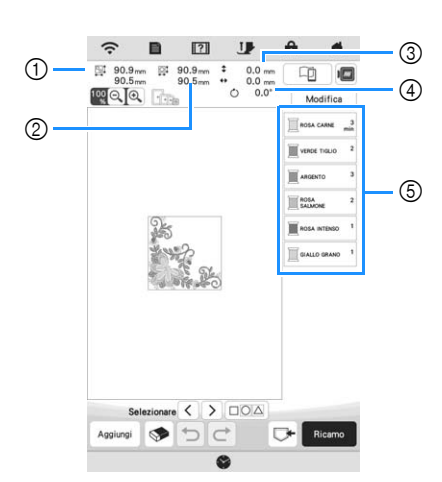

- 1 Dimensioni dell'intero ricamo combinato
- 2 Dimensioni del ricamo correntemente selezionato
- 3 Distanza dal centro del telaio al centro del ricamo correntemente selezionato
- 4 Grado di rotazione del ricamo correntemente selezionato
- 5 Sequenza di colori e tempi di cucitura di ciascun passaggio del ricamo

#### ■ **Funzioni dei tasti**

Utilizzando questi tasti è possibile modificare il ricamo

selezionato. Premere **Modifica** per visualizzare la finestra di modifica.

#### **Promemoria**

• Se il tasto è visualizzato in grigio, la funzione corrispondente non può essere utilizzata con il ricamo selezionato.

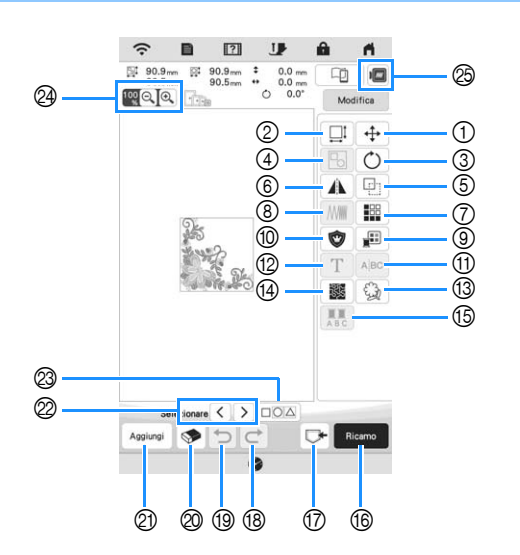

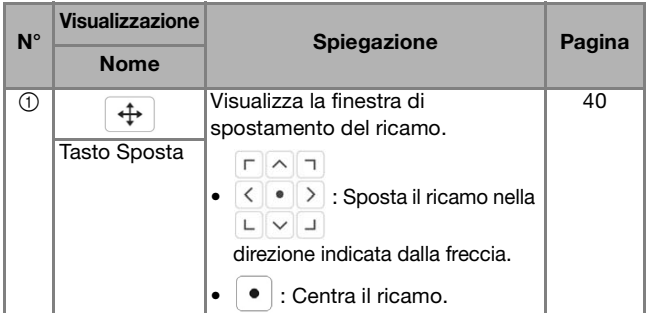

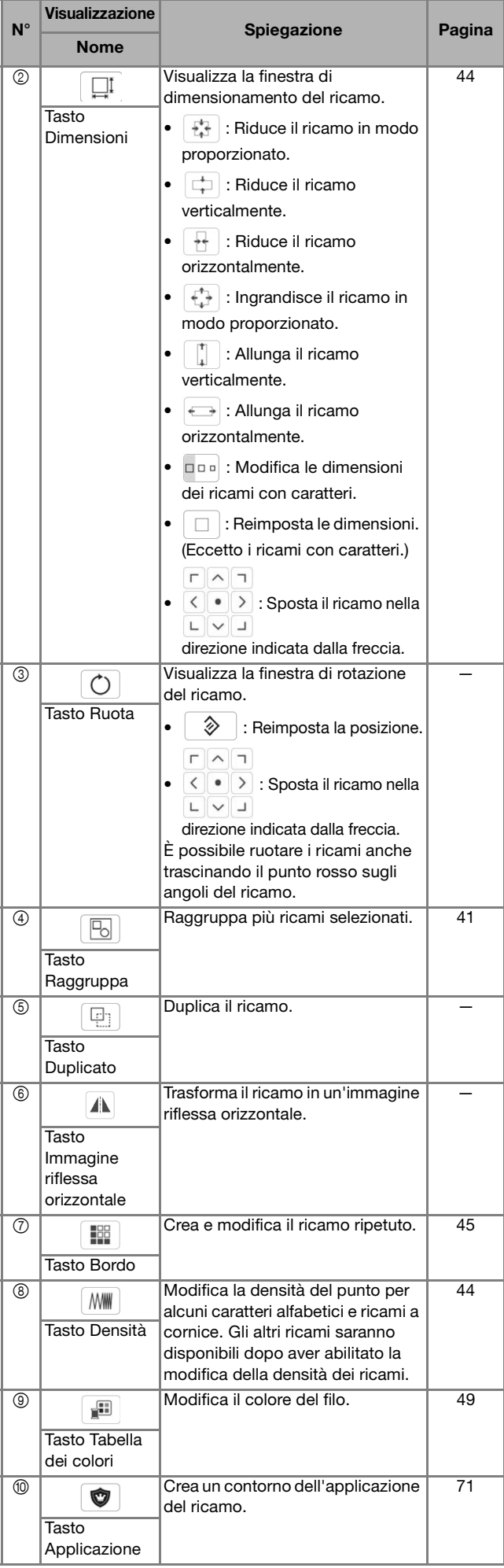

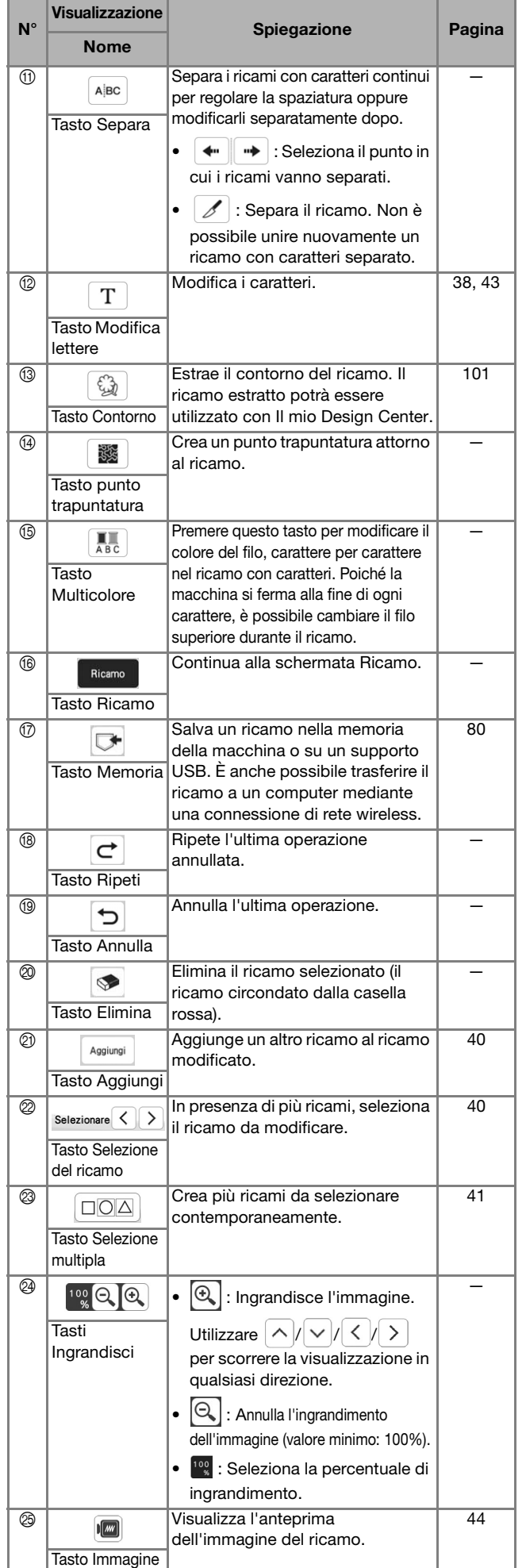

#### ■ **Modifica delle lettere**

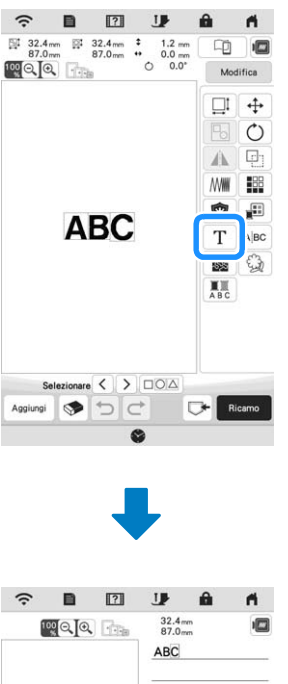

*2*

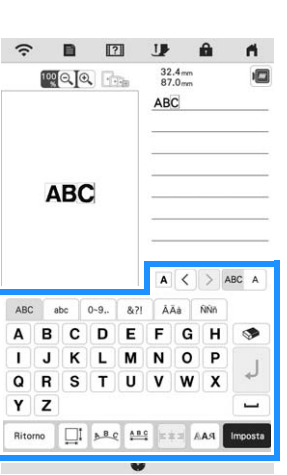

Per i dettagli sui tasti di immissione, fare riferimento a "Tasti di immissione per ricami con caratteri" a pagina 38.

#### **Promemoria**

• Per modificare i ricami con caratteri con più righe nella schermata di modifica, rimuovere il raggruppamento del ricamo. (pagina 41)

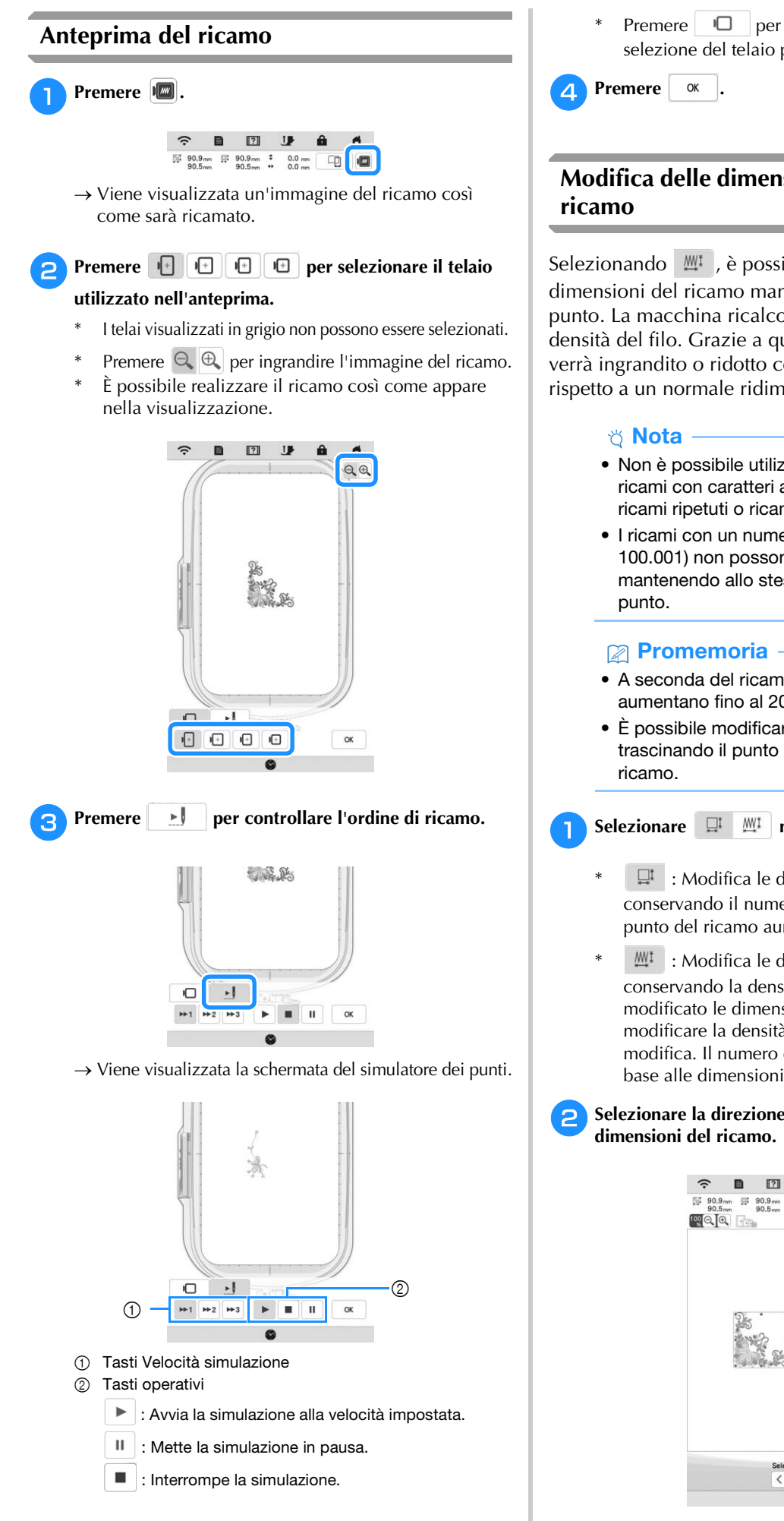

\* Premere **D** per tornare alla schermata di selezione del telaio per ricamo.

# **Modifica delle dimensioni e della densità del**

Selezionando  $\mathbb{M}^{\mathbb{I}}$ , è possibile modificare le dimensioni del ricamo mantenendo la densità del punto. La macchina ricalcola automaticamente la densità del filo. Grazie a questa funzione, il ricamo verrà ingrandito o ridotto con proporzioni più elevate rispetto a un normale ridimensionamento.

- Non è possibile utilizzare questa funzione con ricami con caratteri alfabetici, ricami a cornice, ricami ripetuti o ricami per asole.
- I ricami con un numero elevato di punti (almeno 100.001) non possono essere ridimensionati mantenendo allo stesso tempo la densità del
- A seconda del ricamo, le dimensioni del ricamo aumentano fino al 200% o diminuiscono al 60%.
- È possibile modificare le dimensioni anche trascinando il punto rosso ai lati e sugli angoli del

#### Selezionare  $\Box$ <sup>1</sup> M<sup>1</sup> nella finestra delle dimensioni.

- $\mathbb{F}$  : Modifica le dimensioni del ricamo conservando il numero di punti. La densità del punto del ricamo aumenta o diminuisce.
- $\mathbb{M}^{\mathbb{I}}$  : Modifica le dimensioni del ricamo conservando la densità del punto. Dopo aver modificato le dimensioni del ricamo, è possibile modificare la densità del punto nella schermata di modifica. Il numero di punti viene ricalcolato in base alle dimensioni del ricamo.
- <sup>b</sup>**Selezionare la direzione in cui modificare le**

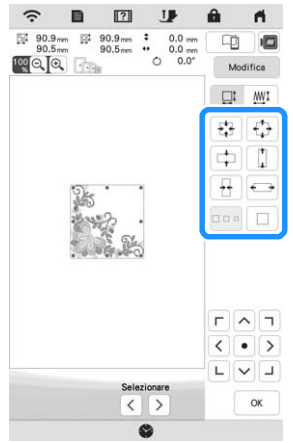

 $\mathbf{J}$ 

þ

 $\mathbf{a}$ 

 $\begin{array}{c} \hline \end{array}$ 

 $\frac{1}{2}$  and  $\frac{1}{2}$ 

 $q$ aa aag

00+ 00

 $M<sub>o</sub>$ 

 $\frac{a}{0}$  ago

 $\frac{1}{2}$  and  $\frac{1}{2}$ 

 $\sqrt{a^2 + b^2}$ gaa  $rac{1}{2}$  $rac{1}{2}$ 

 $(2)$  $\odot$ 

3

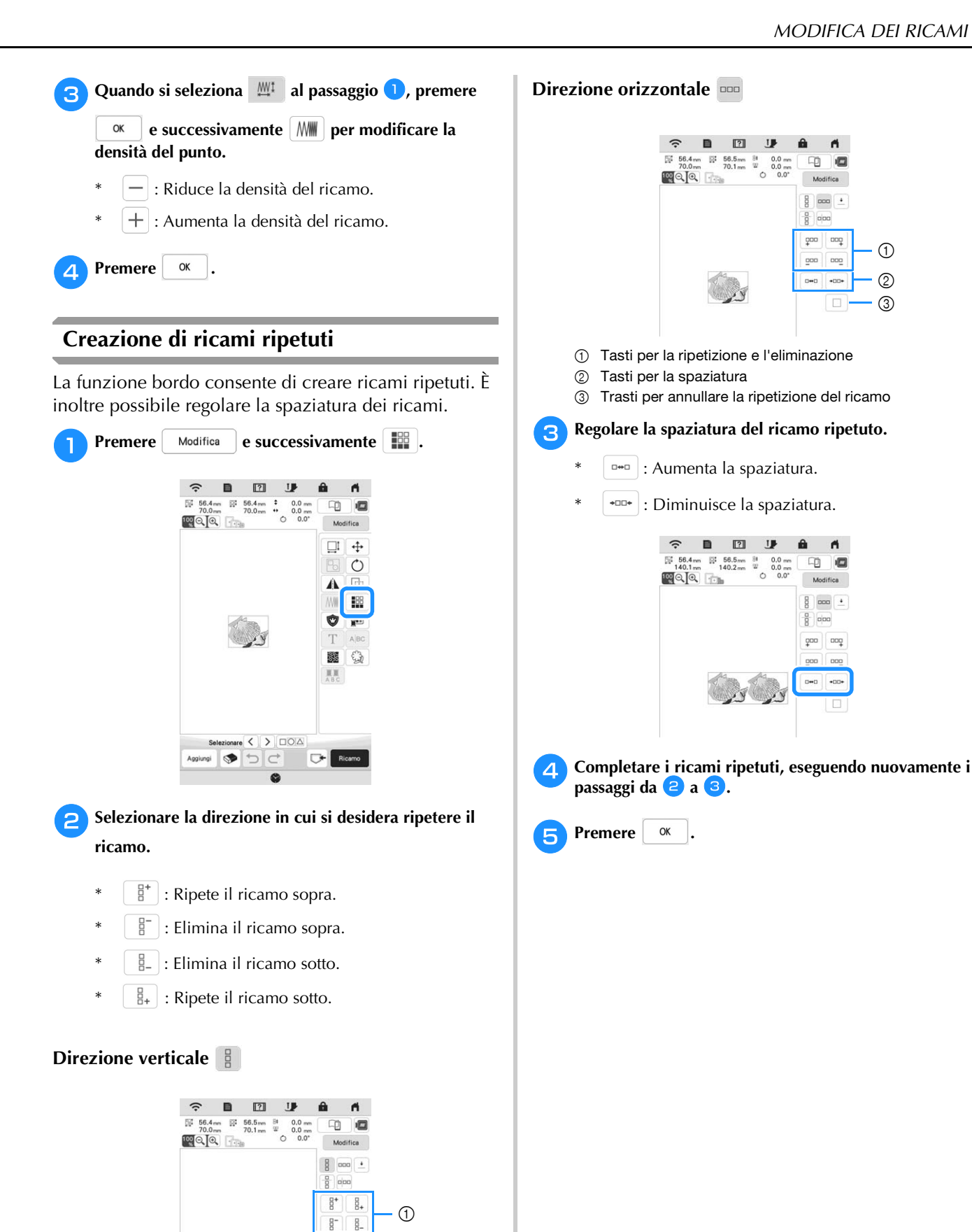

 $\circled{2}$ 

 $\circledS$ 

1 Tasti per la ripetizione e l'eliminazione

3 Trasti per annullare la ripetizione del ricamo

2 Tasti per la spaziatura

#### ■ **Ripetizione di un elemento di un ricamo ripetuto**

È possibile selezionare un elemento di un ricamo ripetuto e ripetere solo il singolo elemento selezionato. Questa funzione consente di creare ricami ripetuti complessi.

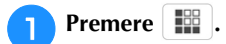

<sup>b</sup>**Scegliere la direzione in cui si desidera tagliare il ricamo ripetuto.**

- $\begin{bmatrix} \frac{a}{b} \\ \frac{b}{c} \end{bmatrix}$ : Taglia in orizzontale.
- $*$   $\boxed{\circ}$   $\boxed{\circ}$  : Taglia in verticale.

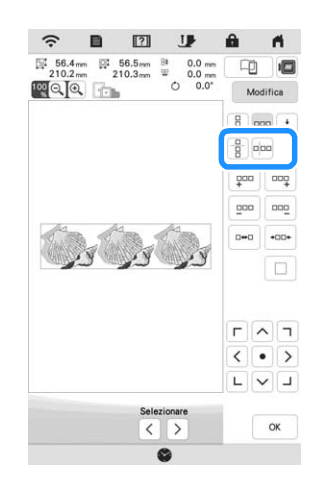

→ L'indicatore di direzione del ricamo cambierà in base alla direzione selezionata.

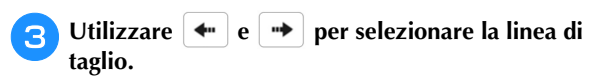

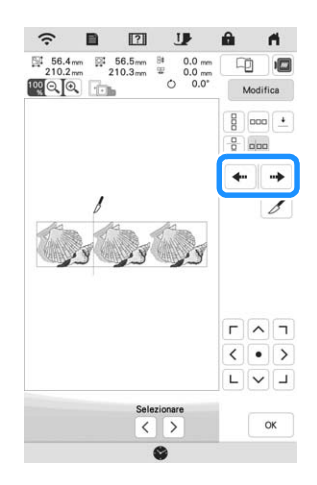

 $\overline{4}$  Premere  $\overline{8}$ .  $\widehat{\mathcal{F}}$  $\blacksquare$  $\boxed{2}$  $\begin{array}{|c|c|c|c|c|} \hline \mathbb{H} & 56.4 \, {\rm mm} & \mathbb{R}^1 & 56.5 \, {\rm mm} & \mathbb{R}^1 \\ \hline 210.2 \, {\rm mm} & 210.3 \, {\rm mm} & \mathbb{W} \\ \hline 100 & \text{Q} & \text{Q} & \text{m} & \text{Q} \\ \hline \end{array}$  $0.0 - 0.0 - 0.0 - 0.0$ C)  $\Box$ Modifica  $\frac{1}{2}$  and  $\frac{1}{2}$  $\frac{a}{8}$  and ←  $\overline{\mathscr{S}}$  $\Gamma$   $\wedge$   $\tau$  $\sqrt{|\bullet|}$  $_{\rm OK}$  $\begin{array}{c|c} \hline \leftarrow & \rightarrow \end{array}$  $\rightarrow$  Il ricamo ripetuto sarà suddiviso in elementi separati.  $\boxed{5}$  Premere  $\boxed{\frac{5}{5}}$ . **fUtilizzare**  $\leq$  e  $\geq$  per selezionare l'elemento da **ripetere.**  $\blacksquare$ **IP** 卬  $\sqrt{2}$ Mod  $8$  000  $+$  $\frac{a}{2}$  and  $B^+$  $\frac{0}{9}$  $g^ \frac{1}{2}$  $\overline{1}$ ĝ  $\boxed{\square}$  $\Gamma$   $\wedge$   $\tau$  $\overline{\langle \bullet | \bullet \rangle}$  $\begin{array}{|c|c|} \hline \textbf{L} & \textbf{V} & \textbf{J} \\\hline \end{array}$  $\alpha$ <sup>g</sup>**Ripetere l'elemento selezionato. h**Premere  $\begin{array}{|c|c|c|}\n\hline\n\end{array}$  **Premere** 

#### ■ Selezione dei colori per ricami ripetuti

Premere Ricamo per modificare automaticamente l'ordine di ricamo dei colori in ricami con bordi combinati così da consentire il ricamo continuo dello stesso colore selezionato. Questo permette di continuare a ricamare senza cambiare ripetutamente il filo superiore e senza modificare manualmente l'ordine di ricamo.

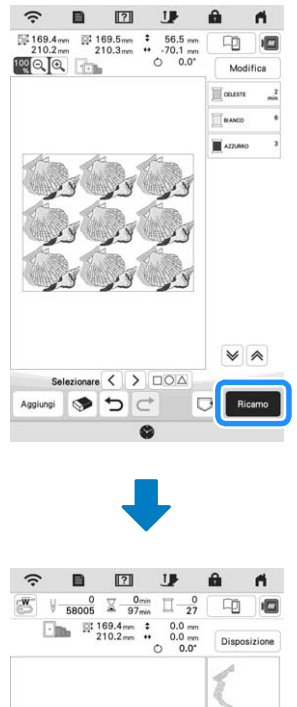

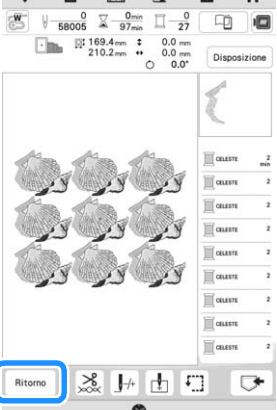

#### **Promemoria**

- Quando si ripete un ricamo raggruppato, l'ordine di ricamo viene modificato in ciascun ricamo.
- In presenza di ricami ripetuti con altri ricami ripetuti o altri ricami, viene modificato l'ordine di ricamo solo dei ricami ripetuti.

#### ■ **Inserimento dei punti di riallineamento**

Cucendo punti di riallineamento, è possibile allineare agevolmente i ricami quando si inserisce di nuovo il tessuto nel telaio per ricamare una serie. Al termine della realizzazione di un ricamo, sarà cucito un punto di riallineamento a forma di freccia utilizzando il filo finale. Quando si desidera eseguire una serie di ricami ripetuti, utilizzare la punta della freccia del punto di riallineamento come riferimento per posizionare i ricami seguenti.

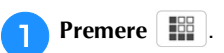

 $\boxed{\div}$  Premere  $\boxed{\div}$ .

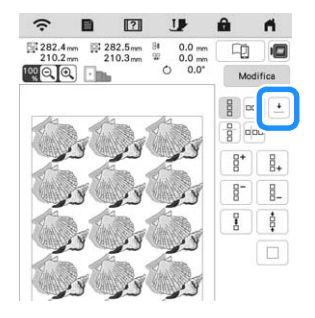

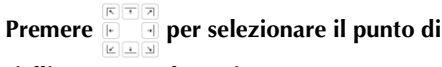

**riallineamento da cucire.**

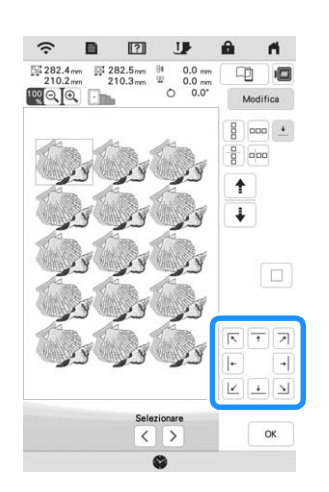

#### **Promemoria**

• In presenza di due o più elementi, utilizzare  $\|\cdot\|$  o

 $\overline{\mathbf{v}}$  per selezionare un elemento a cui assegnare uno o più punti di riallineamento.

**Premere** ok

#### **Ripetizione di un ricamo**

Dopo aver creato il ricamo ripetuto, reinserire il tessuto nel telaio per ricamo e continuare a realizzare il ricamo successivo.

#### **Promemoria**

• Il telaio per bordi opzionale consente di reinserire agevolmente il tessuto senza rimuovere il telaio per ricamo dalla macchina.

*2*

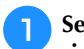

- <sup>a</sup>**Selezionare il ricamo ripetuto e assegnare il punto di riallineamento al centro della parte inferiore ricamo.**
- \* Fare riferimento a "Inserimento dei punti di riallineamento" a pagina 47.

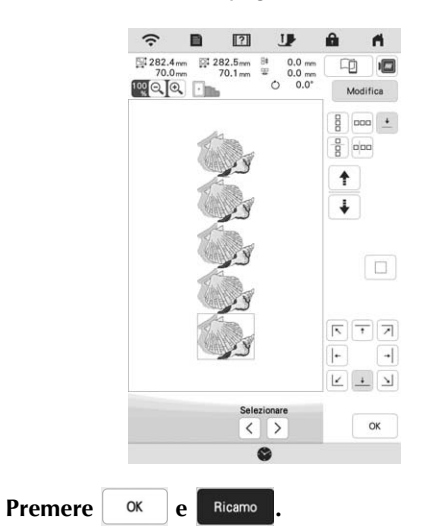

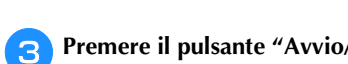

#### <sup>c</sup>**Premere il pulsante "Avvio/Stop" per iniziare a ricamare.**

→ Al termine del ricamo il punto di riallineamento viene ricamato con l'ultimo colore di filo.

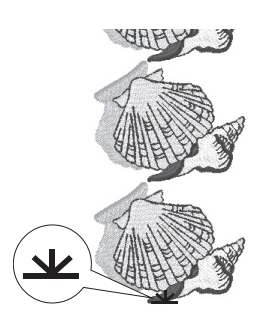

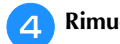

**d** Rimuovere il telaio per ricamo.

<sup>e</sup>**Reinserire il tessuto nel telaio per ricamo.**

#### <sub>Ö</sub> Nota

• Regolare la posizione del tessuto in modo che l'area di ricamo del ricamo successivo rientri in quella del foglio per il posizionamento del ricamo.

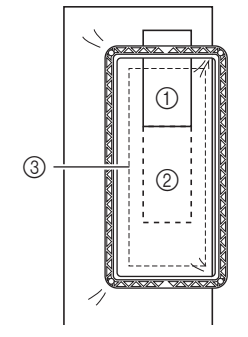

- 1 Ricamo da congiungere
- 2 Posizione del ricamo successivo
- 3 Area di ricamo del foglio per il posizionamento del ricamo

<sup>f</sup>**Montare il telaio per ricamo sulla macchina e premere** 

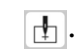

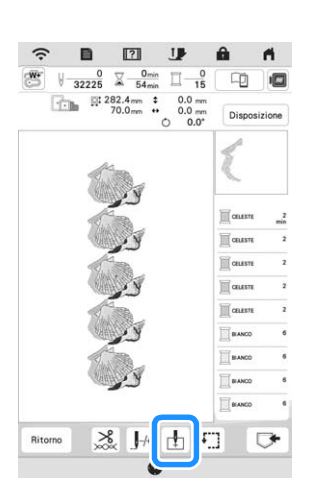

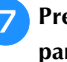

 $\mathbf{B}$ 

Premere **Fillary** per impostare il punto di partenza sulla **parte superiore centrale del ricamo.**

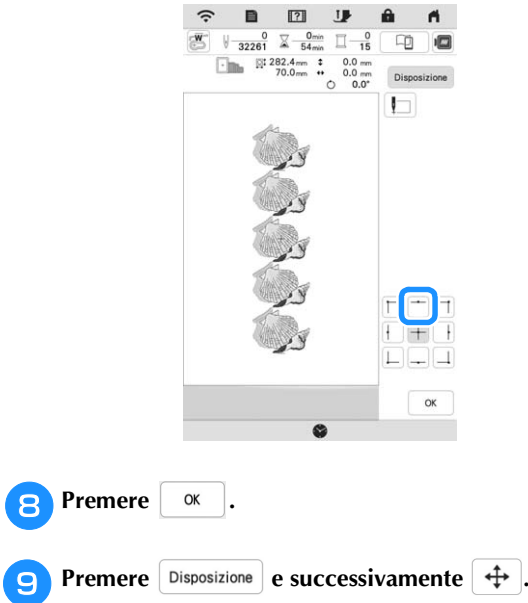

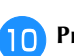

#### $\Gamma$   $\wedge$   $\tau$

**Premere**  $\overline{\langle}$  $\rangle$  **per spostare il telaio per ricamo fino per ricamo** fino

#### **ad allineare il punto di riallineamento sul tessuto alla luce del puntatore LED.**

\* Per controllare il punto di discesa dell'ago con la luce del puntatore LED, premere  $\mathbb{S}$ .

#### **Promemoria**

• Per il punto preciso di discesa dell'ago, ruotare lentamente il volantino verso di sé (in senso antiorario) per abbassare l'ago. Quindi, ruotare il volantino nella direzione opposta (in senso orario) fino a portare il segno sul volantino in alto. Il braccio dell'unità per ricamare non può spostarsi se il segno sul volantino non si trova in alto.

1 Segno

 $^\copyright$ 

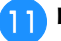

- **Premere**  $\alpha$
- <sup>l</sup>**Rimuovere il punto di riallineamento.**
- <sup>m</sup>**Iniziare il ricamo.**

## **MODIFICA DEI COLORI**

#### **Modifica del colore del filo**

È possibile modificare il colore del filo dai colori dei fili assegnati dalla macchina.

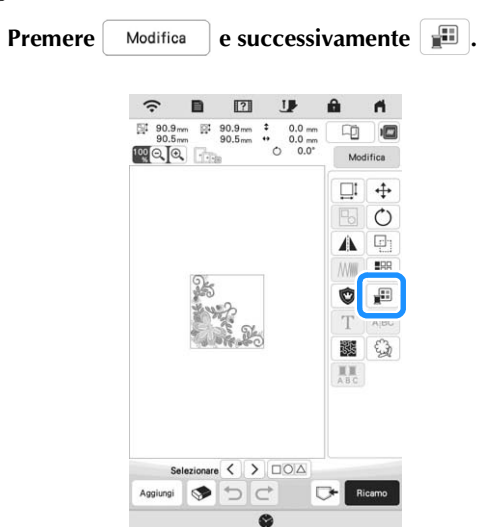

→ Viene visualizzata la palette dei colori dei fili.

#### <sup>b</sup>**Premere il colore della parte da modificare.**

- \* Premere  $|\mathbf{\nabla} \cdot \mathbf{\nabla}|$  o  $|\mathbf{\nabla} \cdot \mathbf{\nabla}|$  per visualizzare il colore del filo non presente nella schermata.
- → Viene visualizzata l'immagine del colore del filo selezionato.

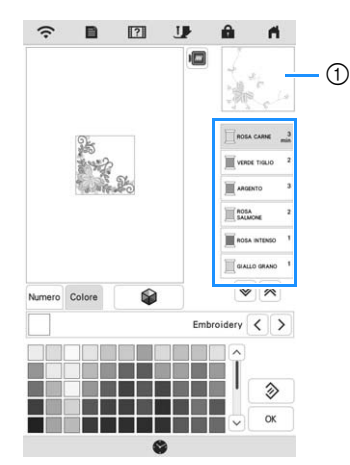

1 Immagine del colore del filo selezionato

#### **Promemoria**

• Sfiorando direttamente una parte del ricamo di cui si deve cambiare il colore, è possibile selezionare e visualizzare detta parte.

*2*

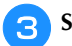

#### <sup>c</sup>**Selezionare un nuovo colore dalla palette dei colori dei**

#### **fili e premere**  $\alpha$

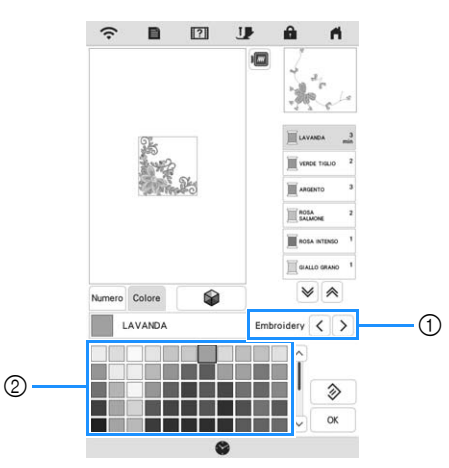

- 1 Marca del filo dei colori
- 2 Palette dei colori dei fili
- $\rightarrow$  La visualizzazione mostra i colori modificati.
- Per tornare al colore originale, premere  $\left[ \begin{array}{c} \phi \\ \phi \end{array} \right]$ . Se sono stati cambiati colori multipli, questo comando riporterà tutti i colori all'impostazione originale.

#### **Promemoria**

• Premere Numero per specificare un colore del filo immettendone il numero. Se si immette il numero

errato, premere  $\vert c \vert$  e immettere il numero corretto. Dopo aver immesso il numero, premere OK .

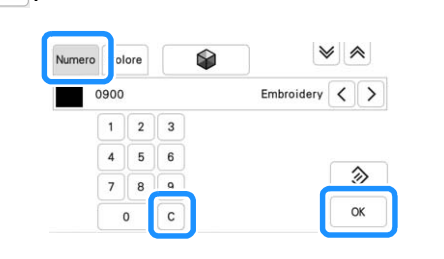

#### **Ricerca di nuovi schemi colore con la funzione Rimescolamento dei colori**

Utilizzando la funzione Rimescolamento dei colori, la macchina suggerisce nuovi schemi colore per il ricamo selezionato. Dopo aver selezionato l'effetto ([Casuale], [Vivido], [Gradazione] o [Tenue]), vengono visualizzati schemi colore di esempio per l'effetto selezionato.

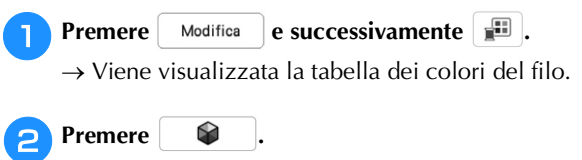

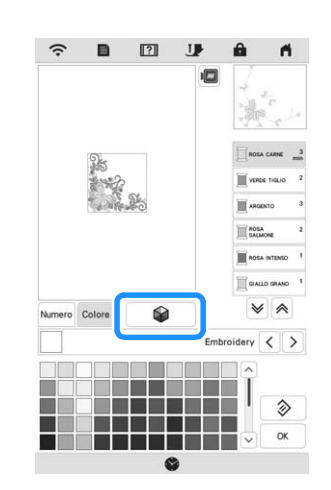

#### **Ö** Nota

• Questa funzione potrebbe non essere disponibile a seconda del ricamo selezionato (ad es. un ricamo ripetuto, un ricamo concesso in licenza).

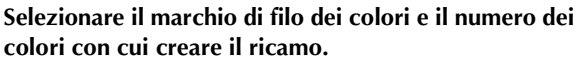

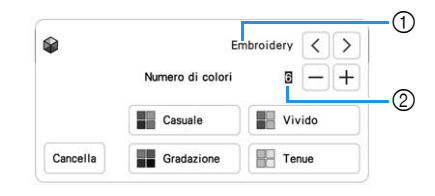

- 1 Marca del filo dei colori
- 2 Numero di colori da utilizzare

**d** Selezionare l'effetto desiderato.

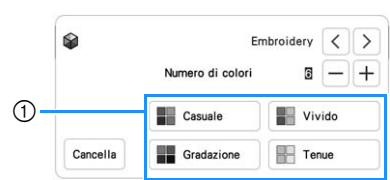

- 1 Effetti per gli schemi
- → Se si seleziona [Casuale] o [Gradazione], verrà visualizzata la schermata di specifica del colore.
- → Se si seleziona [Vivido] o [Tenue], procedere al passaggio 7.

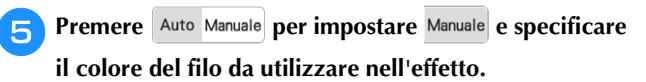

\* Se non occorre specificare il colore del filo, impostare semplicemente su

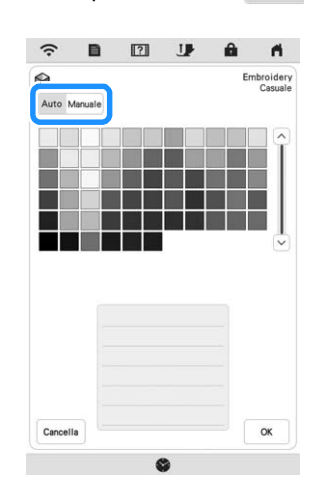

#### **Impostazione [Manuale] per [Casuale]**

È possibile selezionare fino a 6 colori da utilizzare nell'effetto [Casuale]. L'effetto verrà creato utilizzando i colori selezionati.

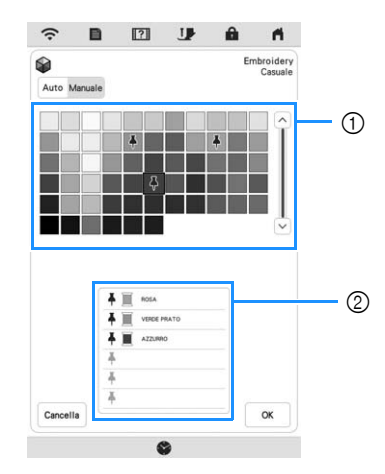

- 1 Selezionare i colori dalla palette.
- 2 I colori selezionati vengono elencati.

#### **Impostazione [Manuale] per [Gradazione]**

- È possibile selezionare un colore da utilizzare nell'effetto [Gradazione].
- L'effetto verrà creato con un colore selezionato.

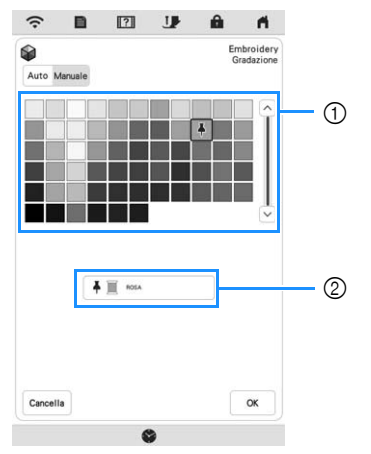

Ricamo di base  $_{\rm S1S}$ icamo di base $_{\rm S1S}$ 

*2*

1 Selezionare un colore dalla palette.

2 Il colore selezionato viene visualizzato.

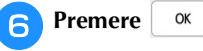

#### <sup>g</sup>**Selezionare lo schema colore dagli esempi.**

\* Premere | Aggiorna | per aggiungere i nuovi schemi.

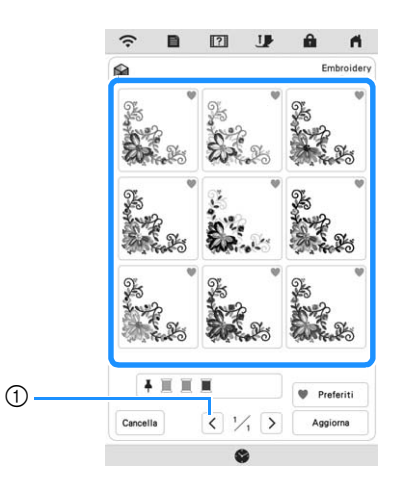

1 Premere per rivedere gli schemi precedenti.

#### **Promemoria**

• Per registrare temporaneamente gli schemi preferiti, premere (per rilasciare gli schemi preferiti, premere di nuovo ). È possibile aggiungere 9 schemi colore. Per verificare gli schemi preferiti registrati, premere v Preferiti

Per annullare la registrazione, premere  $\blacktriangle$ .

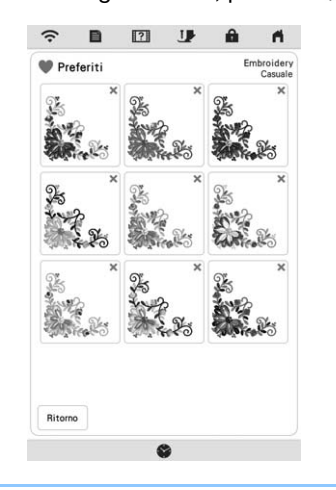

#### **Ö** Nota

• È possibile rivedere al massimo 20 pagine di schemi.

<sup>h</sup>**Selezionare lo schema colori visualizzato.**

- Cancella : Torna alla schermata precedente.
- $\langle$  o  $\rangle$  : Visualizza gli altri schemi colore.
- Imposta : Selezionare lo schema colori visualizzato.

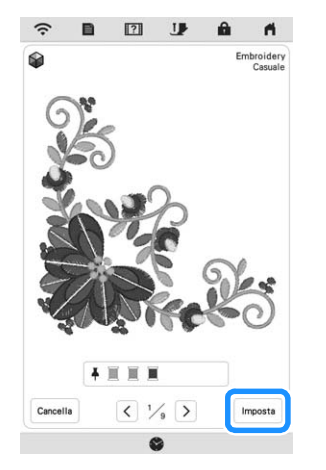

→ Verrà visualizzata la tabella dei colori del filo.

#### **Ordinamento dei colori dei fili**

Questa funzione consente di ricamare e al contempo di ridurre al minimo il numero di cambi dei rocchetti di filo.

Prima di iniziare a ricamare, premere  $\boxed{\mathbb{III}}$  nella schermata di ricamo per modificare la sequenza di ricamo e ordinarla per i colori dei fili.

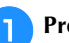

#### **Premere** Disposizione nella schermata di ricamo.

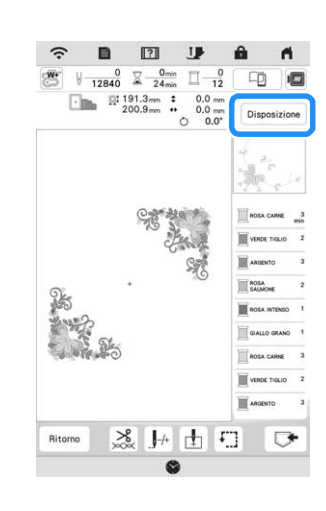

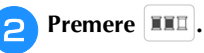

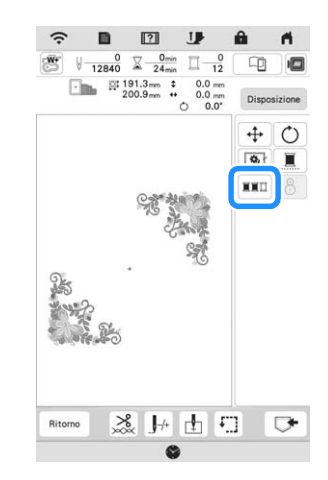

Premere di nuovo <sup>Disposizione</sup> per verificare i colori dei fili ordinati.

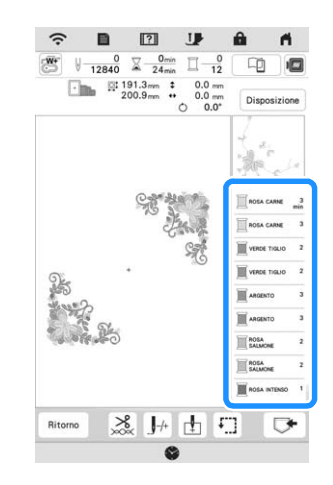

- → La sequenza dei colori del ricamo viene modificata e ordinata per i colori dei fili.
- Premere Disposizione e successivamente **FRI** per annullare l'ordinamento dei colori e ripristinare la sequenza dei colori del ricamo originaria.

#### \* Nota

• Questa funzione non è utilizzabile con i ricami sovrapposti.

#### **VISUALIZZAZIONE DELLA SCHERMATA DI RICAMO**

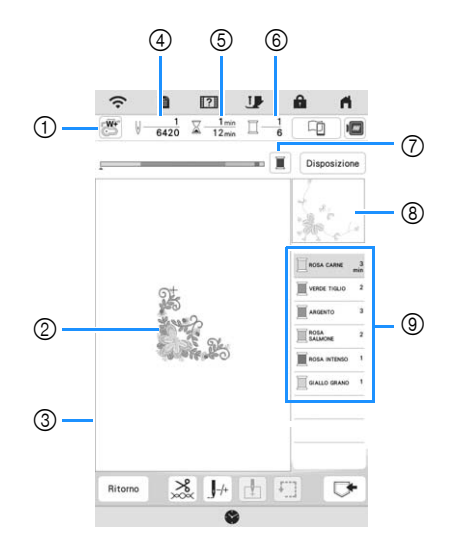

- Questa schermata viene visualizzata quando si inizia a ricamare.
- 1 Simbolo del piedino premistoffa Montare il piedino per ricamo "W+" con puntatore LED o il piedino per ricamo "W" (venduto separatamente) per tutti i progetti di ricamo.
- 2 Un'anteprima del ricamo
- 3 Il limite per il ricamo con il telaio selezionato nella schermata delle impostazioni
- 4 Il numero totale di punti del ricamo selezionato e il numero di punti che sono già stati ricamati
- 5 Il tempo necessario per realizzare il ricamo e il tempo già passato a realizzare il ricamo (escluso il tempo per il cambio e il taglio automatico del filo)
- 6 Il numero di colori del ricamo e il numero del colore correntemente ricamato
- 7 Cambia la barra di avanzamento (che mostra lo stato di avanzamento del ricamo) affinché mostri un solo colore o tutti i colori. Questo tasto viene visualizzato dopo aver

iniziato a ricamare o dopo aver premuto il tasto  $\int f(x) dx$ .

- 8 La parte del ricamo che verrà ricamata con il colore del filo in cima all'elenco
- 9 L'ordine delle modifiche apportate al colore del filo e il tempo di ricamo per ciascun colore di filo
- Il tempo visualizzato è il tempo necessario approssimato. Il tempo di ricamo effettivo potrebbe essere maggiore del tempo visualizzato, a seconda del telaio per ricamo utilizzato.

*2*

#### ■ **Funzioni dei tasti**

Utilizzando questi tasti, è possibile spostare o ruotare il

ricamo, ecc. Premere **Disposizione** per visualizzare la finestra di modifica.

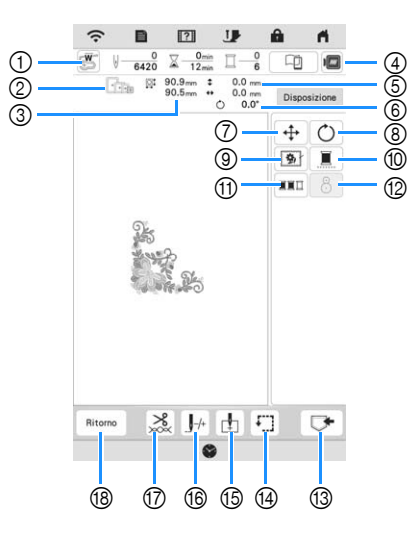

#### <sub>Ö</sub> Nota

• Alcune operazioni e funzioni non sono disponibili per certi ricami. Se il tasto è visualizzato in grigio, la funzione o l'operazione corrispondente non può essere utilizzata con il ricamo selezionato.

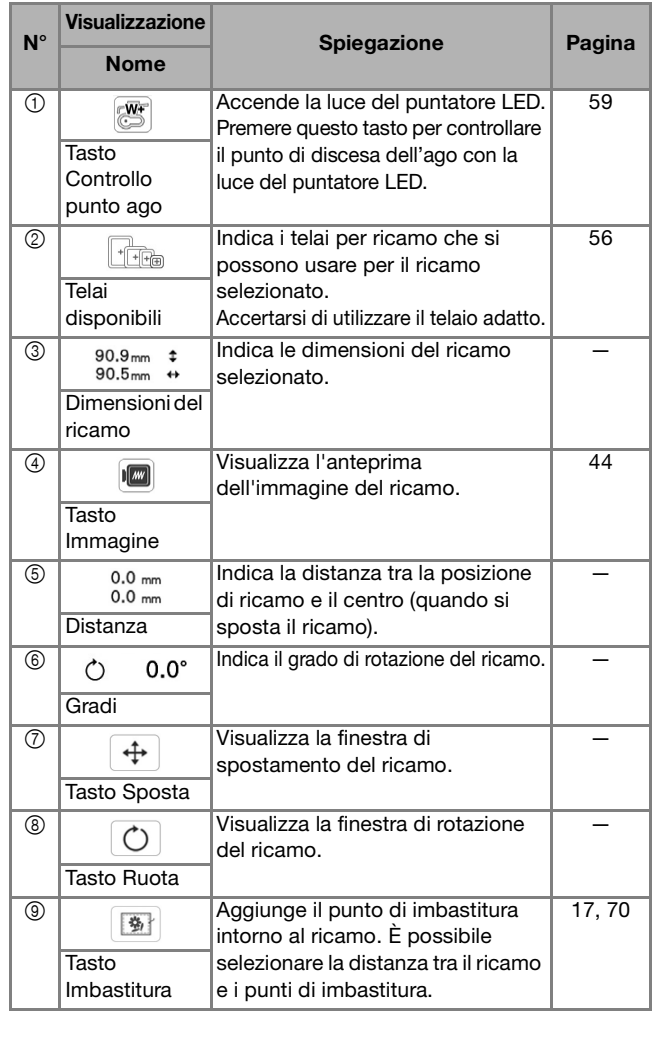

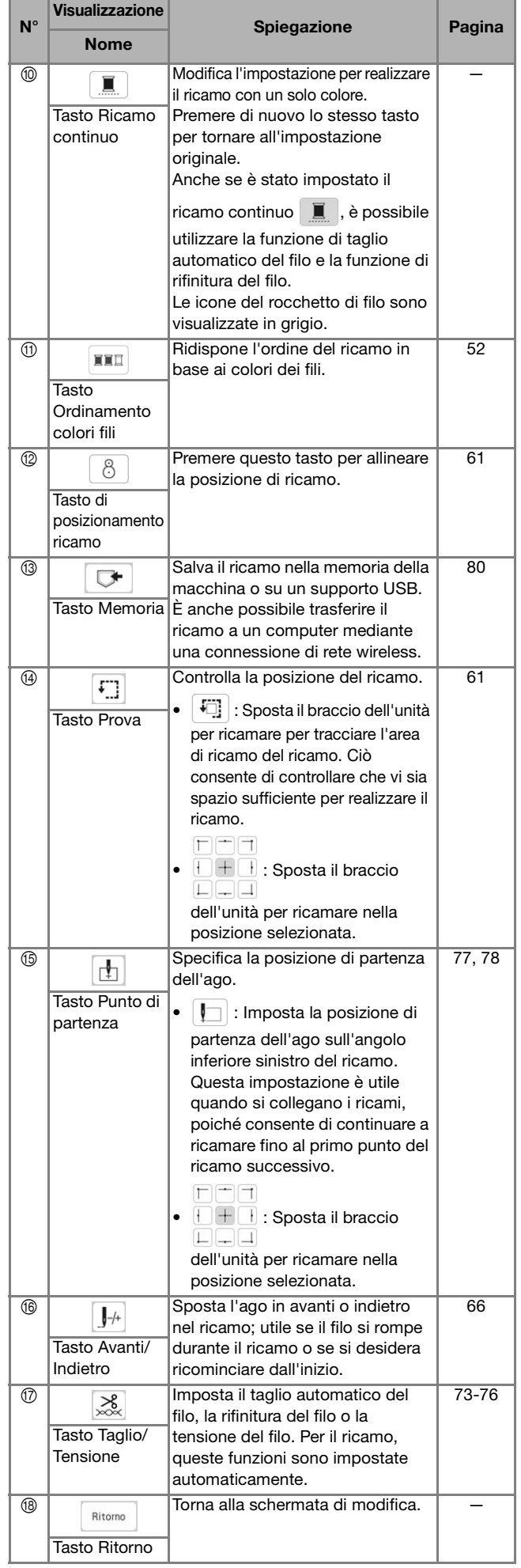

#### **PREPARAZIONE DEL TESSUTO**

# **ATTENZIONE**

**• Utilizzare tessuti con uno spessore inferiore a 3 mm (circa 1/8 in). L'utilizzo di tessuti con spessore superiore a 3 mm (circa 1/8 in) potrebbe causare la rottura dell'ago.**

#### <sub>Ö</sub> Nota

• Quando si utilizzano strati con imbottitura più spessa ecc., è possibile realizzare un ricamo più bello regolando l'altezza del piedino premistoffa per ricamo nella schermata delle impostazioni di ricamo.

Premere  $\Box$  e utilizzare  $\Box$  e  $\Box$  in [Altezza piedino da ricamo] nella schermata delle impostazioni di ricamo. Regolare l'altezza del piedino premistoffa a ricamo per tessuti spessi o gonfi.

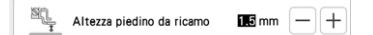

- Per aumentare lo spazio tra il piedino per ricamo e il lato destro del tessuto, impostare [Altezza piedino da ricamo] su un valore più alto.
- Nel caso di asciugamani con tessuto di spugna spesso, si consiglia di applicare un materiale stabilizzatore idrosolubile sulla superficie superiore dell'asciugamano. In questo modo si ridurrà la peluria dell'asciugamano e si otterrà un ricamo più pregevole.

**Applicazione di materiali stabilizzatori termoadesivi (rivestimento) al tessuto**

## **ATTENZIONE**

**• Utilizzare sempre un materiale stabilizzatore per ricamo quando si ricamano tessuti elastici, leggeri o con ordito grezzo, oppure tessuti che provocano il restringimento del ricamo. In caso contrario, l'ago potrebbe rompersi e provocare lesioni personali.**

#### <sup>a</sup>**Stirare il materiale stabilizzatore sul rovescio del tessuto.**

• Utilizzare un materiale stabilizzatore che sia più ampio del telaio per ricamo.

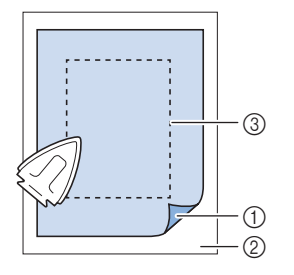

- 1 Lato fusibile dello
- stabilizzatore Tessuto (rovescio)
- 3 Dimensioni del telaio per ricamo

#### **Promemoria**

• Quando si ricama su pezzi di tessuto piccoli che non possono essere inseriti in un telaio per ricamo, utilizzare il materiale stabilizzatore come base. Dopo aver stirato leggermente il tessuto sul materiale stabilizzatore, inserirlo nel telaio per ricamo. Se non è possibile stirare il materiale stabilizzatore, fissarlo con un punto di imbastitura. Al termine del ricamo, rimuovere il materiale stabilizzatore con attenzione.

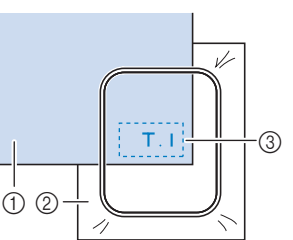

1 Tessuto 2 Stabilizzatore

3 Imbastitura

• Quando si esegue il ricamo su tessuti sottili quali organza o batista o su tessuti pelosi quali asciugamani o velluto a coste, utilizzare uno stabilizzatore idrosolubile (venduto separatamente) per ottenere risultati ottimali. Il materiale stabilizzatore idrosolubile si scioglierà completamente nell'acqua, garantendo un lavoro con finitura ottimale.

*2*

#### **Inserimento del tessuto nel telaio per ricamo**

#### ■ **Tipi di telai per ricamo**

È possibile utilizzare i telai per ricamo opzionali. Quando si scelgono telai non visualizzati nella schermata, assicurarsi di controllare le dimensioni del ricamo dell'area da ricamo del telaio opzionale. Contattare il proprio rivenditore Brother autorizzato per la compatibilità dei telai.

Selezionare un telaio che corrisponda alle dimensioni del ricamo. Le opzioni disponibili per i telai vengono visualizzate sul display LCD.

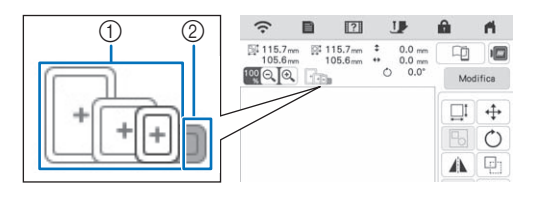

1 Evidenziato: Utilizzo consentito

2 Ombreggiato: Utilizzo non consentito

#### ■ **Inserimento del tessuto**

#### **Ö** Nota

- Se il tessuto non è inserito perfettamente nel telaio per ricamo, il ricamo non verrà realizzato bene. Inserire il tessuto su una superficie piana e tenderlo delicatamente nel telaio.
- Con l'applicazione è possibile utilizzare telai per ricamo dotati di adesivi codificati in fabbrica (My Design Snap).

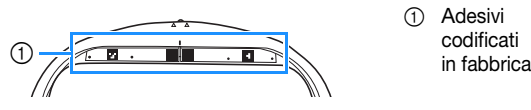

1 Adesivi<br>codificati

<sup>a</sup>**Sollevare e allentare la vite di regolazione del telaio, quindi rimuovere il telaio interno.**

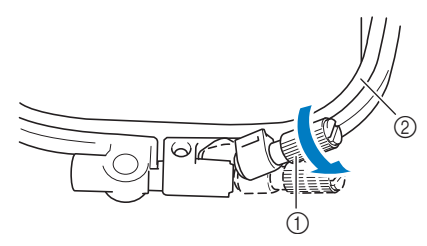

- 1 Vite di regolazione del telaio
- 2 Telaio interno
- <sup>b</sup>**Distendere il tessuto con il lato diritto verso l'alto sulla parte superiore del telaio esterno.**
- <sup>c</sup>**Inserire il telaio interno accertandosi di allineare il**   $\mathbf{s}$ egno  $\triangle$  sul telaio interno al segno  $\triangledown$  sul telaio **esterno.**

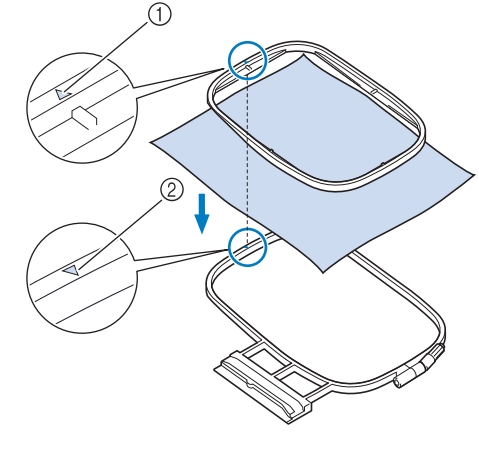

- $(1)$  Segno del telaio interno  $\triangle$
- $\oslash$  Segno del telaio esterno  $\oslash$
- Serrare leggermente la vite di regolazione del telaio.

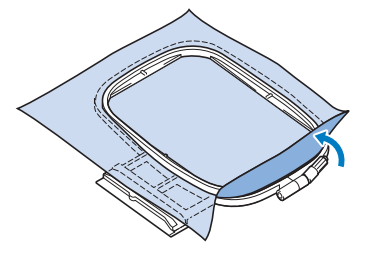

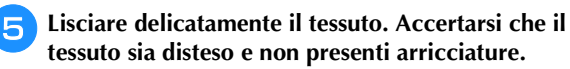

Assicurarsi che il tessuto sia teso.

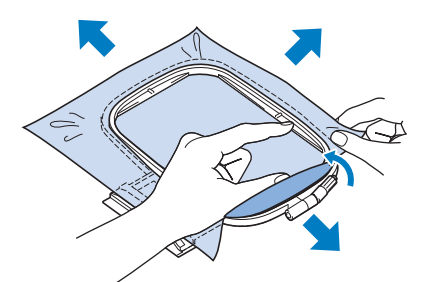

Assicurarsi che i telai interno ed esterno siano allineati prima di iniziare a ricamare.

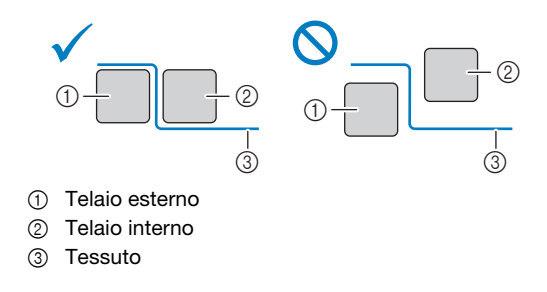

 $\circledf$ 

 $(2)$ 

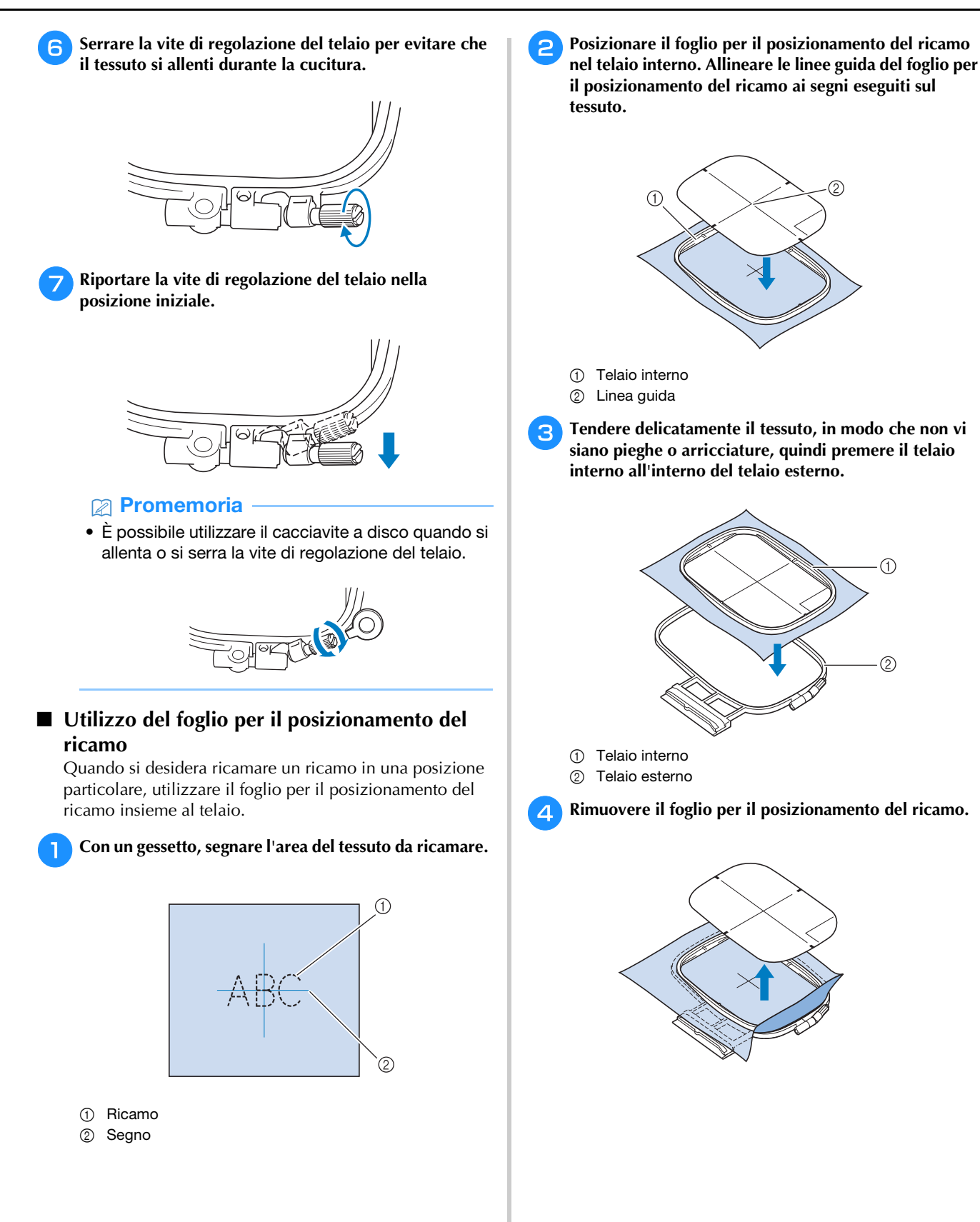

*2*

Ricamo di base

#### **MONTAGGIO DEL TELAIO PER RICAMO**

#### <sub>Ö</sub> Nota

- Prima di montare il telaio per ricamo, avvolgere il filo spolina per ricamo e inserire la spolina. Verificare che vi sia abbastanza filo nella spolina.
- 

<sup>a</sup>**Premere (pulsante "Alzapiedino premistoffa") per sollevare il piedino premistoffa.**

<sup>b</sup>**Allineare la guida del telaio per ricamo al bordo destro del supporto del telaio per ricamo.**

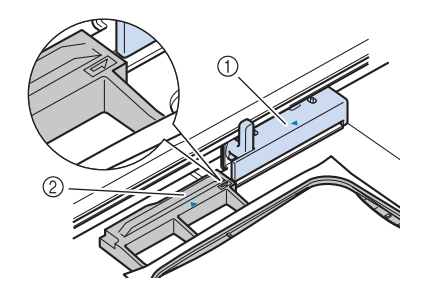

- 1 Supporto del telaio per ricamo
- 2 Guida del telaio per ricamo
- <sup>c</sup>**Far scorrere il telaio per ricamo sul supporto, accertandosi di allineare il segno sul telaio per**  ricamo e il segno  $\bigtriangledown$  sul supporto.

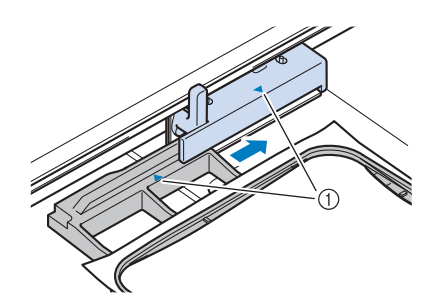

- 1 Segno freccia
- <sup>d</sup>**Abbassare la leva di chiusura del telaio fino al livello del telaio per fissare il telaio per ricamo nel supporto del telaio per ricamo.**

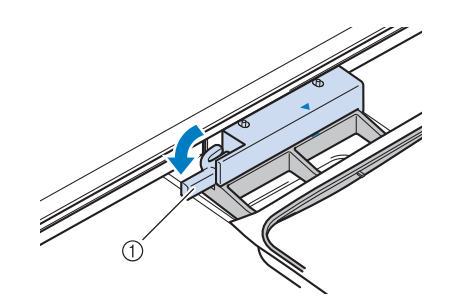

1 Leva di chiusura del telaio

- **Rimozione del telaio per ricamo** 
	- <sup>a</sup>**Premere (pulsante "Alzapiedino premistoffa") per sollevare il piedino premistoffa.**

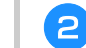

<sup>b</sup>**Sollevare la leva di chiusura del telaio.**

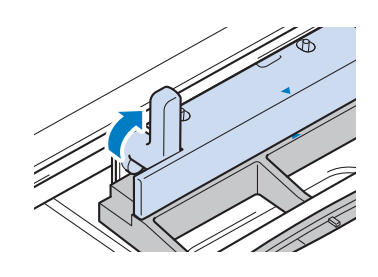

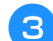

**B** Tirare il telaio per ricamo verso di sé.

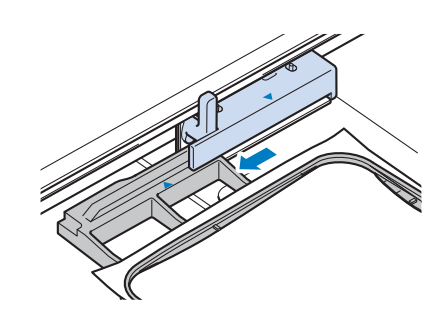

#### **CONFERMA DELLA POSIZIONE DEL RICAMO**

Il ricamo è generalmente posizionato al centro del telaio per ricamo. Se è necessario riposizionare il ricamo per disporlo meglio sul capo, prima di iniziare il ricamo è possibile controllarne l'aspetto.

#### **Controllo del punto di discesa dell'ago con il piedino per ricamo "W+" con puntatore LED**

<sup>a</sup>**Premere nella schermata di ricamo.**

→ Il puntatore LED indica il punto di discesa dell'ago.

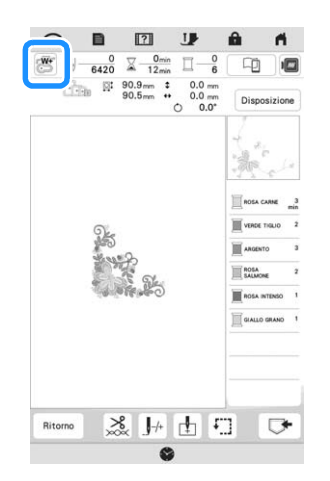

#### **Promemoria**

- Quando il puntatore LED si accende, l'altezza del piedino premistoffa viene automaticamente regolata il base allo spessore del tessuto.
- $|\mathcal{F}|$  viene visualizzato quando il piedino per ricamo "W+" con puntatore LED è montato sulla macchina.
- Se  $\mathbb{S}$  non viene visualizzato, non è possibile utilizzare il puntatore LED.
- Il puntatore LED si disattiva automaticamente abbassando il piedino premistoffa o tornando alla pagina precedente.

#### **Ö** Nota

- Con i tessuti spugnosi, la posizione potrebbe non risultare precisa a causa dei vari spessori del tessuto.
- Con i tessuti che presentano una superficie estremamente irregolare, quali ad esempio la trapuntatura, lo spessore del tessuto potrebbe non essere misurato correttamente. In questo caso, l'indicazione del puntatore deve essere utilizzata esclusivamente come riferimento.

#### ■ **Regolazione del puntatore LED**

Regolare il puntatore LED nel caso in cui indichi un punto diverso dall'effettivo punto di discesa dell'ago. Prima di regolare il puntatore LED, segnare l'effettivo punto di discesa dell'ago sul tessuto da ricamare e montare il telaio per ricamo.

#### <sup>a</sup>**Premere .**

 $\rightarrow$  Sarà visualizzata la schermata delle impostazioni.

#### <sup>b</sup>**Premere .**

→ Viene visualizzata la schermata delle impostazioni di ricamo.

<sup>c</sup>**Visualizzare [Regolazione piedino da ricamo con puntatore LED] nella schermata delle impostazioni di ricamo.**

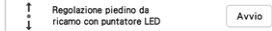

#### th Nota

• Per impostazione predefinita  $\sqrt{\frac{A_{\text{vvi}}}{A_{\text{vvi}}}}$  viene visualizzato in grigio. Dopo aver montato il piedino per ricamo "W+" con puntatore LED sulla macchina, il tasto diventa disponibile ed è possibile specificare le impostazioni.

#### **Premere** Avvio

→ Viene visualizzata la schermata di regolazione del piedino per ricamo "W+" con puntatore LED.

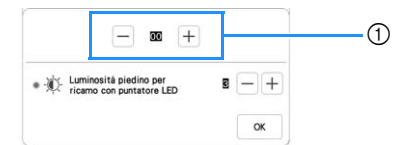

1 Regolazione del puntatore LED

#### \* Nota

- L'impostazione specificata viene salvata nella memoria della macchina. Questo è utile per il posizionamento durante il ricamo continuo.
- Per l'utilizzo normale, riportare l'impostazione su [00].

Utilizzare  $\left|-\right|$  o  $\left|+\right|$  per regolare il puntatore LED in

**modo che indichi l'effettivo punto di discesa dell'ago.**

#### **Promemoria**

• Per controllare con più precisione il punto di discesa dell'ago, ruotare il volantino verso di sé (in senso antiorario) per abbassare l'ago.

**Premere ex per tornare alla schermata originale.** 

#### ■ **Regolazione della luminosità del puntatore LED**

<sup>a</sup>**Seguire i passaggi da** a **a** c **di "Regolazione del puntatore LED" a pagina 59 per visualizzare la schermata di regolazione del piedino per ricamo con puntatore LED.**

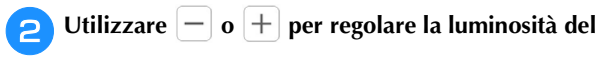

**puntatore LED.**

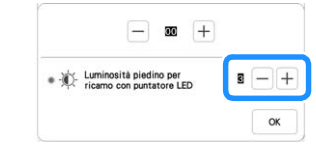

Premere **Ref c per tornare alla schermata originale.** 

#### **Visualizzazione di un'immagine dello sfondo**

Una speciale applicazione scaricata su uno smartphone o tablet consente di trasferire una foto del tessuto da ricamare inserito nel telaio alla macchina da utilizzare come immagine dello sfondo.

Il telaio per ricamo viene visualizzato nell'applicazione. È possibile vedere come il ricamo verrà disposto sul tessuto effettivo.

#### <sub>Ö</sub> Nota ·

- Occorre prima specificare le impostazioni di rete wireless sulla macchina. Fare riferimento a "FUNZIONI DI CONNESSIONE DI RETE WIRELESS" a pagina 20.
- Con l'applicazione è possibile utilizzare telai per ricamo dotati di adesivi codificati in fabbrica (My Design Snap).

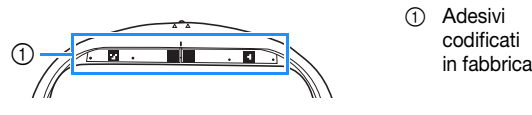

1 Adesivi<br>Codificati

- Visualizzazione dell'immagine dello sfondo sul **display della macchina**
	- <sup>a</sup>**Selezionare il ricamo. (pagina 36)**
- <sup>b</sup>**Fotografare il tessuto inserito nel telaio con la modalità semplificata dell'applicazione e trasferirla alla macchina.**

Per la procedura dettagliata, fare riferimento all'applicazione.

- **Premere .** ok **.**
- Montare il telaio utilizzato nell'immagine prima di premere  $\vert$  ok

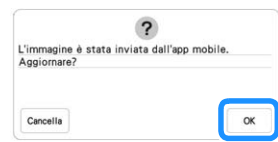

→ L'immagine dello sfondo trasferita viene visualizzata sul display della macchina.

#### **Promemoria**

• Per nascondere l'immagine dello sfondo, premere

. Per visualizzare di nuovo l'immagine dello

sfondo, premere .

• L'immagine dello sfondo trasferita include la visualizzazione del telaio per ricamo.

#### ■ **Calibrazione della posizione dell'immagine dello sfondo** La calibrazione della posizione dell'immagine dello sfondo trasferita alla macchina consente di posizionare il ricamo con più precisione. <sup>a</sup>**Selezionare un ricamo. (pagina 36)** <sup>b</sup>**Impostare l'applicazione sulla modalità avanzata, applicare l'adesivo di posizionamento ricamo sul tessuto inserito nel telaio, scattare la foto dello sfondo e trasferirla alla macchina con la modalità avanzata dell'applicazione.** Per la procedura dettagliata, fare riferimento all'applicazione. **Premere .** ok Montare il telaio utilizzato nell'immagine prima di

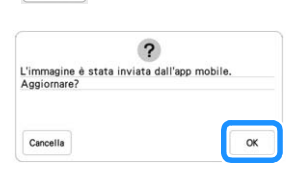

→ Il braccio dell'unità per ricamare si muoverà e il puntatore LED si accenderà.

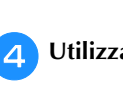

 $p$ remere  $\frac{1}{x}$  ok

Utilizzare  $\langle \cdot | \cdot | \cdot \rangle$  per allineare il puntatore LED al

**centro del cerchio più grande dell'adesivo di posizionamento ricamo.**

 $\Gamma$   $\wedge$   $\tau$ 

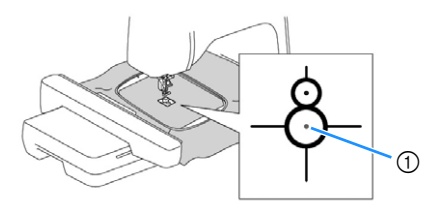

1 Centro del cerchio più grande dell'adesivo di posizionamento ricamo

#### **Promemoria**

• È possibile calibrare la posizione anche abbassando l'ago con il volantino. Questo metodo consente il posizionamento più preciso. Ruotare lentamente il volantino verso di sé (in senso antiorario) per verificare il punto di discesa dell'ago. Quindi, ruotare il volantino nella direzione opposta (in senso orario) fino a portare il segno sul volantino in alto. Il braccio dell'unità per ricamare non può spostarsi se il segno sul volantino non si trova in alto.

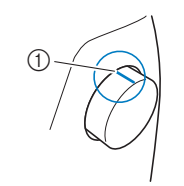

1 Segno

**Premere**  $\frac{8}{x}$ 

 $\rightarrow$  La posizione dell'immagine dello sfondo viene calibrata.

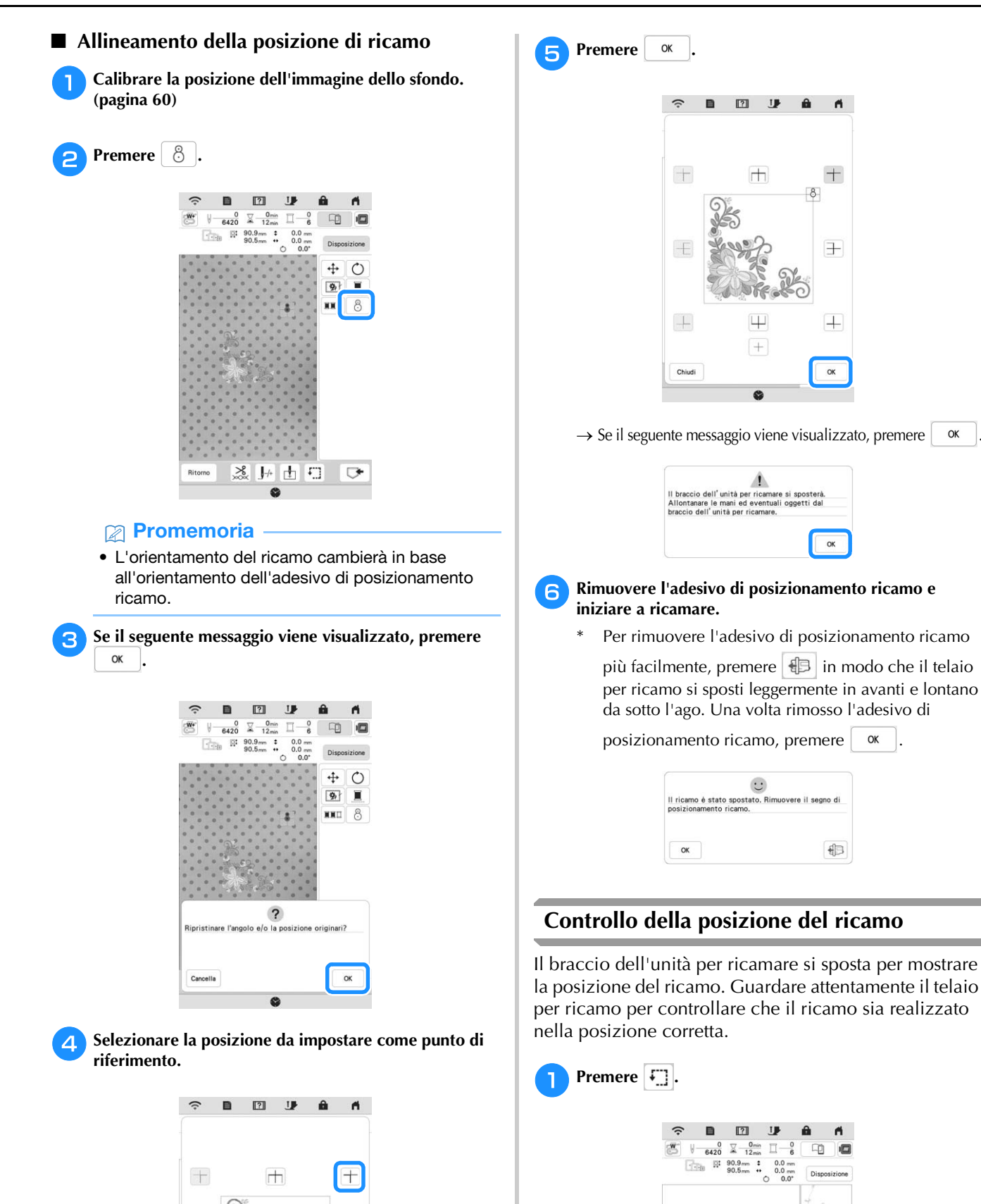

王

 $+$ 

 $\alpha$ 

 $\pm$ 

 $\frac{1}{2}$ 

Chiudi

 $\Box$ 

 $\, +$ 

 $\bullet$ 

**Tax** 

 $\triangledown$ 

Ð

※ 1+ ±

Ritorno

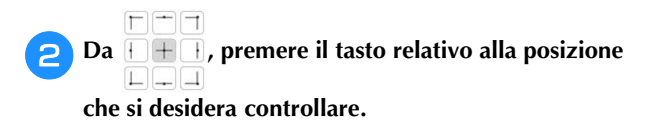

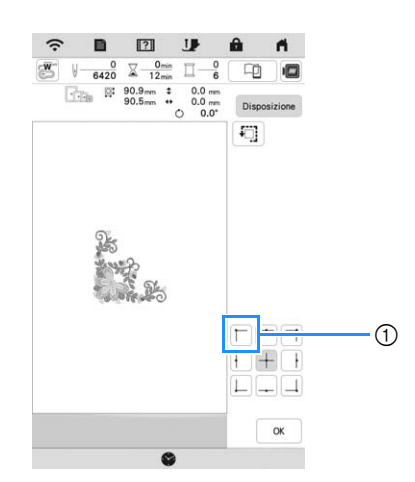

- 1 Posizione selezionata
- → Il braccio dell'unità per ricamare si sposterà nella posizione selezionata sul ricamo.

#### Promemoria

- Per vedere l'area di ricamo completa, premere
	- II. Il braccio dell'unità per ricamare si sposta per mostrare l'area di ricamo.

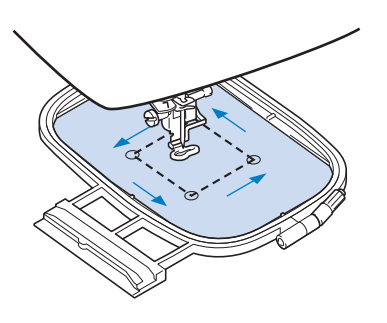

## **ATTENZIONE**

**• Controllare che l'ago sia sollevato quando il braccio dell'unità per ricamare si muove. Se l'ago è in basso si potrebbe rompere causando lesioni personali.**

**Premere ok** 

## **REALIZZAZIONE DI UN RICAMO**

#### **Ricamo di finiture pregevoli**

Sono molti i fattori che contribuiscono a ottenere ottimi risultati di ricamo. L'utilizzo di uno stabilizzatore appropriato (pagina 55) e l'inserimento del tessuto nel telaio (pagina 56) sono due fattori importanti menzionati precedentemente. Un ulteriore fattore importante è la combinazione opportuna di ago e filo utilizzata. Vedere la spiegazione relativa ai fili sotto riportata.

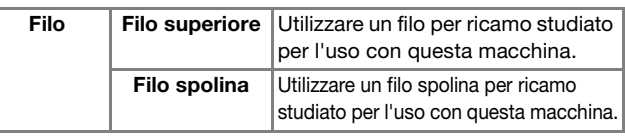

#### **Promemoria**

• Se si utilizzano fili diversi da quelli sopraelencati, il ricamo potrebbe non essere realizzato correttamente.

#### **Cestello della spolina (consigliato per ricamare con il filo spolina di peso 90 in dotazione)**

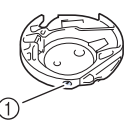

1 Cestello della spolina (nessun colore sulla vite)

Il cestello della spolina in dotazione è predisposto per filo spolina di peso 90. Quando si utilizza filo spolina di altri pesi, se necessario, è possibile regolare la vite di tensionamento del cestello della spolina. Per i dettagli, fare riferimento a "Regolazione del cestello della spolina (nessun colore sulla vite)" a pagina 75.

## **ATTENZIONE**

**• Quando si realizzano ricami su capi di grandi dimensioni (in modo particolare, su giacconi o altri tessuti pesanti), non lasciare che il tessuto penda sopra la tavola. In caso contrario, l'unità per ricamare non può muoversi liberamente e il telaio per ricamo potrebbe toccare l'ago, rischiando di piegarlo o romperlo causando possibili lesioni personali.**

**Posizionare il tessuto in modo che non sporga dal tavolo oppure tenere il tessuto in modo da impedirne il trascinamento.**

#### ■ **Coperchio placca ago da ricamo**

In alcune condizioni dettate dal tipo di tessuto, di materiale stabilizzatore e di filo utilizzato, potrebbero formarsi avvolgimenti nel filo superiore. In questo caso, montare il coperchio placca ago da ricamo sulla placca ago. Montare il coperchio inserendo le due sporgenze sul lato inferiore del coperchio nelle fessure sulla placca ago, come mostrato di seguito.

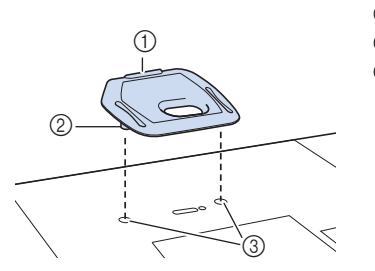

- 1 Scanalatura
- 2 Sporgenza
- 3 Fessura

Per rimuovere il coperchio placca ago da ricamo,<br> **2** Per rimuovere il coperchio placca ago da ricamo,<br> **2** Per la difference de procedure seguenti.<br> **2** Per la difference de procedure seguenti.<br>
Per la difference de proce posizionare l'unghia di un dito nella scanalatura e sollevare la placca.

## **ATTENZIONE**

**• Premere sul coperchio placca ago da ricamo fino a ottenere un collegamento saldo. Se il coperchio placca ago da ricamo non è fissato in modo saldo, potrebbe causare la rottura dell'ago.** 

<sup>a</sup>**Preparare i fili per ricamo dei colori visualizzati nella** 

#### **Ricamare ricami**

**schermata.**

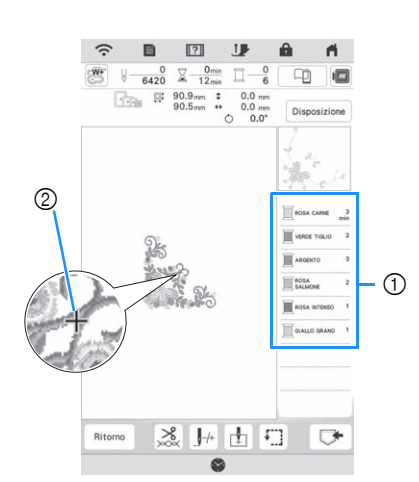

- 1 Ordine colori del ricamo
- 2 Cursore

#### **Promemoria**

- Il cursore [+] si sposta sul ricamo per mostrare quale parte del ricamo si sta realizzando.
- <sup>b</sup>**Utilizzando l'infila ago automatico, infilare la macchina per il primo colore. (pagina 28)**

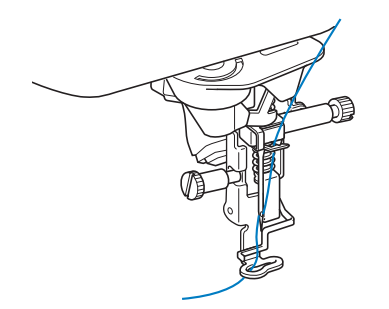

<sup>c</sup>**Abbassare il piedino premistoffa, quindi premere il pulsante "Avvio/Stop" per avviare il ricamo.**

→ Una volta terminato il ricamo con il primo colore, la macchina taglierà automaticamente i fili e si fermerà. Il piedino premistoffa verrà sollevato automaticamente.

Nella schermata dell'ordine dei colori del ricamo, il colore successivo passerà all'inizio dell'elenco.

#### **Promemoria**

- Se si desidera ottenere finiture ancora più pregevoli, provare le procedure seguenti.
	- Dopo 5-6 cuciture, premere nuovamente il pulsante "Avvio/Stop" per arrestare la macchina.
	- Rifinire il filo in eccesso all'inizio del ricamo. Se l'estremità del filo in eccesso si trova sotto il piedino per ricamo, sollevare il piedino per ricamo, quindi tagliare il filo in eccesso.

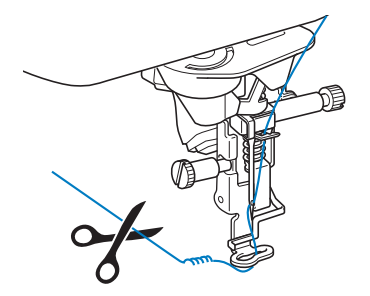

• Se rimane del filo dall'inizio del ricamo, potrebbe essere ricamato sopra quando si continua a ricamare, rendendone molto difficile la rimozione una volta terminato il ricamo. Rifinire il filo all'inizio di ciascun cambio di filo.

<sup>d</sup>**Rimuovere il filo superiore del primo colore dalla macchina. Infilare il colore successivo nella macchina.**

<sup>e</sup>**Ripetere la stessa procedura per ricamare con gli altri colori.**

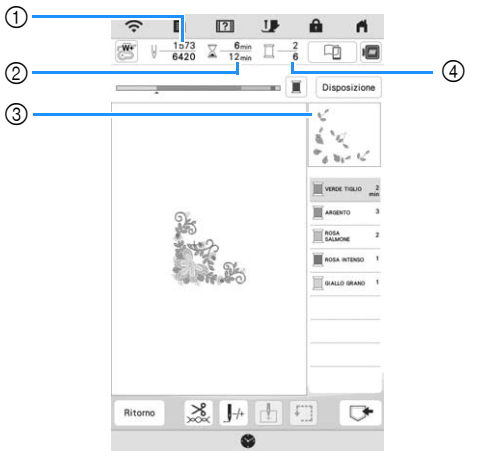

- 1 Numeri punto correnti/Numeri punto totali
- 2 Tempo corrente/Tempo totale
- 3 Parte del ricamo successivo
- 4 Colori ricamati/Colori totali
- → Una volta terminato il ricamo con l'ultimo colore, display verrà visualizzato [Ricamo terminato].

Premere  $\alpha$  | per far tornare il display alla schermata originale.

#### **Promemoria**

• La funzione di rifinitura del filo è impostata originariamente per rifinire i fili di collegamento in eccesso (fili che uniscono parti del ricamo, ecc.). A seconda del tipo di filo e tessuto utilizzato, un'estremità del filo superiore può rimanere sulla superficie del tessuto all'inizio della cucitura. Al termine del ricamo, tagliare il filo in eccesso. Se l'impostazione è stata disattivata, rifinire con le forbici i fili di collegamento in eccesso al termine del ricamo. Fare riferimento a pagina 76 per informazioni sulla funzione Taglio del filo.

## **ATTENZIONE**

- Non premere  $(\mathcal{R})$  (pulsante "Taglio del filo") **dopo che i fili sono stati tagliati. In caso contrario, il filo potrebbe ingarbugliarsi e l'ago potrebbe rompersi danneggiando la macchina.**
- **Non premere**  $(\infty)$  (pulsante "Taglio del filo") **in assenza di tessuto nella macchina o durante il funzionamento della macchina. Il filo potrebbe ingarbugliarsi provocando danneggiamenti.**

#### **Utilizzo di applicazioni**

Quando la visualizzazione dell'ordine di ricamo dei colori mostra

[ $\sqrt{\frac{1}{1-\frac{1}{2}} \cdot \frac{1}{\sqrt{1-\frac{1}{2}}}}$  (MATERIALE APPLICAZIONE)],

[ (POSIZIONE APPLICAZIONE)] o

[ (APPLICAZIONE)], seguire la procedura di seguito.

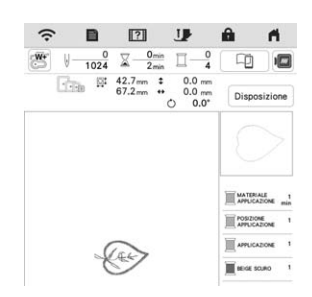

Materiali necessari

- Tessuto per l'applicazione
- Tessuto per la base dell'applicazione
- Materiale stabilizzatore
- Colla per tessuti o spray adesivo temporaneo
- Filo per ricamo

#### <sub>ੱ</sub> Nota

• I nomi e i numeri corretti dei colori del filo da utilizzare non saranno visualizzati. Utilizzare i colori dei fili in base a quelli presenti nel ricamo per applicazioni.

#### ■ 1. Creazione di un'applicazione

- <sup>a</sup>**Applicare il materiale stabilizzatore sul rovescio del tessuto dell'applicazione.**
- <sup>b</sup>**Cucire la linea di taglio dell'applicazione. Rimuovere il tessuto dell'applicazione dal telaio per ricamo e tagliare con attenzione lungo la linea di taglio.**

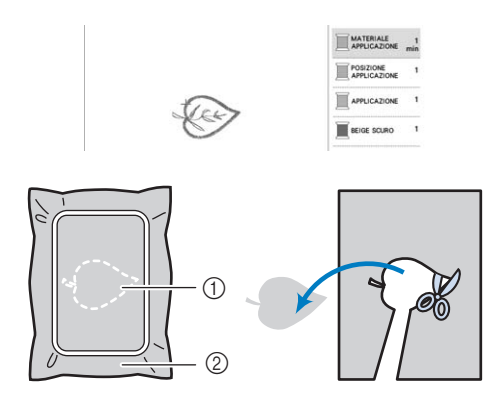

- 1 Contorno dell'applicazione
- 2 Tessuto dell'applicazione

#### <sub>Ö</sub> Nota

- Se si ritaglia l'applicazione lungo l'interno della linea di taglio, potrebbe non applicarsi correttamente al tessuto. Pertanto, ritagliare con attenzione l'applicazione lungo la linea di taglio.
- Dopo aver ritagliato l'applicazione, rimuovere il filo con attenzione.

#### ■ 2. Cucitura della posizione dell'applicazione **sul tessuto di base**

<sup>a</sup>**Applicare il materiale stabilizzatore sul rovescio del tessuto della base dell'applicazione.**

#### <sup>b</sup>**Cucire la posizione dell'applicazione.**

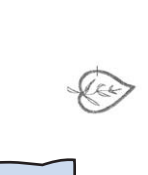

 $\bigcap$ 

ି

**1** Posizione dell'applicazione 2 Tessuto di base

<sup>c</sup>**Rimuovere il telaio per ricamo dall'unità per ricamare.**

#### **Ö** Nota

• Non rimuovere il tessuto di base dal telaio per ricamo fino al termine di tutto il ricamo.

#### ■ **3. Applicazione dell'applicazione sul tessuto di base**

<sup>a</sup>**Applicare un po' di colla per tessuti o spray adesivo temporaneo sul retro dell'applicazione e applicarla sul tessuto base all'interno del contorno della posizione cucito nel passaggio** b **di "2. Cucitura della posizione dell'applicazione sul tessuto di base".**

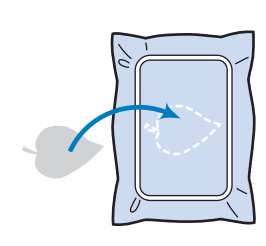

#### **Nota**

- Se non è possibile applicare l'applicazione sul tessuto base con la colla per tessuti o lo spray adesivo temporaneo, tenerla in posizione con punti di imbastitura.
- Se si utilizza tessuto sottile per l'applicazione, rinforzarlo e fissarlo in posizione con un foglio termoadesivo. È possibile utilizzare un ferro da stiro per applicare l'applicazione sulla relativa posizione.

<sup>b</sup>**Dopo aver applicato l'applicazione, montare il telaio per ricamo sulla macchina. Infilare la macchina con il filo per ricamo, abbassare la leva del piedino premistoffa e premere il pulsante** 

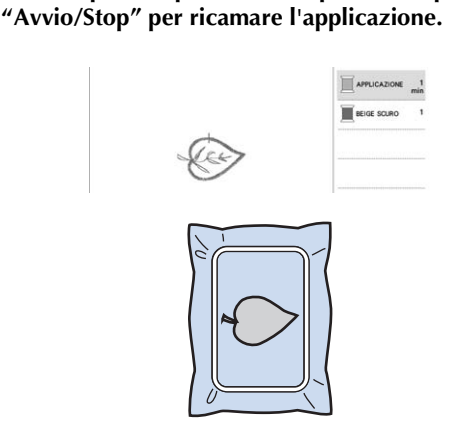

#### ■ **4. Ricamare il resto del ricamo**

<sup>a</sup>**Cambiare il filo per ricamo in base alla schermata dell'ordine dei colori del ricamo e finire di ricamare il resto del ricamo.**

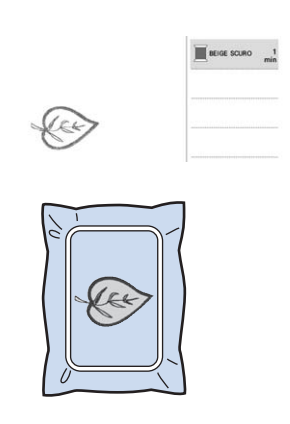

#### **Promemoria**

- Dato che la colla potrebbe attaccarsi al piedino premistoffa, all'ago o alla placca ago, rimuovere l'eventuale colla dopo aver terminato il ricamo dell'applicazione.
- Per ottenere i migliori risultati, tagliare tutti i fili in eccesso ogni volta che si cambia il colore del filo.

*2*

#### **REGOLAZIONI DURANTE IL RICAMO**

#### **Se il filo si rompe o se il filo della spolina finisce durante il ricamo**

<sup>a</sup>**Ripetere l'infilatura del filo superiore o sostituire la spolina.**

Se il filo superiore si rompe, arrestare la macchina, tagliare il filo spolina e rieseguire l'infilatura della macchina.

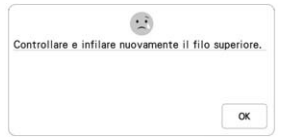

Se il filo spolina è quasi esaurito o rotto, premere  $\bigoplus$ nel messaggio visualizzato, rimuovere il telaio per ricamo e sostituire la spolina.

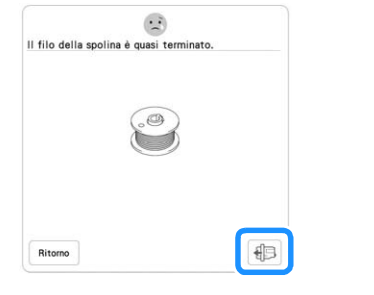

#### \* Nota

- Se [Sensore filo spolina e filo superiore] nella schermata delle impostazioni della macchina è impostato su [OFF], il messaggio mostrato sopra non viene visualizzato.
- **Premere**  $|\cdot|$ .
- Premere  $\left[\begin{matrix} 1 \\ 1 \end{matrix}\right]$ ,  $\left[\begin{matrix} 1 \\ 1 \end{matrix}\right]$ ,  $\left[\begin{matrix} 1 \\ 1 \end{matrix}\right]$  to  $\left[\begin{matrix} 1 \\ 1 \end{matrix}\right]$  ber riportare l'ago **indietro al numero corretto di punti prima dell'area in**  cui si è spezzato il filo, quindi premere  $\frac{1}{x}$  ok
	- Premere  $\bigcup$   $\circ$  per ricominciare dall'inizio.

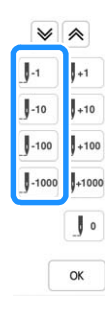

#### <sub>Ö</sub> Nota

• Si consiglia di cucire sopra gli ultimi due o tre punti per completare la copertura.

#### **Promemoria**

• Se non si può ritornare al punto in cui si è spezzato il filo, premere  $|\mathcal{V}|$  o  $|\mathcal{A}|$  per selezionare il colore e

tornare alla posizione iniziale del colore interessato, quindi utilizzare  $[\![\]_{+1}$ ,  $[\![\]_{+10}$ ,  $[\![\]_{+100}$  o  $[\![\]_{+1000}$  per spostarsi in avanti fino quasi al punto in cui si è spezzato il filo.

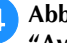

<sup>d</sup>**Abbassare il piedino premistoffa e premere il pulsante "Avvio/Stop" per continuare il ricamo.**

#### **Ripresa del ricamo dopo aver spento la macchina**

Quando si interrompe il ricamo, il colore e il numero di punti correnti vengono salvati. All'accensione successiva della macchina, è possibile continuare o eliminare il ricamo.

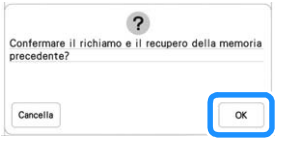

Ricamo di base

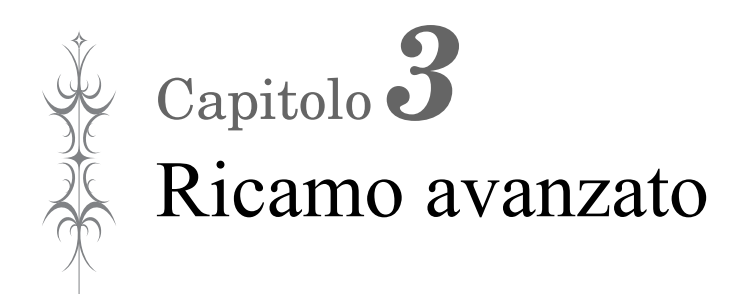

## **VARIE FUNZIONI DI RICAMO**

#### **Imbastitura del ricamo**

Prima di eseguire il ricamo, è possibile cucire punti di imbastitura lungo il contorno del ricamo. Questa operazione è utile per il ricamo di tessuti a cui non è possibile applicare il materiale stabilizzatore adesivo con un ferro da stiro. I punti di imbastitura si possono utilizzare per applicare sullo stabilizzatore materiale che non può essere inserito nel telaio, rendendo così possibile ricamarlo.

#### <sub>Ö</sub> Nota

- Si consiglia di completare la combinazione e la modifica del ricamo prima di selezionare l'impostazione di imbastitura. Se si modifica il ricamo dopo la selezione dell'impostazione di imbastitura, l'imbastitura e il ricamo possono risultare non allineati e potrebbe essere difficile rimuovere l'imbastitura sotto il ricamo al termine del ricamo.
- Premere **■** .

Utilizzare  $\left| - \right|$  e  $\left| + \right|$  per specificare la distanza dal **ricamo ai punti di imbastitura.**

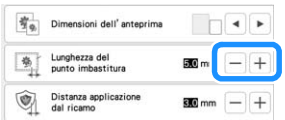

#### **Promemoria** -

- A un'impostazione maggiore corrisponde un'imbastitura più lontana dal ricamo.
- L'impostazione rimane selezionata anche se si spegne la macchina.

**Premere**  $\alpha$  is the per tornare alla schermata di ricamo.

**Premere** Disposizione e successivamente  $\boxed{\phi}$  per

**selezionare l'impostazione di imbastitura.**

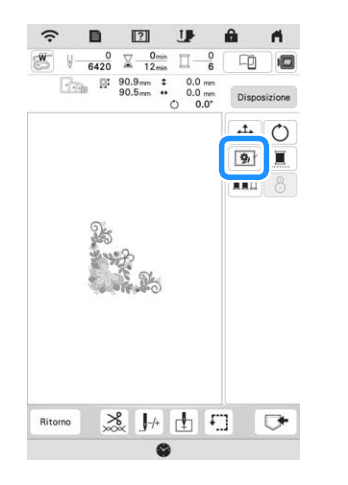

#### \* Nota

- Quando si preme  $\boxed{\frac{2}{3}}$ , il ricamo si sposta al centro. Dopo aver selezionato l'impostazione di imbastitura, spostare il ricamo alla posizione desiderata.
- → L'imbastitura viene aggiunta all'inizio dell'ordine di ricamo.
- <sup>e</sup>**Premere il pulsante "Avvio/Stop" per iniziare a ricamare.**
- <sup>f</sup>**Al termine del ricamo, rimuovere i punti di imbastitura.**

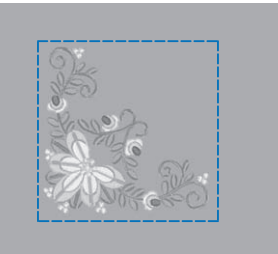

#### **Creazione di un'applicazione**

Creare un'applicazione è utile per i tessuti che non possono essere ricamati o quando si desidera cucire un'applicazione su un capo.

#### ■ **Creazione di un'applicazione**

Il ricamo seguente sarà utilizzato per creare un'applicazione.

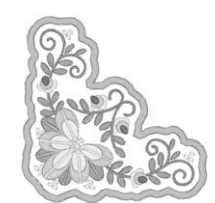

#### th Nota

- Si consiglia di utilizzare tessuti di feltro o denim per realizzare l'applicazione. A seconda del ricamo e del tessuto utilizzati, i tessuti leggeri possono far apparire più piccoli i punti.
- Per ottenere risultati ottimali, assicurarsi di utilizzare il materiale stabilizzatore per ricamo.
- Quando si realizzano applicazioni, non utilizzare il telaio da ricamo per bordi. A seconda della densità del ricamo e del tessuto utilizzati si può verificare il restringimento della cucitura.
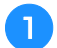

<sup>a</sup>**Selezionare il ricamo e, se necessario, modificarlo.**

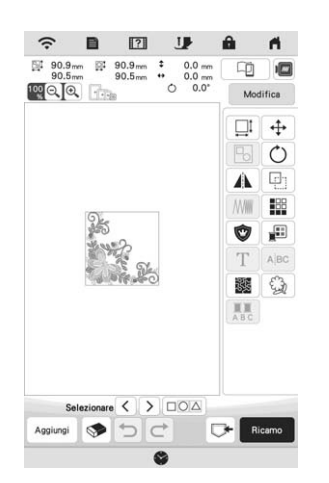

#### \* Nota

- Terminare la combinazione e la modifica del ricamo prima di selezionare l'impostazione dell'applicazione. Se si modifica il ricamo dopo la selezione dell'impostazione dell'applicazione, il ricamo e la cucitura dell'applicazione possono risultare non allineati.
- Se si aggiunge un contorno, il ricamo dell'applicazione (quando è selezionata l'impostazione dell'applicazione) risulta più grande del ricamo originale. Innanzitutto regolare le dimensioni e la posizione del ricamo come mostrato di seguito.

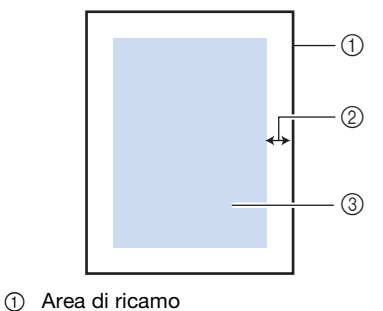

- 2 Circa 1cm (1/2 in)
- 3 Dimensioni del ricamo

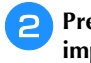

<sup>b</sup>**Premere per visualizzare la schermata delle impostazioni.**

Utilizzare  $\left[-\right]$  e  $\left[+\right]$  per specificare la distanza tra il **ricamo e il contorno dell'applicazione.**

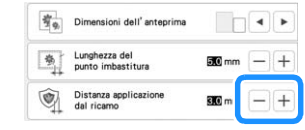

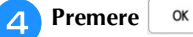

**Premere** Modifica e successivamente **to** per **posizionare i punti pieni attorno a disegno.**

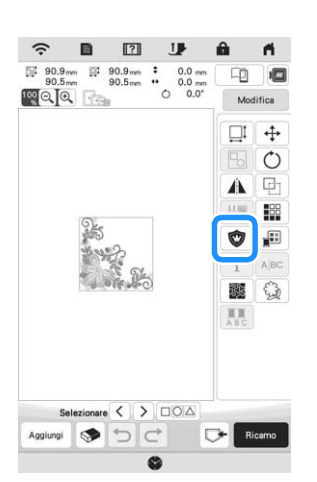

#### **Ö** Nota

- Quando si preme  $\bigcirc$ , il ricamo si sposta al centro. Dopo aver selezionato l'impostazione dell'applicazione, spostare il ricamo alla posizione desiderata.
- → I passaggi per la realizzazione dell'applicazione vengono aggiunti all'ordine di ricamo.

#### **Promemoria**

- L'impostazione dell'applicazione viene applicata solo al ricamo selezionato. Per selezionare più ricami, fare riferimento a "Selezione di più ricami contemporaneamente" a pagina 41.
- All'ordine di ricamo vengono aggiunti tre passaggi: linea di taglio per l'applicazione, posizionamento del ricamo sul materiale stabilizzatore e cucitura dell'applicazione.

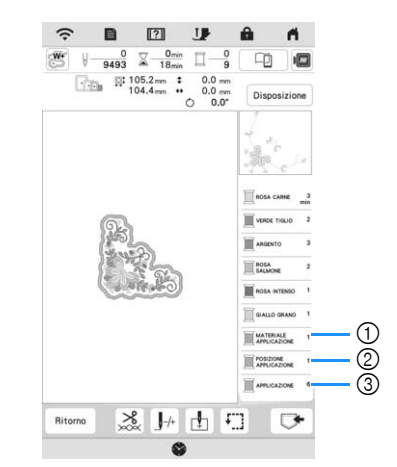

- 1 Linea di taglio per l'applicazione
- 2 Posizionamento del ricamo sul materiale stabilizzatore
- 3 Cucitura dell'applicazione

#### <sub>Ö</sub> Nota

• Non è possibile creare un'applicazione se il ricamo è troppo grande o troppo complicato o se si separa un ricamo combinato. Anche se il ricamo selezionato si adatta all'area di ricamo, l'applicazione potrebbe essere più grande dell'area di ricamo se si aggiunge il contorno. Se viene visualizzato un messaggio di errore, selezionare un altro ricamo o modificare quello selezionato.

- <sup>f</sup>**Fissare o incollare un materiale stabilizzatore al retro del tessuto di feltro o denim da utilizzare come applicazione.**
- <sup>g</sup>**Inserire il tessuto dell'applicazione nel telaio per ricamo, montare il telaio per ricamo sulla macchina e iniziare a ricamare.**
- <sup>h</sup>**Dopo aver ricamato il ricamo, infilare la macchina con il filo per la linea di taglio, quindi cucire la linea di taglio (MATERIALE APPLICAZIONE).**

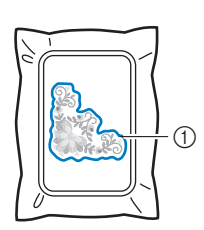

1 Linea di taglio per l'applicazione

#### **Promemoria**

- Si consiglia di utilizzare un filo per la linea di taglio di colore simile a quello del tessuto.
- <sup>i</sup>**Rimuovere il tessuto dell'applicazione dal telaio per ricamo e tagliare con attenzione lungo la cucitura. Dopo aver tagliato, rimuovere con attenzione tutto il filo della linea di taglio.**

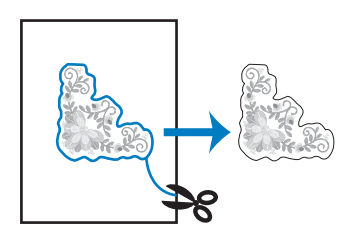

#### <sub>Ö</sub> Nota

- A seconda della densità del ricamo e del tessuto utilizzati, il ricamo si potrebbe restringere o l'applicazione potrebbe non essere allineata alla linea di posizionamento. Si consiglia di tagliare appena all'esterno della linea di taglio. Non tagliare all'interno della linea di taglio, perché il tessuto dell'applicazione non sarà preso dal punto dell'applicazione.
- Quando si utilizzano ricami simmetrici orizzontalmente o verticalmente, utilizzare un gessetto per indicare l'orientamento del ricamo prima di tagliarlo.

<sup>j</sup>**Utilizzare due strati di materiale stabilizzatore idrosolubile con i lati adesivi incollati insieme, quindi inserirli nel telaio per ricamo.**

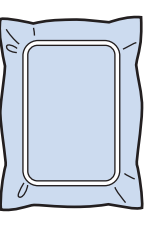

#### ti Nota

- Se si utilizza uno stabilizzatore idrosolubile, non è necessario rimuovere il materiale stabilizzatore dopo la cucitura del contorno dell'applicazione. Per ridurre il restringimento del ricamo, si consiglia di utilizzare uno stabilizzatore idrosolubile.
- Unire insieme due strati di stabilizzatore idrosolubile, altrimenti il materiale stabilizzatore potrebbe strapparsi durante l'esecuzione del ricamo.
- <sup>k</sup>**Eseguire l'infilatura della macchina con il filo per il contorno, quindi cucire la linea di posizionamento dell'applicazione (POSIZIONE APPLICAZIONE).**

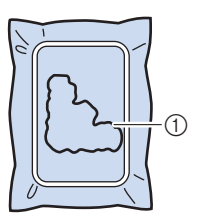

1 Linea di posizionamento del ricamo

<sup>l</sup>**Utilizzare materiale stabilizzatore biadesivo e incollare l'applicazione in modo da allinearla alla linea di posizionamento.**

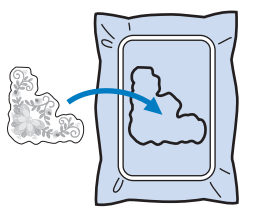

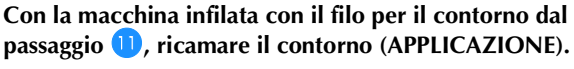

1 Contorno dell'applicazione

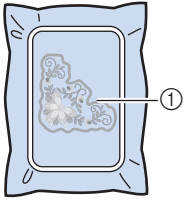

<sup>n</sup>**Al termine del ricamo, rimuovere il materiale stabilizzatore dal telaio per ricamo.**

#### <sub>Ŭ</sub> Nota -

• Dato che la colla potrebbe attaccarsi al piedino premistoffa, all'ago o alla placca ago, rimuovere l'eventuale colla dopo aver terminato il ricamo dell'applicazione.

<sup>o</sup>**Utilizzare un paio di forbici per tagliare lo stabilizzatore idrosolubile in eccesso dall'esterno del contorno dell'applicazione.**

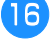

**Bagnare l'applicazione in acqua per sciogliere lo stabilizzatore idrosolubile.**

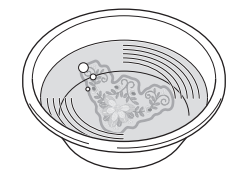

<sup>q</sup>**Asciugare l'applicazione e, se necessario, stirarla.**

#### **Ö** Nota

• Non applicare una forza eccessiva durante la stiratura, altrimenti si potrebbe danneggiare la cucitura.

# **REGOLAZIONI DEL RICAMO**

## **Regolazione della tensione del filo**

Quando si ricama, la tensione del filo deve essere tale che il filo superiore si possa appena vedere sul rovescio del tessuto.

Quando si preme  $\left| \frac{\partial \mathcal{S}}{\partial x} \right|$ , viene visualizzata la schermata seguente.

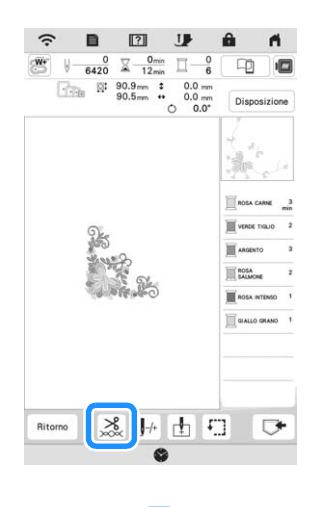

*3*

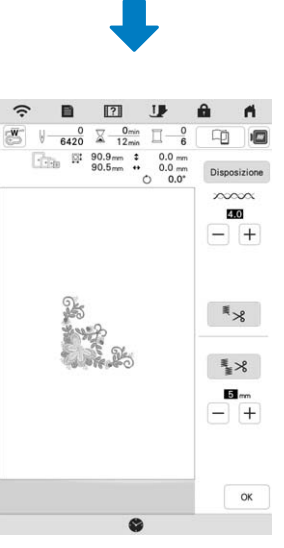

#### ■ **Tensione corretta del filo**

Il ricamo si vede dal rovescio del tessuto. Se la tensione del filo non è corretta, il ricamo non verrà completato bene. Il tessuto potrebbe arricciarsi o il filo potrebbe spezzarsi.

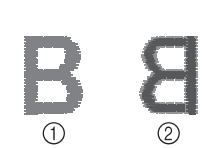

1 Diritto 2 Rovescio

Per regolare la tensione del filo, effettuare le operazioni illustrate qui sotto, a seconda della situazione.

#### **Ö** Nota

• Se il filo viene impostato estremamente lento, la macchina potrebbe arrestarsi durante il ricamo. Ciò non rappresenta un caso di funzionamento difettoso. Aumentare leggermente la tensione del filo e ricominciare a ricamare.

#### **Promemoria**

• Se si spegne la macchina o si seleziona un ricamo diverso, la tensione del filo sarà riportata al valore automatico.

#### ■ **Il filo superiore è troppo teso**

La tensione del filo superiore è eccessiva e rende visibile il filo spolina sul lato diritto del tessuto.

#### <sub>Ö</sub> Nota

• Se il filo spolina è stato infilato in modo scorretto, il filo superiore potrebbe essere troppo teso. In questo caso, fare riferimento a ("Inserimento della spolina" a pagina 26) e infilare nuovamente il filo spolina.

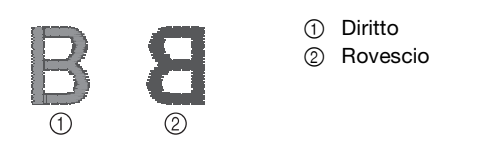

Premere  $\boxed{-}$  in  $\gg$   $\gg$   $\gg$  per ridurre la tensione del filo superiore. (Il numero relativo alla tensione diminuirà.)

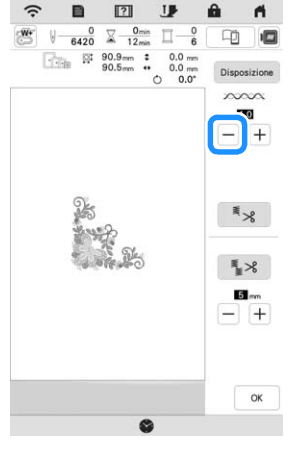

#### ■ **Il filo superiore non è teso a sufficienza**

La tensione del filo superiore non è sufficiente e questo causa un allentamento del filo superiore, occhielli del filo allentati o la comparsa di arricciamenti sul lato diritto del tessuto.

#### හි **Nota** -

• Se il filo superiore è stato infilato in modo scorretto, potrebbe non essere teso a sufficienza. In questo caso, fare riferimento a ("Infilatura del filo superiore" a pagina 28) e infilare nuovamente il filo superiore.

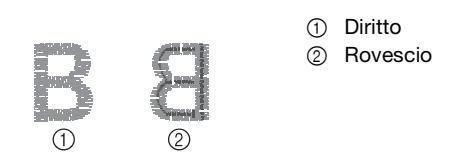

Premere  $|+|$  in  $\times$   $\infty$  per aumentare la tensione del filo superiore. (Il numero relativo alla tensione aumenterà.)

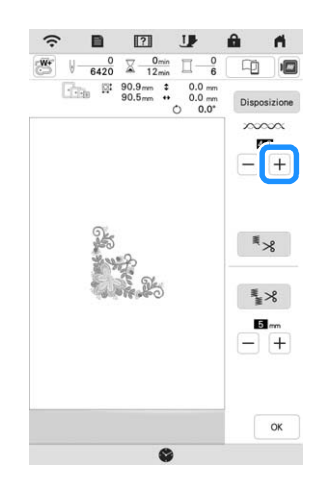

#### ■ **Regolazione della tensione complessiva del filo superiore**

Quando si ricama, se la tensione complessiva del filo superiore è eccessiva o insufficiente, regolarla dalla schermata delle impostazioni. L'impostazione selezionata verrà applicata a tutti i ricami. Se uno specifico ricamo richiede impostazioni ancora più precise, fare riferimento a "Regolazione della tensione del filo" a pagina 73.

#### <sup>a</sup>**Premere .**

→ Sarà visualizzata la schermata delle impostazioni.

#### **Premere**  $\mathbb{R}$ .

→ Viene visualizzata la schermata delle impostazioni di ricamo.

#### <sup>c</sup>**Visualizzare [Tensione ricamo] nella schermata delle impostazioni di ricamo.**

**4** Utilizzare  $[+]$   $[-]$  per regolare la tensione del filo superiore.

- $+$  : Aumenta la tensione del filo superiore.
- : Diminuisce la tensione del filo superiore.

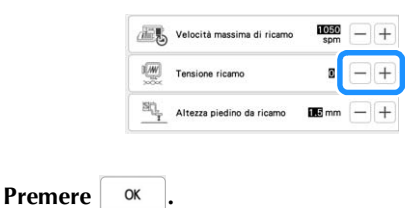

# **Regolazione del cestello della spolina (nessun colore sulla vite)**

Quando è necessario modificare la tensione per utilizzare fili spolina diversi nella spolina, utilizzare il cestello della spolina (nessun colore sulla vite) che può essere regolato facilmente. Fare riferimento a "Ricamo di finiture pregevoli" a pagina 62.

Per regolare la tensione della spolina per la funzione di ricamo, utilizzando il cestello della spolina (nessun colore sulla vite), ruotare la vite a taglio (-) con un cacciavite (piccolo).

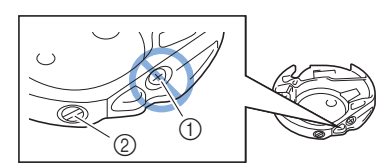

- $1$  Non utilizzare un cacciavite a croce  $(+)$ .
- 2 Effettuare la regolazione con un cacciavite (piccolo).

#### ■ **Tensione corretta**

Il filo superiore è appena visibile sul rovescio del tessuto.

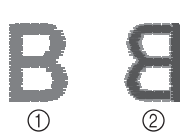

- 1 Diritto 2 Rovescio
- 

#### ■ **Il filo spolina non è teso a sufficienza**

Il filo spolina è appena visibile sul diritto del tessuto.

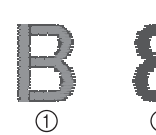

1 Diritto 2 Rovescio

In questo caso ruotare la vite a taglio (-) in senso orario, facendo attenzione a non serrare eccessivamente la vite, di circa 30-45 gradi per aumentare la tensione della spolina.

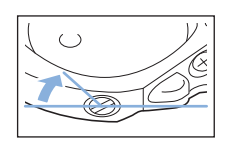

#### ■ **Il filo spolina è troppo teso**

Il filo superiore sul diritto del tessuto sembra essere sollevato/avvolto e il filo spolina non è visibile sul rovescio del tessuto.

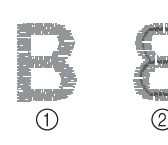

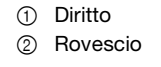

In questo caso ruotare la vite a taglio (-) in senso antiorario, facendo attenzione a non allentare

eccessivamente la vite, di circa 30-45 gradi per diminuire la tensione della spolina.

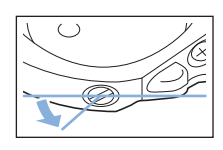

# **ATTENZIONE**

- **Quando si regola il cestello della spolina, assicurarsi di rimuovere la spolina dal cestello della spolina.**
- **NON regolare la posizione della vite a croce (+) sul cestello della spolina perché si possono provocare danni al cestello della spolina, rendendolo inutilizzabile.**
- **Se è difficile ruotare la vite a taglio (-), non forzarla. Ruotando eccessivamente la vite o forzandola nella direzione di rotazione si possono provocare danni al cestello della spolina. In caso di danni, il cestello della spolina potrebbe non mantenere la tensione corretta.**

Ricamo avanzato

# **Utilizzo della funzione Taglio automatico del filo (rifinitura fine colore)**

La funzione di taglio automatico del filo  $\frac{1}{2}$  taglierà il filo al termine del ricamo di ciascun colore. Inizialmente questa funzione è attivata. Per disattivare questa funzione, premere  $\frac{8}{100}$  e successivamente  $\mathbb{R}^*$ .

- \* Questa impostazione torna ai valori predefiniti  $\mathbb{R}_8$  quando si spegne la macchina.
- Premere  $\frac{8}{200}$ .

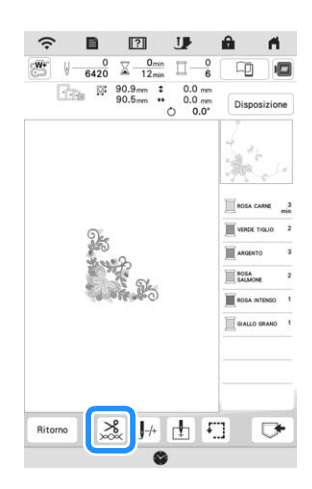

**Premere** *E***<sub>** $\rightarrow$ **</sub> per disattivare la funzione di taglio automatico del filo.**

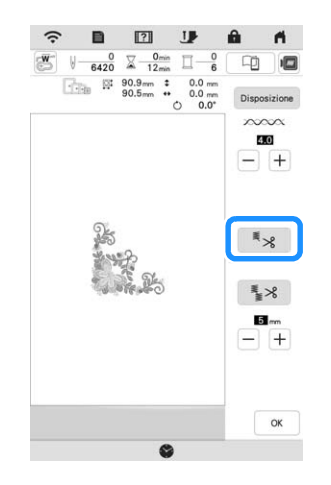

 $\rightarrow$  Il tasto sarà visualizzato come  $\left| \begin{array}{c} \bar{*} \\ \bar{*} \end{array} \right|$ . Al termine del ricamo di un colore, la macchina si arresta senza tagliare il filo.

# **Utilizzo della funzione Rifinitura del filo (rifinitura punti di collegamento)**

La funzione di rifinitura del filo  $\frac{1}{2}$  rifinirà automaticamente eventuali fili di collegamento in eccesso all'interno del colore. Inizialmente questa funzione è attivata. Per disattivare questa funzione,

premere  $\frac{8}{20}$  e successivamente  $\frac{2}{3}$ 

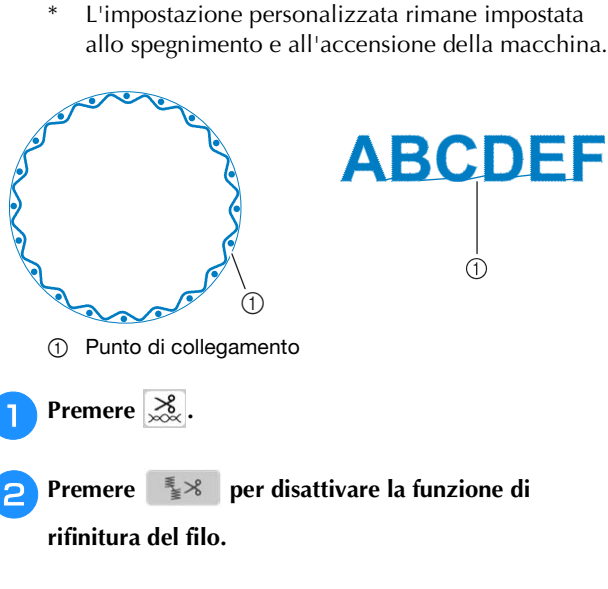

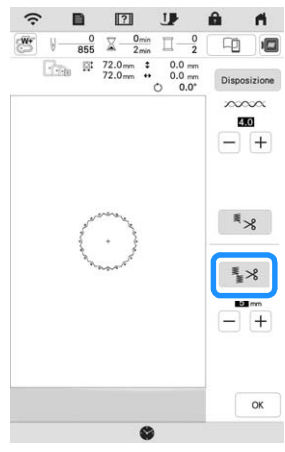

 $\rightarrow$  Il tasto sarà visualizzato come  $\left[ \frac{1}{2} \times \right]$ . La macchina non rifinirà il filo prima di passare alla cucitura successiva.

## ■ Selezione della lunghezza del punto di **collegamento da non rifinire**

Quando la funzione di rifinitura del filo  $\frac{1}{2}$  è attiva, è possibile selezionare la lunghezza del punto di collegamento.

Selezionare un'impostazione compresa tra 5 mm e 50 mm in incrementi di 5 mm.

\* L'impostazione personalizzata rimane impostata allo spegnimento e all'accensione della macchina.

Premere  $\left|+\right|$  o  $\left|-\right|$  per selezionare la lunghezza del punto di collegamento.

Per esempio: Premere  $\boxed{+}$  per selezionare 25 mm (1 in)

perché la macchina non rifinisca un punto di collegamento di 25 mm o inferiore prima di passare alla cucitura successiva.

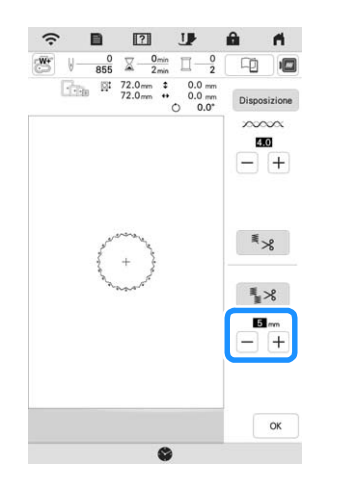

#### *<u><b>Nota</u>*

- Se il ricamo ha meno rifiniture si consiglia di selezionare un'impostazione di rifinitura del punto di collegamento maggiore per ridurre la quantità di estremità del filo sul rovescio del tessuto.
- A un numero superiore della lunghezza del punto di collegamento selezionata corrisponde un numero inferiore di rifiniture eseguite dalla macchina. In questo caso, sulla superficie del tessuto rimangono più punti di collegamento.

# **Regolazione della velocità di ricamo**

#### **Premere**  $\blacksquare$ .

 $\rightarrow$  Sarà visualizzata la schermata delle impostazioni.

**Premere**  $\mathbb{R}$ .

→ Viene visualizzata la schermata delle impostazioni di ricamo.

<sup>c</sup>**Visualizzare [Velocità massima di ricamo] nella schermata delle impostazioni di ricamo.**

<sup>d</sup>**Utilizzare per modificare la velocità massima** 

**di ricamo.** 

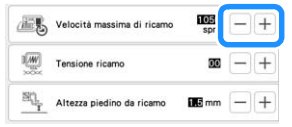

#### **Promemoria**

- SPM è il numero di punti ricamati in un minuto.
- Diminuire la velocità di ricamo quando si ricama su tessuti sottili, spessi o pesanti e si utilizza un filo speciale, come un filo metallico.
- L'impostazione specificata prima di spegnere la macchina rimane selezionata alla successiva accensione della macchina.

# **Modifica della visualizzazione del colore del filo**

È possibile visualizzare il nome dei colori del filo o il numero di filo per ricamo.

#### **Promemoria**

- Sullo schermo, i colori potrebbero variare leggermente dai colori effettivi dei rocchetti.
- [Originale], ossia la conservazione della marca del filo creato con il software per i dati importati, è impostato come valore predefinito.

## **Premere**  $\mathbf{E}$  .

→ Sarà visualizzata la schermata delle impostazioni.

#### **Premere**  $\boxed{m}$ .

- → Viene visualizzata la schermata delle impostazioni di ricamo.
- <sup>c</sup>**Visualizzare [Colore filo] nella schermata delle impostazioni di ricamo.**
- **d** Utilizzare  $\vert \cdot \vert$  **⊳** | per visualizzare il nome dei colori **dei fili o il numero del filo per ricamo.**

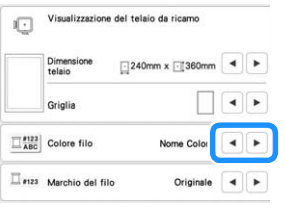

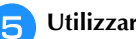

Utilizzare | ◀ | ▶ | per selezionare una marca di filo.

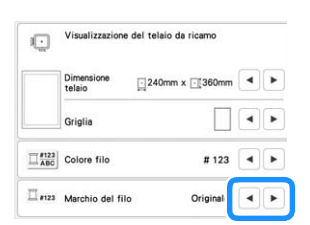

# **Allineamento di ricamo e ago**

**Esempio:** Allineamento del lato inferiore sinistro di un ricamo con l'ago

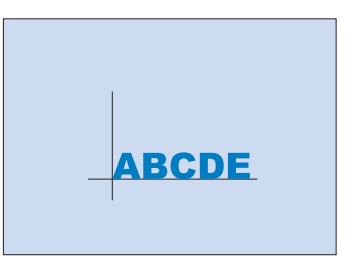

Ricamo avanzato

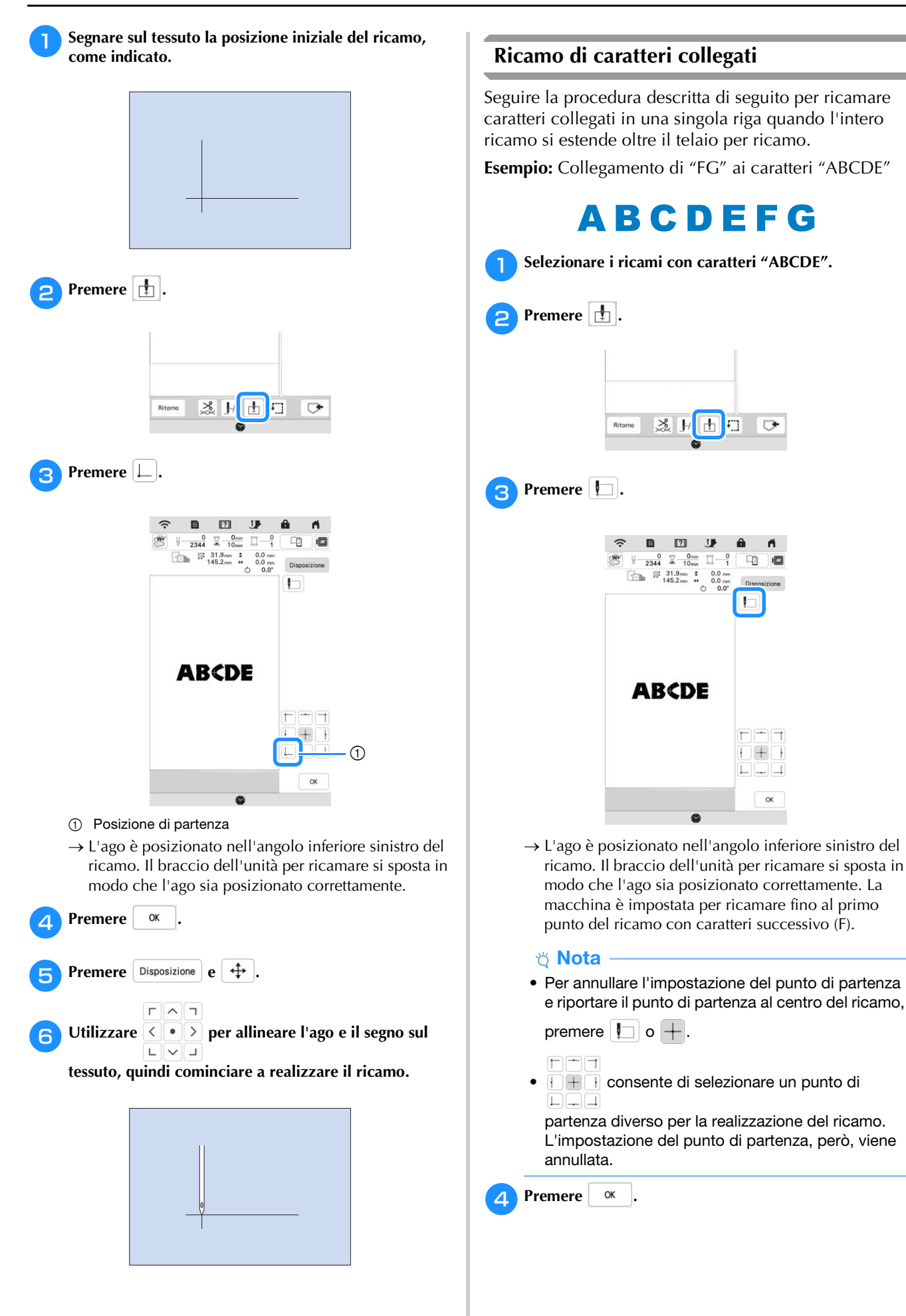

 $\Box$ 

 $+$ 

 $\alpha$ 

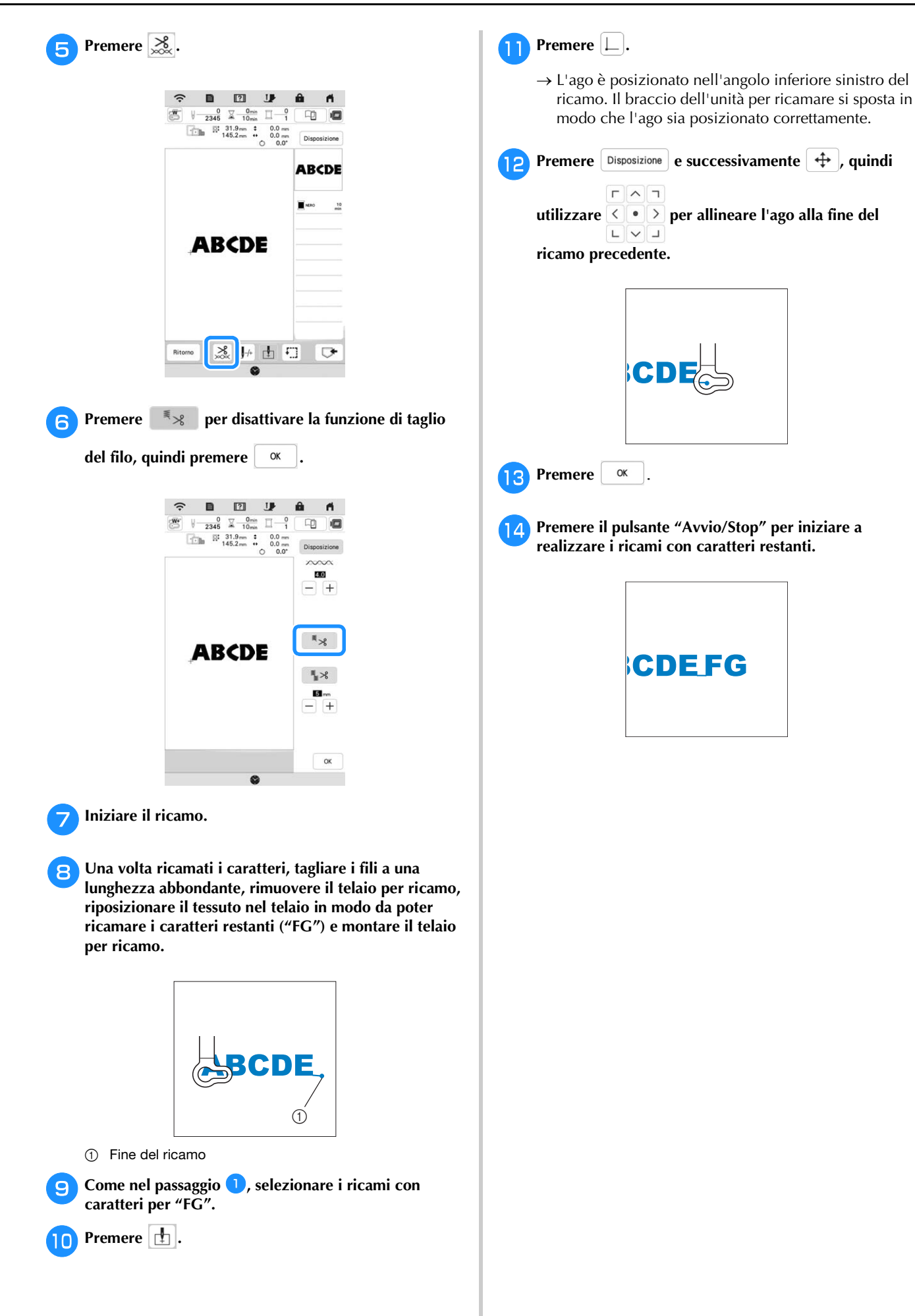

Ricamo avanzato

# **UTILIZZO DELLA FUNZIONE DI MEMORIA**

# **Salvataggio di ricami**

#### <sub>Ö</sub> Nota

- Non spegnere la macchina se è ancora visualizzata la schermata [Salvataggio in corso...]. Si perderebbe il ricamo che si sta salvando.
- Non è possibile trasferire i ricami se il computer e la macchina sono connessi a reti domestiche diverse. Connetterli alla stessa rete domestica.

<sup>a</sup>**Premere quando il ricamo che si desidera** 

**salvare è nella schermata di ricamo.**

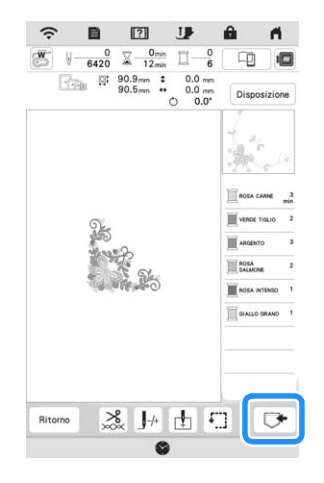

<sup>b</sup>**Premere la destinazione desiderata per iniziare il salvataggio.**

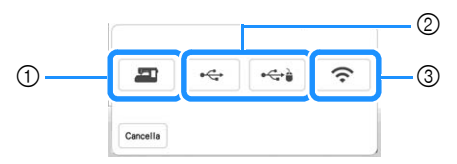

- 1 Salvare nella memoria della macchina.
- 2 Salvare sul supporto USB. Il ricamo viene salvato in una cartella denominata [bPocket]. Quando si salva il ricamo su un supporto USB, inserire il supporto USB nella porta USB della macchina.

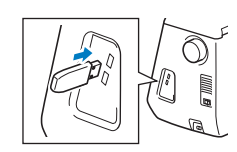

3 Salvare il ricamo tramite la connessione di rete wireless. Per le procedure dettagliate, fare riferimento al manuale PE-DESIGN (versione 11 o successive).

#### **Recupero di ricami**

**Premere la destinazione desiderata e selezionare il ricamo desiderato.**

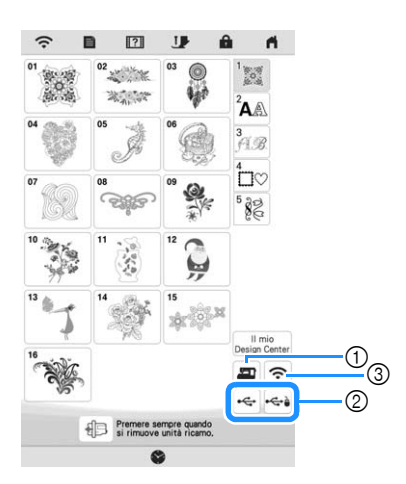

- 1 Recuperare dalla memoria della macchina.
- 2 Recuperare da un supporto USB. Quando si recuperano i ricami da un supporto USB, inserire il supporto USB nella porta USB della macchina.
- 3 Recuperare il ricamo tramite la connessione di rete wireless.

Per le procedure dettagliate, fare riferimento al manuale PE-DESIGN (versione 11 o successive).

#### i<sub></sub> Promemoria

• Se il ricamo da recuperare è in una cartella del supporto USB, premere il tasto relativo alla cartella.

Premere  $\boxed{\oplus}$  per tornare alla schermata precedente.

• È possibile salvare tutti o più dati sulla macchina premendo ...

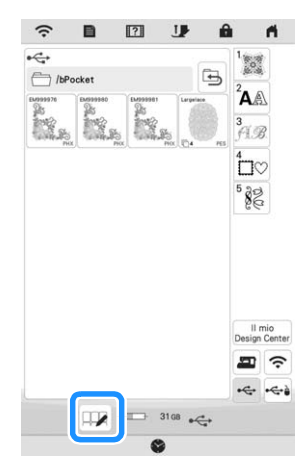

- Per selezionare più ricami, premere le relative anteprime.
- **III** : Seleziona tutti i ricami.
- **[100 : Deseleziona tutti i ricami.**
- : Salva i ricami selezionati sulla macchina.
- $*$  Per annullare la selezione, premere di nuovo  $\Box$ .

#### **Premere** Imposta

Premere  $\parallel \mathbf{u} \parallel$  per eliminare il ricamo.

# **APPLICAZIONI DEI RICAMI**

## **Utilizzo di un ricamo a cornice per realizzare un'applicazione**

#### **Nota**

• Se si modifica la dimensione o la posizione dei ricami quando si realizza un'applicazione, prendere nota della dimensione e della posizione.

#### ■ **Metodo** 1

Per creare un'applicazione si possono utilizzare ricami a cornice delle stesse dimensioni e della stessa forma. Ricamare un ricamo con un punto diritto e uno con un punto pieno.

**ASPENGE 1** Selezionare un ricamo a cornice con punto diritto. **Realizzare il ricamo sul tessuto dell'applicazione, quindi tagliare accuratamente seguendo il contorno della forma.**

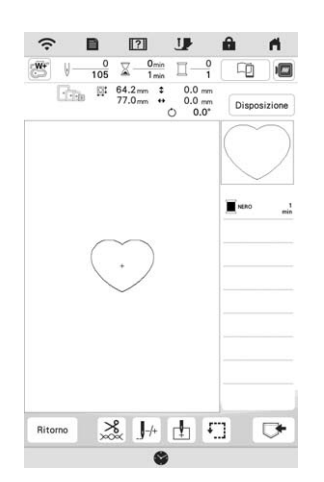

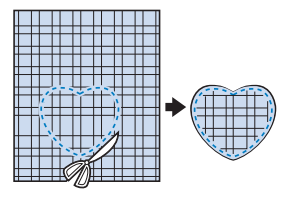

- Ricamare lo stesso ricamo del passaggio **a** sul tessuto **di base.**
- <sup>c</sup>**Applicare il materiale stabilizzatore biadesivo sul retro**

del tessuto dell'applicazione creata al passaggio **a**. **Fissare l'applicazione sul tessuto di base facendo coincidere le forme.**

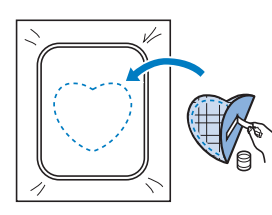

**de Selezionare il ricamo a cornice con punto pieno della stessa forma dell'applicazione. Ricamare sul tessuto dell'applicazione e sul tessuto di base del passaggio** <sup>c</sup> **per creare l'applicazione.**

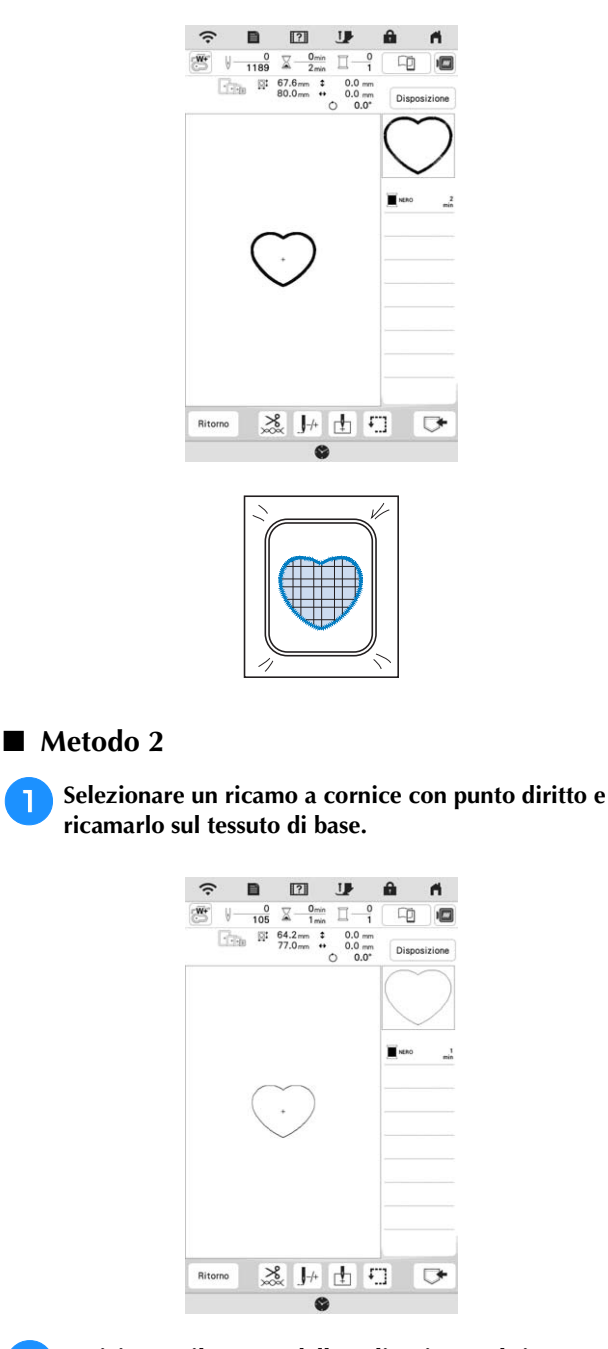

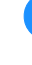

<sup>b</sup>**Posizionare il tessuto dell'applicazione sul ricamo realizzato al passaggio** a **e realizzare lo stesso ricamo sul tessuto dell'applicazione.**

\* Controllare che il tessuto dell'applicazione copra completamente la linea cucita.

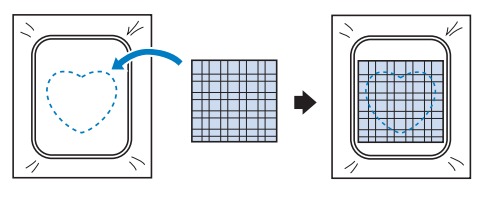

<sup>c</sup>**Rimuovere il telaio per ricamo dall'unità per ricamare e tagliare seguendo l'esterno dei punti del tessuto dell'applicazione. Quindi rimontare il telaio per ricamo sull'unità per ricamare.**

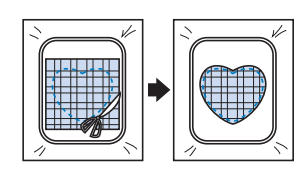

#### **Ö** Nota

• Non rimuovere il tessuto dal telaio per ricamo per tagliarlo. Inoltre, non tirare o spingere il tessuto. In caso contrario il tessuto potrebbe allentarsi nel telaio.

**4** Selezionare il ricamo a cornice con punto pieno della **stessa forma dell'applicazione e ricamare il punto con punto pieno per creare un'applicazione.**

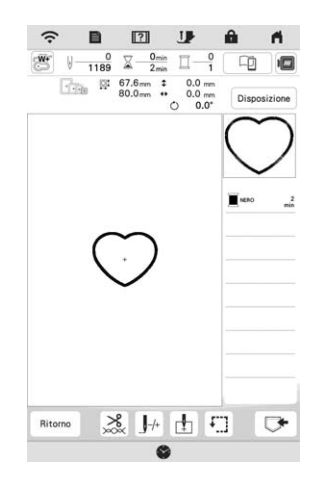

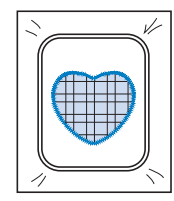

# **Realizzazione di ricami divisi**

È possibile realizzare i ricami divisi creati con PE-DESIGN versione 7 o successive o con PE-DESIGN NEXT. Con i ricami divisi, i ricami più grandi del telaio per ricamo vengono divisi in più sezioni che si combinano per creare un unico ricamo dopo aver ricamato ciascuna sezione.

Per i dettagli sulla creazione di ricami divisi e per istruzioni di ricamo più dettagliate, fare riferimento al Manuale di istruzioni incluso con PE-DESIGN versione 7 o successive o PE-DESIGN NEXT.

<sup>a</sup>**Inserire il supporto USB contenente il ricamo diviso creato, quindi selezionare il ricamo diviso da realizzare. (pagina 80)**

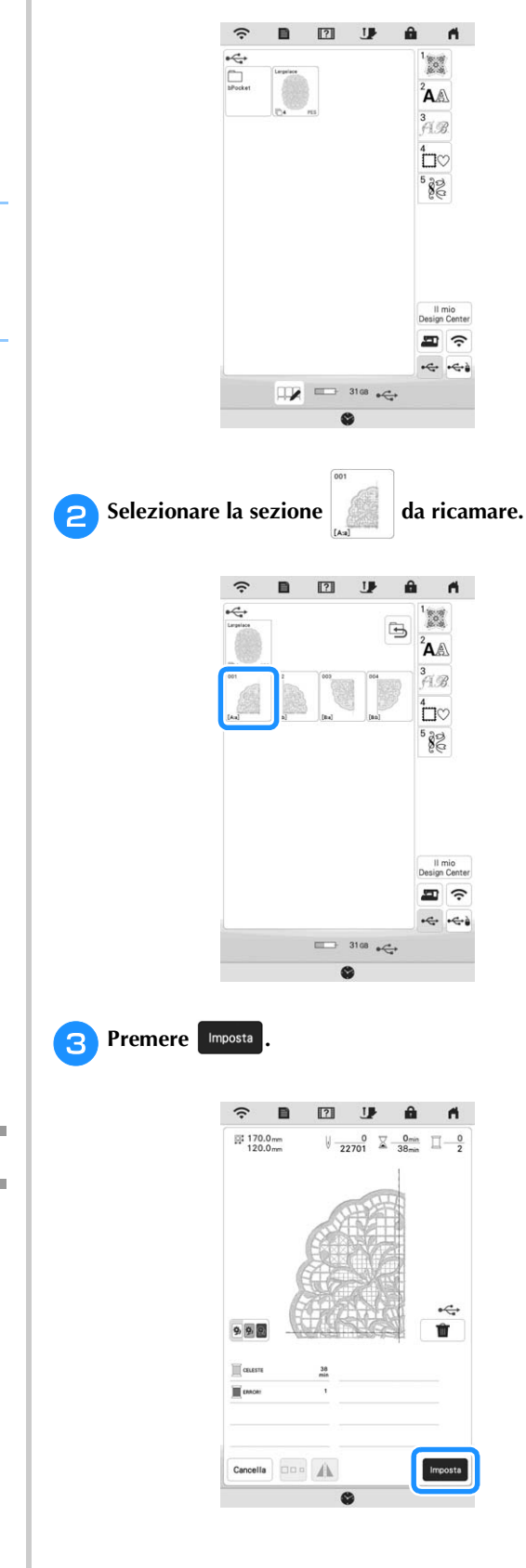

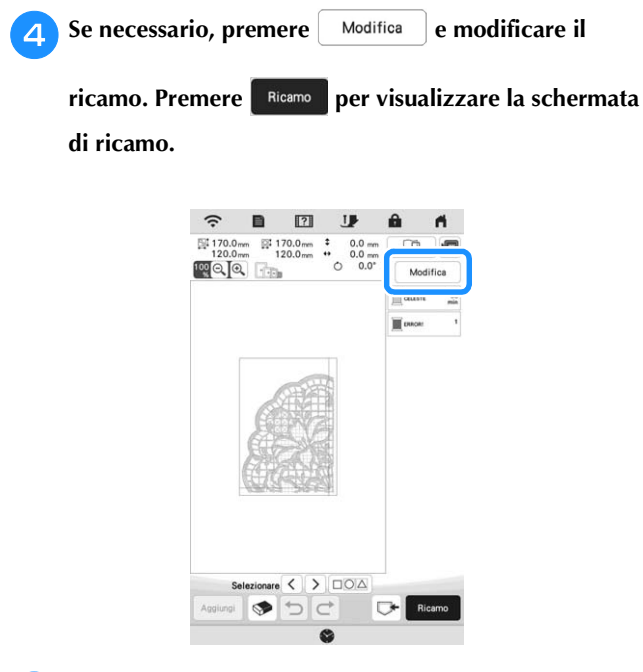

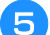

<sup>e</sup>**Ricamare la prima sezione del ricamo.**

<sup>f</sup>**Al termine del ricamo viene visualizzata la seguente** 

**schermata. Premere**  $\alpha$  |.

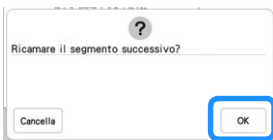

- $\rightarrow$  Viene visualizzata una schermata in modo che sia possibile selezionare una sezione del ricamo diviso.
- **z** Ripetere i passaggi da **a a 6** per ricamare la parte **restante del ricamo.**

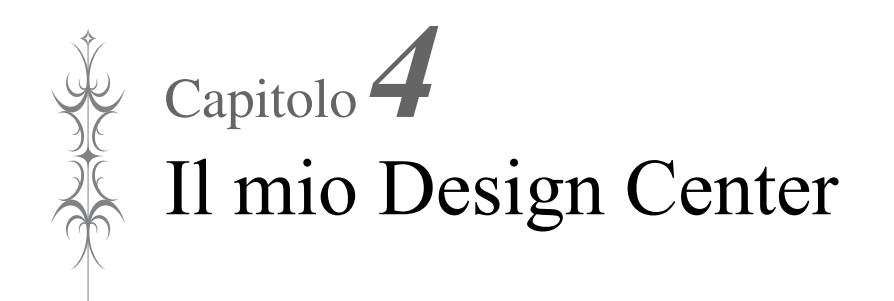

# **INFORMAZIONI SU IL MIO DESIGN CENTER**

Il mio Design Center consente di utilizzare le funzioni elencate di seguito:

- Funzioni di ricamo a mano: per creare ricami disegnando sul display LCD
- Funzioni di caricamento: per creare ricami trasferendo i dati dall'applicazione o dal supporto USB.

È anche possibile combinare i ricami creati con i ricami incorporati della macchina.

Avviare Il mio Design Center premendo

schermata della Home Page o premendo **Design Center** nella schermata di selezione del ricamo.

# **SCHERMATA DI TRACCIATURA DEL RICAMO**

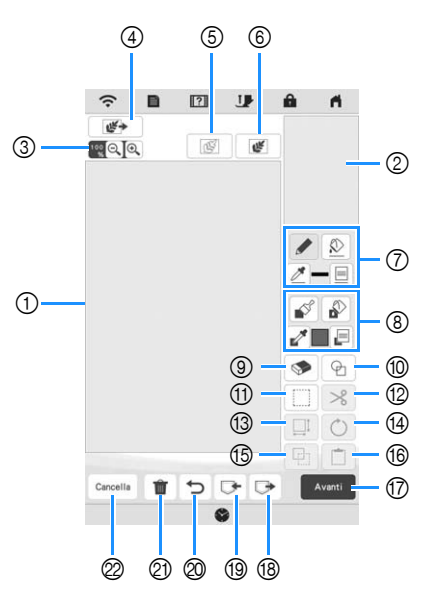

1 Area di tracciatura del ricamo

2 Area dell'anteprima del ricamo

#### **Promemoria**

- Le dimensioni effettive dell'area del ricamo corrispondono alle dimensioni del telaio per ricamo visualizzate nell'area dell'anteprima del ricamo. Il ricamo tracciato potrebbe essere più grande del previsto. Ridimensionare il ricamo dopo aver convertito lo schema nel ricamo.
- Quando si ingrandisce il ricamo in modo che nell'area di tracciatura del ricamo ne venga visualizzata solo una parte, l'intero ricamo viene visualizzato nell'area dell'anteprima del ricamo. La cornice rossa nell'area dell'anteprima del ricamo indica la parte del ricamo visualizzata nell'area di tracciatura del ricamo. Spostare la cornice rossa nell'area dell'anteprima del ricamo con la penna a contatto (stylus) o il dito per visualizzare l'area corrispondente nell'area di tracciatura del ricamo.

# ■ **Funzioni dei tasti**

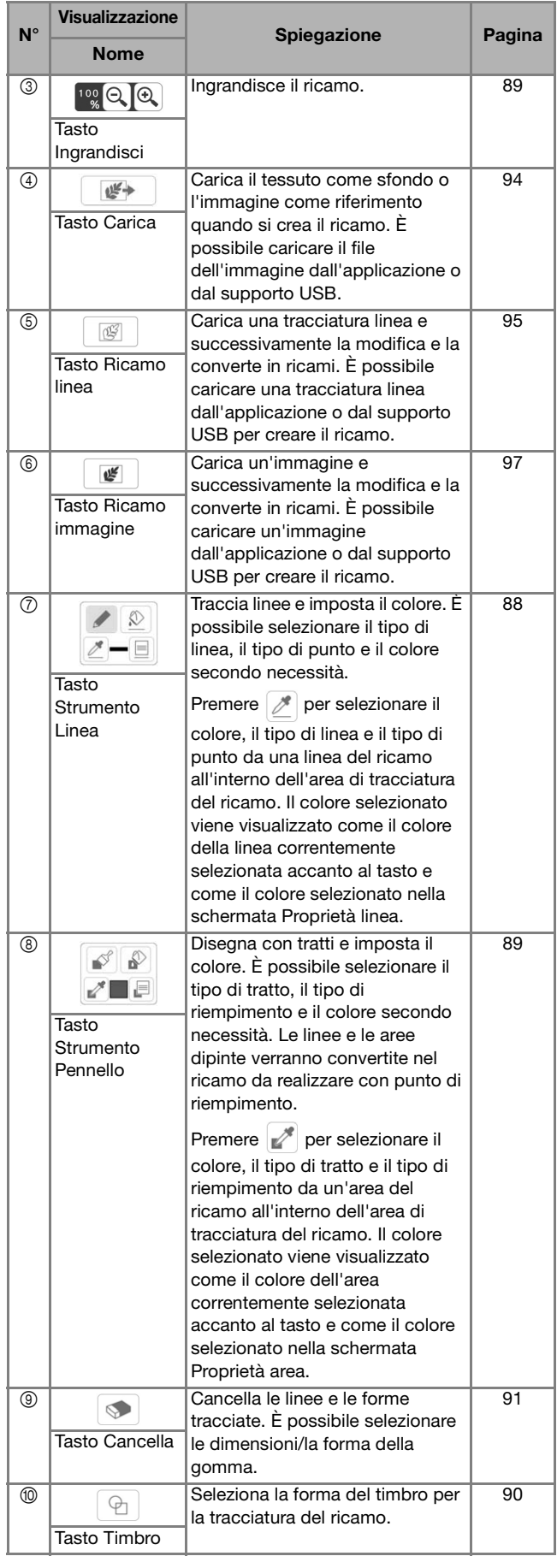

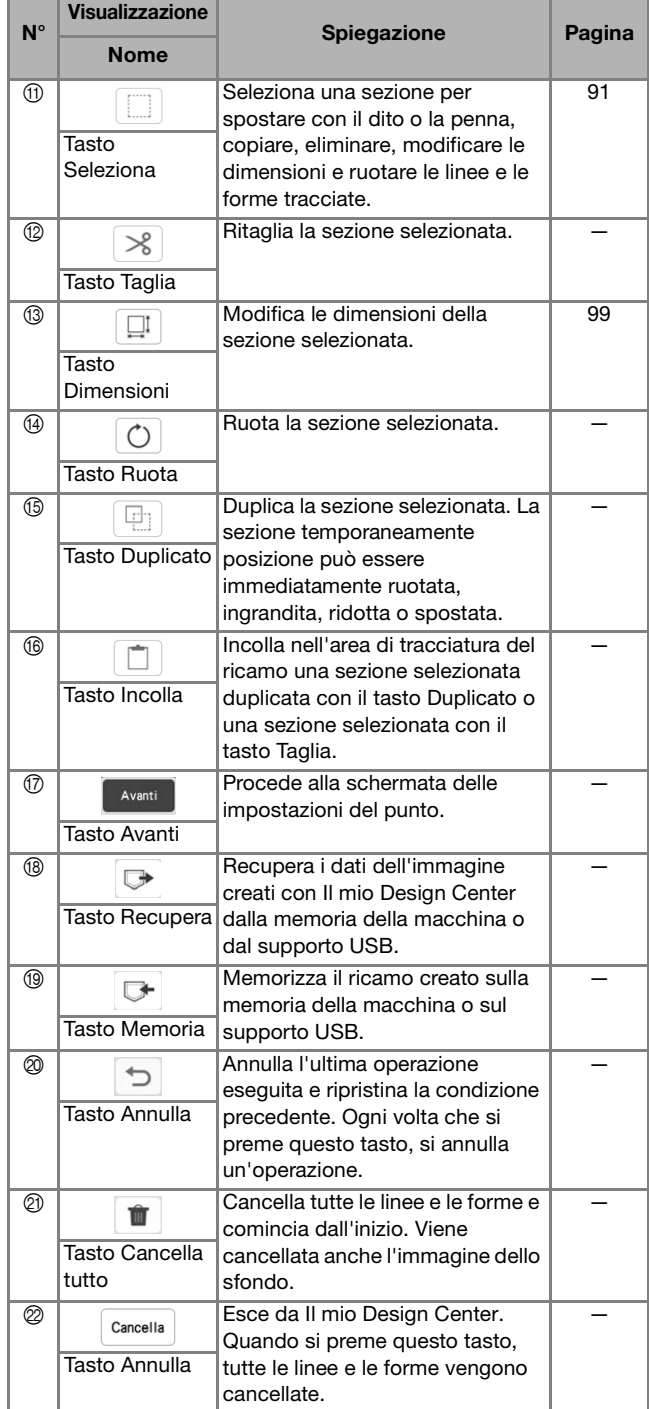

*4*

# **Prima di creare gli schemi**

L'anteprima del ricamo visualizza lo schema più piccolo rispetto alle dimensioni effettive. È possibile visualizzare le dimensioni effettive del ricamo impostando [Visualizzazione del telaio da ricamo].

[Visualizzazione del telaio da ricamo] nella schermata delle impostazioni consente di specificare separatamente il telaio per ricamo e la griglia.

#### <sup>a</sup>**Premere .**

→ Sarà visualizzata la schermata delle impostazioni.

#### <sup>b</sup>**Premere .**

→ Viene visualizzata la schermata delle impostazioni di ricamo.

#### <sup>c</sup>**Visualizzare [Visualizzazione del telaio da ricamo] nella schermata delle impostazioni di ricamo.**

Selezionare la visualizzazione del telaio per ricamo.

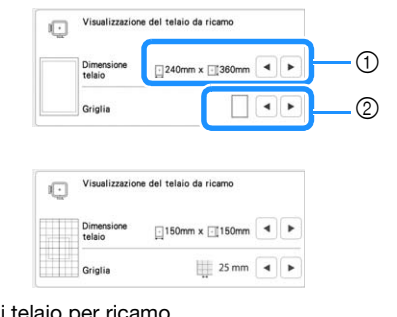

- 1 Tipi di telaio per ricamo
- 2 Tipi di griglia

# **Tracciatura di linee**

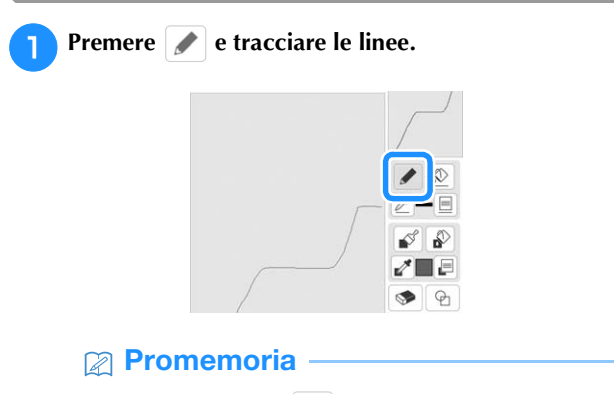

• Quando si preme , tutte le aree verranno visualizzate sullo sfondo per schiarire le linee di tracciatura nella schermata.

### ■ **Impostazione di tipi di linea, tipi di punto e colori**

È possibile impostare o modificare i tipi di linea, i tipi di punto e i colori in qualsiasi momento. È possibile specificare i tipi di linea, i tipi di punto e i colori anche prima di tracciare le linee.

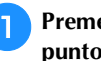

#### Premere **<u>E</u>** per impostare i tipi di linea, i tipi di **punto e i colori.**

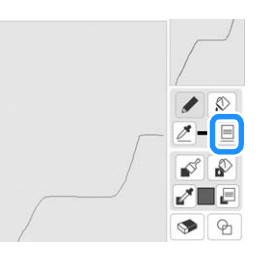

→ Sarà visualizzata la schermata delle impostazioni.

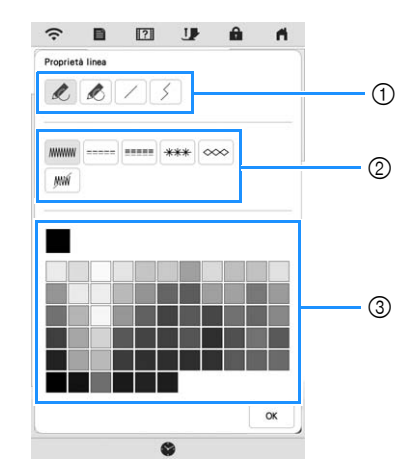

- 1 Tipi di linea
- 2 Tipi di punto
- 3 Selezione dei colori linea: sfiorare la palette di colori per attivare il colore della penna da ricamo.

#### **Tipi di linea**

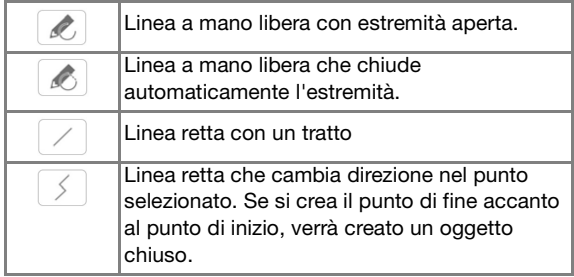

#### **Tipi di punto**

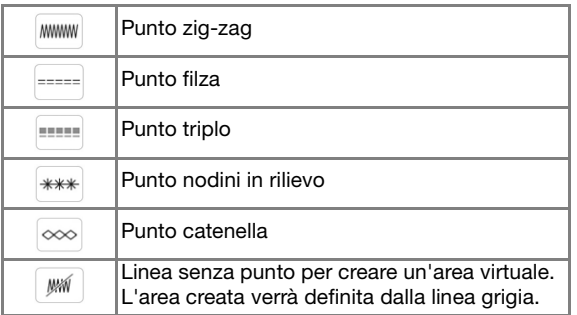

# **Premere e ox per tornare alla schermata di**

#### **tracciatura del ricamo.**

- → La barra del colore del tasto Strumento Linea cambia nel colore selezionato.
- Anche il tipo di linea è stato modificato, l'aspetto della linea non cambia. È possibile verificare il tipo di linea specificato nella schermata delle impostazioni del punto.

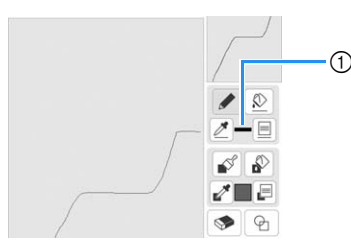

1 Barra del colore

**Premere**  $\varphi$  **e successivamente la linea per cambiarne il colore.**

 $\rightarrow$  La linea collegata cambierà nel colore selezionato.

#### **Promemoria**

- Premere  $[\bigoplus]$  per ingrandire l'immagine quando non si può premere sulla linea correttamente.
- Premere  $\mathbb{Z}$  e selezionare un colore all'interno dell'area di tracciatura del ricamo per applicare lo stesso colore alle altre linee o parti del ricamo.

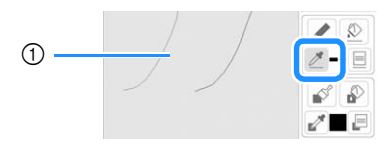

1 Utilizzare  $\mathscr{P}$  per selezionare il colore della linea.

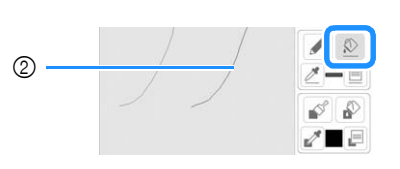

2 Premere  $\mathbb{Q}$  per modificare il colore della linea e selezionare il ricamo da modificare.

#### **Tracciature di aree**

**Premere**  $\mathcal{I}$  e disegnare con il tratto.

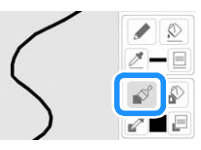

■ **Impostazione di tipi di tratto e colori di riempimento**

<sup>a</sup>**Premere per impostare i tipi di linea tratto e i colori di riempimento.**

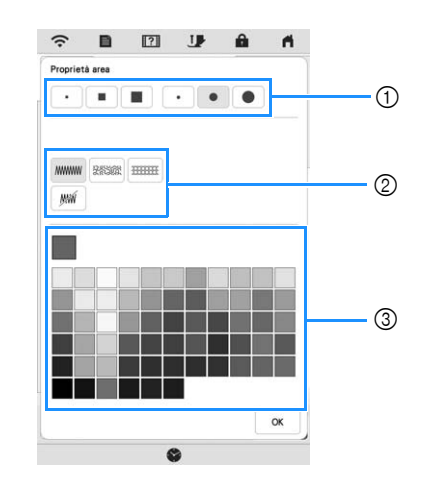

- 1 Tipi di tratto
- 2 Tipi di punto di riempimento
- 3 Selezione dei colori di riempimento: toccare la tabella di colori per attivare il colore dei tratti da ricamo.

#### **Forme/dimensioni del tratto**

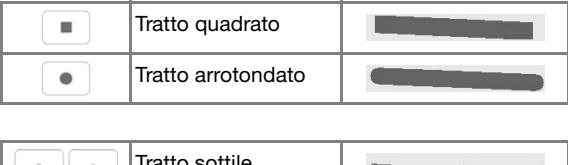

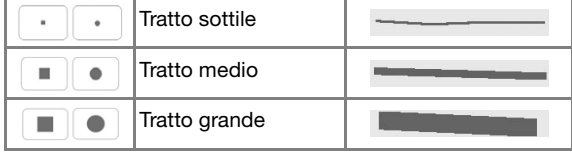

#### **Tipi di punto di riempimento**

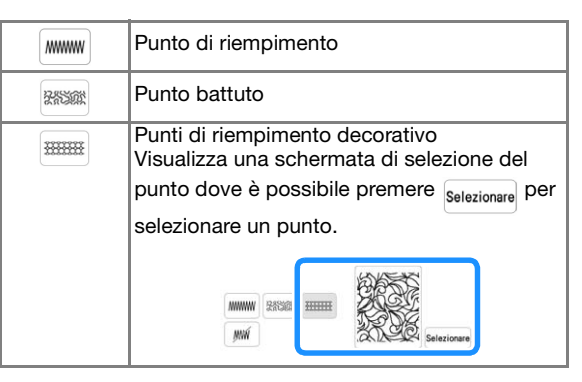

Selezionare  $\left[\right.$   $\right\Vert$  se non si desidera riempire il punto.

*4*

# **Premere x per tornare alla schermata di**

#### **tracciatura del ricamo.**

→ La barra del colore del tasto Strumento Pennello cambia nel colore selezionato. Se è stato selezionato un punto battuto o un punto di riempimento decorativo, viene visualizzato il punto.

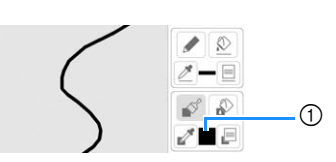

1 Barra del colore

Premere  $\left| \cdot \right\rangle$  e sulla linea tratto per cambiare il colore **e il tipo di punto di riempimento. È possibile impostare il colore e il tipo di punto di riempimento anche di un'area chiusa costituita dalla linea.**

#### **Promemoria**

- Premere  $\circled{e}$  per ingrandire l'immagine quando non si può premere sul riempimento correttamente.
- Premere e e selezionare un colore del ricamo all'interno dell'area di tracciatura del ricamo per applicare il colore di riempimento selezionato agli altri ricami.

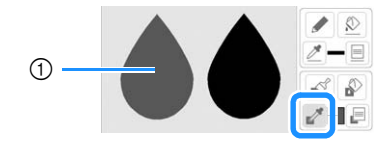

1 Utilizzare **per selezionare il colore di** riempimento.

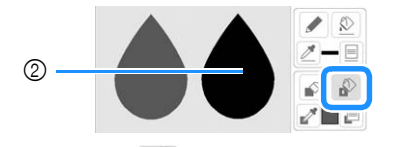

 $\circled{2}$  Premere  $\circled{2}$  per modificare il colore di riempimento e selezionare il ricamo da modificare.

#### **Utilizzo del tasto Timbro**

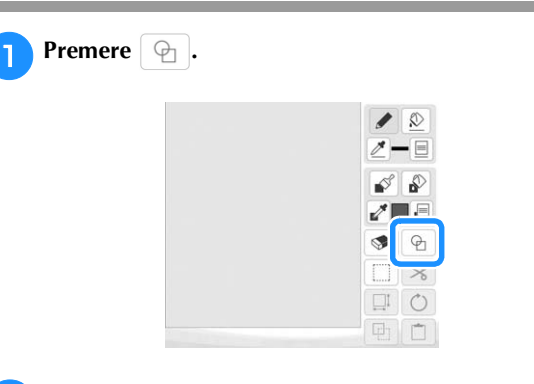

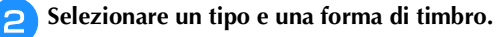

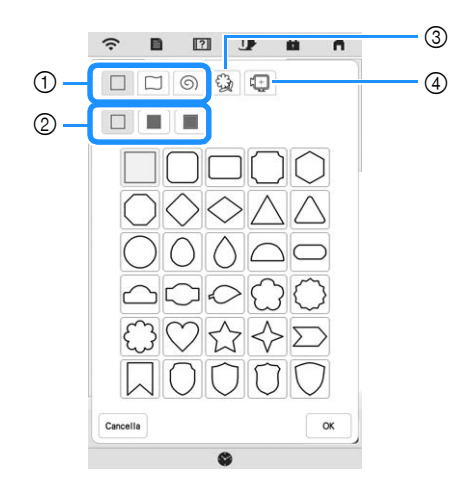

- 1 Forme di timbro
- 2 Tipi di timbro
- 3 Contorni salvati
- 4 Aree di ricamo del telaio

#### **Forme di timbro**

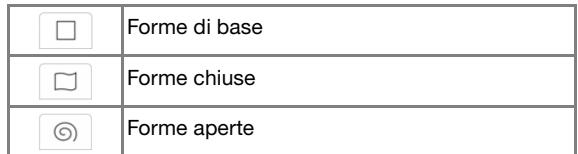

#### **Tipi di timbro (solo per le forme di base)**

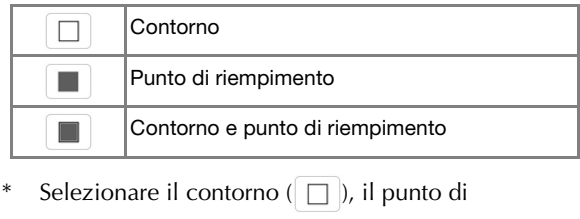

riempimento ( $\Box$ ) oppure il contorno e il punto di riempimento ( $\Box$ ) di una forma di base.

#### **Contorni salvati**

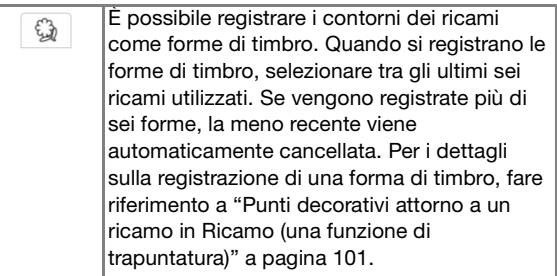

#### **Aree di ricamo del telaio**

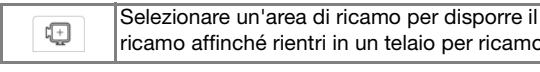

- Premere cancella per tornare alla schermata di tracciatura del ricamo.
- 

**Premere**  $\alpha$  **k per impostare il timbro selezionato.** 

- → Viene visualizzata la schermata di tracciatura del ricamo.
- È possibile modificare le dimensioni, ruotare o spostare la forma subito dopo averla creata premendo  $\boxed{\Box}$  o  $\boxed{\circ}$ .

# **Utilizzo del tasto Cancella**

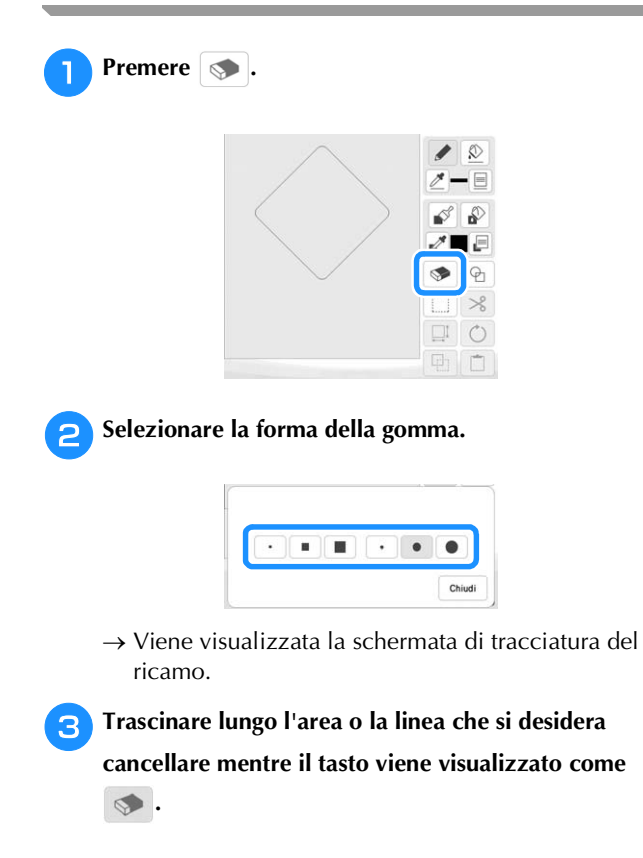

# **Utilizzo del tasto Seleziona**

È possibile selezionare la parte dello schema da spostare e/o modificare. Alcuni tasti sono disponibili solo dopo aver selezionato la parte.

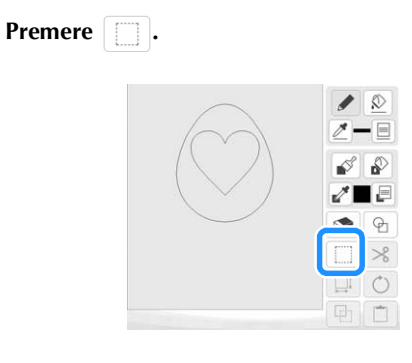

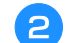

ricamo.

#### <sup>b</sup>**Selezionare l'area che si desidera modificare.**

Per selezionare un'area da modificare, tenere la penna a contatto (stylus) su un punto del display e trascinarla per creare la casella rossa attorno all'area da modificare selezionata.

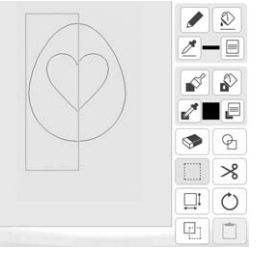

<sup>c</sup>**Modificare lo schema con i tasti disponibili. (Fare riferimento a "Funzioni dei tasti" a pagina 87 per i dettagli sulla funzione di ogni tasto.)**

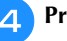

Premere **e superficare l'impostazione del punto.** 

# **SCHERMATA DELLE IMPOSTAZIONI DEL PUNTO**

Prima di creare il ricamo, specificare le impostazioni del punto. Le linee del ricamo vengono ricamate con vari punti e le aree con punti di riempimento o punti battuti. I punti delle aree sono già stati selezionati in "Tracciature di aree" a pagina 89, quindi specificare i valori delle impostazioni dettagliate.

Terminato di specificare le impostazioni, premere OK

per creare il ricamo.

# **Specifica delle impostazioni dei singoli punti**

Selezionare un ricamo nella schermata delle impostazioni del punto per specificare le relative impostazioni del punto per linea e area. Selezionando più ricami, le impostazioni vengono applicate ai ricami selezionati.

## ■ **Impostazioni linea**

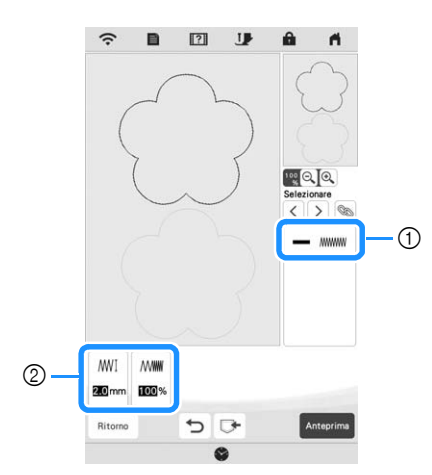

- 1 Mostra il tipo di punto e il colore della linea selezionata.
- 2 Mostra le impostazioni del punto della linea selezionata.

#### **Impostazioni Punto linea**

Selezionare il tipo di punti da applicare alla Line Art, tra punto a zig-zag ( $\text{www}$ ), punto filza ( ==== ), punto triplo (  $\text{[mm]}$ ), punto nodini in rilievo (\*\*\*) o punto catenella ( $\infty$ ).

#### Punto a zig-zag MMMMW

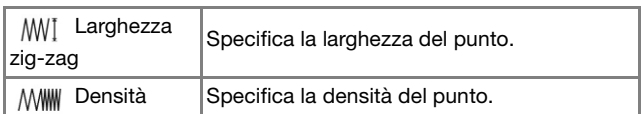

#### Punto filza ----- /punto triplo ----

\* Entrambi includono una sottocucitura.

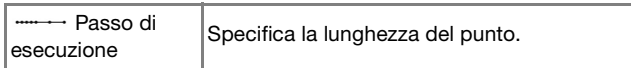

Punto nodini in rilievo \*\*\*

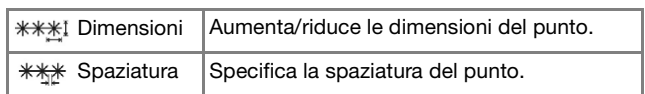

Punto catenella  $\infty$ 

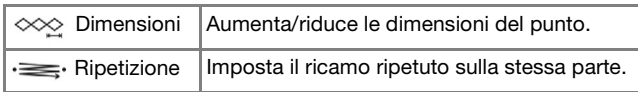

#### ■ **Impostazioni area**

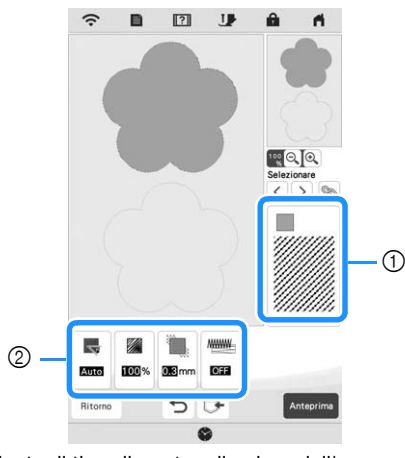

1 Mostra il tipo di punto e il colore dell'area selezionata.

2 Mostra le impostazioni del punto dell'area selezionata.

#### **Impostazioni Punto di riempimento**

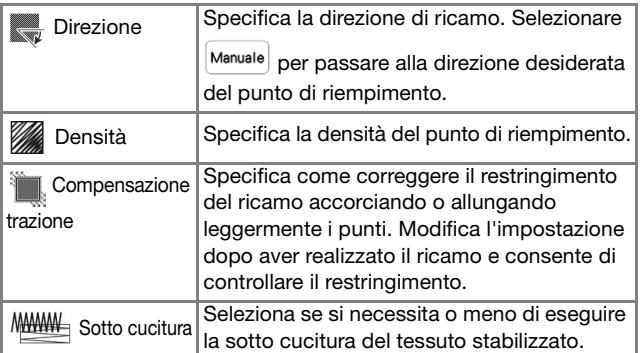

#### **Impostazioni punto battuto**

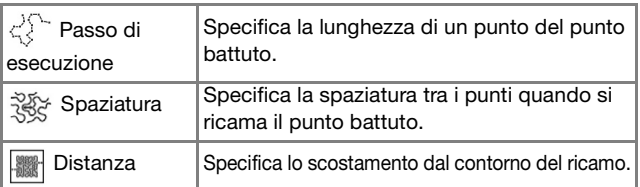

#### **Impostazioni Punto di riempimento decorativo**

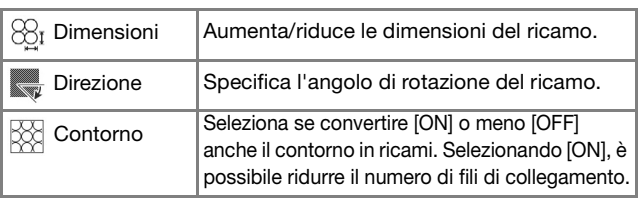

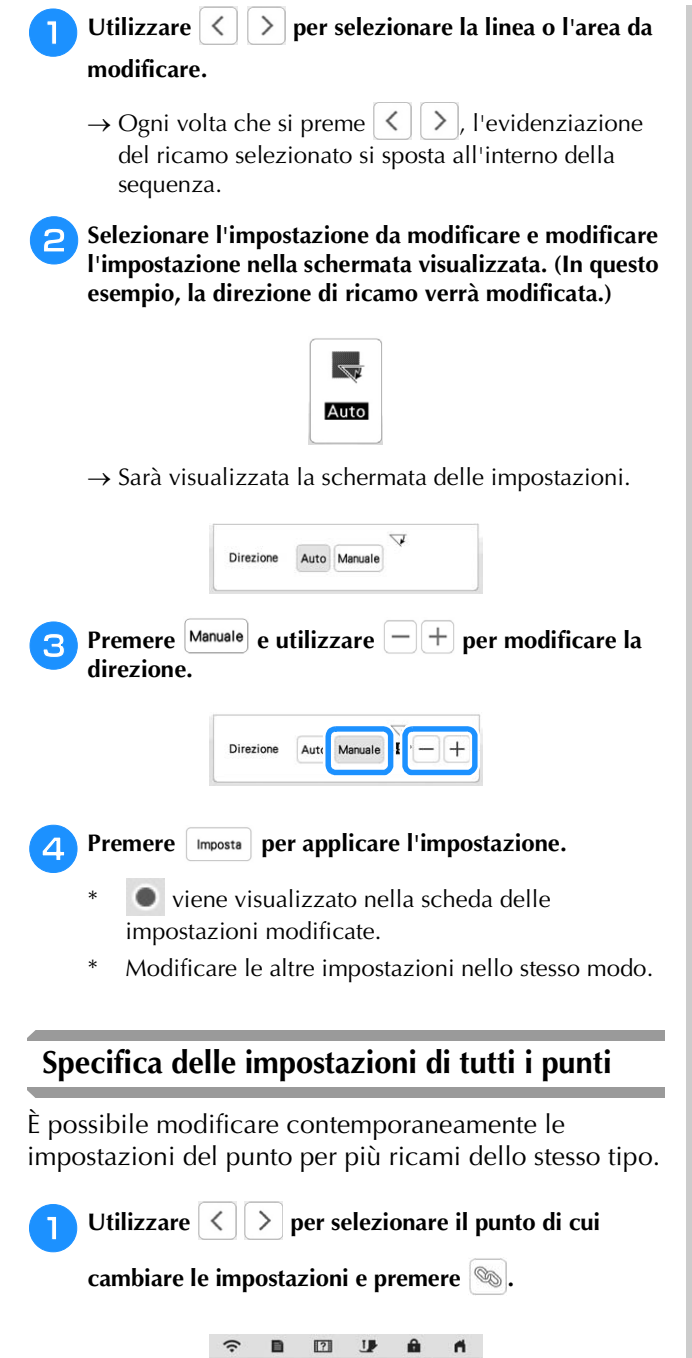

 $\blacksquare$ Q $\blacksquare$  $\overline{\phantom{a}}$  $\overline{\mathbf{z}}$ Auto OFF  $\overline{B}$  $\overline{ }$  $\Box$ 

→ Verranno selezionate contemporaneamente le linee e le aree con lo stesso tipo di punto.

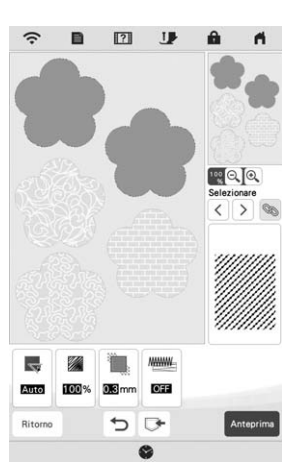

<sup>b</sup>**Seguire i passaggi da** b **a** d **in "Specifica delle impostazioni dei singoli punti" a pagina 92 per modificare le impostazioni.**

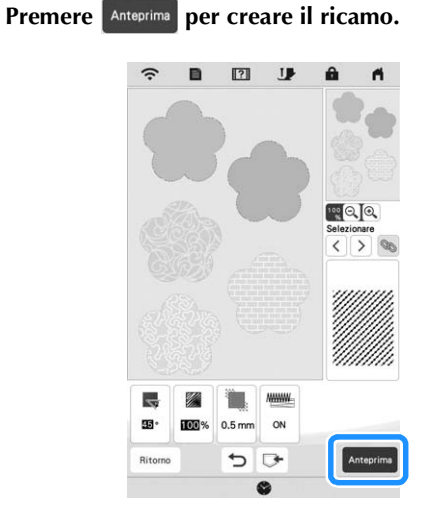

→ Se il seguente messaggio viene visualizzato, premere  $\mathsf{OK}$ .

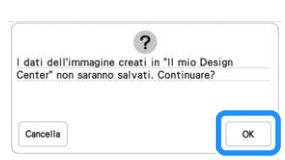

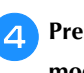

**4 Premere** mposta per visualizzare la schermata di **modifica del ricamo.**

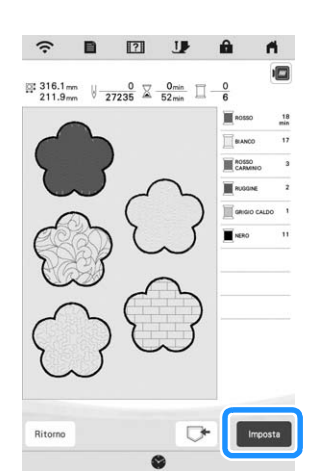

 $\rightarrow$  Se il seguente messaggio viene visualizzato, premere  $\vert$  ok

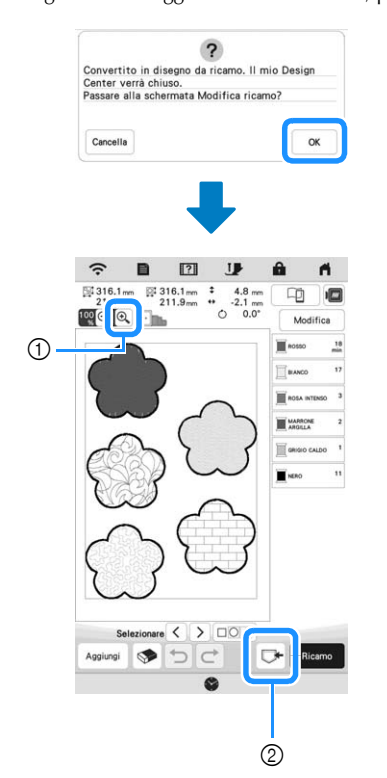

- $\textcircled{1}$  : Consente di controllare una visualizzazione ingrandita del ricamo.
- <sup>2</sup> : Consente di salvare i ricami.

# **Caricamento dell'immagine di sfondo**

Preparare il file di dati della propria immagine preferita in modo da poter creare un ricamo. Caricare il file dell'immagine dall'applicazione o dal supporto USB.

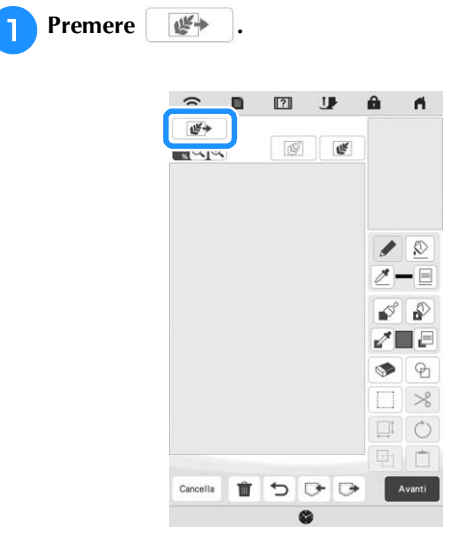

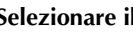

**b**Selezionare il dispositivo in cui sono stati salvati i dati.

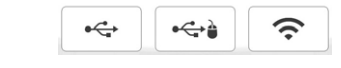

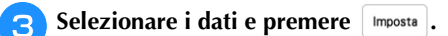

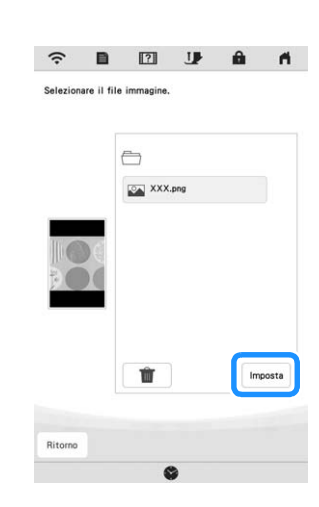

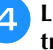

<sup>d</sup>**L'immagine selezionata viene visualizzata in trasparenza nell'area di tracciatura del ricamo.**

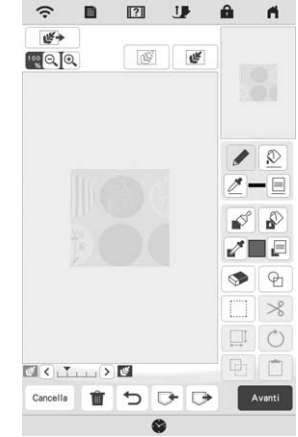

#### <sup>e</sup>**Utilizzando la penna a contatto (stylus) in dotazione,**

#### **premere e** disegnare le linee per tracciare l'immagine.

Per i dettagli sul disegno delle linee, fare riferimento a "Tracciatura di linee" a pagina 88.

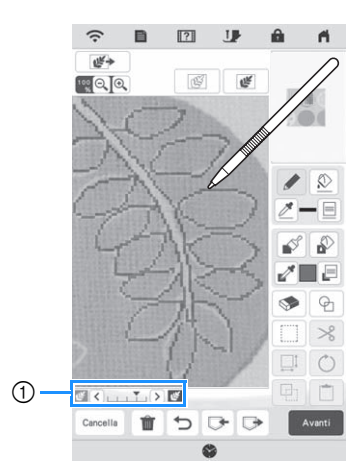

- 1 Regolazione della trasparenza
- Premere  $\left( \left\langle \cdot \right\rangle$  o  $\left( \cdot \right)$  per regolare la trasparenza dello sfondo.

Ogni volta che si preme  $\leq$  la luminosità dello sfondo aumenta, rendendo l'immagine di sfondo più

scura. Ogni volta che si preme  $\sum$  la luminosità dello sfondo diminuisce, rendendo l'immagine di sfondo più chiara.

**Dopo aver modificato il ricamo, premere Aventi per specificare le impostazioni del ricamo.**

Premere **Anteprime** per creare il ricamo.

# **CONVERSIONE LINEA**

È possibile creare ricami personalizzati da ricami. È possibile creare i ricami caricando un'immagine sull'applicazione o sul supporto USB.

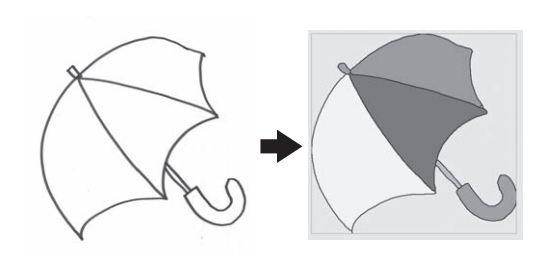

#### **Tracciature linea consigliate per Conversione linea**

- I ricami delle linee devono essere tracciati in modo netto utilizzando linee da circa 1 mm di spessore.
- I ricami delle linee devono essere tracciati con un forte contrasto.
- Se le linee sono troppo corte o raggruppate in modo troppo fitto, non verranno caricate correttamente.

#### ರೆ Nota

- Per i dettagli sulla creazione di ricami utilizzando illustrazioni a colori, fare riferimento a "CONVERSIONE IMMAGINE" a pagina 97.
- Se non è possibile convertire le tracciature come previsto, si può modificare lo schema in Il mio Design Center. Fare riferimento a "SCHERMATA DI TRACCIATURA DEL RICAMO" a pagina 86.
- Le tracciature linea vengono convertite senza riconoscere lo spessore delle linee. Se si desidera modificare lo spessore delle linee, specificarlo nella schermata delle impostazioni. Fare riferimento a "SCHERMATA DELLE IMPOSTAZIONI DEL PUNTO" a pagina 92.
- Le tracciature linea vengono convertite in linee nere. Per modificare i colori, specificarli in Il mio Design Center. Fare riferimento a "Tracciatura di linee" a pagina 88.

#### **Creazione di un ricamo con Conversione linea**

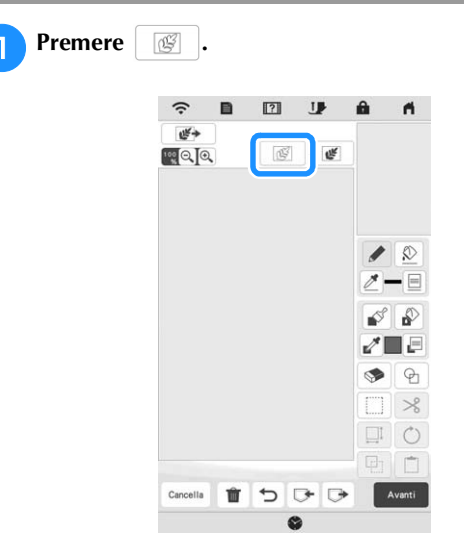

→ Viene visualizzata la schermata di visualizzazione dell'immagine.

*4*

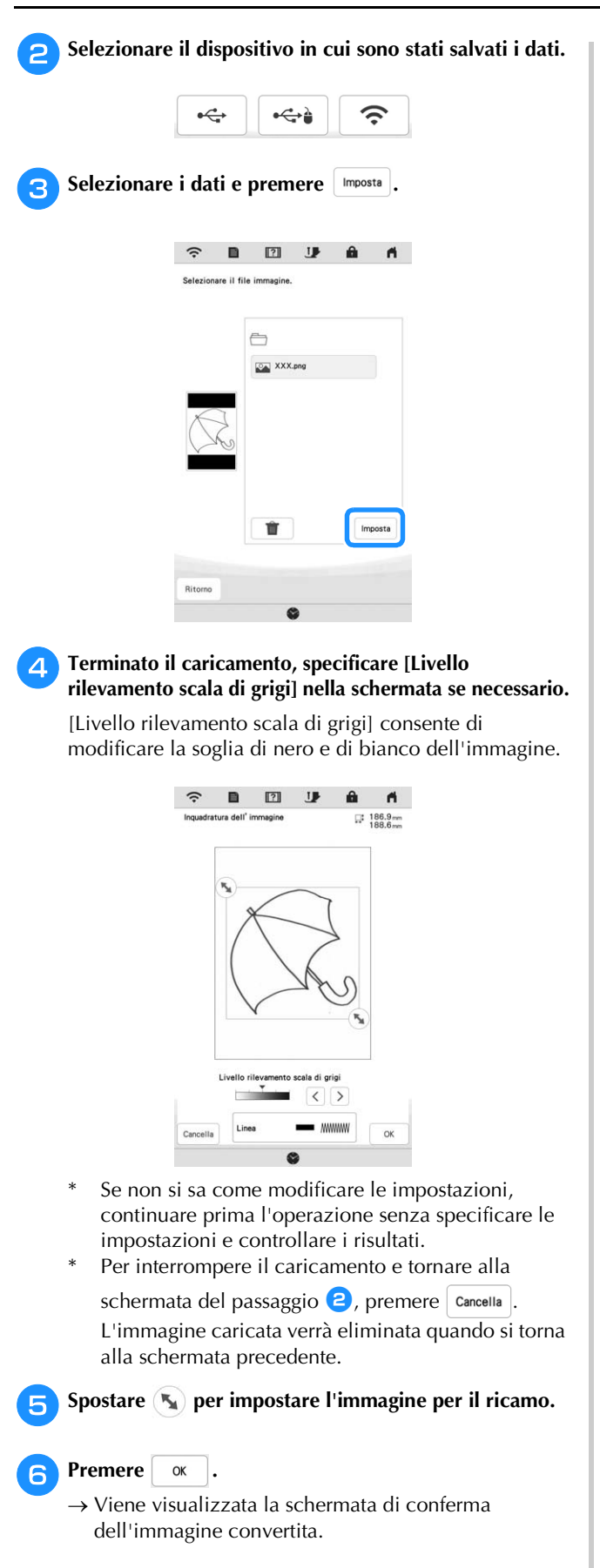

<sup>g</sup>**Nella schermata di conferma dell'immagine convertita, è possibile regolare di nuovo [Livello rilevamento scala di grigi] se necessario.**

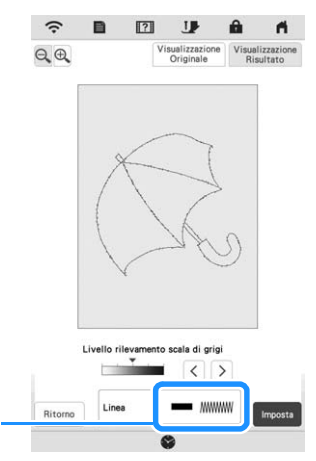

- 1 Verranno visualizzate le impostazioni delle linee da ricamare.
- Se non si sa come modificare le impostazioni, continuare prima l'operazione senza specificare le impostazioni e controllare i risultati.
- $\bigoplus$ : Ingrandisce l'immagine.
- $\overline{\mathcal{O}^{Yisualizzazione}_{\Omega^{Yisual} } }$  : Visualizza l'immagine prima della conversione. Confrontare le immagini prima e dopo la conversione e modificare le impostazioni secondo necessità.
- Ritorno : Torna alla schermata precedente.
- → Dopo l'applicazione delle modifiche alle impostazioni di [Livello rilevamento scala di grigi],

Imposta cambia in Riprova . Premere Riprova per controllare che l'immagine sia come desiderato.

#### Premere **Imposta**

 $\bigcirc$ 

 $\rightarrow$  Viene visualizzata la schermata di tracciatura del ricamo.

<sup>i</sup>**Se necessario, modificare l'immagine caricata.**

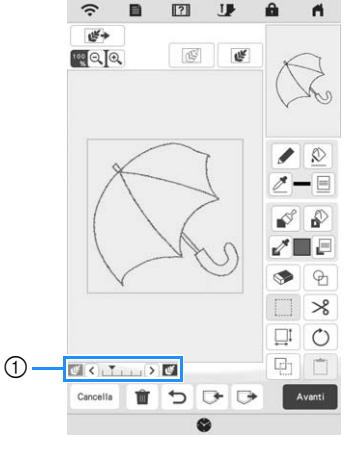

Dopo aver convertito l'immagine caricata in punti, essa viene visualizzata come sfondo nella schermata di tracciatura del ricamo. Utilizzare il misuratore 1 per regolare la trasparenza dello sfondo. Ogni volta che si

preme  $\vert \langle \vert \vert$ la luminosità dello sfondo aumenta, rendendo l'immagine di sfondo più scura. Ogni volta

che si preme  $\sum$  la luminosità dello sfondo diminuisce, rendendo l'immagine di sfondo più chiara.

96

# **CONVERSIONE IMMAGINE**

È possibile creare ricami personalizzati da illustrazioni a colori. È possibile creare i ricami caricando un'immagine sull'applicazione o sul supporto USB.

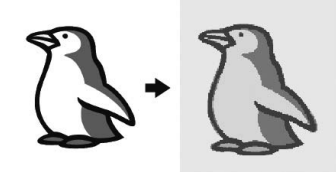

#### **Immagini consigliate per Conversione immagine**

- Immagini tracciate in modo nitido, senza gradazioni, non scolorite o sfocate.
- Immagini di almeno 5 mm quadrati
- Immagini estremamente semplici

## **Creazione di un ricamo con Conversione immagine**

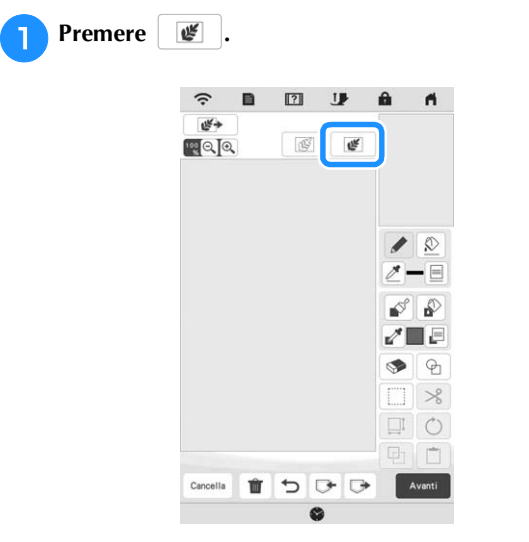

→ Viene visualizzata la schermata di visualizzazione dell'immagine.

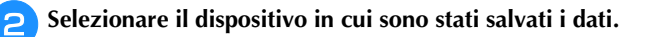

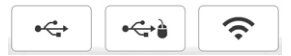

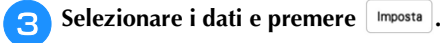

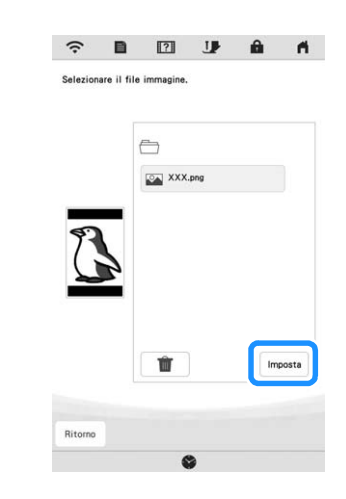

#### <sup>d</sup>**Al termine del caricamento, specificare le impostazioni necessarie nella schermata di conferma dell'immagine caricata.**

Modificare le impostazioni per regolare l'immagine in modo che possa essere agevolmente convertita nel ricamo desiderato.

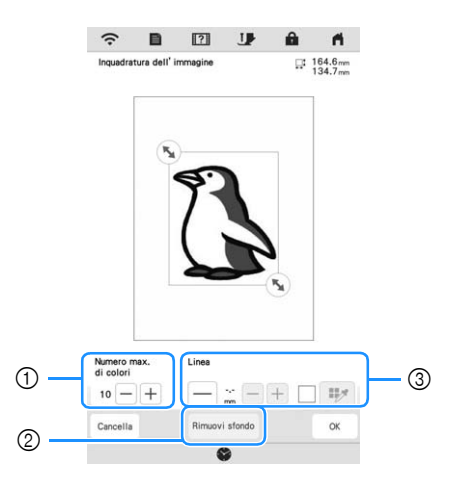

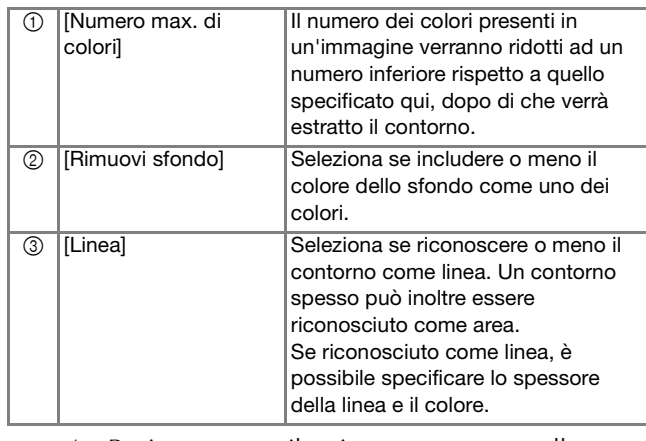

Per interrompere il caricamento e tornare alla schermata del passaggio  $\bullet$ , premere  $\lceil$  cancella  $\rceil$ .

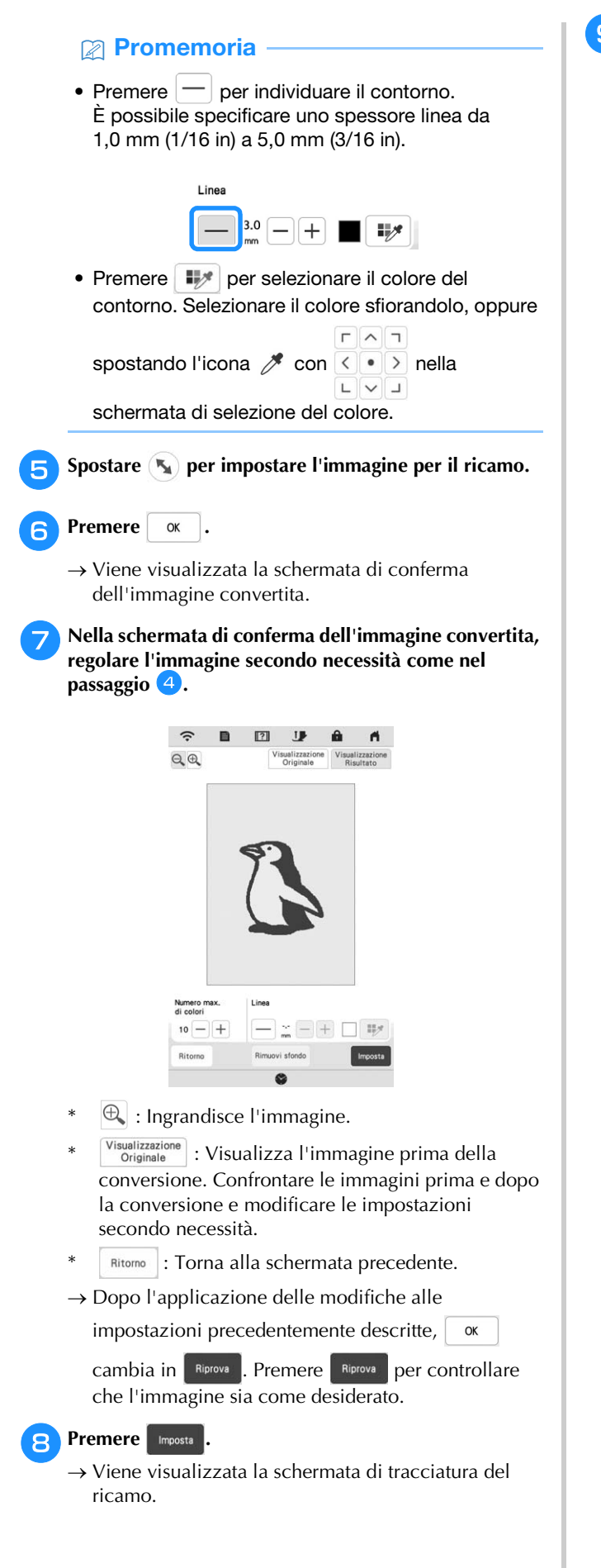

**Se necessario, modificare l'immagine caricata.** 

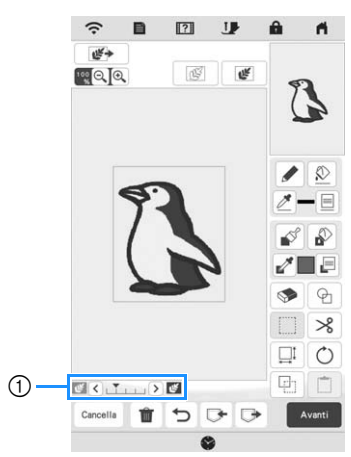

Dopo aver convertito l'immagine caricata in punti, essa viene visualizzata come sfondo nella schermata di tracciatura del ricamo. Utilizzare il misuratore 1 per regolare la trasparenza dello sfondo. Ogni volta

che si preme  $\leq$  la luminosità dello sfondo aumenta, rendendo il ricamo immagine di sfondo

più scura. Ogni volta che si preme  $\sum$  la luminosità dello sfondo diminuisce, rendendo il ricamo l'immagine di sfondo più chiara.

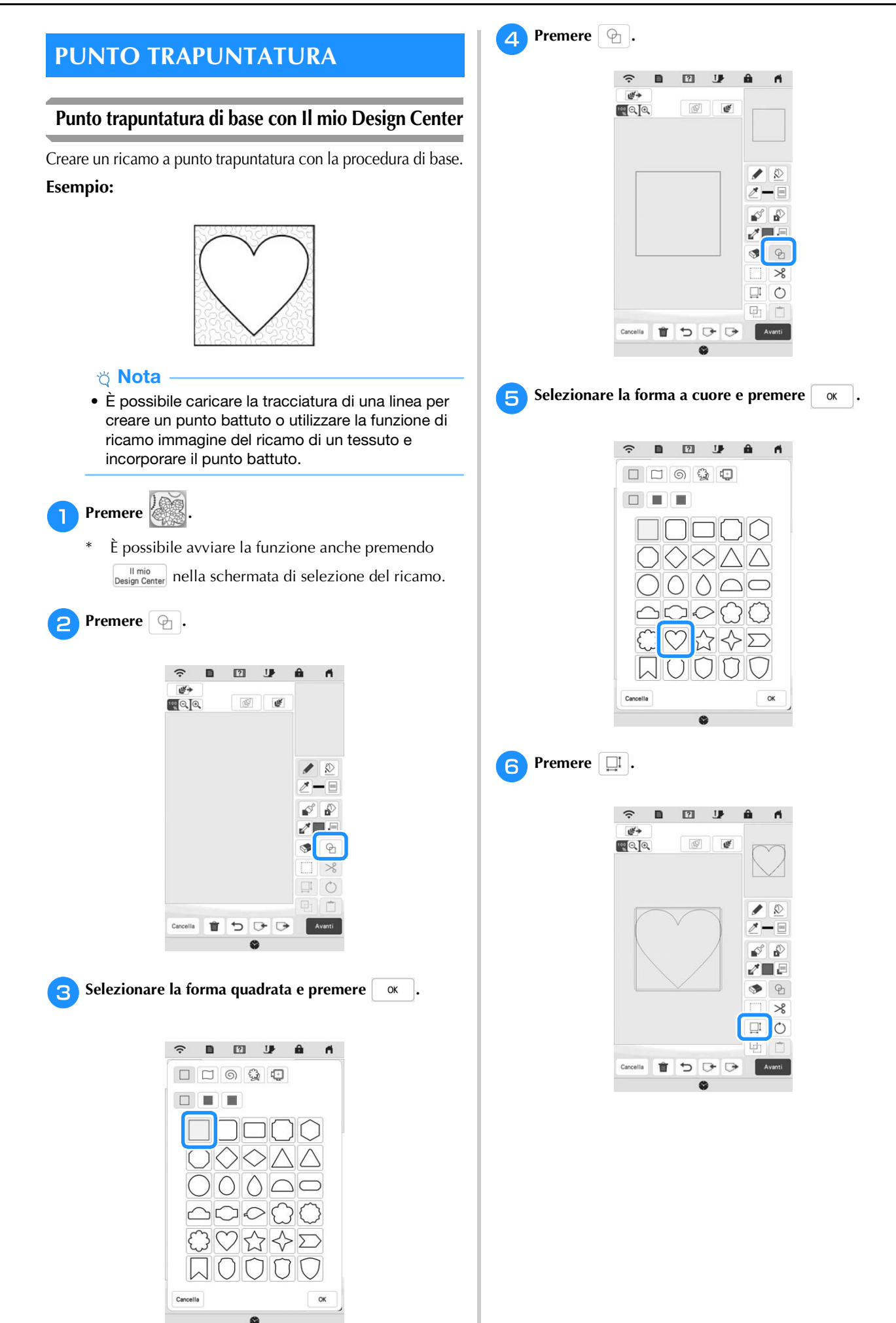

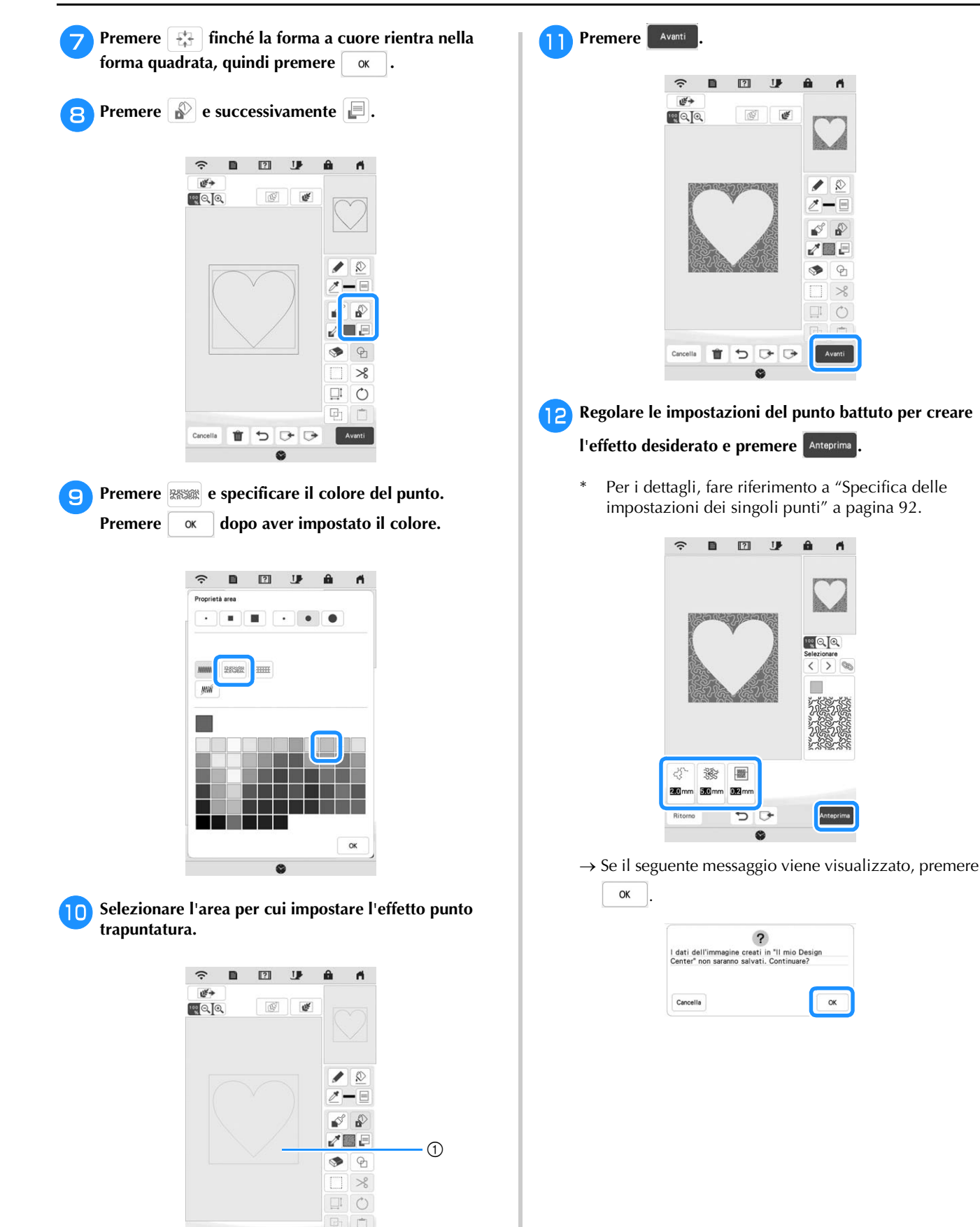

100

1 Selezionare quest'area.

Cancella

TDBB

Avant

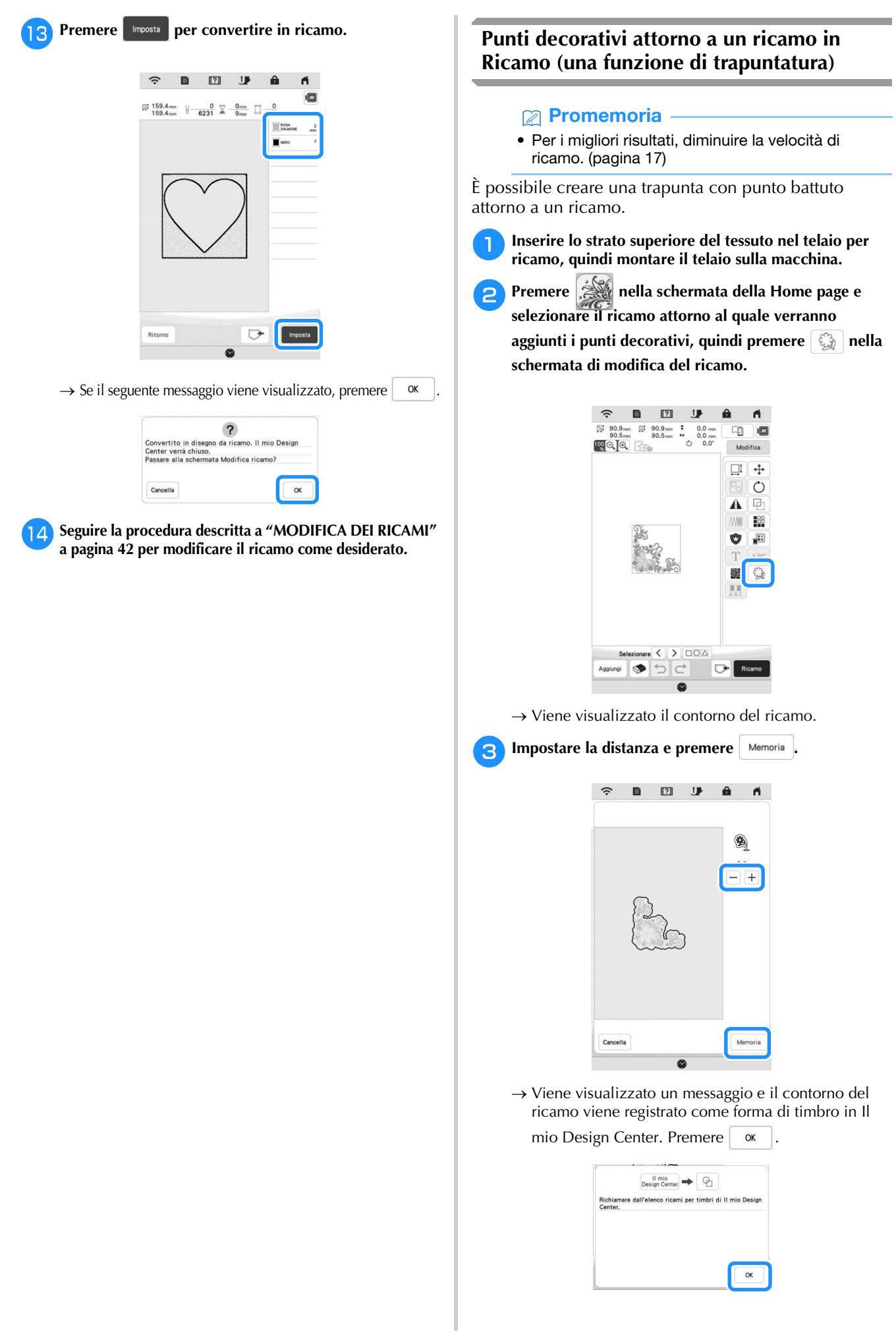

Il mio Design Center

Il mio Design Center

*4*

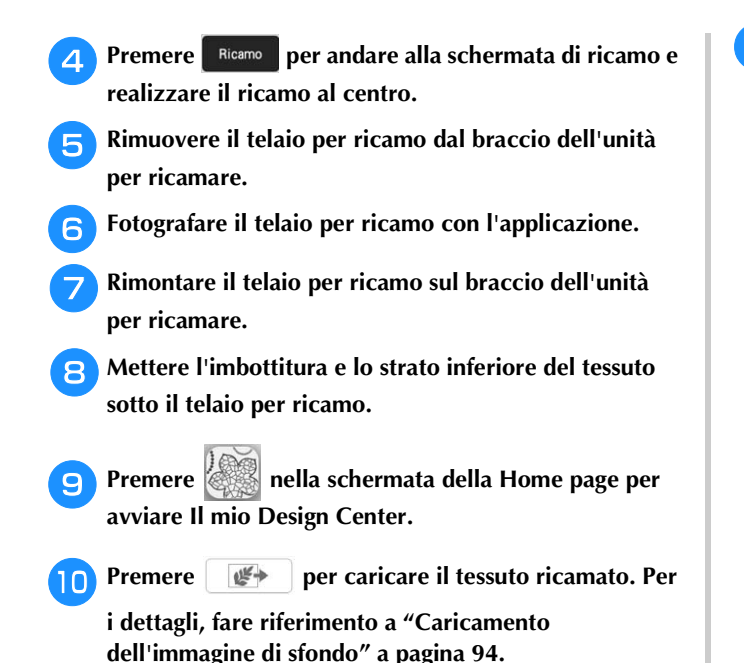

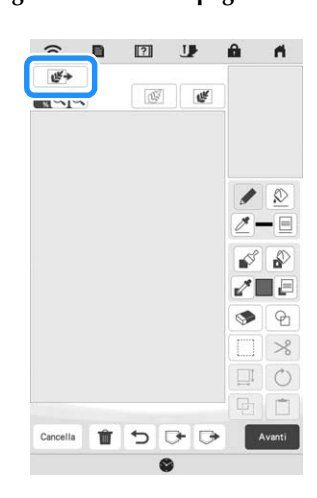

**Premere** , premere **a** per recuperare la forma **di timbro registrata al passaggio** c **e disporla sopra il ricamo caricato.**

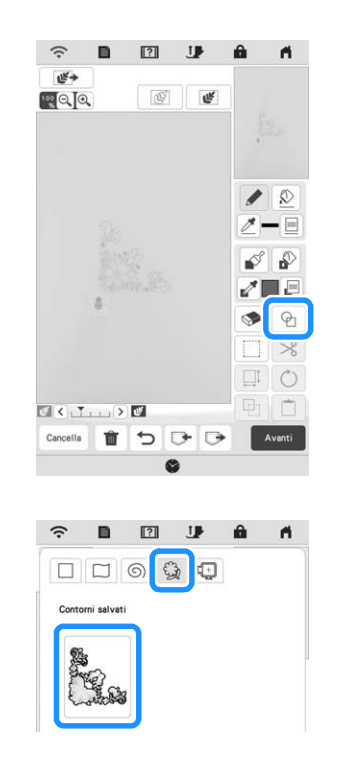

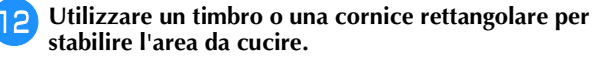

#### *<u>i*</u> Nota

• Se l'area deve essere disegnata a mano, disegnare una forma completamente chiusa. Se l'area non è chiusa, non verrà correttamente chiusa con nessuno dei punti di riempimento.

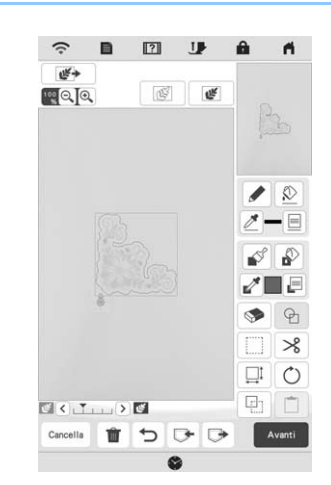

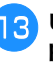

**13** Utilizzare lo Strumento Pennello per selezionare il **punto e il colore dei punti decorativi.**

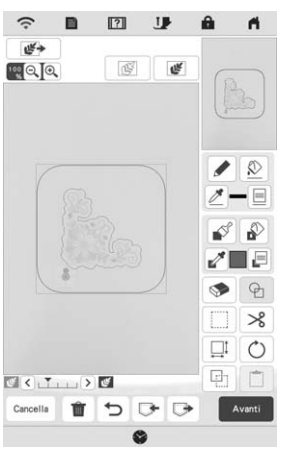

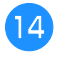

**n Riempire l'area da cucire all'esterno del contorno della forma di timbro.**

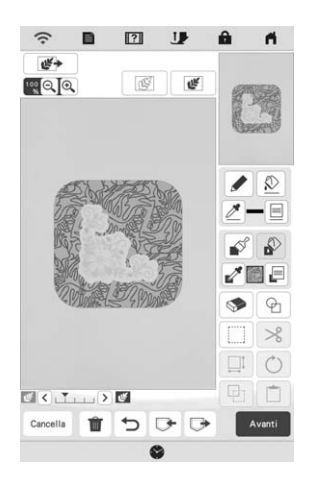

**15** Impostare il tipo di linea della cornice e il ricamo su *WW* e premere **Avanti** .

\* Le impostazioni del punto possono essere regolate nella schermata delle impostazioni del punto. Per i dettagli, fare riferimento a "SCHERMATA DELLE IMPOSTAZIONI DEL PUNTO" a pagina 92.

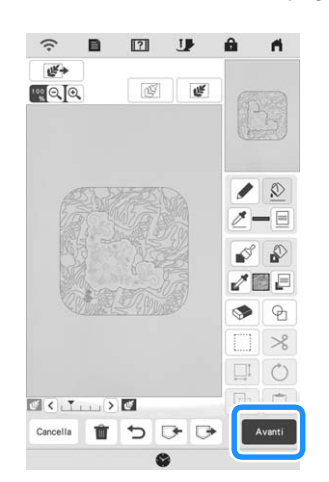

**16** Specificare la spaziatura e la lunghezza dei punti nella **schermata delle impostazioni del punto e premere**  Anteprima

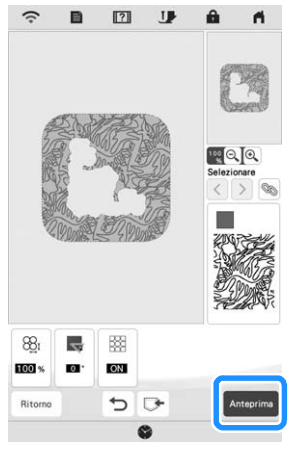

→ Controllare il ricamo e premere **.** Imposta

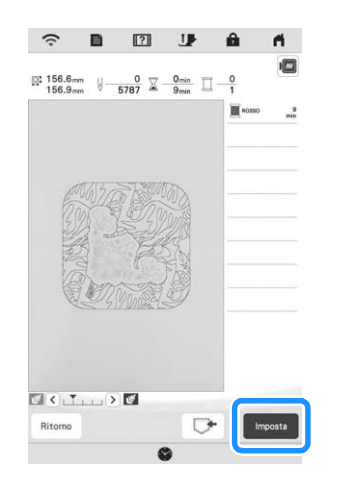

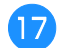

q**Ricamare il punto battuto attorno al ricamo.**

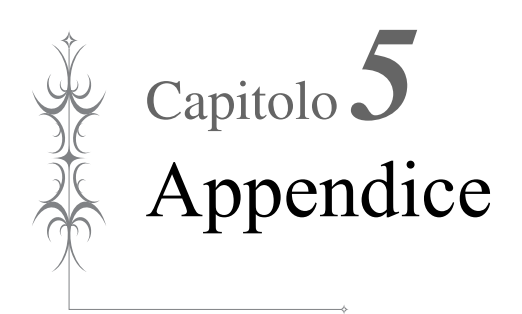

# **CURA E MANUTENZIONE**

# **ATTENZIONE • Assicurarsi di scollegare la macchina dalla presa**

**di corrente prima di pulirla. In caso contrario, vi sono rischi di scossa elettrica o lesioni personali.** 

Se la superficie della macchina è sporca, bagnare leggermente un panno con detergente neutro, strizzarlo bene e pulire la superficie della macchina. Dopo averla pulita una volta con un panno umido, strofinarla di nuovo con un panno asciutto.

Se il display è sporco, pulirlo delicatamente con un panno morbido e asciutto. Non pulire il display LCD con un panno umido. Non impiegare detergenti o solventi organici.

# **Limitazioni alla lubrificazione**

Per evitare di danneggiarla, la macchina non deve essere lubrificata dall'utente. La macchina è stata fabbricata applicando già la quantità di olio necessaria ad assicurare il corretto funzionamento, eliminando così la necessità di procedere alla lubrificazione periodica.

Se si riscontrano problemi, come difficoltà di rotazione del volantino o rumori anomali, interrompere immediatamente l'uso della macchina e contattare il proprio rivenditore Brother autorizzato o il più vicino centro di assistenza Brother autorizzato.

# **Precauzioni per la conservazione della macchina**

Non conservare la macchina in nessuno degli ambienti descritti di seguito. In caso contrario la macchina potrebbe danneggiarsi, ad esempio, a causa della ruggine formatasi per via della condensa.

- Ambienti esposti a temperature estremamente elevate
- Ambienti esposti a temperature estremamente basse
- Ambienti esposti a forti sbalzi di temperatura
- Ambienti esposti a umidità o vapore elevati
- Nelle vicinanze di fiamme, caloriferi o condizionatori All'aperto o in ambienti esposti all'azione diretta della luce del sole
- Ambienti con una forte concentrazione di polvere o olio

#### ಗಿ**Nota**

• Per prolungare la durata della macchina, accenderla e utilizzarla periodicamente. La conservazione e l'inutilizzo per periodi di tempo prolungati potrebbero ridurne l'efficienza.

# **Pulizia della guida del crochet**

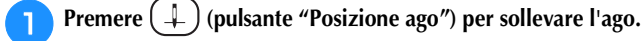

- <sup>b</sup>**Spegnere l'interruttore generale.**
- <sup>c</sup>**Rimuovere l'ago e il piedino premistoffa (pagina 30, pagina 108).**
- <sup>d</sup>**Rimuovere lo sportello della spolina.**

<sup>e</sup>**Far scorrere il coperchio placca ago verso di sé per rimuoverlo.**

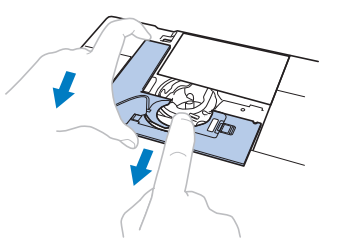

#### \* Nota

- Se è montata l'unità per ricamare, è possibile rimuovere la placca ago togliendo lo sportello della spolina.
- <sup>f</sup>**Afferrare il cestello della spolina ed estrarlo sollevandolo delicatamente.**

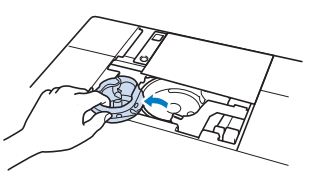

<sup>g</sup>**Rimuovere polvere e filamenti dalla guida del crochet e dal sensore filo spolina, nonché dalle aree circostanti con lo spazzolino di pulizia o con un aspirapolvere.**

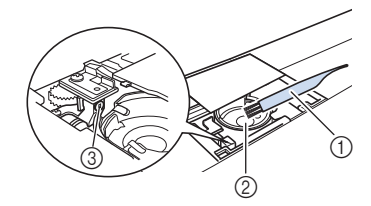

- 1 Spazzolino di pulizia
- 2 Guida del crochet
- 3 Sensore filo spolina

#### <sub>Ö</sub> Nota

- Non applicare olio sul cestello della spolina.
- Se polvere o filamenti si accumulano nel sensore filo spolina, il sensore potrebbe non funzionare correttamente.

<sup>h</sup>**Inserire il cestello della spolina in modo da allineare il segno ▲** sul cestello della spolina al segno ● sulla **macchina.**

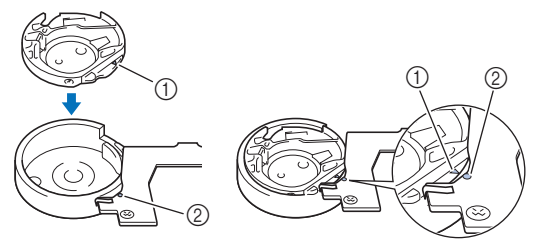

Allineare i segni  $\triangle$  e  $\bullet$ 

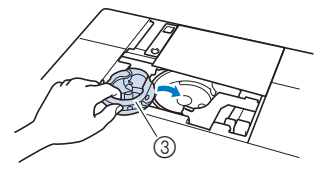

- $0$  Segno  $\triangle$
- **②** Segno ●
- 3 Cestello della spolina
Accertarsi che i punti indicati siano allineati prima di installare il cestello della spolina.

## **ATTENZIONE**

- **Non utilizzare mai cestelli della spolina graffiati onde evitare di ingarbugliare il filo superiore, spezzare l'ago o compromettere le prestazioni della macchina. Per un cestello della spolina nuovo, contattare il centro di assistenza Brother autorizzato più vicino.**
- **Verificare che il cestello della spolina sia installato correttamente, altrimenti l'ago potrebbe rompersi.**
- <sup>i</sup>**Inserire le linguette sul coperchio placca ago nella placca ago e riposizionare il coperchio facendolo scorrere.**

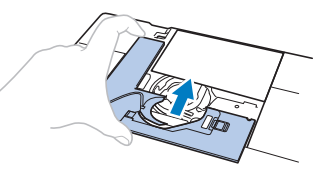

<sup>j</sup>**Rimontare lo sportello della spolina.**

### **Pulizia del tagliafilo nell'area del cestello della spolina**

Il tagliafilo sotto la placca ago deve essere pulito. Se polvere o filamenti si accumulano sul tagliafilo, sarà

difficoltoso tagliare il filo quando si preme  $(\times)$ (pulsante "Taglio del filo") o si utilizza la funzione di taglio automatico del filo. Pulire il tagliafilo quando non si riesce a tagliare il filo con facilità.

Seguire i passaggi da **a a a** in "Pulizia della guida" **del crochet" per rimuovere il coperchio placca ago.**

<sup>b</sup>**Utilizzare il cacciavite in dotazione con la macchina per svitare e rimuovere la placca ago.**

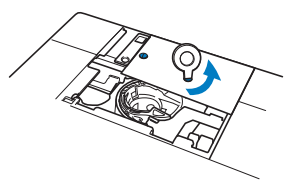

<sup>c</sup>**Rimuovere polvere e filamenti dal tagliafilo nell'area del cestello della spolina con lo spazzolino di pulizia o con un aspirapolvere.**

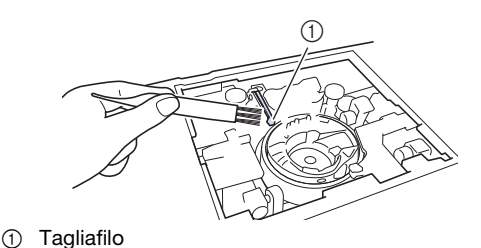

## **ATTENZIONE**

- **Non toccare il tagliafilo, in caso contrario si possono provocare lesioni personali.**
- <sup>d</sup>**Allineare i fori delle due viti nella placca ago ai due fori sulla base di montaggio della placca ago e installare la placca ago sulla macchina.**
- <sup>e</sup>**Serrare leggermente a mano la vite sul lato destro della placca ago. Quindi, utilizzare il cacciavite incluso per serrare bene la vite sul lato sinistro. Infine, serrare bene la vite sul lato destro.**

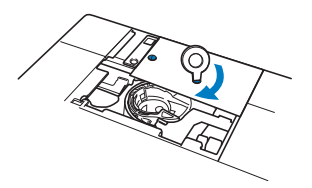

<sup>f</sup>**Sostituire il cestello della spolina e il coperchio placca ago seguendo i passaggi da <b>B** a **10** in "Pulizia della **guida del crochet".**

**Sostituzione del piedino per ricamo "W+" con puntatore LED**

# **ATTENZIONE**

- **Quando si monta un piedino per ricamo, premere sempre 1** sullo schermo. Se si
	- **preme accidentalmente il pulsante "Avvio/ Stop", possono verificarsi lesioni personali.**
- **Utilizzare il piedino per ricamo "W+" con puntatore LED quando si eseguono ricami. Utilizzando un altro piedino per ricamo, l'ago potrebbe toccare il piedino per ricamo piegandosi o rompendosi, causando possibili lesioni personali.**

#### **Premere**  $(\downarrow)$  **(pulsante "Posizione ago") per sollevare l'ago.**

#### Premere **UP** per bloccare tutti i tasti e i pulsanti.

Se sul display LCD viene visualizzato il messaggio [Confermare l'abbassamento automatico del

piedino premistoffa?], premere  $\left\lceil \begin{array}{c} \infty \\ \infty \end{array} \right\rceil$  per continuare.

#### <sub>Ö</sub> Nota

• Prima di sostituire l'ago, coprire il foro nella placca ago con tessuto o carta per impedire che l'ago cada nella macchina.

*5*

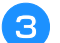

- <sup>c</sup>**Sollevare la leva del piedino premistoffa.**
- <sup>d</sup>**Sfilare il connettore del piedino per ricamo "W+" con puntatore LED dalla presa sul lato posteriore della macchina.**

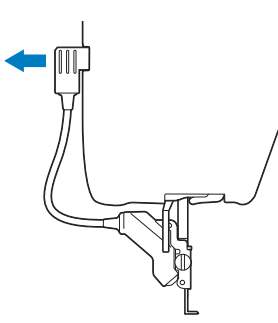

<sup>e</sup>**Utilizzare il cacciavite a disco in dotazione per allentare la vite del piedino per ricamo e rimuovere il piedino per ricamo "W+" con puntatore LED.**

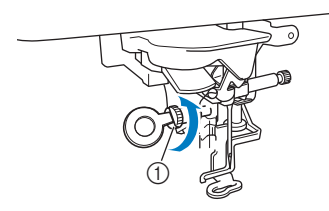

<sup>f</sup>**Posizionare il piedino da ricamo "W+" con puntatore LED sulla barra del piedino premistoffa allineando la fessura del piedino premistoffa alla vite grande.**

Vista laterale

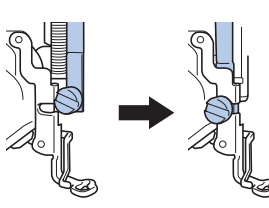

<sup>g</sup>**Tenere il piedino per ricamo in posizione con la mano destra, quindi utilizzare il cacciavite a disco per serrare saldamente la vite del piedino per ricamo.**

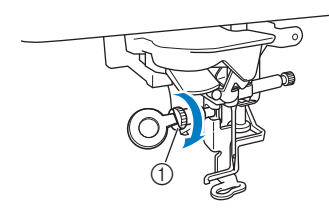

1 Vite del piedino per ricamo

## **ATTENZIONE**

**• Utilizzare il cacciavite a disco per serrare bene la vite sul lato del piedino per ricamo. Se la vite è allentata, l'ago potrebbe colpire il piedino per ricamo e provocare lesioni personali.** 

<sup>h</sup>**Inserire il connettore del piedino per ricamo "W+" con puntatore LED nella presa sul lato posteriore sinistro della macchina.**

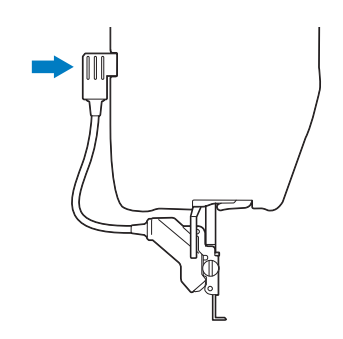

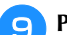

**Premere UP** per sbloccare tutti i tasti e i pulsanti.

→ Tutti i tasti e i pulsanti di funzionamento sono sbloccati e la schermata precedente viene visualizzata.

## **REGOLAZIONE DEL DISPLAY**

#### **La tastiera a sfioramento non funziona correttamente**

Se al tocco di un tasto lo schermo non risponde in modo corretto (la macchina non esegue l'operazione o ne esegue una diversa), effettuare le seguenti operazioni.

<sup>a</sup>**Tenendo sempre il dito premuto sullo schermo, spegnere e riaccendere l'interruttore generale.** 

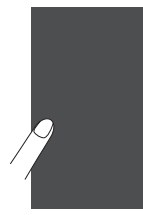

→ Viene visualizzata la schermata di regolazione della tastiera a sfioramento.

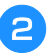

<sup>b</sup>**Con la penna a contatto fornita con la macchina, toccare leggermente il centro di ogni simbolo +, in sequenza da 1 a 13.**

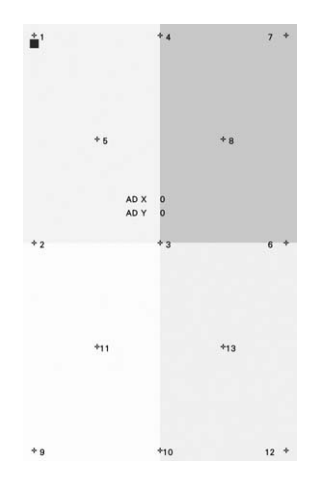

#### **Ö** Nota

• Per toccare lo schermo utilizzare soltanto la penna a contatto fornita con la macchina. Non utilizzare matite automatiche, spilli o altri oggetti appuntiti. Non premere eccessivamente sullo schermo. Altrimenti si potrebbero provocare danni allo schermo.

<sup>c</sup>**Spegnere e riaccendere l'interruttore generale della macchina.**

#### \* Nota

• Se al termine della regolazione dello schermo questo continua a non rispondere o se la regolazione risulta impossibile, contattare il proprio rivenditore Brother autorizzato.

### **RISOLUZIONE DEI PROBLEMI**

Se la macchina smette di funzionare correttamente, controllare i seguenti possibili problemi prima di richiedere assistenza.

È possibile risolvere la maggior parte dei problemi da sé. Se è necessaria ulteriore assistenza, nel Brother Solutions Center sono disponibili le domande e i suggerimenti per la risoluzione dei problemi più recenti.

Visitare il nostro sito Web " http://s.brother/cpeab/". Se il problema persiste, contattare il proprio rivenditore Brother autorizzato o il più vicino centro di assistenza Brother autorizzato.

#### **Sbrogliamento del filo da sotto l'alloggiamento dell'avvolgitore spolina**

Se l'avvolgimento della spolina inizia quando il filo non passa correttamente nel disco di pretensionamento, il filo potrebbe rimanere ingarbugliato sotto l'alloggiamento dell'avvolgitore spolina.

Svolgere il filo secondo la seguente procedura.

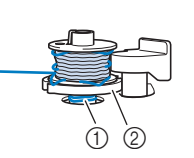

1 Filo Alloggiamento dell'avvolgitore spolina

 **ATTENZIONE**

**• Non rimuovere l'alloggiamento dell'avvolgitore spolina anche se il filo si ingarbuglia sotto di esso. Si possono causare lesioni personali.**

**Premere** stop per interrompere l'avvolgimento **della spolina.**

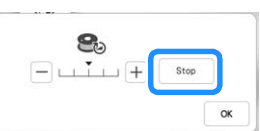

<sup>b</sup>**Tagliare il filo con le forbici vicino al disco di pretensionamento.**

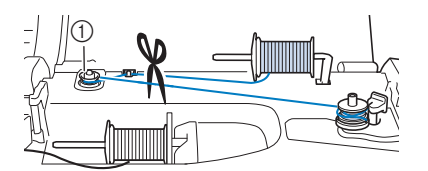

1 Disco di pretensionamento

<sup>c</sup>**Spingere l'interruttore di avvolgimento spolina verso destra, quindi sollevare la spolina di almeno 10 cm (4 in) dall'albero.**

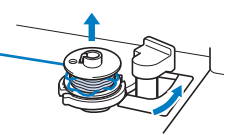

*5*

**4** Tagliare il filo vicino alla spolina per rimuovere **completamente la spolina dall'albero. Tenere l'estremità del filo con la mano sinistra e svolgere il filo in senso antiorario da sotto l'alloggiamento dell'avvolgitore spolina con la mano destra, come indicato si seguito.**

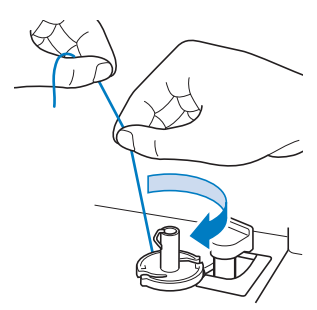

#### **Elenco dei sintomi**

Controllare i seguenti possibili problemi prima di richiedere un intervento di assistenza. Se la pagina di riferimento è "\*", contattare il rivenditore Brother autorizzato o il centro di assistenza Brother autorizzato più vicino.

#### ■ **Preparazione**

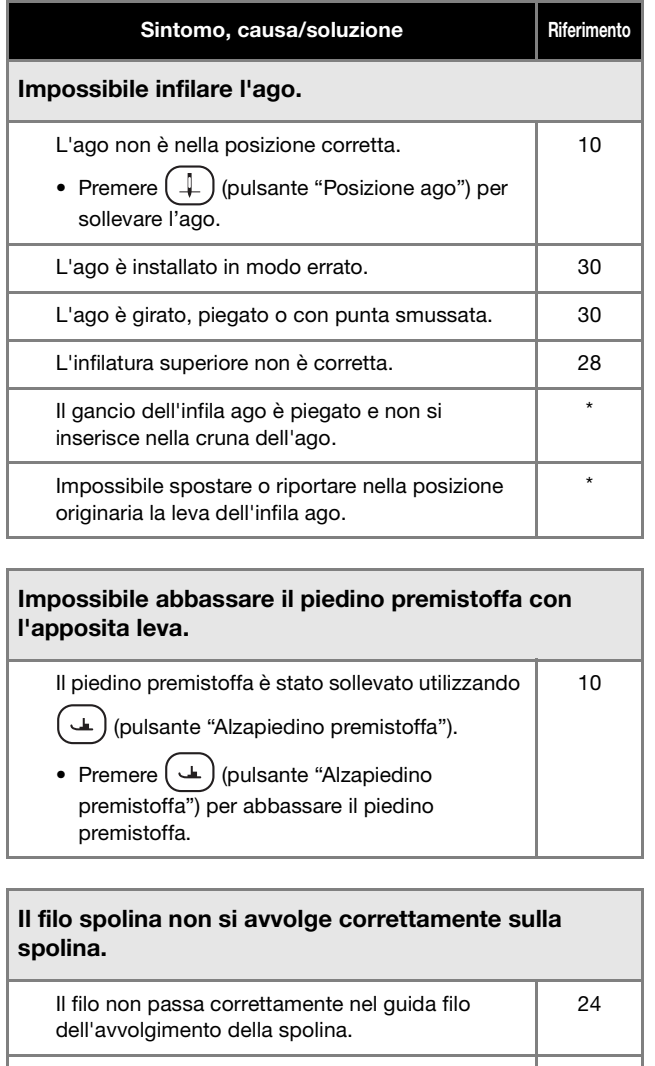

La spolina non ruota correttamente. 25

Il filo estratto non si è avvolto correttamente sulla spolina. 24 La spolina vuota non è stata inserita correttamente sul portarocchetto. 23 Sintomo, causa/soluzione Riferimento

Mentre si avvolgeva la spolina, il filo spolina è stato avvolto sotto l'alloggiamento dell'avvolgitore spolina.

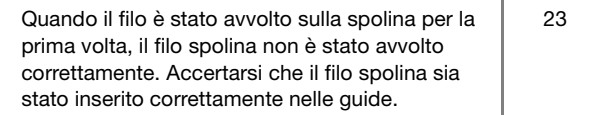

#### Impossibile tirare verso l'alto il filo spolina.

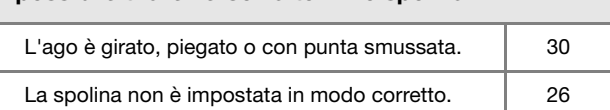

#### La macchina non funziona

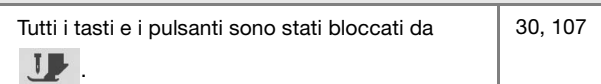

## Il display LCD non visualizza nulla.

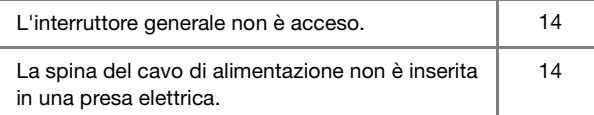

La visualizzazione sul display LCD non è molto nitida.

La luminosità del display non è regolata. 16

#### Non accade nulla anche se si preme il display LCD

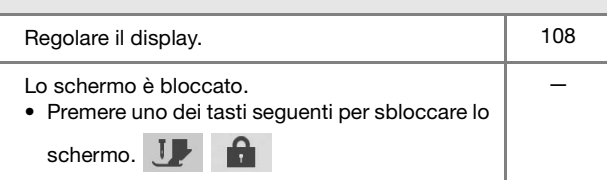

#### Il display LCD presenta una patina opaca.

dell'inizializzazione dell'unità.

Si è formata condensa sul display LCD. • Dopo pochi minuti la patina opaca scompare. —

#### L'unità per ricamare non funziona. L'unità per ricamare non è montata in modo corretto. 34 Il telaio per ricamo è stato montato prima 34

 $110 -$ 

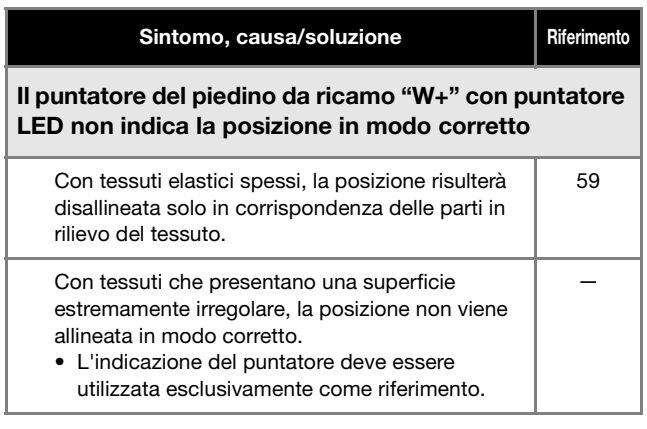

#### ■ **Durante l'uso**

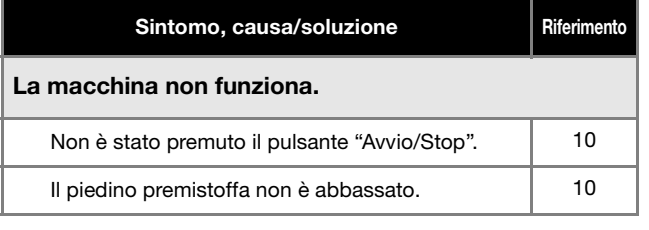

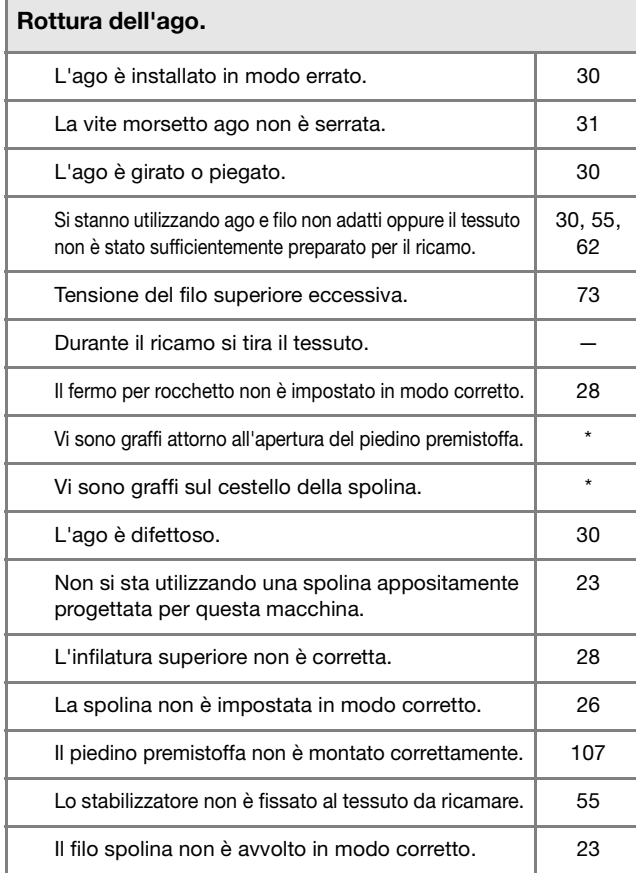

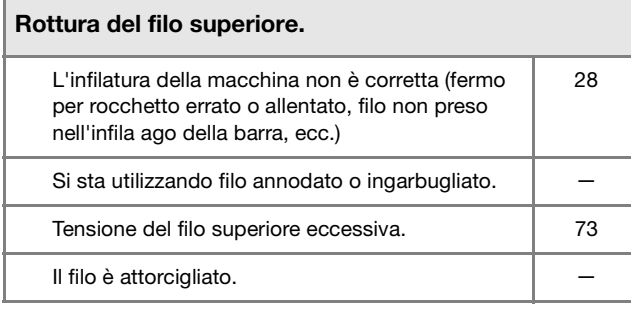

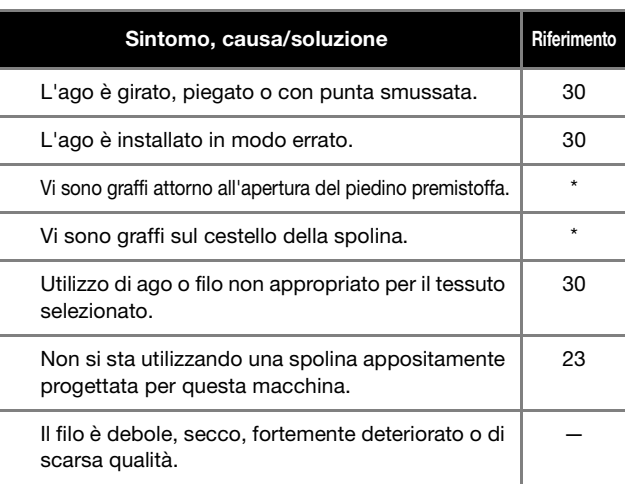

#### Il filo è attorcigliato sul rovescio del tessuto.

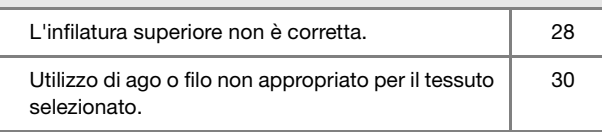

#### Il filo superiore è troppo teso.

Il filo spolina è infilato in modo scorretto. 26

#### Rottura del filo spolina.

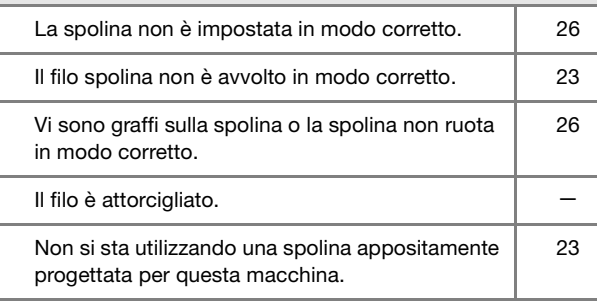

#### Arricciamento del tessuto.

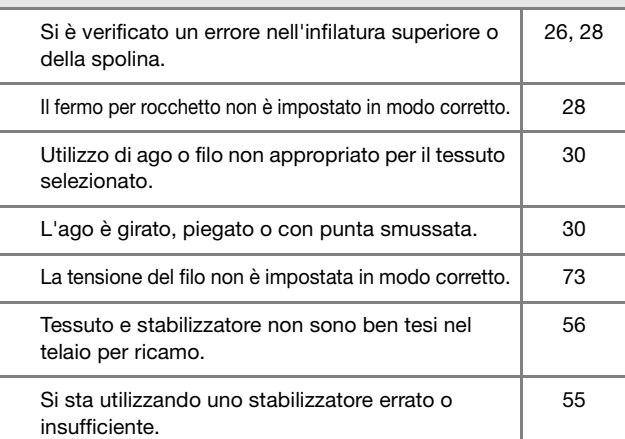

## Il ricamo non viene realizzato correttamente. Tensione del filo scorretta. 
Tensione del filo scorretta.

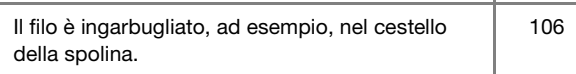

#### RISOLUZIONE DEI PROBLEMI

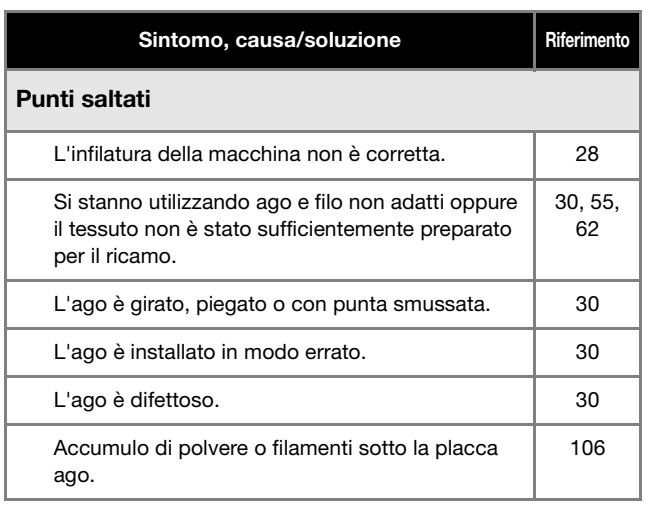

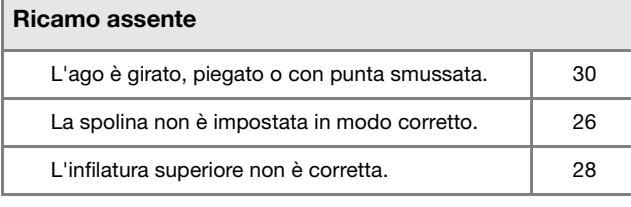

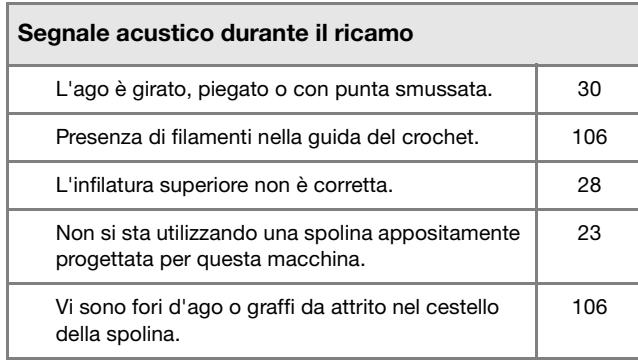

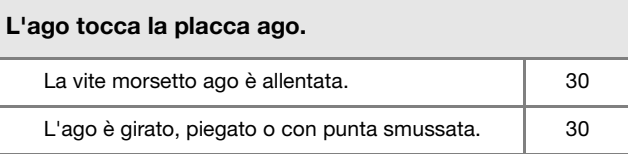

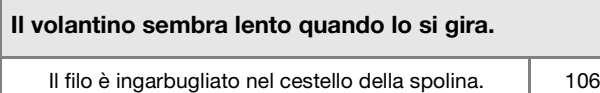

#### ■ **Terminata un'operazione**

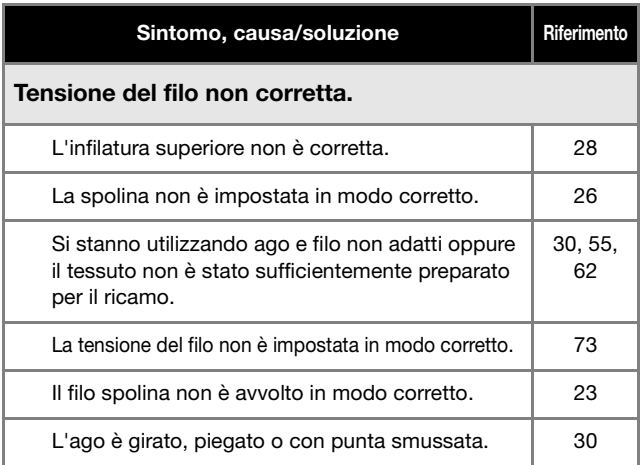

#### Sintomo, causa/soluzione Riferimento

Non si sta utilizzando una spolina appositamente progettata per questa macchina. 23

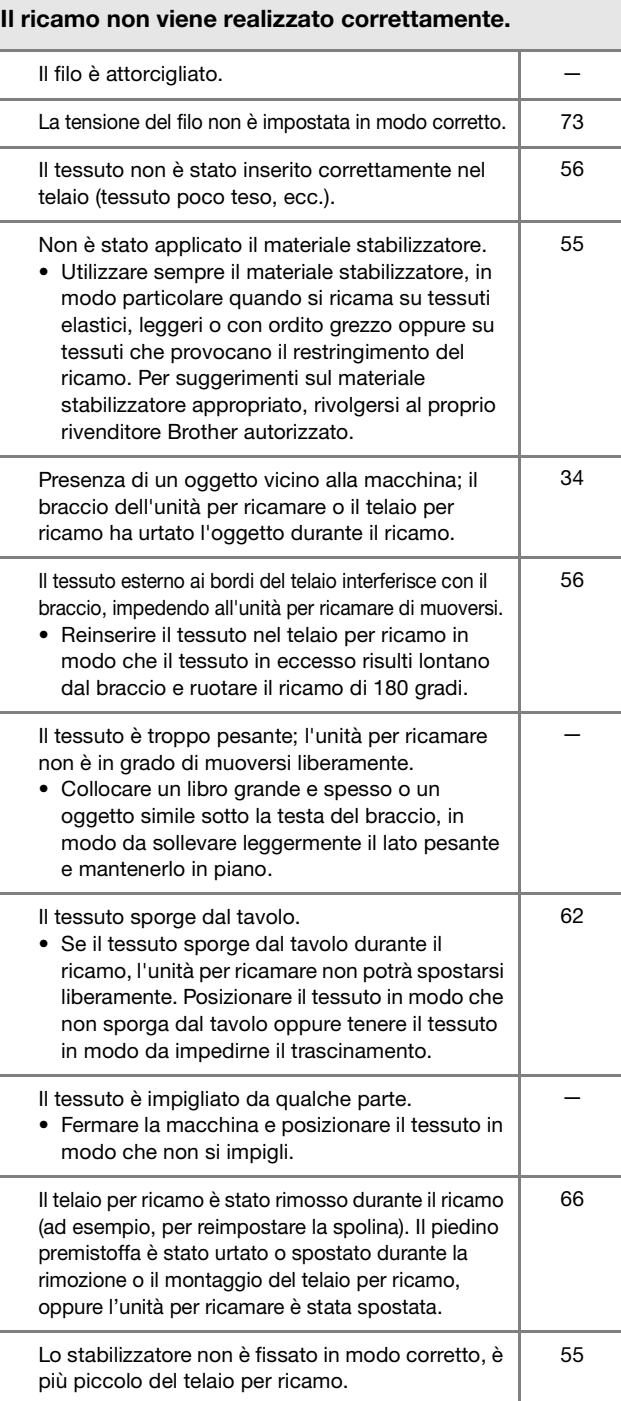

#### Quando si ricama sulla superficie del tessuto compaiono arricciamenti

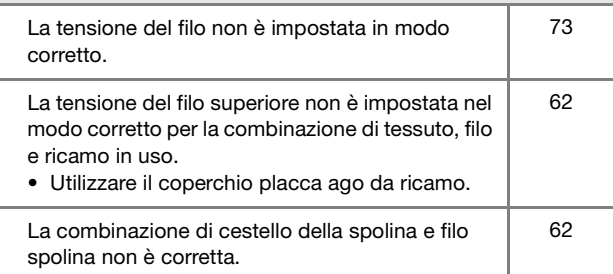

## **MESSAGGI DI ERRORE**

Di seguito viene riportata una descrizione di messaggi di errore. Fare riferimento a tali messaggi quando risulta necessario (se si preme  $\lceil \alpha \rceil$  o si esegue l'operazione in modo corretto durante la visualizzazione del messaggio, il messaggio scompare dal display).

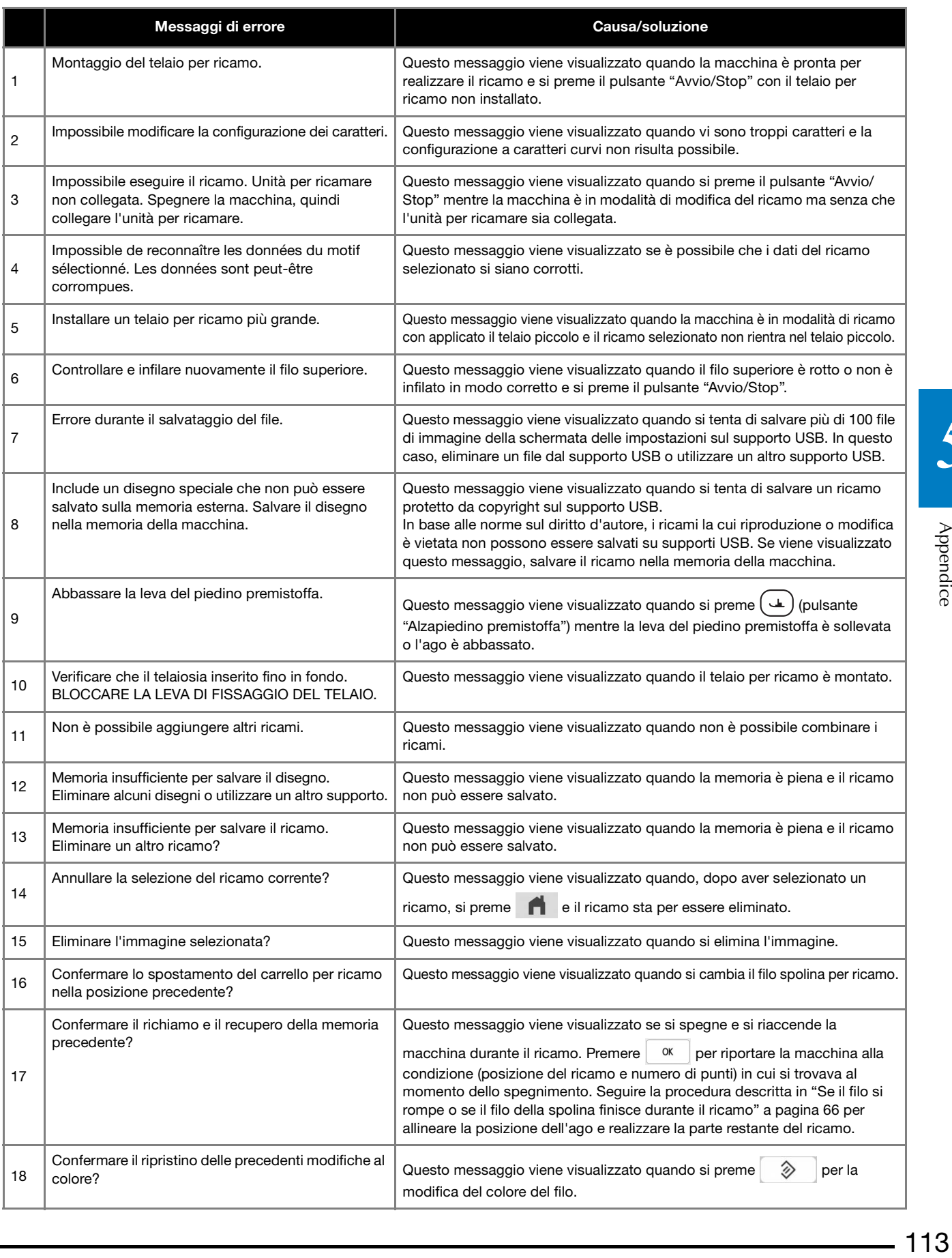

Appendice

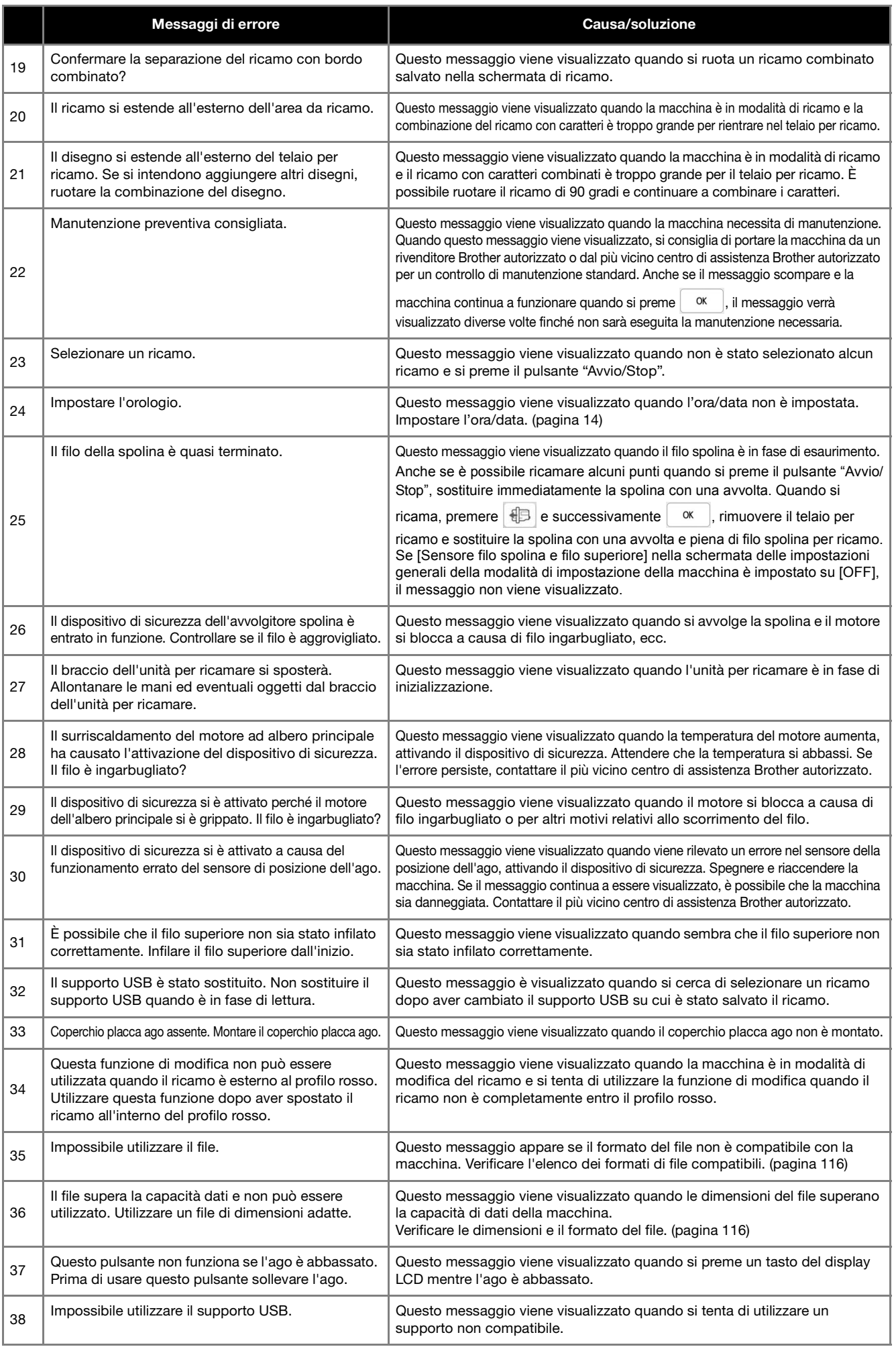

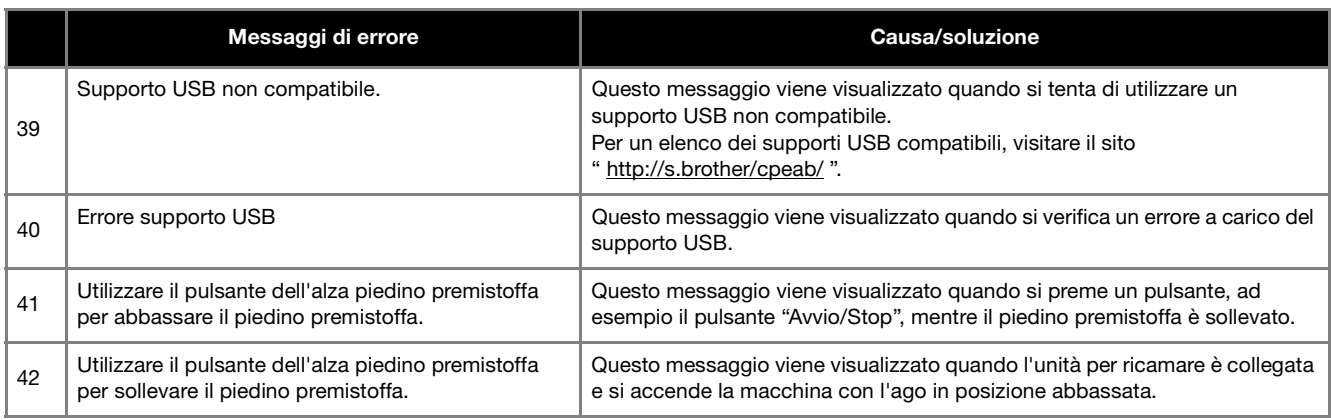

#### ■ **Segnali acustici di allarme**

Se l'operazione viene eseguita in modo scorretto, viene emesso un segnale acustico per indicare che si è verificato un errore. Se l'operazione viene eseguita in modo corretto, la macchina emette un segnale acustico per confermare l'operazione.

#### **Promemoria**

• Per annullare il segnale acustico dell'operazione o per modificare il volume, premere e e cambiare l'impostazione di [Volume altoparlanti della macchina]. Per ulteriori dettagli, fare riferimento a pagina 16.

## **SPECIFICHE**

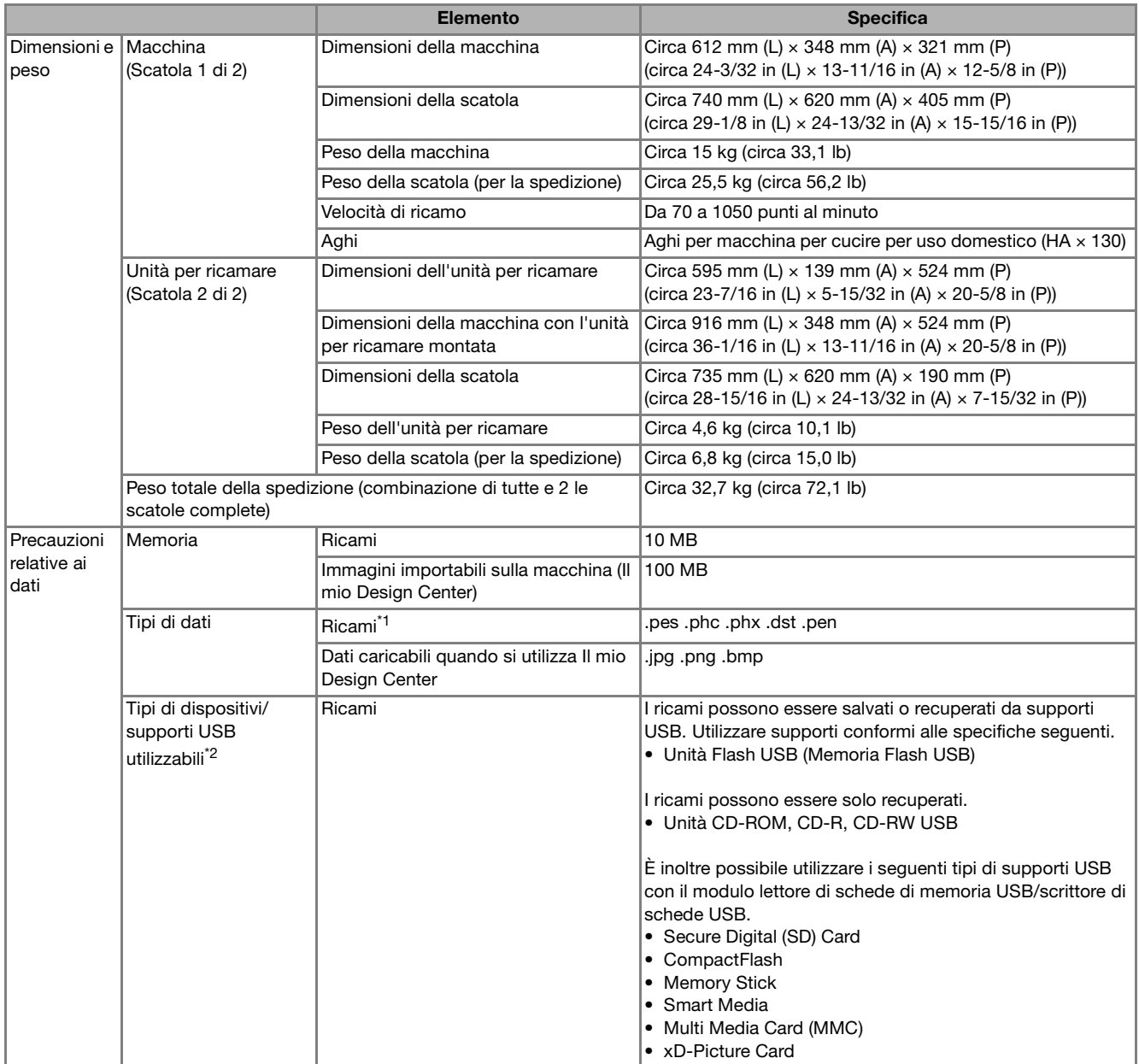

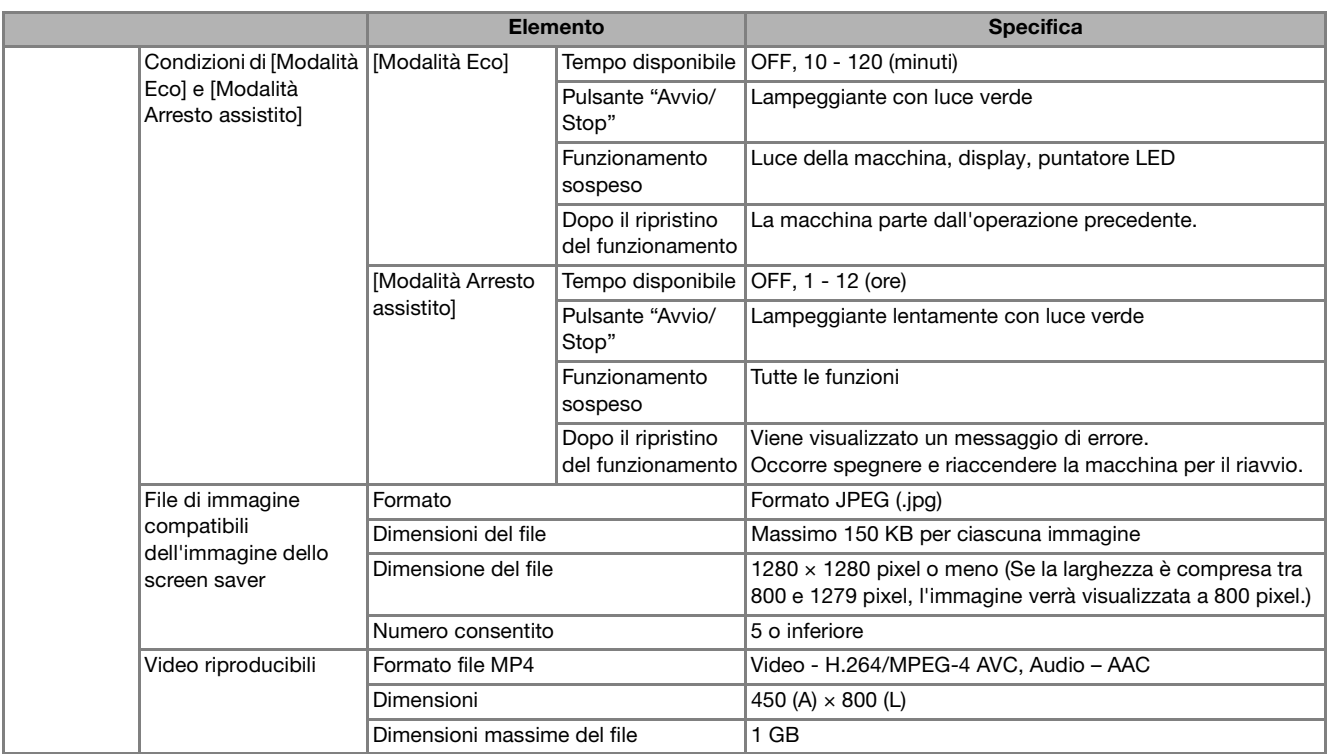

\*1 • L'utilizzo di dati diversi da quelli salvati con i nostri sistemi di creazione dati o con questa macchina potrebbe causare guasti alla macchina.

Quando si usa la macchina per salvare un file con qualunque estensione, esso viene salvato come file di ricami .phx. • I dati .dst sono visualizzati nella schermata di elenco dei ricami per nome del file (l'immagine effettiva non può essere visualizzata). A seconda del numero di caratteri che lo compongono, il nome completo del file potrebbe non essere visualizzato. Poiché i dati (.dst) Tajima non contengono informazioni specifiche sul colore del filo, sono visualizzati con la sequenza di colori predefinita.

Controllare l'anteprima e modificare i colori del filo, se si desidera.

- $*2 \bullet 1$  supporti USB sono disponibili in commercio, ma alcuni di essi potrebbero non essere compatibili con questa macchina. Visitare il nostro sito Web " http://s.brother/cpeab/ " per ulteriori dettagli.
	- A seconda del tipo di dispositivo/supporto USB utilizzato, collegare direttamente il dispositivo USB alla porta USB della macchina o collegare il supporto USB alla porta USB della macchina.
		- Tenere presente che alcune specifiche potrebbero essere modificate senza preavviso.

# **ATTENZIONE**

**• Quando si utilizzano ricami diversi dai nostri ricami originali, il filo o l'ago potrebbe rompersi durante il ricamo con un punto di densità insufficiente o quando si ricamano tre o più punti sovrapposti. In tal caso, utilizzare uno dei nostri sistemi di creazione dati originali per modificare i dati di ricamo.**

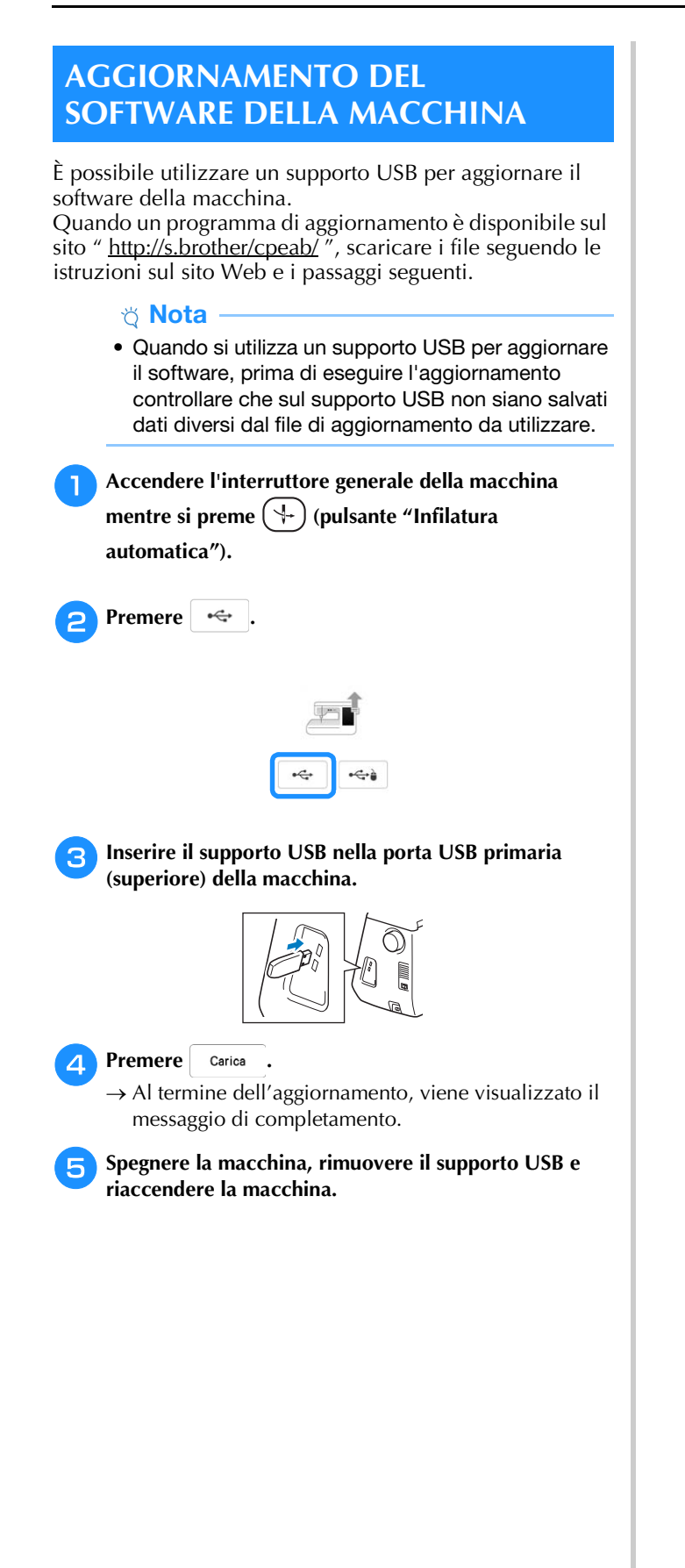

## **INDICE**

### $\overline{\mathbf{A}}$

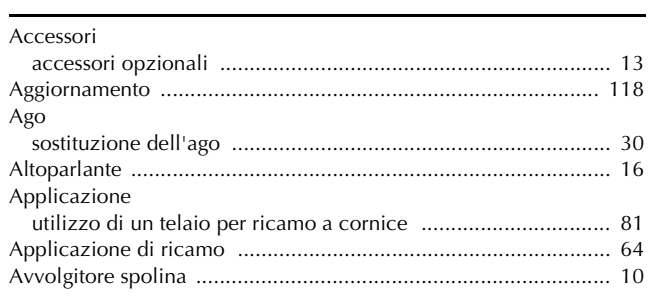

## $\mathbf{C}$

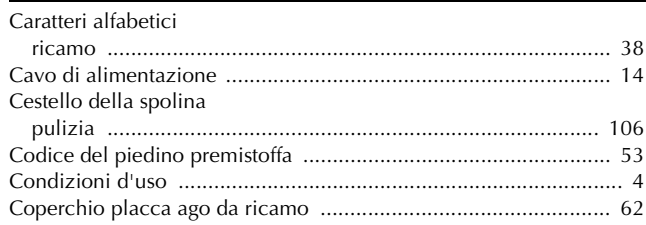

## $\overline{D}$

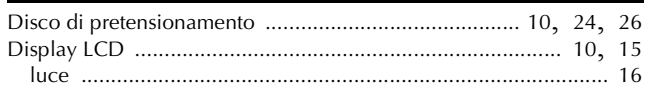

### $\mathbf F$

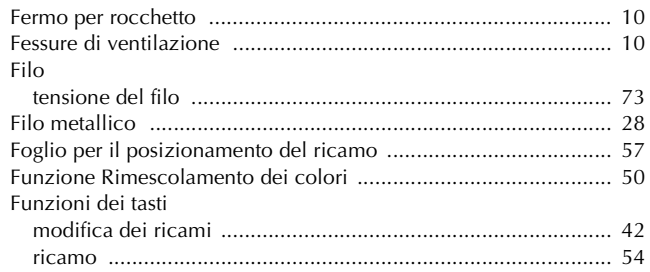

## $\overline{\mathbf{G}}$

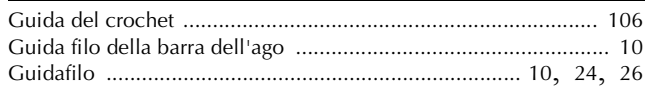

#### $\mathbf I$

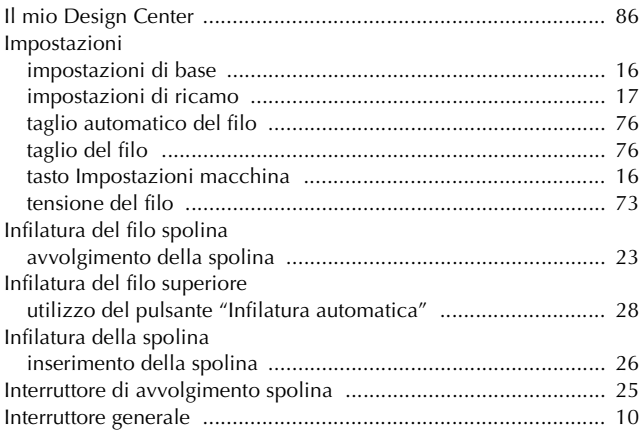

## $\frac{L}{L}$

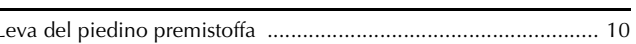

## $\overline{\mathsf{M}}$

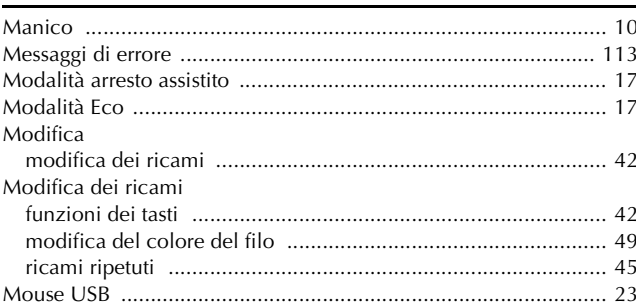

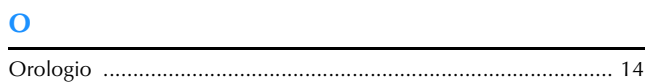

#### $\overline{P}$

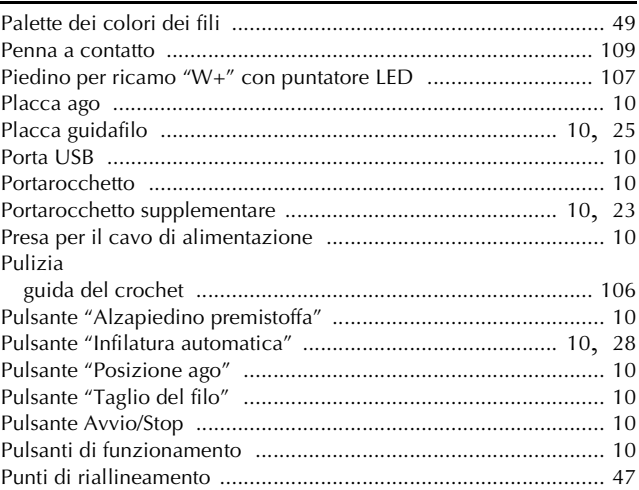

## $\overline{\mathbf{R}}$

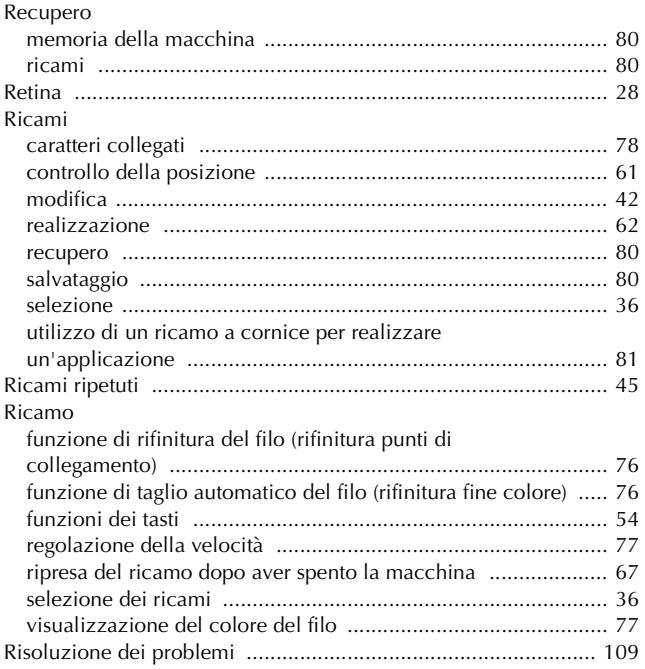

5

## $\overline{\mathbf{s}}$

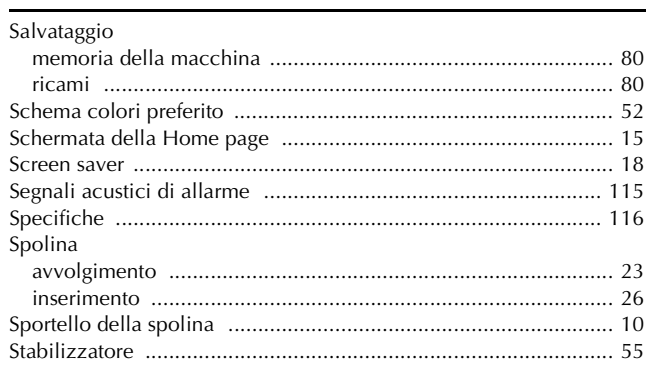

### $\mathbf T$

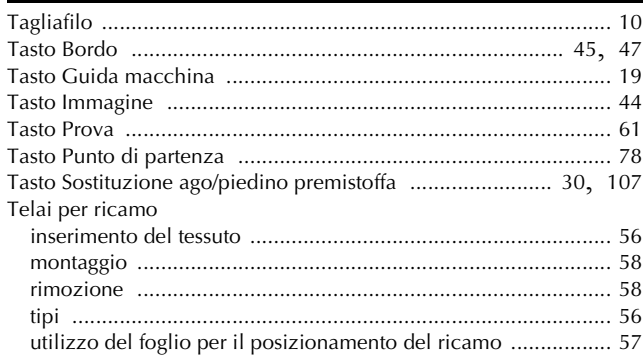

## $\cup$

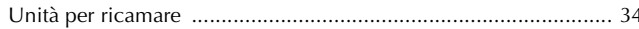

#### $\overline{\mathbf{V}}$

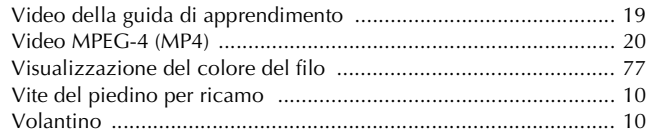

### Visitare il sito **http://s.brother/cpeab/** per ottenere supporto sui prodotti e per le domande frequenti (FAQ).

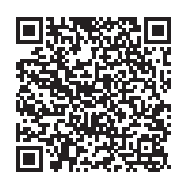

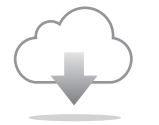

Installare la versione più aggiornata del software. La versione più aggiornata include svariati miglioramenti della funzionalità.

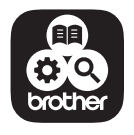

Brother SupportCenter è un'app mobile che fornisce le informazioni di supporto per il prodotto Brother.

Questa macchina è approvata per l'uso solo nel paese di acquisto. Le società Brother locali o i relativi ri enditori forniranno assistenza solo per le macchine acquistate nel paese di appartenenza.